# **brother**

Több-protokollos, integrált Ethernet nyomtatószerver és vezeték nélküli (IEEE 802.11b/g) Ethernet nyomtatószerver

# HÁLÓZATI HASZNÁLATI<br>ÚTMUTATÓ

# HL-3040CN HL-3070CW

Kérjük, a nyomtató használata előtt gondosan olvassa el a kézikönyvet. A CD-ROM-ot tárolja könnyen hozzáférhető helyen.

Kérjük, látogasson el a<http://solutions.brother.com/>weboldalra, ahol választ kaphat a gyakran feltett kérdésekre (FAQ), a terméktámogatással és műszaki problémákkal kapcsolatos kérdésekre, és ahonnan letöltheti a legújabb meghajtó- és segédprogramokat.

Megjegyzés: Nem áll rendelkezésre minden országban az összes modell.

# **A kézikönyvben használt jelölések**

A Használati útmutatóban mindenhol az alábbi ikonokat használjuk:

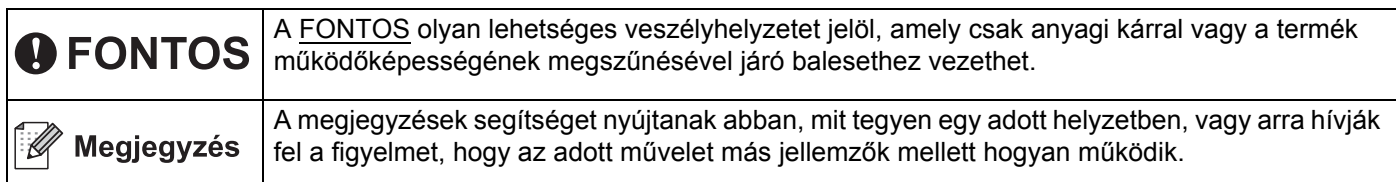

# **Védjegyek**

A Brother logó a Brother Industries, Ltd. bejegyzett védjegye.

A Brother márkanév a Brother Industries, Ltd. bejegyzett védjegye.

A Microsoft, a Windows, a Windows Server, az Outlook és az Internet Explorer a Microsoft Corporation bejegyzett védjegye az Amerikai Egyesült Államokban és/vagy más országokban.

A Windows Vista a Microsoft Corporation bejegyzett védjegye az Egyesült Államokban és más országokban.

Az Apple, Macintosh, Safari és TrueType az Apple Inc. Egyesült Államokban és más országokban bejegyzett védjegye.

A Linux a Linus Torvalds bejegyzett védjegye az USÁ-ban és más országokban.

A UNIX a The Open Group bejegyzett védjegye az Egyesült Államokban és más országokban.

Az Adobe, a Flash, az Illustrator, a Photoshop, a PostScript és a PostScript 3 az Adobe Systems Incorporated védjegye vagy bejegyzett védjegye az Egyesült Államokban és/vagy más országokban.

A BROADCOM, a SecureEasySetup és a SecureEasySetup logók a Broadcom Corporation védjegyei vagy a vállalatnak USA-ban és más országokban bejegyzett védjegyei.

A WPA, a WPA2, a Wi-Fi Protected Access és a Wi-Fi Protected Setup a Wi-Fi Alliance bejegyzett védjegyei vagy védjegyei az Egyesült Államokban és/vagy más országokban.

A Wi-Fi és a Wi-Fi Alliance a Wi-Fi Alliance bejegyzett védjegyei.

Az AOSS a Buffalo Inc. védjegye.

**Minden más, a Brother termékeken, kapcsolódó dokumentumokon és egyéb anyagokon megjelenő kereskedelmi és termékelnevezések mind a vonatkozó cégek védjegyei vagy bejegyzett védjegyei.**

# **Szerkesztéssel és kiadással kapcsolatos megjegyzés**

A kézikönyv szerkesztése és kiadása a Brother Industries Ltd. felügyeletével, a készülék legfrissebb leírása és műszaki paraméterei alapján készült.

A kézikönyv és a műszaki jellemzők előzetes értesítés nélkül módosíthatóak.

A Brother fenntartja a jogot a műszaki jellemzők és az alkalmazott anyagok előzetes értesítés nélküli megváltoztatására, és nem vállal felelősséget olyan hibákért (beleértve a következmény jellegű károkat), melyek a változtatás előtt leírtakból származnak, beleértve a felhasználói kézikönyv sajtó-és egyéb hibáit, de nem korlátozva azokra.

©2009 Brother Industries Ltd.

# **FONTOS MEGJEGYZÉS**

- A termék használata csak abban az országban engedélyezett, ahol vásárolták. Ne használja a terméket más országban, mint ahol vásárolta, mert ez sértheti az adott ország vezeték nélküli telekommunikációs és áramellátási előírásait.
- A Windows<sup>®</sup> XP ebben a kiadványban a Windows<sup>®</sup> XP Professional, Windows<sup>®</sup> XP Professional x64 Edition és Windows® XP Home Edition operációs rendszerekre vonatkozik.
- A Windows Server<sup>®</sup> 2003 ebben a dokumentumban a Windows Server<sup>®</sup> 2003 és Windows Server<sup>®</sup> 2003 x64 Edition változatokat jelenti.
- A Windows Server<sup>®</sup> 2008 ebben a dokumentumban a Windows Server<sup>®</sup> 2008 és a Windows Server<sup>®</sup> 2008 R2 termékeket jelöli.
- A Windows Vista® ebben a dokumentumban a Windows Vista® bármely változatát jelenti.
- A Windows<sup>®</sup> 7 ebben a dokumentumban a Windows<sup>®</sup> 7 összes kiadását jelöli.
- A nyomtató rajza a HL-3070CWtípuson alapul.

# **Brother számok**

# **FONTOS**

Műszaki és működtetési segítségért azt az országot hívja, ahol a nyomtatót vásárolta. A hívást az adott országon *belülről* kell kezdeményezni.

### **Ügyfélszolgálat**

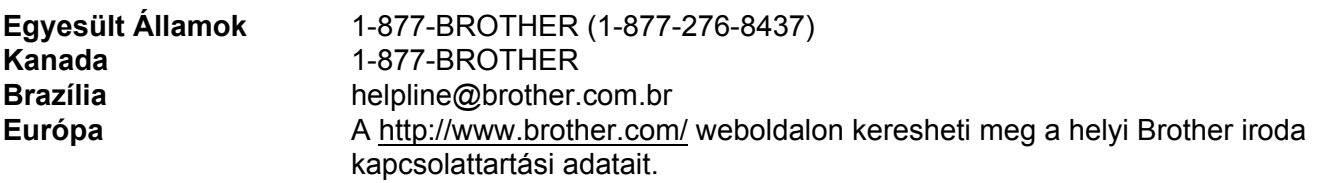

■ Szervizközpont keresés (USA)

Az 1-877-BROTHER (1-877-276-8437) telefonszámon megtudhatja a legközelebbi jogosult Brother szervizközpont címét.

■ Szervizközpontok (Kanada)

Az 1-877-BROTHER telefonszámon megtudhatja a legközelebbi jogosult Brother szervizközpont címét.

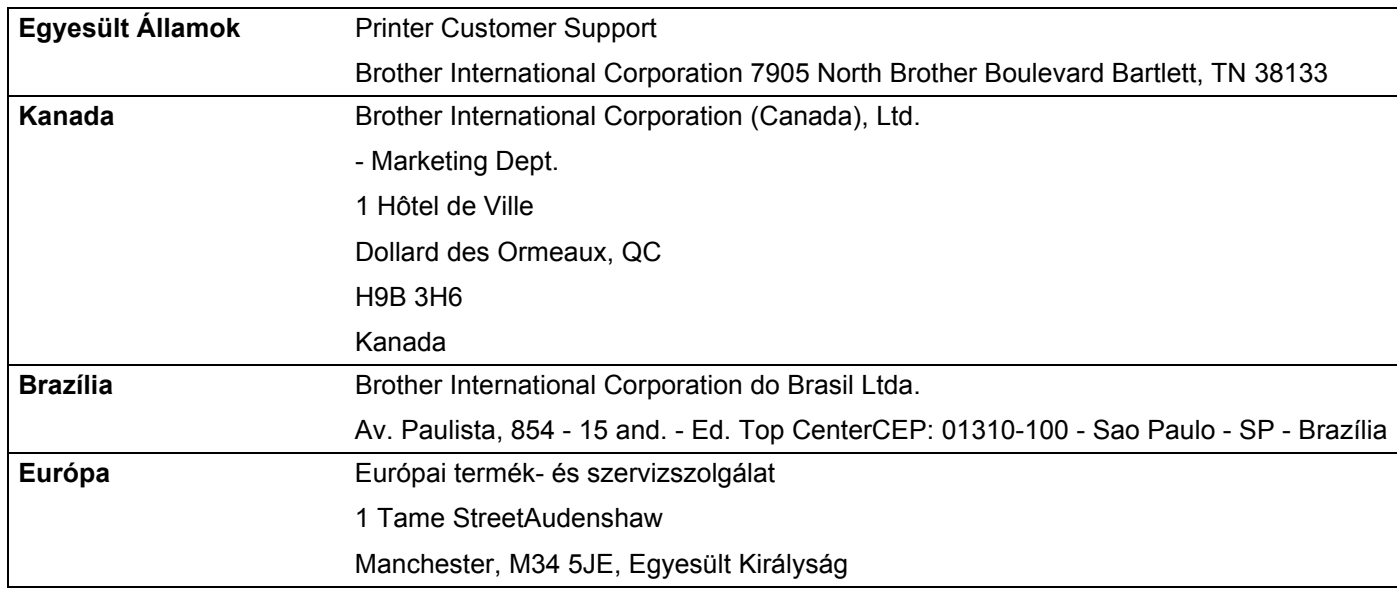

Ha bármilyen megjegyzése vagy javaslata van, kérjük írja meg nekünk:

### **Internet cím**

A Brother globális weboldala:<http://www.brother.com/>

A "Gyakran feltett kérdések" (FAQ), terméktámogatási és műszaki kérdések, valamint meghajtóprogramfrissítések és segédprogramok az alábbi weboldalon találhatóak:<http://solutions.brother.com/>

### **Tartozékok és fogyóeszközök rendelése**

**Egyesült Államok** 1-877-552-MALL (1-877-552-6255) 1-800-947-1445 (fax)

**<http://www.brothermall.com/>**

**Kanada** 1-877-BROTHER

**<http://www.brother.ca/>**

# Tartalomjegyzék

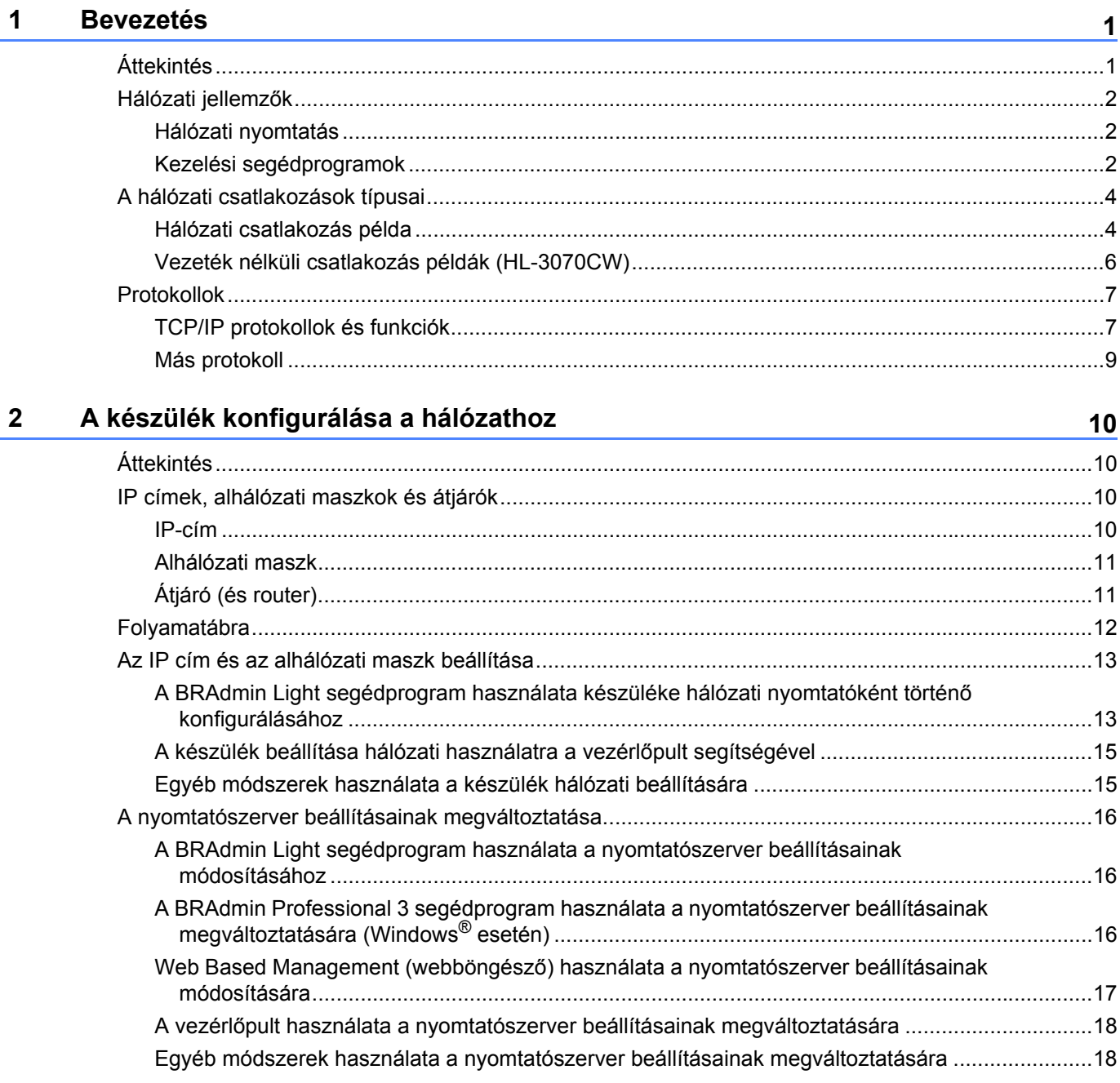

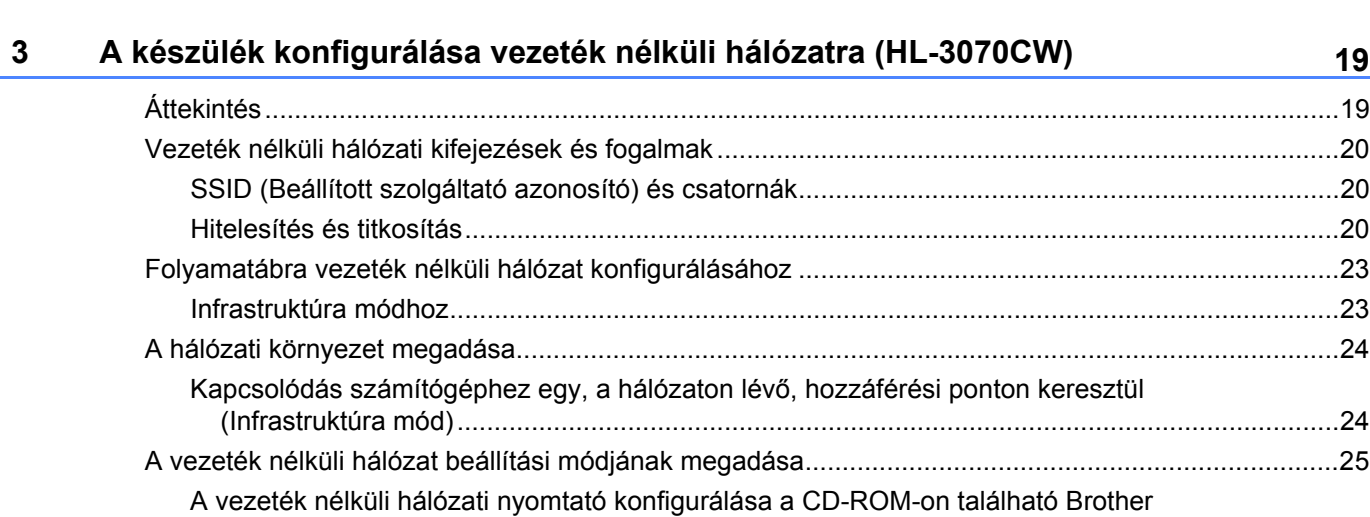

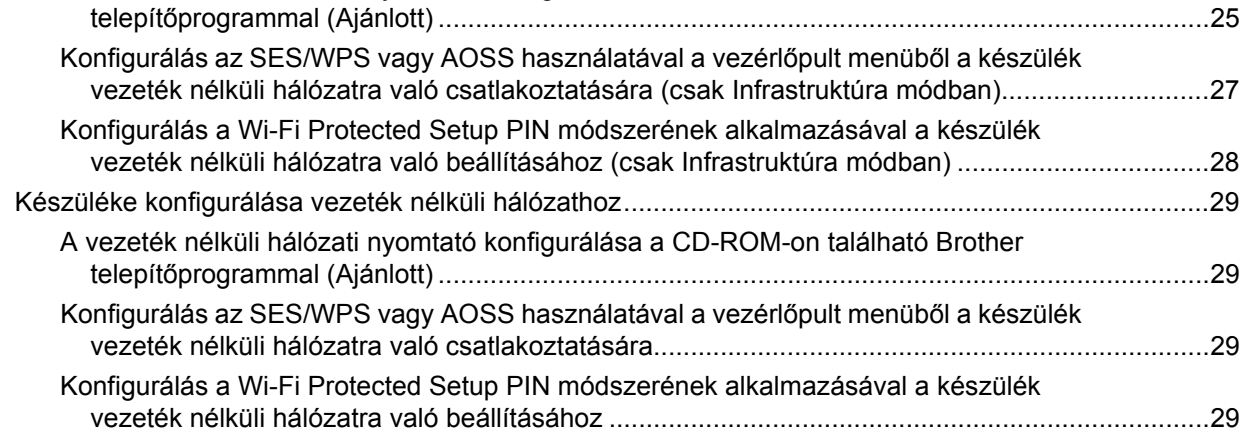

### **[4 Vezeték nélküli konfiguráció Windows® operációs rendszeren a Brother](#page-39-0)  automata telepítőprogrammal (HL-3070CW) 30**

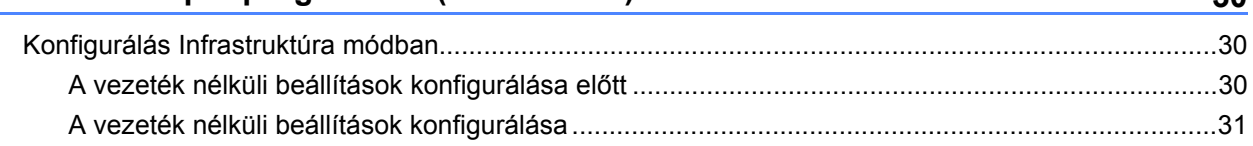

### **[5 Vezeték nélküli konfigurálás Macintosh operációs rendszeren a Brother](#page-41-0)  automata telepítőprogrammal (HL-3070CW) 32**

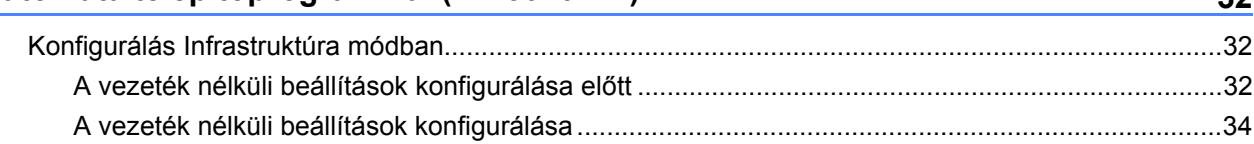

### **[6 Vezeték nélküli konfiguráció az SES/WPS vagy AOSS eljárással a](#page-51-0)  vezérlőpultról (HL-3070CW típus) 42**

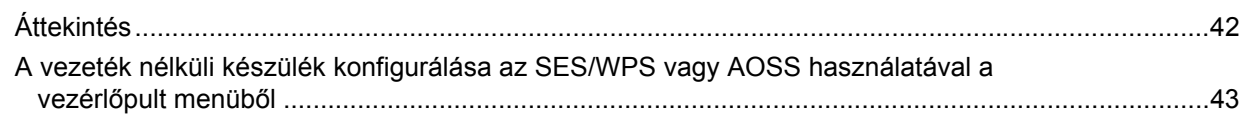

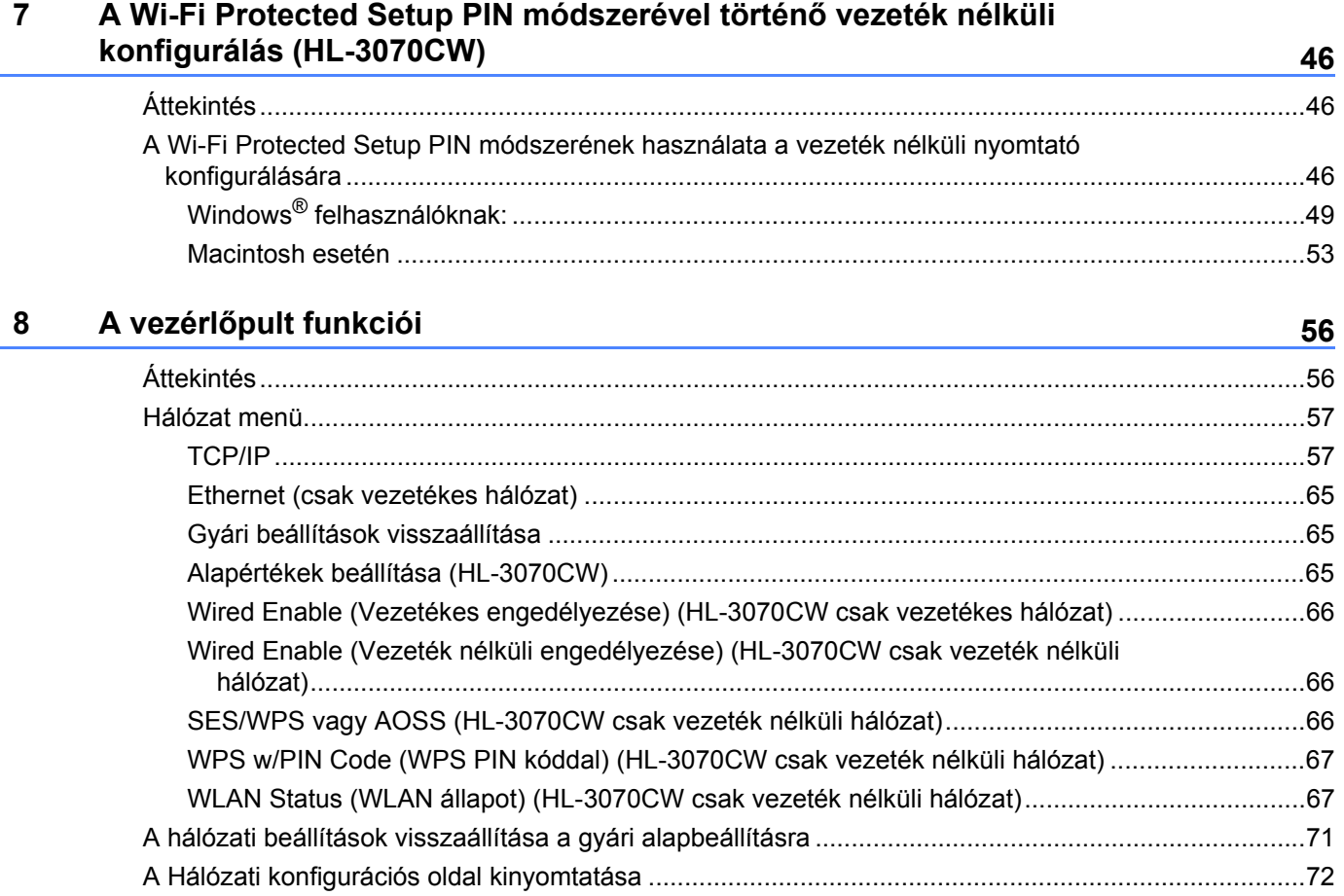

### Driver Deployment Wizard (Illesztőprogram-telepítő varázsló) (csak<br>Windows®)  $\boldsymbol{9}$

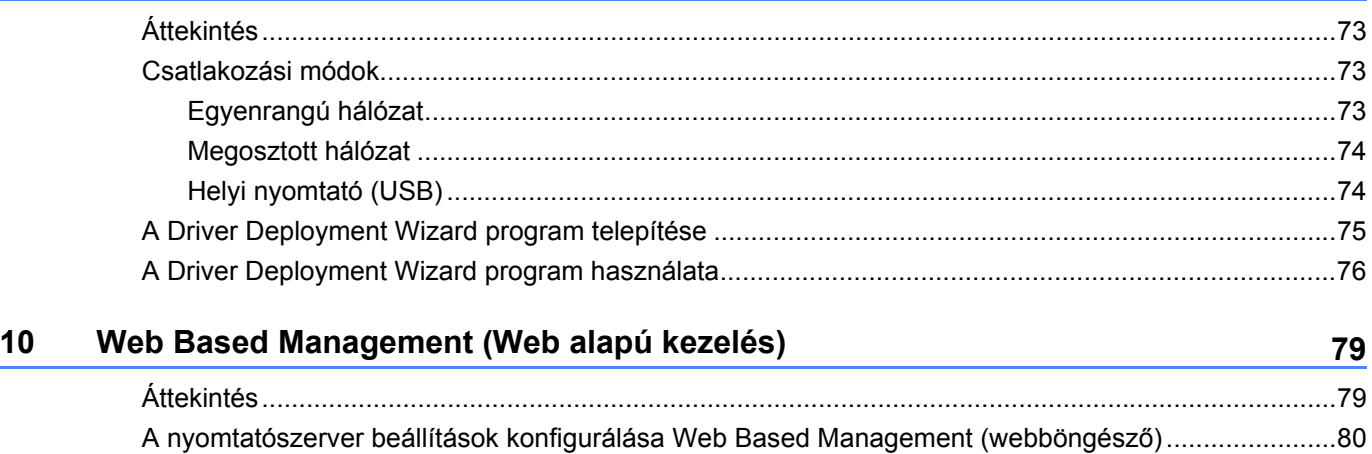

73

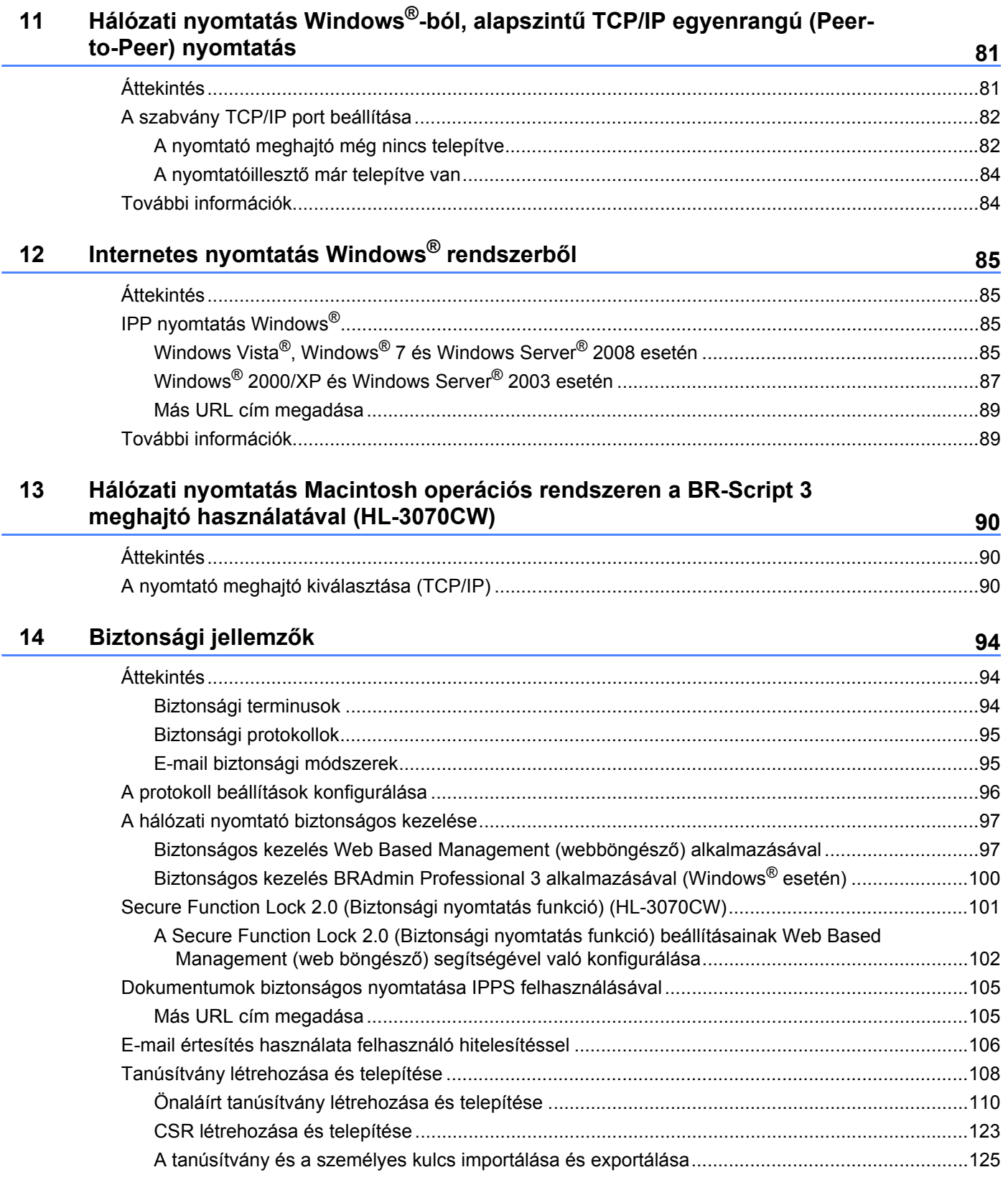

### **[15 Hibaelhárítás](#page-135-0) 126**

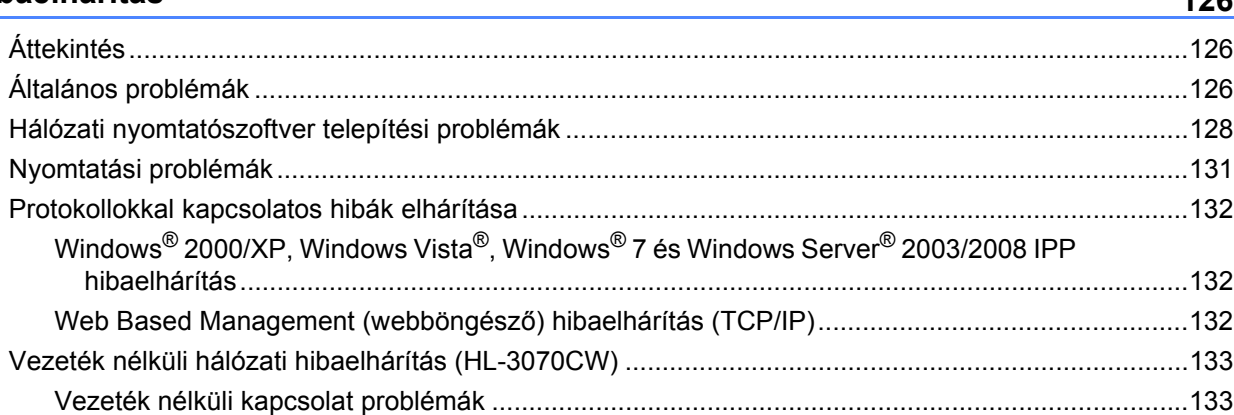

### **[A Függelék](#page-143-0) 134**

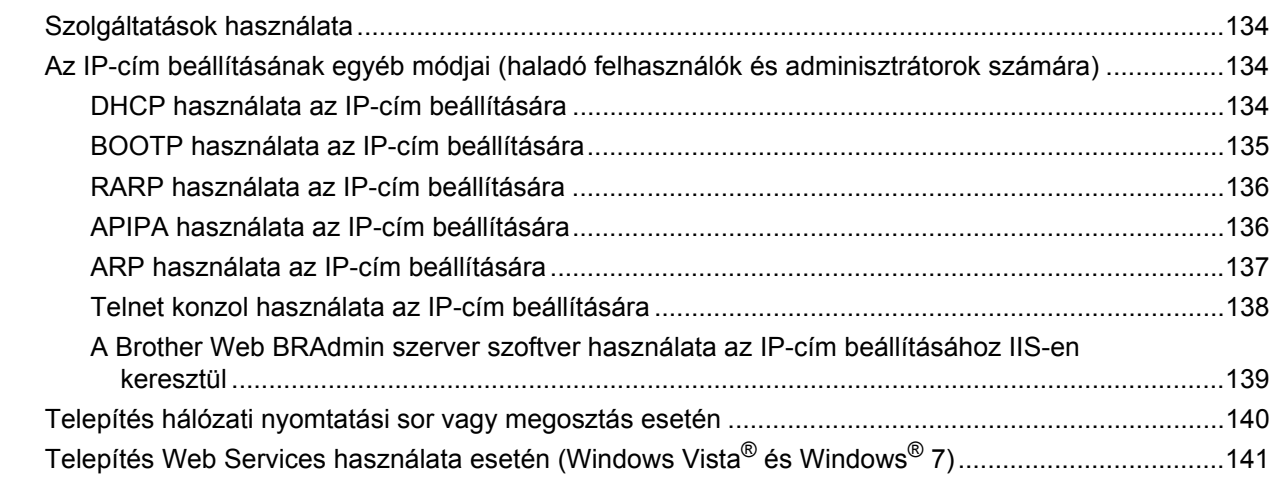

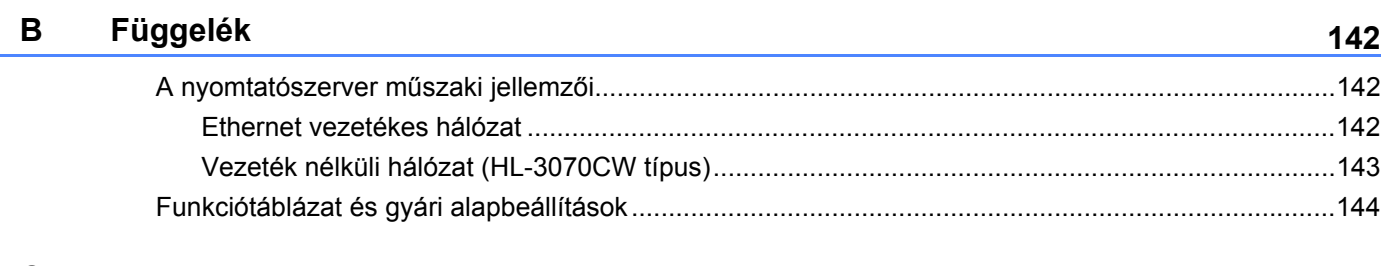

### **[C Index](#page-156-0) 147**

 $\overline{\phantom{a}}$ 

<span id="page-10-0"></span>**Bevezetés <sup>1</sup>**

# <span id="page-10-1"></span>**Áttekintés <sup>1</sup>**

**1**

A Brother nyomtató 10/100Mb vezetékes vagy IEEE 802.11b/802.11g vezeték nélküli Ethernet hálózaton, a belső hálózati nyomtatószerver használatával megosztható. A nyomtatószerver nyomtatási szolgáltatást biztosít Windows<sup>®</sup> 2000/XP, Windows Vista<sup>®</sup>, Windows<sup>®</sup> 7, Windows Server<sup>®</sup> 2003/2008 rendszerek számára TCP/IP protokollal, valamint Macintosh rendszerek (Mac OS X 10.3.9 vagy újabb) számára TCP/IP protokollal. A következő táblázat megmutatja, hogy a különféle operációs rendszereken milyen hálózati jellemzők és csatlakozások támogatottak.

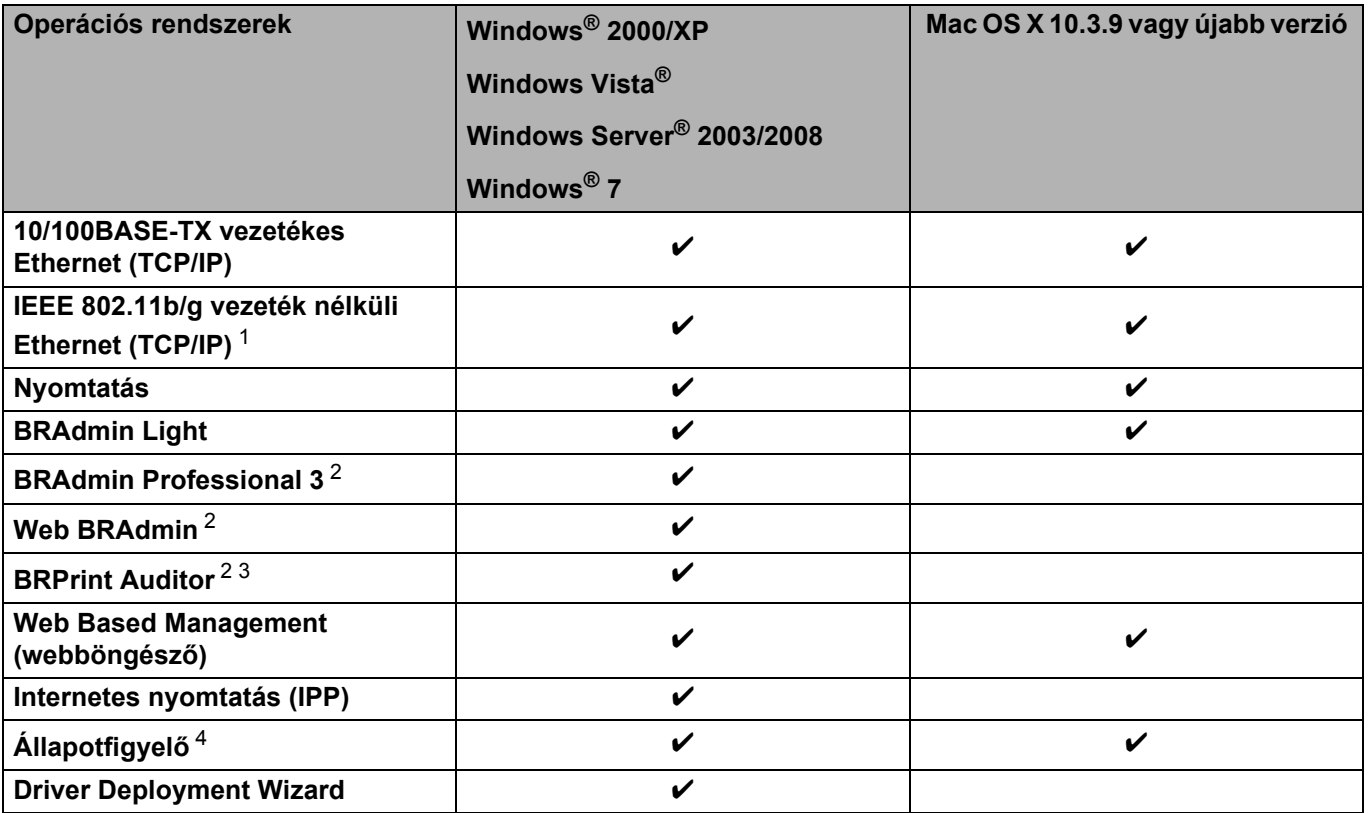

<span id="page-10-2"></span><sup>1</sup> Csak a HL-3070CW típusú nyomtatón áll rendelkezésre IEEE 802.11b/g vezeték nélküli Ethernet (TCP/IP).

<span id="page-10-3"></span><sup>2</sup> A BRAdmin Professional 3, a Web BRAdmin és a BRPrint Auditor letölthetők a<http://solutions.brother.com/>weboldalról.

<span id="page-10-4"></span> $3$  BRAdmin Professional 3 vagy Web BRAdmin használata esetén elérhető olyan eszközöknél, amelyek USB-porton keresztül csatlakoznak ügyfélszámítógépéhez.

<span id="page-10-5"></span><sup>4</sup> További részletekért lásd a *Használati útmutatót*, mely a mellékelt CD-ROM-on található.

A Brother nyomtató hálózaton keresztül történő használatához be kell állítania a nyomtatószervert és el kell végeznie a használt számítógépek beállítását.

# <span id="page-11-0"></span>**Hálózati jellemzők <sup>1</sup>**

Az Ön Brother készüléke a következő alapvető hálózati funkciókkal rendelkezik.

### <span id="page-11-1"></span>**Hálózati nyomtatás <sup>1</sup>**

A nyomtatószerver nyomtatási szolgáltatást biztosít Windows® 2000/XP, Windows Vista®, Windows® 7 és Windows Server<sup>®</sup> 2003/2008 rendszerek számára TCP/IP protokollal, valamint Macintosh (Mac OS X 10.3.9 vagy újabb) rendszerek számára TCP/IP protokollal.

### <span id="page-11-2"></span>**Kezelési segédprogramok <sup>1</sup>**

### **BRAdmin Light**

A BRAdmin Light alkalmazással lehet beállítani a Brother hálózatra csatlakozó eszközeit. Ez a segédprogram megkeresi a hálózaton lévő Brother eszközöket, lekérdezi az állapotukat, és konfigurálja a hálózati alapbeállításokat, például az IP címet. A BRAdmin Light segédprogram elérhető Windows $^{\circledR}$ 2000/XP, Windows Vista®, Windows® 7 és Windows Server® 2003/2008, valamint Mac OS X 10.3.9 (vagy újabb) rendszerekhez. A BRAdmin Light segédprogram Windows® rendszeren való telepítéséhez használja a nyomtatóval együtt szállított *Gyors telepítési útmutató* című kiadványt. Macintosh rendszereken a BRAdmin Light automatikusan települ a nyomtató-illesztőprogram telepítésekor. Ha már telepítette a nyomtató meghajtót, nem kell azt újra telepítenie.

További BRAdmin Light információkért látogasson el a<http://solutions.brother.com/>weboldalra.

### **BRAdmin Professional 3 (Windows®-hoz) <sup>1</sup>**

A BRAdmin Professional 3 alkalmazással haladó szinten lehet beállítani a hálózatra csatlakozó Brother eszközöket. Ez a segédprogram megkeresi a hálózatón lévő Brother eszközöket, lekérdezi az állapotukat egy könnyen leolvasható Explorer típusú ablakban, amely az egyes eszközök állapotának azonosításaként a színét is változtatja. Konfigurálhatja vele a hálózati- és eszközbeállításokat, valamint frissítheti az eszközök firmware-jét a helyi hálózat (LAN) egyik Windows® számítógépén. A BRAdmin Professional 3 emellett nyilvántartja a hálózaton található Brother eszközök tevékenységét, a nyilvántartási adatokat pedig HTML, CSV, TXT vagy SQL formátumban exportálja.

Azok a felhasználók, akik figyelemmel akarják kísérni a helyi hálózatra kapcsolt nyomtatókat, telepítsék a BRPrint Auditor szoftvert az ügyfélszámítógépre. Ezzel a segédprogrammal figyelemmel kísérheti az ügyfélszámítógéphez USB-vel kapcsolt nyomtatókat a BRAdmin Professional 3 programmal.

További információkért és letölthető adatokért látogasson el a<http://solutions.brother.com/>weboldalra.

### **Web BRAdmin (Windows® rendszerhez) <sup>1</sup>**

A Web BRAdmin alkalmazással beállíthatja Brother eszközeit helyi vezetékes (LAN) és vezeték nélküli (WAN) hálózatain. Ez a segédprogram megkeresi a hálózaton lévő Brother eszközöket, lekérdezi az állapotukat, és konfigurálja a hálózati beállításokat. A BRAdmin Professional 3 segédprogramtól eltérően mely kizárólag Windows® rendszerekre készült - a Web BRAdmin egy szerver alapú szoftver, amely bármely kliens számítógépről elérhető, amely rendelkezik egy JRE (Java futtatókörnyezet) futtatására alkalmas webböngészővel. IIS<sup>1</sup>-t használó számítógépre telepítve a Web BRAdmin szerver szoftvert, kapcsolatba léphet a Web BRAdmin szerverrel, amely közvetlenül az eszközökkel kommunikál.

További információkért és letölthető adatokért látogasson el a<http://solutions.brother.com/>weboldalra.

<span id="page-12-0"></span><sup>1</sup> Internet Information Server 4.0 vagy Internet Information Services 5.0/5.1/6.0/7.0

### **BRPrint Auditor (Windows® rendszerhez) <sup>1</sup>**

A BRPrint Auditor szoftver a Brother hálózatkezelő eszközök figyelőképességét kiterjeszti a helyi hálózatban lévő gépekre. Ezzel a segédprogrammal egy ügyfélszámítógép használati és állapotinformációkat tud gyűjteni USB-interfésszel kapcsolódó nyomtatókról. A BRPrint Auditor azután tovább tudja adni ezt az információt egy másik, a hálózatra kapcsolt számítógépnek, amelyre telepítették a BRAdmin Professional 3, illetve a Web BRAdmin 1.45 (vagy újabb) programokat. Így a rendszergazda ellenőrizhet olyan tételeket, mint oldalszámok, a festék és a fényérzékeny henger állapota, valamint a firmware verzió. Amellett, hogy jelent a Brother hálózatkezelő alkalmazásoknak, ez a segédprogram e-mailben is el tudja küldeni a használati és állapotadatokat egy előre meghatározott e-mail címre CSV vagy XML formátumban (SMTP levelezőtámogatás szükséges). A BRPrint Auditor segédprogram támogatja az E-mail értesítő funkciót a figyelmeztetések és hibák jelentéséhez.

### **Web Based Management (webböngésző) <sup>1</sup>**

A Web Based Management (web böngésző) egy segédprogram a hálózatoz csatlakoztatott Brother eszközök kezelésére, HTTP (Hyper Text Transfer Protocol) protokollt használva. Ez a segédprogram képes lekérdezni a hálózaton lévő Brother termékek állapotát, és a számítógépre telepített szabványos web böngészővel konfigurálni a gépet vagy a hálózati beállításokat.

További információért lásd *[10. fejezet: Web Based Management \(Web alapú kezelés\)](#page-88-2)*.

A nagyobb biztonság érdekében a Web Based Management támogatja a HTTPS használatát is. További információért lásd: *[A hálózati nyomtató biztonságos kezelése](#page-106-0)* című részt a(z) 97. oldalon!.

# <span id="page-13-0"></span>**A hálózati csatlakozások típusai <sup>1</sup>**

### <span id="page-13-1"></span>**Hálózati csatlakozás példa <sup>1</sup>**

### **Egyenrangú hálózati nyomtatás TCP/IP segítségével <sup>1</sup>**

Egyenrangú hálózati környezetben valamennyi számítógép közvetlenül küld adatot a többi eszköznek illetve fogad adatot azoktól. Nincs fájlhozzáférést és nyomtató megosztást vezérlő központi szerver.

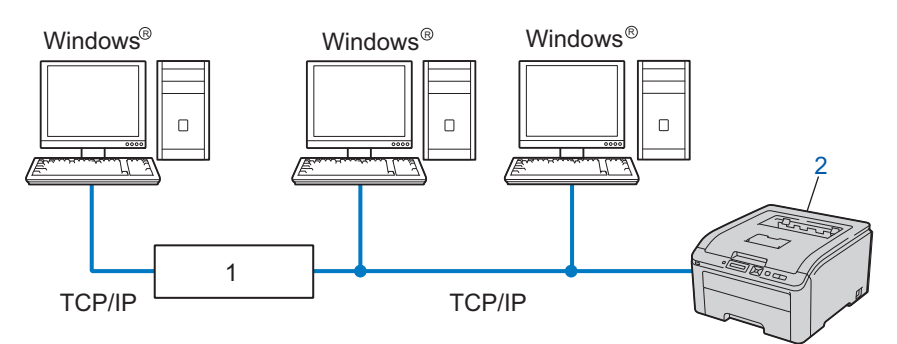

### **1) Router**

- **2) Hálózati nyomtató (az Ön gépe)**
- Kisebb, 2-3 számítógépből álló hálózat esetén az egyenrangú hálózati nyomtatási módszer javasolt, mivel a megosztott nyomtatási módszernél egyszerűbben konfigurálható. Lásd a *[Hálózaton megosztott](#page-14-0)  nyomtatás* című [részt a\(z\) 5. oldalon!](#page-14-0).
- Valamennyi számítógépnek a TCP/IP protokollt kell használnia.
- A Brother nyomtatónak megfelelő IP-cím konfigurációval kell rendelkeznie.
- Ha útválasztót használ, az átjárócímet a számítógépeken és a Brother nyomtatón is be kell állítani.

### <span id="page-14-0"></span>**Hálózaton megosztott nyomtatás <sup>1</sup>**

Hálózaton megosztott környezetben, minden számítógép egy központi számítógépen keresztül küldi az adatokat. Ezt a központi számítógépet gyakran "szervernek" vagy "nyomtatószervernek" nevezik. A szerver feladata a nyomtatási kérelmek végrehajtásának vezérlése.

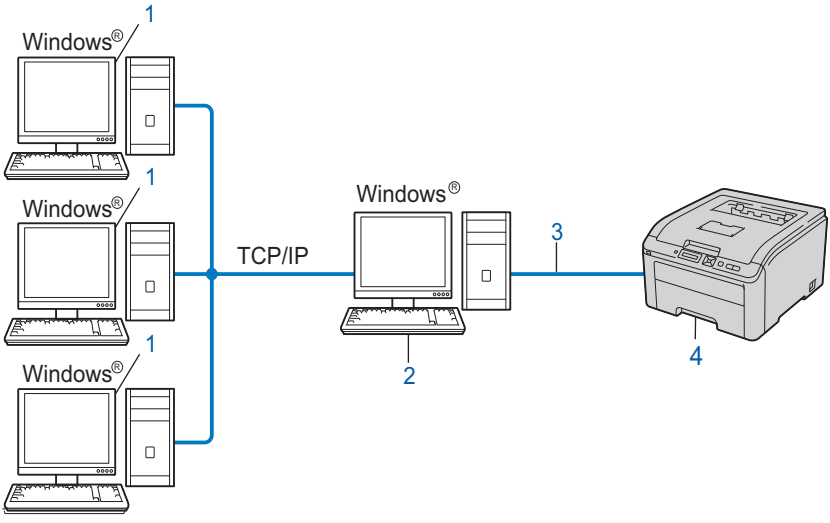

- **1) Ügyfélszámítógép**
- **2) Más néven "Szerver" vagy "Nyomtatószerver"**
- **3) TCP/IP vagy USB**
- **4) Nyomtató (az Ön készüléke)**
- Nagyobb hálózat esetén a hálózaton megosztott nyomtatási környezet alkalmazását javasoljuk.
- A "szerveren" vagy "nyomtatószerveren" TCP/IP nyomtatóprotokollt kell használni.
- A Brother készüléknek megfelelő IP cím beállítással kell rendelkeznie, kivéve, ha a nyomtató USB porton keresztül csatlakozik a szerverhez.

### <span id="page-15-0"></span>**Vezeték nélküli csatlakozás példák (HL-3070CW) <sup>1</sup>**

### **Kapcsolódás számítógéphez egy, a hálózaton lévő, hozzáférési ponton keresztül (Infrastruktúra mód) <sup>1</sup>**

Ez a típusú hálózat egy központi hozzáférési ponttal rendelkezik a hálózat középpontjában. A hozzáférési pont működhet hídként (bridge) vagy átjáróként (gateway) is a vezetékes hálózat felé. Ha a Brother vezeték nélküli nyomtató (az Ön nyomtatója) ennek a hálózatnak a része, minden nyomtatási feladatot egy hozzáférési ponton keresztül fog megkapni.

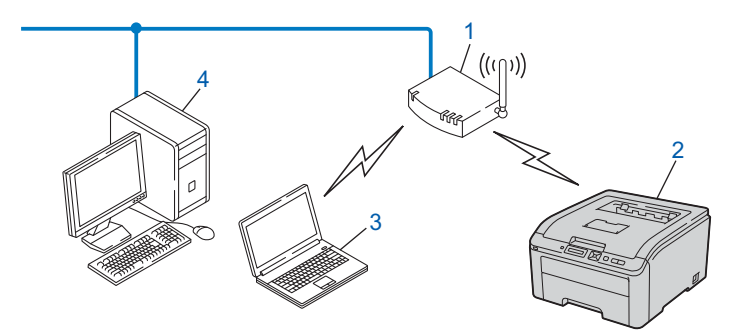

- **1) Hozzáférési pont**
- **2) Vezeték nélküli hálózati nyomtató (az Ön gépe)**
- **3) Vezeték nélküli funkcióval rendelkező, a hozzáférési ponttal kommunikáló számítógép**
- **4) Vezeték nélküli funkcióval nem rendelkező vezetékes számítógép, Ethernet kábellel a hozzáférési ponthoz csatlakoztatva**

# <span id="page-16-0"></span>**Protokollok <sup>1</sup>**

### <span id="page-16-1"></span>**TCP/IP protokollok és funkciók <sup>1</sup>**

A protokollok standardizált szabálykészletek adatok hálózaton keresztül történő továbbításához. A protokollok teszik lehetővé, hogy a felhasználók hozzáférjenek a hálózaton keresztül megosztott erőforrásokhoz.

A jelen Brother terméknél alkalmazott nyomtatószerver a TCP/IP (Transmission Control Protocol/Internet Protocol = átvitelvezérlő protokoll/internet protokoll) protokollt támogatja.

A TCP/IP a legelterjedtebb protokollkészlet, melyet például az internetes és az E-mail kommunikáció is alkalmaz. Ez a protokoll szinte minden operációs rendszeren használható, mint a Windows®, Windows Server<sup>®</sup>, Mac OS X és Linux<sup>®</sup>. A jelen Brother terméken az alábbi TCP/IP protokollok érhetőek el.

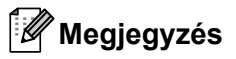

- A protokoll beállításokat HTTP interfész (web böngésző) segítségével konfigurálhatja. Lásd *[A nyomtatószerver beállítások konfigurálása Web Based Management \(webböngész](#page-89-0)ő)* című részt [a\(z\) 80. oldalon!](#page-89-0).
- Ezekről a biztonsági protokollokról további információkat a következő helyen talál: *[Biztonsági protokollok](#page-104-0)* című [részt a\(z\) 95. oldalon!](#page-104-0).

### **DHCP/BOOTP/RARP <sup>1</sup>**

A DHCP/BOOTP/RARP protokollok, alkalmazásával az IP cím automatikusan beállítható.

### **Megjegyzés**

A DHCP/BOOTP/RARP protokollok használatához kérjük lépjen kapcsolatba hálózati adminisztrátorával.

### **APIPA <sup>1</sup>**

Ha nem rendel hozzá manuálisan (a készülék vezérlőpultjának vagy a BRAdmin alkalmazásoknak a segítségével) vagy automatikusan (a DHCP/BOOTP/RARP szerver segítségével) IP címet, a Automatic Private IP Addressing (APIPA) protokoll automatikusan kioszt egyet a 169.254.1.0 és 169. 169.254.255. közötti tartományból.

### **ARP <sup>1</sup>**

Az Address Resolution Protocol (Címfeloldási protokoll) az IP-cím MAC-címmé alakítását végzi el a TCP/IP hálózaton.

### **DNS ügyfél <sup>1</sup>**

A Brother nyomtatószerver támogatja a Domain Name System (DNS) ügyfél funkciót. A funkció lehetővé teszi, hogy a nyomtatószerver egyéb eszközökkel kommunikáljon, DNS nevét használva.

### **NetBIOS névfeloldás <sup>1</sup>**

A Network Basic Input/Output System (Hálózati alapvető ki-/ beviteli rendszer) névfeloldás funkció segítségével beszerezheti a másik eszköz IP-címét annak NetBIOS-nevét használva a hálózati kapcsolat folyamán.

### **WINS <sup>1</sup>**

A Windows Internet Name Service (Windows Internetes Névszolgáltatások) adatszolgáltatás a NetBIOS névfeloldáshoz az IP-cím és a helyi hálózaton használt NetBIOS-név összekapcsolásával.

### **LPR/LPD <sup>1</sup>**

A TCP/IP hálózatokban általánosan használt nyomtatási protokollok.

### **SMTP-ügyfél <sup>1</sup>**

A "Simple Mail Transfer Protocol" (Egyszerű levél-átviteli protokoll) (SMTP) ügyfél E-mail üzenetek internetes vagy intranetes továbbítására szolgál.

### **Egyéni Raw Port (alapértelmezésben Port9100) <sup>1</sup>**

Egy másik, a TCP/IP hálózatokban általánosan használt nyomtatási protokoll. Interaktív adatátvitelt tesz lehetővé.

### **IPP <sup>1</sup>**

Az "Internet Printing Protocol" (Internet nyomtatóprotokoll) (IPP 1.0 verzió) lehetővé teszi dokumentumok közvetlen nyomtatását bármely elérhető nyomtatóra az interneten keresztül.

### **Megjegyzés**

További információk az IPPS-ről: *Biztonsági protokollok* című [részt a\(z\) 95. oldalon!.](#page-104-0)

### **mDNS <sup>1</sup>**

Az mDNS lehetővé teszi, hogy a Brother nyomtatószerver automatikusan beállítsa magát Mac OS X egyszerű hálózati konfigurációs (Simple Network Configured) rendszerben való működéshez. (Mac OS X 10.3.9 vagy újabb verzió).

### **Telnet <sup>1</sup>**

A Brother nyomtatószerver támogatja a Telnet parancssor-konfigurációt.

### **SNMP <sup>1</sup>**

A "Simple Network Management Protocol" (Egyszerű hálózati menedzsment protokoll) (SNMP) hálózati eszközök, köztük számítógépek, útválasztók és Brother hálózati készülékek vezérlésében használatos. A Brother nyomtatószerver a következőket támogatja: SNMPv1, SNMPv2c és SNMPv3.

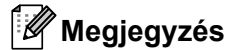

További információ az SNMPv3-ről, lásd *Biztonsági protokollok* című [részt a\(z\) 95. oldalon!.](#page-104-0)

### **LLMNR <sup>1</sup>**

A Helyi-kapcsolati üzenetszórás névfeloldás protokoll (LinkLocal Multicast Name Resolution, LLMNR) feloldja a szomszédos számítógépek neveit, ha a hálózaton nincs DNS-szerver. Az LLMNR Válaszadó funkció mind IPv4, mind IPv6 környezetben üzemel, ha olyan számítógépet használ, amelyen fut LLMNR válaszadó funkció, mint a Windows Vista® és Windows<sup>®</sup> 7.

### **Web Szolgáltatások <sup>1</sup>**

A Web szolgáltatások protokoll lehetővé teszi a Windows Vista® és Windows<sup>®</sup> 7 felhasználóknak a Brother nyomtató telepítését úgy, hogy jobb egérgombbal rákattintnak az eszköz ikonjára a **Hálózat** kiválasztása után.

Lásd: *[Telepítés Web Services használata esetén \(Windows Vista](#page-150-0)® és Windows® 7)* című részt a(z) 141. [oldalon!](#page-150-0)

A Web szolgáltatások lehetővé teszik az eszköz állapotának lekérdezését is az Ön számítógépéről.

### **Webszerver (HTTP) <sup>1</sup>**

A Brother nyomtatószervernek van beépített webszervere, mely lehetővé teszi állapotának ellenőrzését és egyes konfigurációs beállításainak megváltoztatását a webböngésző használatával.

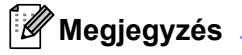

- A Windows rendszerben Microsoft® Internet Explorer® 6.0 (vagy újabb verzió) vagy Firefox 1.0 (vagy újabb verzió), Macintosh rendszerben Safari 1.3 (vagy újabb verzió) használata javasolt. Ne feledkezzen el arról, hogy a böngészőben mindig engedélyezni kell a JavaScript és Cookie funkciókat. Ha más webböngészőt használ, bizonyosodjon meg róla, hogy az kompatibilis a HTTP 1.0 és HTTP 1.1 protokollokkal.
- További információk a HTTPS-ről: *Biztonsági protokollok* című [részt a\(z\) 95. oldalon!](#page-104-0).

### **IPv6 <sup>1</sup>**

A készülék kompatibilis az IPv6-tal, a következő generációs internet protokollal. Az IPv6 protokollról szóló további információért lásd: [http://solutions.brother.com/.](http://solutions.brother.com/)

### <span id="page-18-0"></span>**Más protokoll <sup>1</sup>**

### **LLTD <sup>1</sup>**

Az LLTD protokoll (Link Layer Topology Discovery) lehetővé teszi a Brother eszköz könnyű felderítését Windows Vista® és Windows® 7 **Hálózati térkép** alatt. Az Ön Brother eszköze egy megkülönböztető ikonnal és a csomóponti névvel jelenik meg. Ez a protokoll alapértelmezésben Ki van kapcsolva. A BRAdmin Professional 3 segédprogrammal kapcsolhatja be az LLTD-t. Látogasson el az Ön által használt modell letöltési oldalára a<http://solutions.brother.com/> címen a BRAdmin Professional 3 letöltéséhez.

**2**

# <span id="page-19-0"></span>**A készülék konfigurálása a hálózathoz 2**

# <span id="page-19-1"></span>**Áttekintés <sup>2</sup>**

A Brother nyomtató hálózati környezetben történő használata előtt telepítenie kell a Brother szoftvert és konfigurálnia kell a TCP/IP beállításokat a készüléken. Ez a fejezet ismerteti az alapvető lépéseket, melyek a TCP/IP protokoll segítségével hálózaton keresztül történő nyomtatáshoz szükségesek.

Javasoljuk, hogy a nyomtatóhoz mellékelt Brother CD-ROM-on található Brother telepítőprogramot használja, amely végigvezeti a szoftver- és hálózati telepítés folyamatán. Kérjük, kövesse a mellékelt *Gyors telepítési útmutató* utasításait.

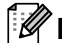

### **Megjegyzés**

Ha nem szeretné, vagy nem tudja az automatikus telepítőt vagy bármely Brother telepítőprogramot használni, a nyomtató vezérlőpultján is megváltoztathatja a hálózati beállításokat. További információért lásd: *Hálózat menü* című [részt a\(z\) 57. oldalon!](#page-66-0)

# <span id="page-19-2"></span>**IP címek, alhálózati maszkok és átjárók <sup>2</sup>**

Ahhoz, hogy a készüléket TCP/IP hálózati környezetben használhassa, be kell állítania az IP-címet és az alhálózati maszkot. A nyomtatószerverre kiosztott IP címnek ugyanazon logikai hálózatba kell tartoznia, mint a gazdaszámítógépeknek. Ha ez nem így van, ennek megfelelően kell beállítani az alhálózati maszkot és az átiárócímet.

### <span id="page-19-3"></span>**IP-cím <sup>2</sup>**

Az IP-cím egy számsorozat, mely azonosít valamennyi, egy hálózathoz csatlakoztatott eszközt. Az IP cím négy, pontokkal elválasztott számból áll. Mindegyik szám 0 és 255 közötti érték.

■ Példa: kis hálózatban elég az utolsó számot módosítani.

- 192.168.1.1
- 192.168.1.2
- 192.168.1.3

### **Az IP cím hozzárendelése a nyomtatószerverhez: <sup>2</sup>**

Ha van DHCP/BOOTP/RARP szerver a hálózatban (jellemző UNIX<sup>®</sup>, Linux, valamint Windows<sup>®</sup> 2000/XP, Windows Vista<sup>®</sup>, Windows<sup>®</sup> 7 vagy Windows Server<sup>®</sup> 2003/2008 hálózatban), a nyomtatószerver automatikusan megkapja IP-címét a szervertől.

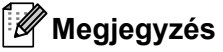

Kisebb hálózatok esetén a DHCP-szerver lehet az útválasztó.

A DHCP, BOOTP és RARP protokollokkal kapcsolatos további információkat lásd:- *[DHCP használata az IP-cím beállítására](#page-143-3)* című részt a(z) 134. oldalon!

*[BOOTP használata az IP-cím beállítására](#page-144-0)* című részt a(z) 135. oldalon! *[RARP használata az IP-cím beállítására](#page-145-0)* című részt a(z) 136. oldalon!.

Ha nem rendelkezik DHCP/BOOTP/RARP szerverrel, az "Automatic Private IP Addressing" (APIPA) protokoll automatikusan hozzárendel egy IP címet a 169.254.1.0 éa 169.254.254.255 közötti tartományból. Az APIPA protokollról további információkért lásd: *[APIPA használata az IP-cím beállítására](#page-145-1)* című részt a(z) [136. oldalon!.](#page-145-1)

Ha az APIPA protokoll nem engedélyezett, a Brother nyomtatószerver alapértelmezett IP címe 192.0.0.192. Ezt az IP cím számot azonban könnyen megváltoztathatja, a hálózat IP címeinek megfelelő értékre. Az IPcím megváltoztatásáról szóló információkért lásd: *[Az IP cím és az alhálózati maszk beállítása](#page-22-2)* című részt a(z) [13. oldalon!.](#page-22-2)

### <span id="page-20-0"></span>**Alhálózati maszk <sup>2</sup>**

Az alhálózati maszkok korlátozzák a hálózati kommunikációt.

- Példa: Az 1-es számítógép képes kommunikálni a 2-es számítógéppel
	- 1-es számítógép

IP-cím: 192.168. 1. 2

Alhálózati maszk: 255.255.255.000

• 2-es számítógép

IP-cím: 192.168. 1. 3

Alhálózati maszk: 255.255.255.000

Ahol a "0" az Alhálózati maszkban azt jelenti, hogy a cím ezen részén nincs korlátozva a kommunikáció. Ahogy a fenti példában látható, bármilyen eszközzel kommunikálhatunk, melynek az IP-címe 192.168.1.x-el kezdődik. (ahol x egy 0 és 255 közötti szám).

### <span id="page-20-1"></span>**Átjáró (és router) <sup>2</sup>**

Az átjáró egy hálózati pont, mely egy másik hálózat bejárataként szolgál, és a hálózaton keresztül adatokat küld egy meghatározott rendeltetési helyre. A router irányítja a megfelelő helyre az átjárón keresztül érkező adatokat. Ha a rendeltetési hely külső hálózaton található, a router a külső hálózatra küldi az adatokat. Ha a hálózat más hálózatokkal kommunikál, szükség lehet az átjáró IP cím beállítására. Ha nem tudja az átjáró IP címet, lépjen kapcsolatba a hálózati adminisztrátorral.

# <span id="page-21-0"></span>**Folyamatábra <sup>2</sup>**

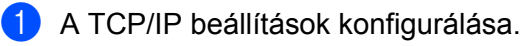

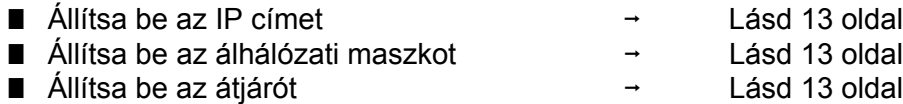

2 A nyomtatószerver beállításainak megváltoztatása.

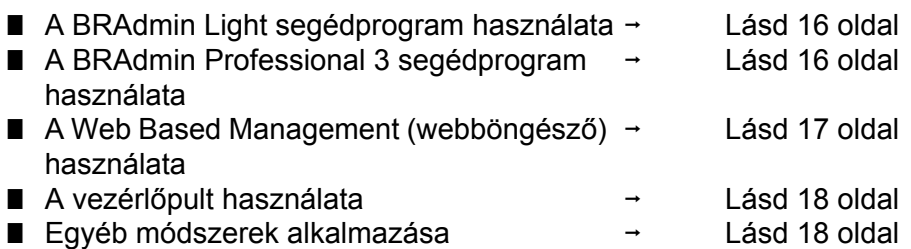

# <span id="page-22-2"></span><span id="page-22-0"></span>**Az IP cím és az alhálózati maszk beállítása <sup>2</sup>**

### <span id="page-22-1"></span>**A BRAdmin Light segédprogram használata készüléke hálózati nyomtatóként történő konfigurálásához <sup>2</sup>**

### **BRAdmin Light <sup>2</sup>**

A BRAdmin Light alkalmazással lehet beállítani a hálózatra csatlakozó Brother eszközöket. Képes megkeresni a TCP/IP környezetben üzemelő Brother eszközöket, lekérdezni állapotukat, és konfigurálni a hálózati alapbeállításokat, mint pl. az IP-cím. A BRAdmin Light segédprogram elérhető Windows® 2000/XP, Windows Vista<sup>®</sup>, Windows<sup>®</sup> 7, Windows Server<sup>®</sup> 2003/2008, valamint Mac OS X 10.3.9 (vagy újabb) rendszerekhez.

### **A készülék beállítása a BRAdmin Light segédprogrammal <sup>2</sup>**

### **Megjegyzés**

- Kérjük, használja a BRAdmin Light segédprogramnak a Brother termékhez mellékelt CD-ROM-on található verzióját. Le is töltheti a legfrissebb Brother BRAdmin Light segédprogram verziót a <http://solutions.brother.com/> címen.
- Ha fejlettebb nyomtatóvezérlésre van szüksége, használja a BRAdmin Professional 3 segédprogram legújabb verzióját, amely letölthető a<http://solutions.brother.com/>weboldalról. Ez a segédprogram csak Windows® környezetben használható.
- Ha kémirtó vagy vírusirtó alkalmazás tűzfalfunkcióját használja, ideiglenesen kapcsolja ki azt. Ha a nyomtatás működik, konfigurálja a szoftver beállításait az utasításoknak megfelelően.
- Csomópontnév: a csomópontnév az aktuális BRAdmin Light ablakban található. A készülék nyomtatószerverének alapértelmezett csomópontneve "BRNxxxxxxxxxxxx" vezetékes hálózatban, és "BRWxxxxxxxxxxxx" vezeték nélküli hálózatban. ("xxxxxxxxxxxx" a készülék MAC-címe / Ethernetcíme.)
- A Brother nyomtatószerverek alapértelmezett jelszava "**access**".
- **1** A BRAdmin Light segédprogram indítása.
	- Windows $^{\circledR}$  esetén

Kattintson a **Start** / **Programok** [1](#page-22-3) / **Brother** / **BRAdmin Light** / **BRAdmin Light** pontokra.

<sup>1</sup> **Programok** Windows® 2000 esetén

<span id="page-22-3"></span> $\blacksquare$  Macintosh esetén

Kattintson kétszer a **Macintosh HD** (Startup Disk) (Indító lemez) / **Library** (Könyvtár) / **Printers** / **Brother** / **Utilities** / **BRAdmin Light.jar** fájlra.

b A BRAdmin Light automatikusan keresni kezdi az új eszközöket.

**2**

c Kattintson duplán a még nem beállított eszközre.

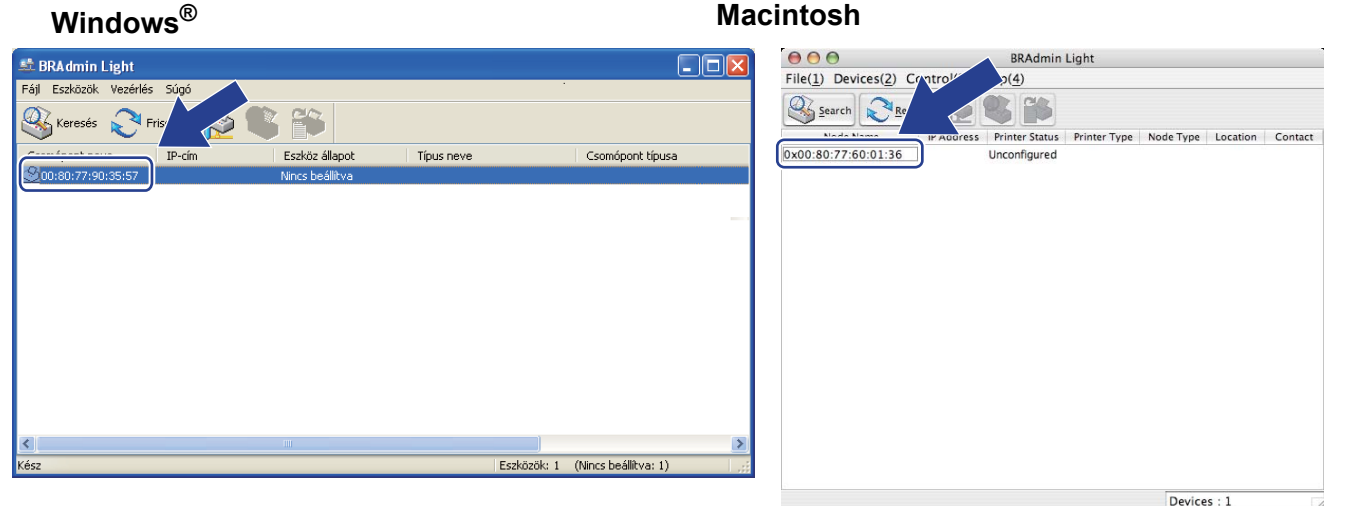

### **Megjegyzés**

- Ha a nyomtatószerver a gyári alapbeállításokra lett beállítva (DHCP/BOOTP/RARP szerver használata nélkül), a készülék a BRAdmin Light segédprogram képernyőjén **Nincs beállítva / Unconfigured** értékkel fog megjelenni.
- A csomópontnév és a MAC-cím (Ethernet-cím) megtalálhatóak a kinyomtatott Hálózati konfiguráció oldalon.

Lásd: *[A Hálózati konfigurációs oldal kinyomtatása](#page-81-0)* című részt a(z) 72. oldalon!.

d Válassza a **STATIKUS / STATIC** lehetőséget a **Betöltési mód / Boot Method** pontban. Adja meg a nyomtatószerver **IP-cím / IP Address**, **Alhálózati maszk / Subnet Mask** és **Átjáró / Gateway** nevét (ha szükséges).

### **Windows® Macintosh**

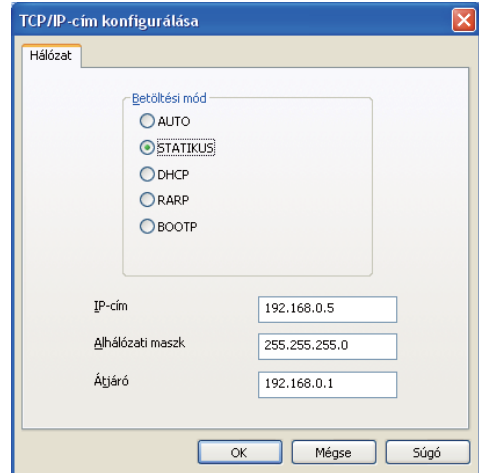

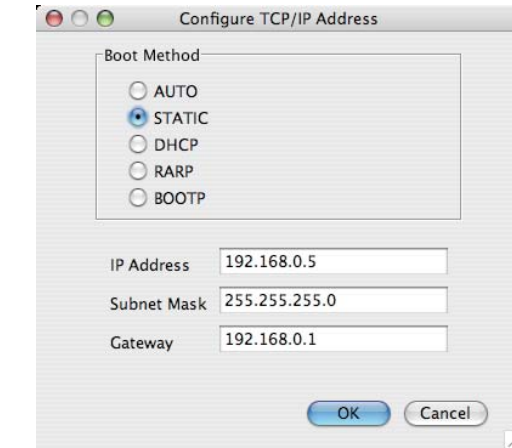

**5** Kattintson az OK gombra.

**6)** Ha az IP cím megfelelően van beállítva, a Brother nyomtatószerver megjelenik az eszközök listáján.

## <span id="page-24-0"></span>**A készülék beállítása hálózati használatra a vezérlőpult segítségével <sup>2</sup>**

Készülékét beállíthatja a hálózatra a vezérlőpult Hálózat menüje segítségével. Lásd *Hálózat menü* című [részt a\(z\) 57. oldalon!](#page-66-0).

### <span id="page-24-1"></span>**Egyéb módszerek használata a készülék hálózati beállítására <sup>2</sup>**

Készülékét beállíthatja a hálózatra egyéb módszerekkel is.

Lásd *[Az IP-cím beállításának egyéb módjai \(haladó felhasználók és adminisztrátorok számára\)](#page-143-2)* című részt [a\(z\) 134. oldalon!.](#page-143-2)

# <span id="page-25-0"></span>**A nyomtatószerver beállításainak megváltoztatása <sup>2</sup>**

### **Megjegyzés**

Vezeték nélküli hálózatot használóknak először konfigurálniuk kell a vezeték nélküli beállításokat a nyomtatószerver beállításainak módosításához.

Lásd: *[A készülék konfigurálása vezeték nélküli hálózatra \(HL-3070CW\)](#page-28-2)* című részt a 3. fejezetben.

### <span id="page-25-3"></span><span id="page-25-1"></span>**A BRAdmin Light segédprogram használata a nyomtatószerver beállításainak módosításához <sup>2</sup>**

- a A BRAdmin Light segédprogram indítása.
	- Windows $^{\circledR}$  esetén

Kattintson a Start / Programok<sup>[1](#page-25-5)</sup> / Brother / BRAdmin Light / BRAdmin Light pontokra.

<sup>1</sup> **Programok** Windows® 2000 esetén

- <span id="page-25-5"></span> $\blacksquare$  Macintosh esetén Kattintson kétszer a **Macintosh HD** (Startup Disk) (Indító lemez) / **Library** (Könyvtár) / **Printers** / **Brother** / **Utilities** / **BRAdmin Light.jar** fájlra.
- b Válassza ki azt a nyomtatószervert, amelynek beállításait meg akarja változtatni.
- c Válassza a **Hálózat konfigurálása** pontot a **Vezérlés** menüben.
- d Adja meg a jelszót (password). Az alapértelmezett jelszó "**access**".
- Most megváltoztathatja a nyomtatószerver beállításait.

### **Megjegyzés**

Ha fejlettebb beállítási lehetőségekre van szüksége, használja a BRAdmin Professional 3 segédprogramot, amely letölthető a <http://solutions.brother.com/> weboldalról. (Csak Windows<sup>®</sup> esetén)

### <span id="page-25-4"></span><span id="page-25-2"></span>**A BRAdmin Professional 3 segédprogram használata a nyomtatószerver beállításainak megváltoztatására (Windows® esetén) <sup>2</sup>**

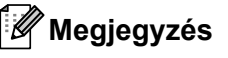

- Kérjük, használja a BRAdmin Professional 3 segédprogram legújabb verzióját, amely letölthető a <http://solutions.brother.com/> weboldalról. Ez a segédprogram csak Windows<sup>®</sup> környezetben használható.
- Ha kémirtó vagy vírusirtó alkalmazás tűzfalfunkcióját használja, ideiglenesen kapcsolja ki azt. Ha a nyomtatás működik, konfigurálja a szoftver beállításait az utasításoknak megfelelően.
- Csomópontnév: a csomópontnév az aktuális BRAdmin Professional 3 ablakban található. A készülék nyomtatószerverének alapértelmezett csomópontneve "BRNxxxxxxxxxxxx" vezetékes hálózatban, és "BRWxxxxxxxxxxxx" vezeték nélküli hálózatban. ("xxxxxxxxxxxx" a készülék MAC-címe / Ethernetcíme.)
- <span id="page-26-2"></span>a Indítsa el a BRAdmin Professional 3 segédprogramot (Windows®) a **Start**/**Programok** [1/](#page-26-2)**Brother Administrator Utilities**/**Brother BRAdmin Professional 3**/**BRAdmin Professional 3** pontokra kattintva.
	- <sup>1</sup> **Programok** Windows® 2000 esetén

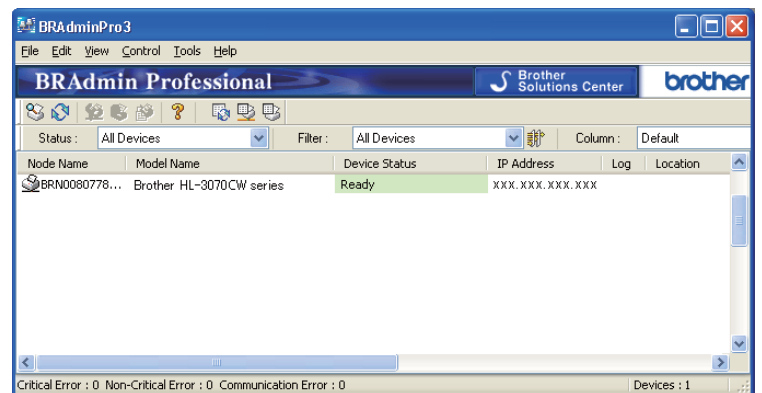

- 2 Válassza ki a nyomtatószervert, amelyet konfigurálni szeretne.
- c Válassza a **Configure Device** (Készülék konfigurálása) menüpontot a **Control** (Vezérlés) menüből.
- d Adja meg a jelszót, ha van beállított jelszava. Az alapértelmezett jelszó "**access**".
- Most megváltoztathatja a nyomtatószerver beállításait.

### **Megjegyzés**

- Ha a nyomtatószerver a gyári alapbeállításokra lett beállítva DHCP/BOOTP/RARP szerver használata nélkül, a készülék a BRAdmin Professional 3 segédprogram képernyőjén mint APIPA fog megjelenni.
- A csomópontnév és a MAC-cím / Ethernet-cím (IP-cím fent) megtalálhatóak a kinyomtatott Hálózati beállítások oldalon. Lásd: *[A Hálózati konfigurációs oldal kinyomtatása](#page-81-0)* című részt a(z) 72. oldalon!.

### <span id="page-26-1"></span><span id="page-26-0"></span>**Web Based Management (webböngésző) használata a nyomtatószerver beállításainak módosítására <sup>2</sup>**

A nyomtatószerver beállításainak módosításához szabványos, HTTP (Hyper Text Transfer Protocol) kompatibilis webböngésző használható.

Lásd. *[A nyomtatószerver beállítások konfigurálása Web Based Management \(webböngész](#page-89-0)ő)* című részt a(z) [80. oldalon!.](#page-89-0)

### <span id="page-27-2"></span><span id="page-27-0"></span>**A vezérlőpult használata a nyomtatószerver beállításainak megváltoztatására <sup>2</sup>**

A nyomtatószerver beállításait beállíthatja és megváltoztathatja a vezérlőpult Hálózat menüpontjából. Lásd: *Hálózat menü* című [részt a\(z\) 57. oldalon!](#page-66-0).

### <span id="page-27-3"></span><span id="page-27-1"></span>**Egyéb módszerek használata a nyomtatószerver beállításainak megváltoztatására <sup>2</sup>**

Egyéb módszerek segítségével is beállíthatja a hálózati nyomtatót. Lásd: *[Az IP-cím beállításának egyéb módjai \(haladó felhasználók és adminisztrátorok számára\)](#page-143-2)* című részt [a\(z\) 134. oldalon!.](#page-143-2)

**3**

# <span id="page-28-2"></span><span id="page-28-0"></span>**A készülék konfigurálása vezeték nélküli hálózatra (HL-3070CW) <sup>3</sup>**

# <span id="page-28-1"></span>**Áttekintés <sup>3</sup>**

A nyomtató vezeték nélküli hálózathoz történő csatlakoztatásához kövesse a *Gyors telepítési útmutató* vagy a *Hálózati használati útmutató* lépéseit. Javasoljuk, hogy használja a készülékhez mellékelt CD-ROM-on található Brother telepítőprogramot. Ennek az alkalmazásnak a segítségével egyszerűen csatlakoztathatja a készüléket vezeték nélküli hálózathoz, és telepítheti annak vezeték nélküli hálózati konfigurálásához még szükséges hálózati szoftvert és nyomtató meghajtót. A képernyőn megjelenő utasítások folyamatosan segíteni fogják egészen addig, míg Brother vezeték nélküli hálózati nyomtatója nyomtatásra kész állapotba nem kerül.

Ha a Brother telepítőprogram használata nélkül kívánja konfigurálni nyomtatóját, kérjük olvassa el ezt a fejezetet, mely elmagyarázza, hogyan konfigurálhatja a vezeték nélküli hálózati beállításokat. A TCP/IP beállítási információkat lásd: *[Az IP cím és az alhálózati maszk beállítása](#page-22-0)* című részt a(z) 13. oldalon!. A SecureEasySetup, Wi-Fi Protected Setup vagy AOSS™ alkalmazások segítségével, a Vezérlőpult menüjéből történő vezeték nélküli hálózati konfiguráláshoz lásd: *[6. fejezet](#page-51-2)*. A Wi-Fi Protected Setup PIN módszerével történő konfiguráláshoz lásd: *[7. fejezet](#page-55-3)*.

### **Megjegyzés**

• Az optimális eredmények elérése érdekében a normál, mindennapos dokumentum nyomtatás során a Brother nyomtatót helyezze a lehető legközelebb a hálózati hozzáférési ponthoz/átjáróhoz úgy, hogy minimális legyen az árnyékolás. A két eszköz közötti nagy tárgyak és falak, valamint a más elektromos eszközökből jövő interferencia hatással lehet az adatátviteli sebességre a dokumentumok nyomtatása során.

Ezen tényezők miatt, a vezeték nélküli kapcsolat egyes esetekben nem a legjobb összeköttetési módszer minden dokumentum és alkalmazás típus számára. Ha nagy fájlokat nyomtat, mint a többoldalas, szöveget és nagy grafikákat tartalmazó dokumentumok, lehet hogy inkább vezetékes Ethernet kapcsolatot (gyorsabb adatátvitel), vagy USB kapcsolatot (leggyorsabb adatátvitel) kell választania a megfelelő adatátviteli sebesség érdekében.

• Jóllehet a Brother készülék mind vezetékes, mind vezeték nélküli kapcsolatot képes alkalmazni, egyszerre csak az egyik használható.

# <span id="page-29-0"></span>**Vezeték nélküli hálózati kifejezések és fogalmak <sup>3</sup>**

**Ha vezeték nélküli hálózatban kívánja használni a készüléket, azt úgy kell konfigurálnia, hogy illeszkedjen a meglévő vezeték nélküli hálózat beállításaihoz.** Ez a bekezdés ismertet néhány, ezekkel a beállításokkal kapcsolatos, fontos kifejezést és fogalmat, amely hasznos lehet a nyomtató vezeték nélküli hálózatra való konfigurálásához.

### <span id="page-29-1"></span>**SSID (Beállított szolgáltató azonosító) és csatornák <sup>3</sup>**

A csatlakozáshoz be kell állítania a vezeték nélküli hálózatot azonosító SSID és csatorna paramétert.

### **SSID <sup>3</sup>**

Minden vezeték nélküli hálózat rendelkezik egy saját, egyedi névvel, amely tulajdonképpen az SSID vagy ESSID (Beállított kiterjesztett szolgáltató azonosító). Az SSID egy, a hozzáférési ponthoz rendelt 32-bájtos vagy kisebb érték. A vezeték nélküli hálózathoz illesztendő vezeték nélküli hálózati eszközöket össze kell hangolni a hozzáférési ponttal. A hozzáférési pont és a vezeték nélküli hálózati eszközök rendszeresen vezeték nélküli (beaconnek is nevezett irányadó) csomagokat küldenek, melyek tartalmazzák az SSID információt. Amikor az Ön vezeték nélküli hálózati eszköze egy ilyen jelcsomagot (beacont) vesz, azonosítani lehet a vezeték nélküli hálózatot, mely elég közel van ahhoz, hogy az adó rádióhullámai elérjék a készüléket.

### **Csatornák <sup>3</sup>**

A vezeték nélküli hálózatok csatornákat használnak. Minden vezeték nélküli csatorna másik frekvenciát használ. Maximum 14 különböző csatorna áll rendelkezésre vezeték nélküli hálózat használatakor. Azonban sok országban korlátozott a rendelkezésre álló csatornák száma. További információért lásd *[Vezeték nélküli](#page-152-0)  [hálózat \(HL-3070CW típus\)](#page-152-0)* című részt a(z) 143. oldalon!.

### <span id="page-29-2"></span>**Hitelesítés és titkosítás <sup>3</sup>**

A legtöbb vezeték nélküli hálózat alkalmaz biztonsági beállításokat. Ezek a biztonsági beállítások határozzák meg a hitelesítést (hogyan azonosítja magát az eszköz a hálózaton) és a titkosítást (hogyan van titkosítva a hálózatra küldött adat). **Ha nem pontosan adja meg ezeket a paramétereket a Brother vezeték nélküli eszköz konfigurálásakor, nem tud a vezeték nélküli hálózathoz csatlakozni.** Ezért gondosan kell eljárni ezen paraméterek beállításakor. Kérjük nézze át az alábbi információkat, melyek megadják, milyen hitelesítési és titkosítási módszereket támogat az Ön Brother vezeték nélküli eszköze.

### **Hitelesítési módszerek <sup>3</sup>**

A Brother készülék a következő módszereket támogatja:

Nyílt rendszer

A vezeték nélküli eszközök hitelesítés nélkül csatlakozhatnak a hálózathoz.

■ Megosztott kulcs

Egy titkos, előre meghatározott, közös kulcsot használ minden eszköz a vezeték nélküli hálózat elérésére. A Brother készülék alapértelmezésben WEP (vezetékessel egyenértékű biztonságú) kulcsokat használ.

WPA-PSK/WPA2-PSK

Lehetővé teszi a Wi-Fi Protected Access megosztott kulcs módot (WPA-PSK/WPA2-PSK), amely lehetővé teszi, hogy a Brother vezeték nélküli készülék TKIP WPA-PSK-hoz vagy AES WPA-PSK-hoz és WPA2-PSK (WPA-személyes) protokollal kapcsolódjon a hozzáférési ponthoz.

 $II$ FAP

A Cisco Systems, Inc. fejlesztette ki a Cisco LEAP (Light Extensible Authentication Protocol, vagyis Könnyített, kiterjeszthető címhitelesítési protokoll) eljárást, amely felhasználói azonosítót (ID) és jelszót használ a hitelesítéshez.

EAP-FAST

A Cisco Systems, Inc. fejlesztette ki a EAP-FAST (Extensible Authentication Protocol (Kiterjeszthető címhitelesítési protokoll)- Flexible Authentication via Secured Tunnel (Rugalmas hitelesítés biztosított csatornán keresztül)) eljárást, amely felhasználói azonosítót (ID) és jelszót használ a hitelesítéshez, valamint szimmetrikus kulcs algoritmusokat az irányított hitelesítési eljáráshoz.

A Brother készülék a következő belső hitelesítési módszereket támogatja:

• EAP-FAST/NONE

EAP-FAST hitelesítés CCXv3 hálózatokon. Nem használ belső hitelesítési módszereket.

• EAP-FAST/MS-CHAPv2

EAP-FAST hitelesítés CCXv4 hálózatokon. Az MS-CHAPv2-t alkalmazza belső hitelesítési módszerként.

• EAP-FAST/GTC

EAP-FAST hitelesítés CCXv4 hálózatokon. A GTC-t alkalmazza belső hitelesítési módszerként.

### **Titkosítási módszerek <sup>3</sup>**

A titkosítás védi a vezeték nélküli hálózaton küldött adatokat. A Brother készülék a következő titkosítási módszereket támogatja:

■ Nincs

Nem alkalmaz titkosítást.

■ WEP

A WEP (Wired Equivalent Privacy, vezetékessel egyenértékű biztonság) alkalmazásakor az adat küldése és fogadása egy biztonsági kulccsal történik.

 $\blacksquare$  TKIP

A TKIP (Temporal Key Integrity Protocol, Ideiglenes kulcs integritás protokoll) csomagonkénti kulcsot használ üzenet integritás ellenőrzéssel és kulcs újrakiosztás mechanizmussal.

■ AES

AES (Advanced Encryption Standard, Továbbfejlesztett titkosítási szabvány) egy Wi-Fi által engedélyezett, erős titkosítási szabvány.

**■ CKIP** 

A Cisco Systems, Inc. által fejlesztett eredeti kulcs integritás protokoll a LEAP számára.

### **Hálózati kulcs <sup>3</sup>**

Van néhány szabály minden biztonsági módszerhez:

■ Nyílt rendszer/Megosztott kulcs és WEP

Ez a kulcs egy 64 vagy 128 bites érték, melyet ASCII vagy hexadecimális formában kell beírni.

• 64 (40) bit ASCII:

5 szöveges karaktert használ. Pl. "WSLAN" (kis- és nagybetű érzékeny)

- 64 (40) bit hexadecimális:
	- 10 jegyű, hexadecimális adat. Pld. "71f2234aba"
- 128 (104) bit ASCII:

13 szöveges karaktert használ. Pld. "Wirelesscomms" (ez kis- és nagybetű érzékeny)

• 128 (104) bit hexadecimális:

26 jegyű, hexadecimális adat. Pld. "71f2234ab56cd709e5412aa2ba"

■ WPA-PSK/WPA2-PSK és TKIP vagy AES

Megosztott kulcsot (PSK) alkalmaz, amely legalább 8 és legfeljebb 63 karakter hosszú.

 $LEAP$ 

Felhasználói azonosítót és jelszót használ.

- Felhasználói azonosító: kevesebb, mint 64 karakter hosszú.
- Jelszó: kevesebb, mint 32 karakter hosszú.
- EAP-FAST

Felhasználói azonosítót és jelszót használ.

- Felhasználói azonosító: kevesebb, mint 64 karakter hosszú.
- Jelszó: kevesebb, mint 32 karakter hosszú.

# <span id="page-32-0"></span>**Folyamatábra vezeték nélküli hálózat konfigurálásához <sup>3</sup>**

### <span id="page-32-1"></span>**Infrastruktúra módhoz <sup>3</sup>**

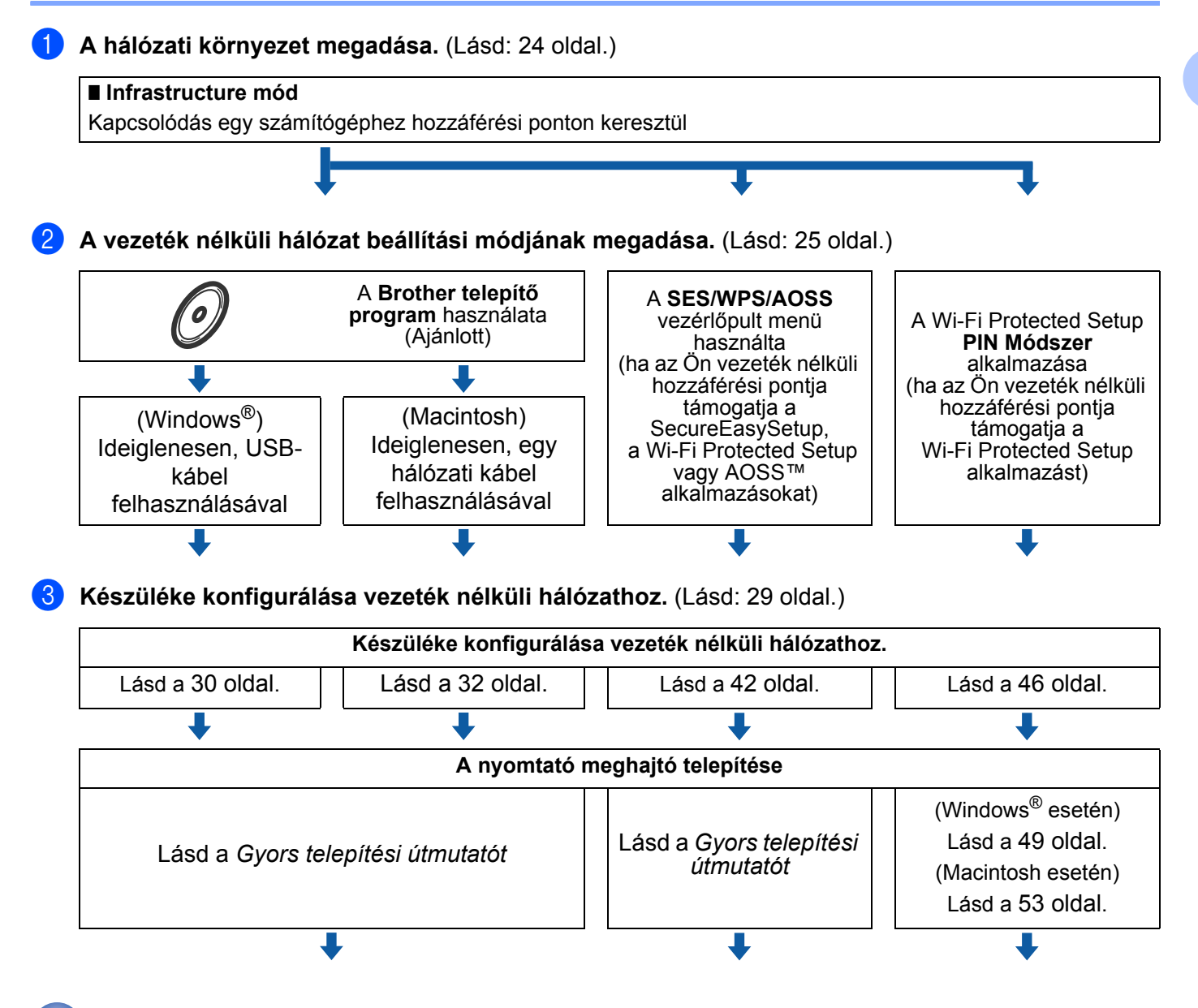

**Vezeték nélküli hálózat beállítás és nyomtató meghajtó telepítés kész.** 

**3**

# <span id="page-33-2"></span><span id="page-33-0"></span>**A hálózati környezet megadása <sup>3</sup>**

### <span id="page-33-1"></span>**Kapcsolódás számítógéphez egy, a hálózaton lévő, hozzáférési ponton keresztül (Infrastruktúra mód) <sup>3</sup>**

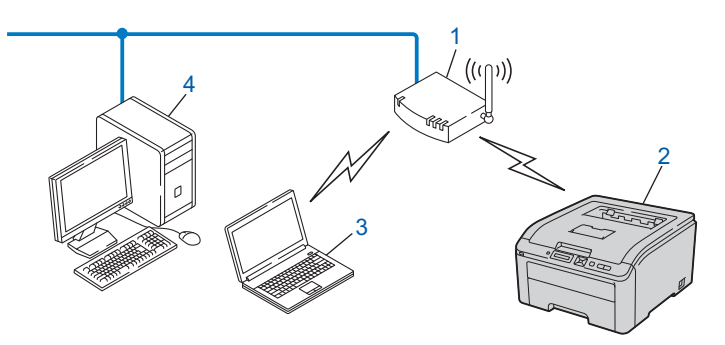

- **1) Hozzáférési pont**
- **2) Vezeték nélküli hálózati nyomtató (az Ön gépe)**
- **3) Vezeték nélküli funkcióval rendelkező számítógép a hozzáférési ponthoz csatlakoztatva**
- **4) Vezeték nélküli funkcióval nem rendelkező vezetékes számítógép, Ethernet kábellel a hozzáférési ponthoz csatlakoztatva**

# <span id="page-34-2"></span><span id="page-34-0"></span>**A vezeték nélküli hálózat beállítási módjának megadása <sup>3</sup>**

Három módszer létezik készüléke vezeték nélküli hálózati beállítására. A Brother telepítő program használata a CD-ROM-ról (ajánlott). Használja az egy-gombnyomásos vezeték nélküli beállítás módot vagy a Wi-Fi Protected Setup PIN módszerét. A beállítási folyamat az Ön hálózati környezetétől függ.

### <span id="page-34-1"></span>**A vezeték nélküli hálózati nyomtató konfigurálása a CD-ROM-on található Brother telepítőprogrammal (Ajánlott) <sup>3</sup>**

Javasoljuk, hogy használja a készülékhez mellékelt CD-ROM-on található Brother telepítőprogramot. Ennek az alkalmazásnak a segítségével egyszerűen csatlakoztathatja a készüléket vezeték nélküli hálózathoz, és telepítheti annak vezeték nélküli hálózati konfigurálásához még szükséges hálózati szoftvert és nyomtató meghajtót. A képernyőn megjelenő utasítások folyamatosan segíteni fogják egészen addig, míg Brother vezeték nélküli hálózati nyomtatója nyomtatásra kész állapotba nem kerül. A telepítéshez ismernie kell vezeték nélküli hálózatának beállításait.

### **Konfiguráció USB- vagy hálózati kábel átmeneti alkalmazásával <sup>3</sup>**

A Brother készülék vezeték nélküli hálózati konfigurálásához ideiglenesen csatlakoztatott USB- vagy hálózati kábelt is használhat.

### **USB-módszer (Windows®) <sup>3</sup>**

Így egy USB-kábellel (A) távolról tudja konfigurálni a készüléket egy hálózaton lévő számítógépről.

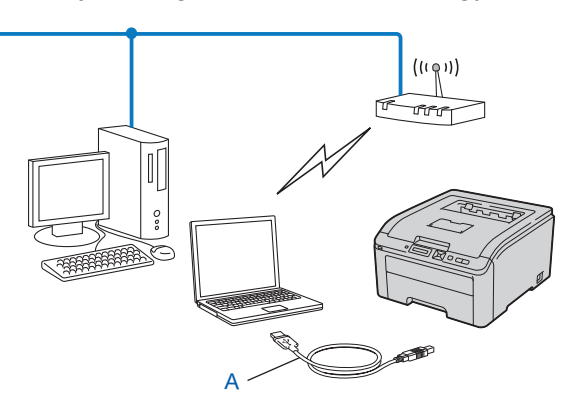

### **Ethernet-kábeles módszer (Macintosh) <sup>3</sup>**

■ Ha egy Ethernet-elosztó vagy útválasztó is működik ugyanabban a hálózatban, ahol az (A) WLAN hozzáférési pont található, átmenetileg csatlakoztathatja az elosztót vagy az útválasztót a készülékhez a (B) hálózati kábel használatával. Így távolról tudja konfigurálni a készüléket a hálózaton lévő számítógépről.

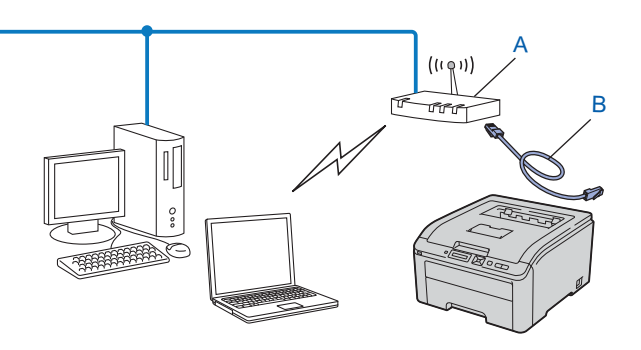
### **Konfigurálás az SES/WPS vagy AOSS használatával a vezérlőpult menüből a készülék vezeték nélküli hálózatra való csatlakoztatására (csak Infrastruktúra módban) <sup>3</sup>**

Ha vezeték nélküli hozzáférési pontja (A) támogatja a SecureEasySetup, Wi-Fi Protected Setup (PBC <sup>[1](#page-36-0)</sup>) vagy AOSS™ eljárást, számítógép nélkül is konfigurálhatja a készüléket.

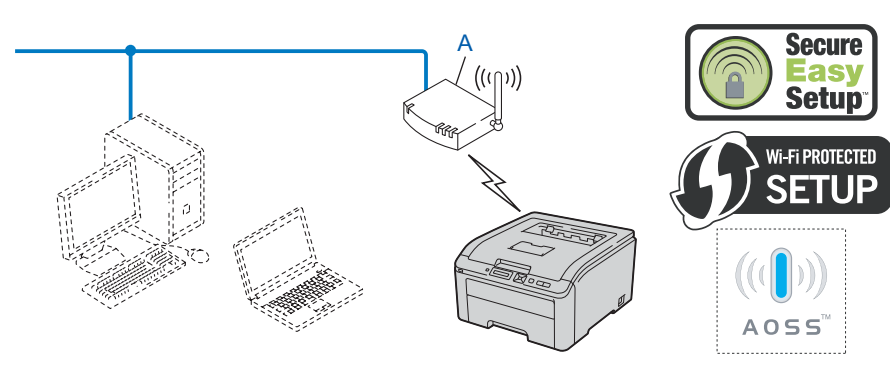

<span id="page-36-0"></span><sup>1</sup> Nyomógombos konfigurálás

### **Konfigurálás a Wi-Fi Protected Setup PIN módszerének alkalmazásával a készülék vezeték nélküli hálózatra való beállításához (csak Infrastruktúra módban) <sup>3</sup>**

Ha az Ön vezeték nélküli hozzáférési pontja (A) támogatja a Wi-Fi Protected Setup eljárást, a beállítást elvégezheti a Wi-Fi Protected Setup PIN módszerével is. (Lásd *[A Wi-Fi Protected Setup PIN módszerével](#page-55-0)  történő [vezeték nélküli konfigurálás \(HL-3070CW\)](#page-55-0)* című részt a 7. fejezetben.)

■ Csatlakoztatás, ha a vezeték nélküli elérési pont (router) (A) Registrar eszközzel van párosítva <sup>1</sup>.

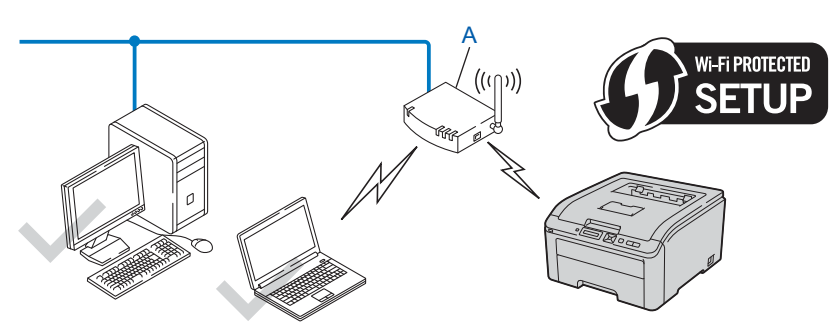

■ Csatlakoztatás, ha egyéb eszközt (C), mint pl. egy számítógép, használ Registrar eszközként <sup>[1](#page-37-0)</sup>.

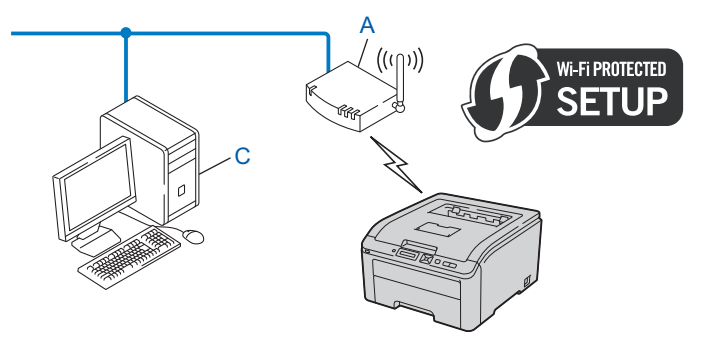

<span id="page-37-0"></span> $1$  A Registrar egy vezeték nélküli LAN (helyi hálózat) kezelő eszköz.

# **Készüléke konfigurálása vezeték nélküli hálózathoz <sup>3</sup>**

### **A vezeték nélküli hálózati nyomtató konfigurálása a CD-ROM-on található Brother telepítőprogrammal (Ajánlott) <sup>3</sup>**

A telepítéshez lásd *[Vezeték nélküli konfiguráció Windows® operációs rendszeren a Brother automata](#page-39-0)  telepítő[programmal \(HL-3070CW\)](#page-39-0)* című részt a 4. fejezetben vagy *[Vezeték nélküli konfigurálás Macintosh](#page-41-0)  [operációs rendszeren a Brother automata telepít](#page-41-0)őprogrammal (HL-3070CW)* című részt a 5. fejezetben.

### **Konfigurálás az SES/WPS vagy AOSS használatával a vezérlőpult menüből a készülék vezeték nélküli hálózatra való csatlakoztatására <sup>3</sup>**

A telepítéshez lásd *[Vezeték nélküli konfiguráció az SES/WPS vagy AOSS eljárással a vezérl](#page-51-0)őpultról (HL-3070CW típus)* című [részt a 6. fejezetben](#page-51-0).

#### **Konfigurálás a Wi-Fi Protected Setup PIN módszerének alkalmazásával a készülék vezeték nélküli hálózatra való beállításához <sup>3</sup>**

A telepítéshez lásd *[A Wi-Fi Protected Setup PIN módszerével történ](#page-55-0)ő vezeték nélküli konfigurálás (HL-3070CW)* című [részt a 7. fejezetben.](#page-55-0)

# <span id="page-39-0"></span> $\overline{\textbf{Vezeték nélküli konfiguráció Windows}^{\textcircled{6}}}$ **operációs rendszeren a Brother automata telepítőprogrammal (HL-3070CW) <sup>4</sup>**

# **Konfigurálás Infrastruktúra módban <sup>4</sup>**

### **A vezeték nélküli beállítások konfigurálása előtt <sup>4</sup>**

# **FONTOS**

**4**

Windows<sup>®</sup> operációs rendszeren a következő utasításokkal telepítheti Brother nyomtatóját hálózati környezetben történő használatra a Brother telepítőprogrammal, mely a készülékhez mellékelt CD-ROMon található.

Windows<sup>®</sup> XP, ill. a hozzáférési ponthoz/útválasztóhoz (routerhez) hálózati kábellel csatlakozó számítógép használata esetén ismernie kell a vezeték nélküli hálózat beállításait.

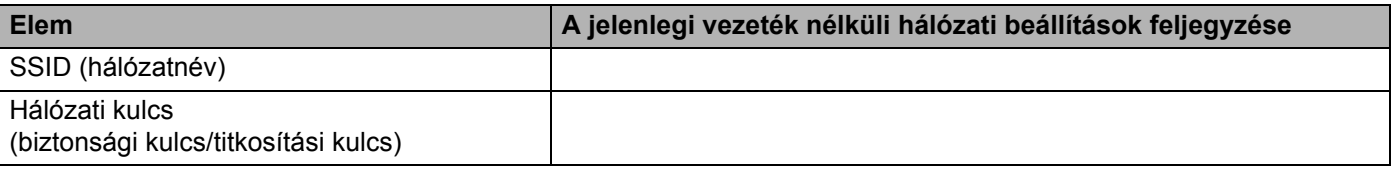

Ha korábban már konfigurálta a nyomtató vezeték nélküli beállításait, a nyomtatószervert vissza kell állítani a gyári alapbeállításokra (lásd *[A hálózati beállítások visszaállítása a gyári alapbeállításra](#page-80-0)* című részt a(z) [71. oldalon!](#page-80-0)).

A konfiguráció alatt ideiglenesen USB-kábelt kell használnia.

### **A vezeték nélküli beállítások konfigurálása <sup>4</sup>**

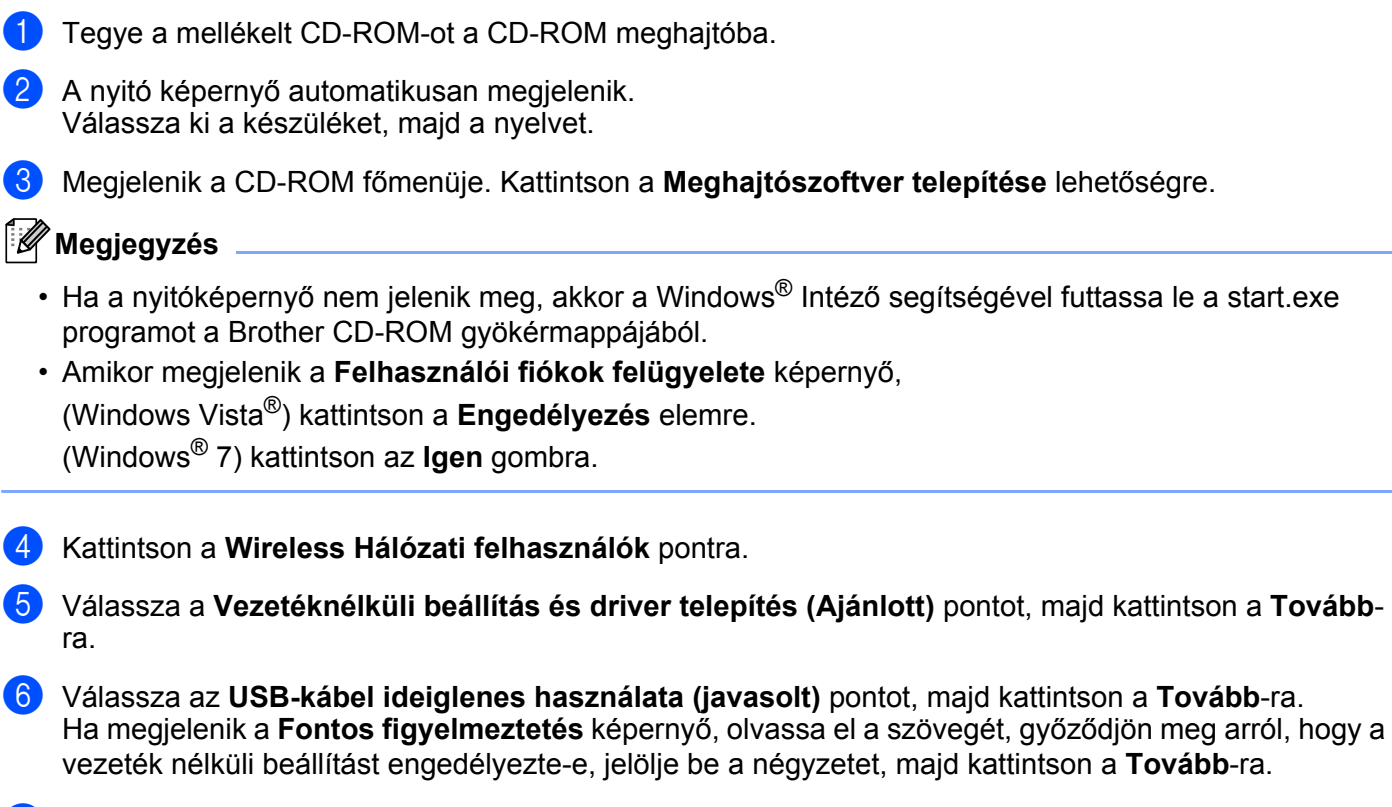

 $7$ ) Kövesse a képernyőn megjelenő utasításokat a vezeték nélküli beállítások konfigurálásához.

**Miután elvégezte a vezeték nélküli kapcsolat beállítását, folytathatja a**  OK! **nyomtatóillesztőprogram telepítését. Kattintson a Tovább elemre a telepítési párbeszédpanelen, és kövesse a képernyőn megjelenő utasításokat.**

# **Konfigurálás Infrastruktúra módban <sup>5</sup>**

### **A vezeték nélküli beállítások konfigurálása előtt <sup>5</sup>**

# **FONTOS**

<span id="page-41-0"></span>**5**

Macintosh operációs rendszeren a következő utasításokkal telepítheti Brother nyomtatóját hálózati környezetben történő használatra a Brother telepítőprogrammal, mely a készülékhez mellékelt CD-ROMon található.

**A telepítéshez ismernie kell vezeték nélküli hálózatának beállításait.** Győződjön meg róla, hogy feljegyezte számítógépének minden beállítási értékét, így pl. az SSID-t, a vezeték nélküli hálózati környezet hitelesítési és titkosítási eljárását. Amennyiben nem ismeri ezeket a beállításokat, lépjen kapcsolatba a rendszergazdával vagy az elérési pont/átjáró gyártójával.

<span id="page-41-3"></span>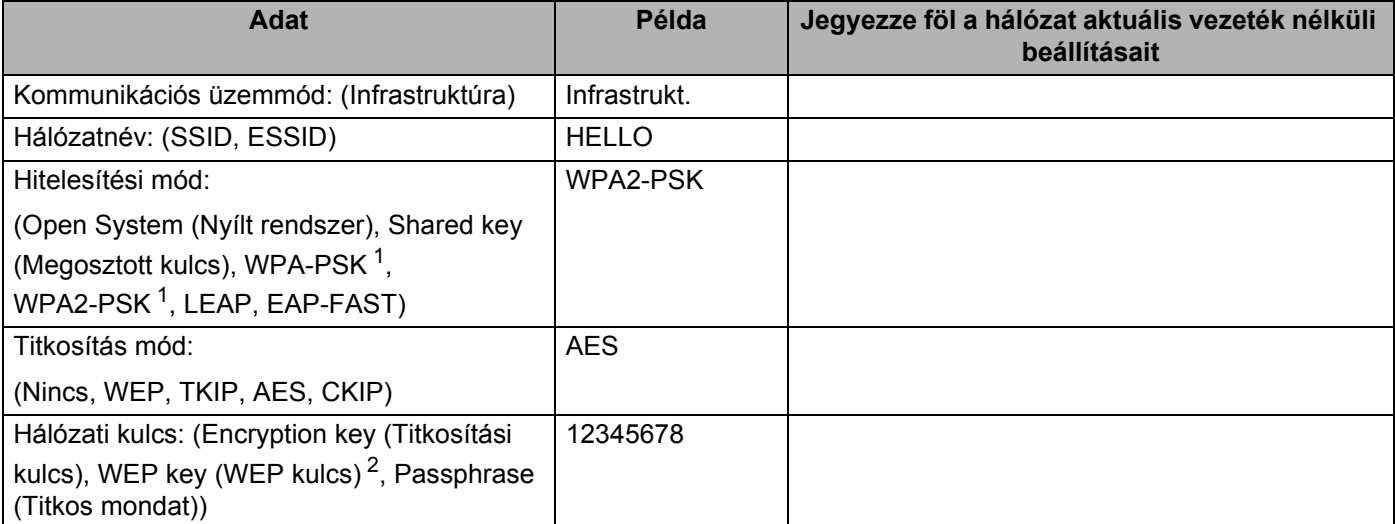

<span id="page-41-1"></span><sup>1</sup> A WPA/WPA2-PSK egy Wi-Fi Protected Access megosztott kulcs, amelynek segítségével a Brother vezeték nélküli készülék kapcsolódhat TKIP vagy AES (WPA-Personal) titkosítási eljárást használó hozzáférési pontokhoz. A WPA-PSK (TKIP vagy AES) és a WPA2-PSK(AES) megosztott kulcsot (PSK) használ, amely legalább 8 és legfeljebb 63 karakter hosszú.

<span id="page-41-2"></span><sup>2</sup> A WEP kulcs 64-bites vagy 128-bites titkosított hálózatokon használható, és tartalmazhat számokat és betűket egyaránt. Ha nem ismeri ezt az információt, ki kell azt keresnie a hozzáférési ponthoz vagy vezeték nélküli átjáróhoz (router) kapott dokumentációból. Ez a kulcs 64-bites vagy 128-bites érték, amelyet ASCII vagy HEXADECIMÁLIS formátumban kell bevinni.

#### **Példa:**

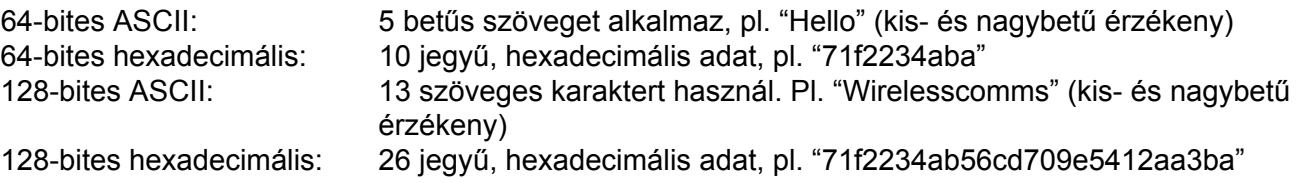

Ha korábban már konfigurálta a nyomtató vezeték nélküli beállításait, a nyomtatószervert vissza kell állítani a gyári alapbeállításokra (lásd *[A hálózati beállítások visszaállítása a gyári alapbeállításra](#page-80-0)* című részt a(z) [71. oldalon!](#page-80-0)).

Ha kémirtó vagy vírusirtó alkalmazás tűzfalfunkcióját használja, ideiglenesen kapcsolja ki azt. Ha a nyomtatás működik, konfigurálja a szoftver beállításait az utasításoknak megfelelően.

A konfiguráció alatt ideiglenesen Ethernet kábelt kell használnia.

### **A vezeték nélküli beállítások konfigurálása <sup>5</sup>**

- **1** Ellenőrizze, hogy a hálózati kábel csatlakoztatva van-e.
- 2) Kapcsolja be a nyomtatót és várjon, amíg a nyomtató "Ready" (Üzemkész) állapotba kerül.
- Kapcsolja be Macintosh számítógépét.
- d Tegye a mellékelt CD-ROM-ot a CD-ROM meghajtóba. Kattintson kétszer a **HL3000** ikonra az asztalon. Kattintson kétszer a **Start Here** ikonra. Válassza ki a nyomtatómodellt és a kívánt nyelvet.
- **(5)** Kattintson a Meghajtószoftver telepítése pontra a menüablakban.

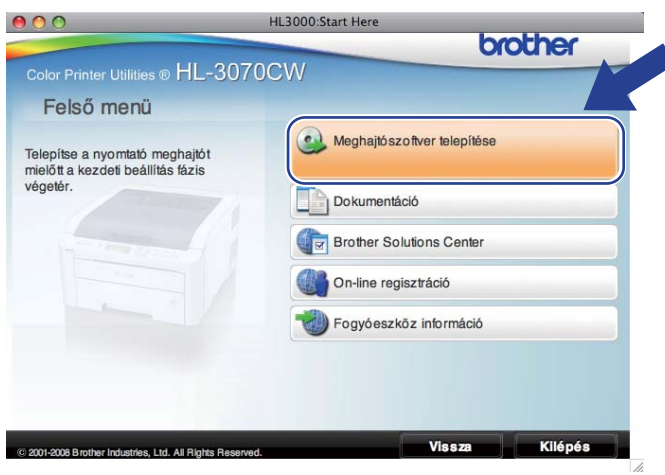

<span id="page-43-0"></span>f Kattintson a **Wireless Hálózati felhasználók** pontra.

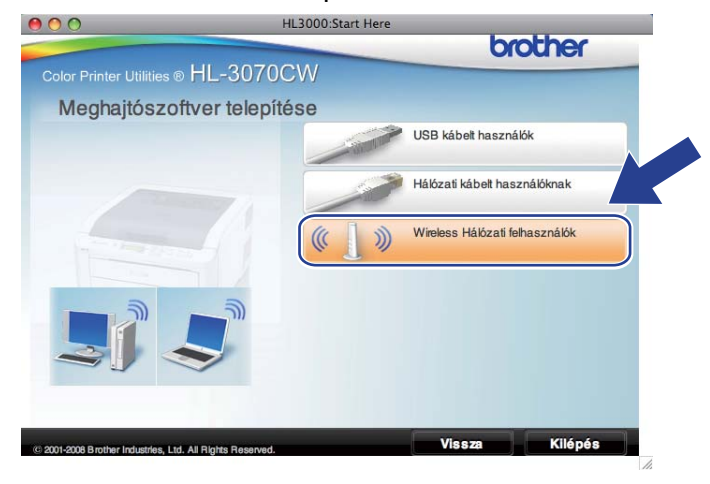

<span id="page-44-0"></span>g Válassza a **Wireless Setup and Driver Install (Recommended)** (Vezeték nélküli beállítás és meghajtószoftver telepítése (Ajánlott)) vagy a **Wireless Setup Only** (Csak vezeték nélküli beállítás) opciót, majd kattintson a **Next** (Következő) gombra.

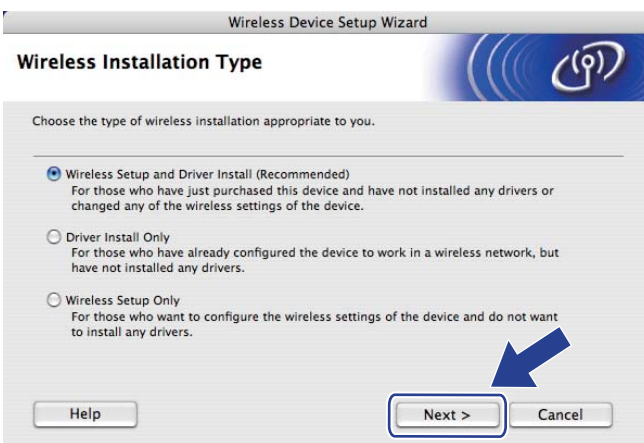

h Válassza a **Step by Step install (Recommended)** (Telepítés lépésről lépésre (Javasolt)) lehetőséget, majd kattintson a **Next** (Következő) gombra.

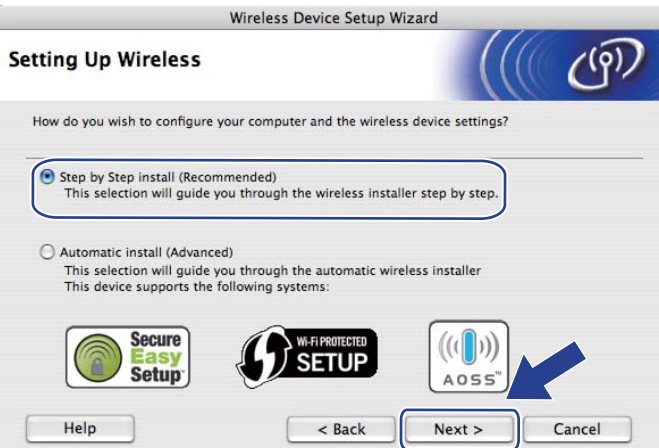

i Válassza a **With cable (Recommended)** (Kábellel (Ajánlott)) lehetőséget, majd kattintson a **Next** (Következő) gombra.

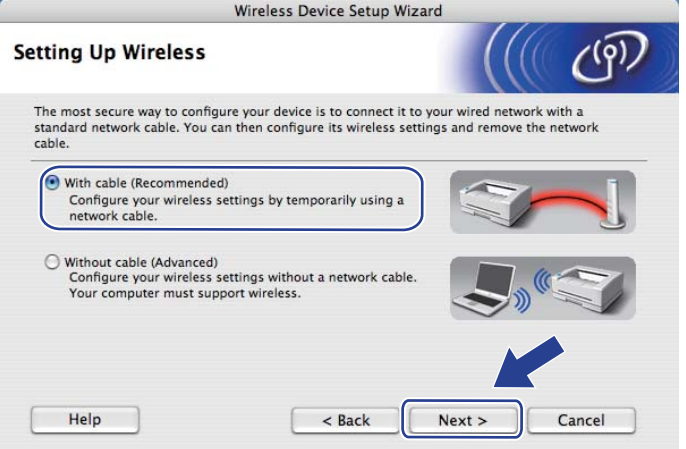

10 Hálózati kábellel csatlakoztassa a Brother vezeték nélküli eszközt a hozzáférési pontra, és kattintson a **Next** (Következő) gombra.

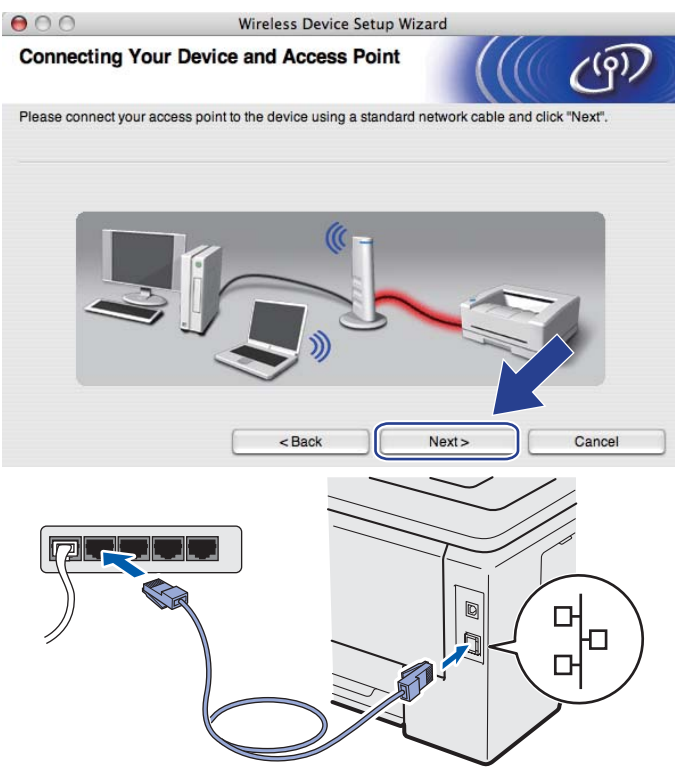

k Válassza ki a konfigurálni kívánt nyomtatót, majd kattintson a **Next** (Következő) gombra. Ha a lista üres, ellenőrizze, hogy a hozzáférési pont és a nyomtató be van-e kapcsolva, majd kattintson a **Refresh** (Frissítés) gombra.

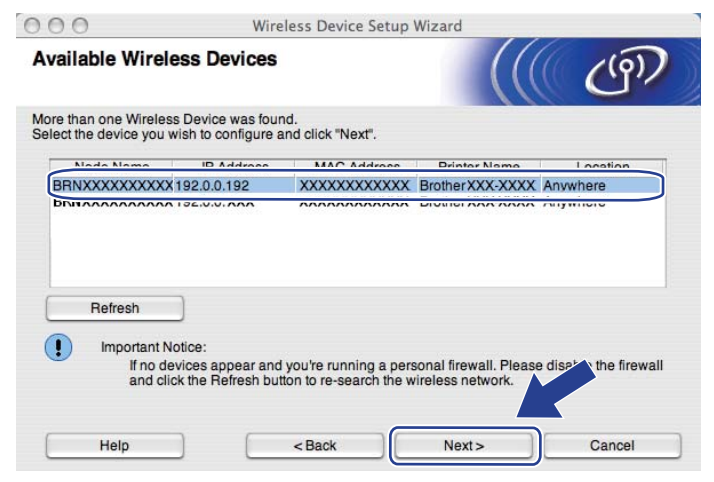

- Az alapértelmezett csomópontnév "BRNxxxxxxxxxxxx".
- A nyomtató MAC-címe (Ethernet-címe) és az IP-cím megtalálható a kinyomtatott Hálózati konfigurációs oldalon. Lásd a *[A Hálózati konfigurációs oldal kinyomtatása](#page-81-0)* című részt a(z) 72. oldalon!.

12 A varázsló megkeresi a nyomtató számára elérhető vezeték nélküli hozzáférési pontokat. Válassza ki azt a hozzáférési pontot, amelyet szeretne összerendelni a nyomtatóval, majd kattintson a **Next** (Következő) gombra.

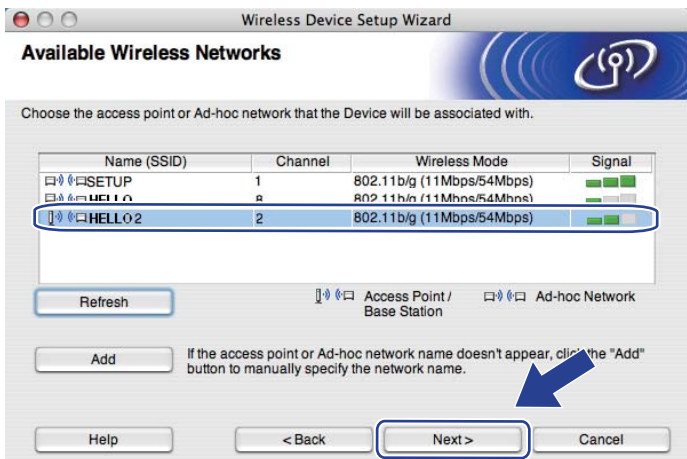

- "**SETUP**" a nyomtató alapértelmezett SSID beállítása. Ne válassza ezt az SSID nevet.
- Ha a lista üres, ellenőrizze, hogy a hozzáférési pont be van-e kapcsolva, és sugározza-e az SSID-t, majd ellenőrizze, hogy a hozzáférési pont és a készülék a vezeték nélküli hatókörön belül van-e. Ezután kattintson a **Refresh** (Frissítés) gombra.
- Ha a hozzáférési pont úgy van beállítva, hogy ne sugározza az SSID-t, manuálisan beállíthatja, ha rákattint a **Add** (Hozzáad) gombra. A képernyőn megjelenő utasításokat követve írja be a **Name (SSID)** (Név (SSID)), majd kattintson a **Next** (Következő) gombra.

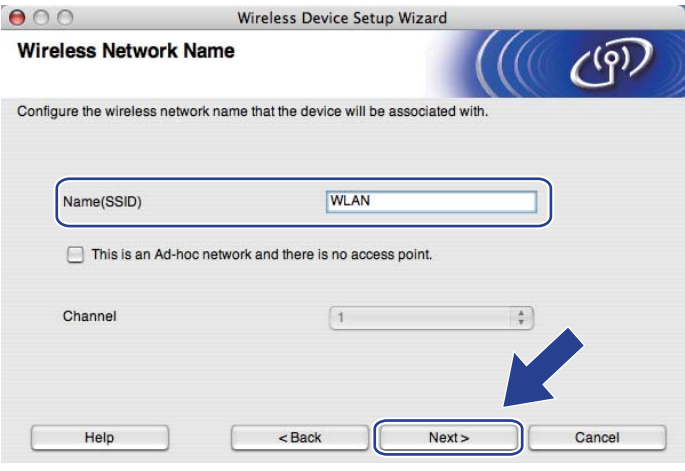

**13** Ha a hálózatban nincs konfigurálva a hitelesítés és a titkosítás, akkor a következő üzenetablak jelenik meg. A k[o](#page-48-0)nfiguráció folytatásához kattintson az **OK** gombra és lépjen a **®** lépésre.

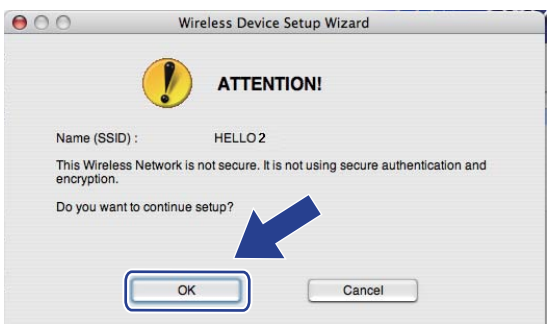

14 Ha a hálózatban konfigurálva van a hitelesítés és a titkosítás, akkor a következő üzenetablak jelenik meg. **Amikor konfigurálja a Brother vezeték nélküli hálózati nyomtatót, ügyeljen arra, hogy nyomtatójának beállításai illeszkedjenek a már meglévő vezeték nélküli hálózat [32 oldal](#page-41-3)  megfelelően lejegyzett hitelesítési és titkosítási paramétereihez.** Válassza ki a megfelelő **Authentication Method** (Hitelesítési mód) és **Encryption Mode** (Titkosítás mód) értékeket a beállítási oldal felugró menüjéből. Töltse ki a **Network Key** (Hálózati kulcs) és **Confirm Network Key** (Hálózati kulcs konfigurálása) mezőket, majd kattintson a **Next** (Következő) gombra.

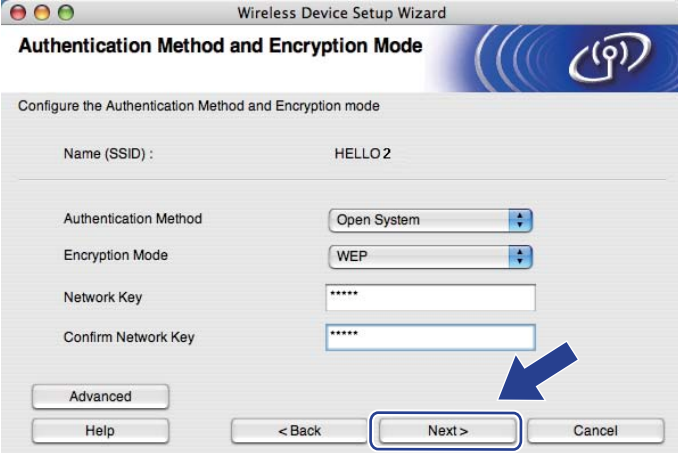

- Ha további WEP kulcs jelzéseket kíván beállítani vagy konfigurálni az 1. WEP kulcs (WEP key1) mellett, kattintson a **Advanced** (Haladó) gombra.
- Amennyiben nem ismeri hálózata hitelesítési és titkosítási beállításait, lépjen kapcsolatba a rendszergazdával vagy az elérési pont/átjáró gyártójával.
- Ha WEP kulcs[o](#page-48-0)t használ, és a kinyomtatott Hálózati konfigurációs oldalon a **® Link OK** (Kapcsolat rendben) látható a **Wireless Link Status** (Vezeték nélküli kapcsolat állapota) alatt, de a gép nem található meg a hálózatban, ellenőrizze, hogy helyesen adta-e meg a WEP kulcsot. A WEP kulcs megkülönbözteti a kis- és nagybetűket.

<span id="page-48-0"></span>**15** Kattintson a **Next** (Következő) gombra. A beállítási értékeket a program elküldi a nyomtatóra. A beállítások nem változnak, ha rákattint a **Cancel** (Mégse) gombra. Kinyomtatásra kerül a hálózati konfigurációs oldal.

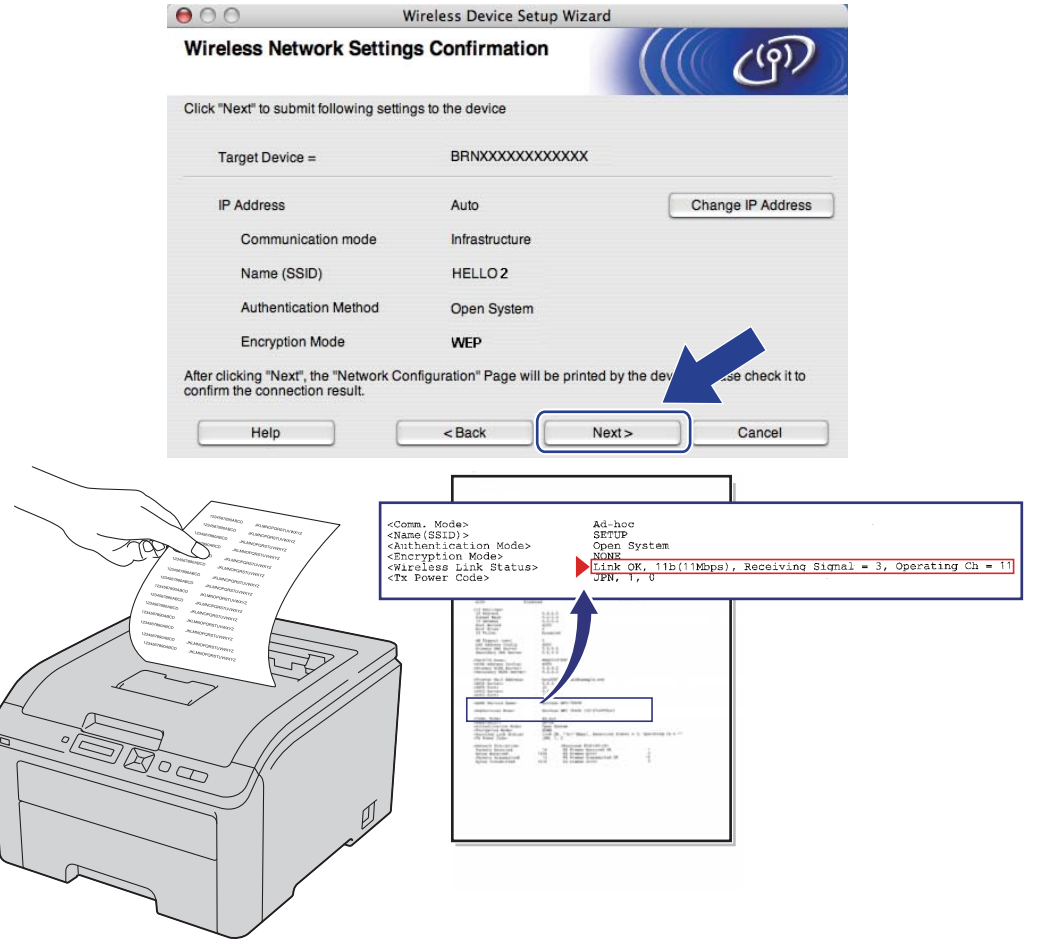

- Ha kézzel akarja beírni a nyomtató IP cím beállításait, kattintson az **Change IP Address** (IP-cím megváltoztatása) gombra, és írja be az Ön hálózatának megfelelő IP cím beállításokat.
- A vezérlőpult beállításai automatikusan WLAN Engedve értékre változnak, és a vezeték nélküli beállítások küldése a nyomtatóra megtörténik.

**16** Ellenőrizze a kinyomtatott Hálózati konfigurációs oldalt. Válassza ki az itt bemutatott módon az állapotjelzést a **Wireless Link Status** (Vezeték nélküli kapcsolat állapota) pontban a Hálózati konfigurációs oldalon. Kattintson a **Next** (Következő) gombra.

Ha a kijelzett állapot "Link OK." (Kapcsolat [r](#page-50-0)endben), lépjen a **®** lépésre. Ha az állapot "**Failed To Associate"** (Kapcsolódás sikertelen), lépjen a @ lépésre.

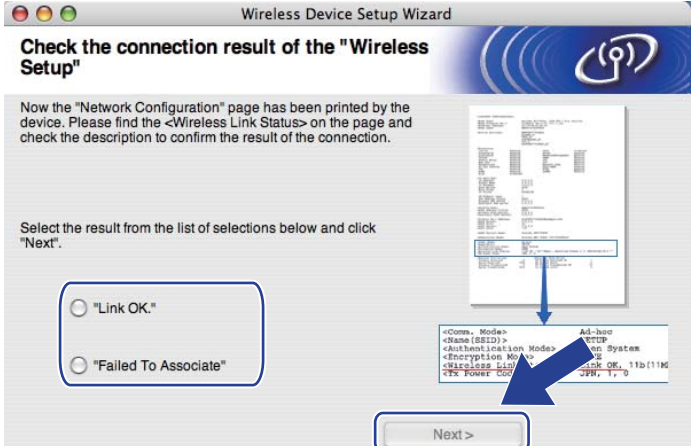

<span id="page-49-0"></span>**(7)** Kattintson a Finish (Befejezés) gombra. A vezeték nélküli beállítások varázsló nem tudott vezeték nélküli hálózatra kapcsolódni. Ez valószínűleg a helytelen biztonsági beállításoknak köszönhető. Állítsa vissza a nyomtatószervert a gyári alapbeállításokra (lásd: *[A hálózati beállítások visszaállítása a gyári](#page-80-0)  alapbeállításra* című [részt a\(z\) 71. oldalon!\)](#page-80-0). Ellenőrizze újra vezeték nélküli hálózata biztonsági beállításait és próbálja újrakezdeni a @ lépéstől.

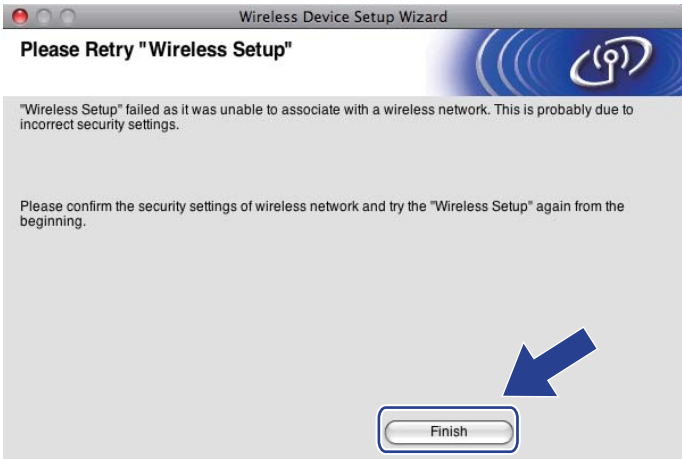

<span id="page-50-0"></span>18 Távolítsa el a hozzáférési pontot (hub vagy router) és a nyomtatót összekötő hálózati kábelt, majd kattintson a **Next** (Következő) vagy a **Finish** (Befejezés) gombra.

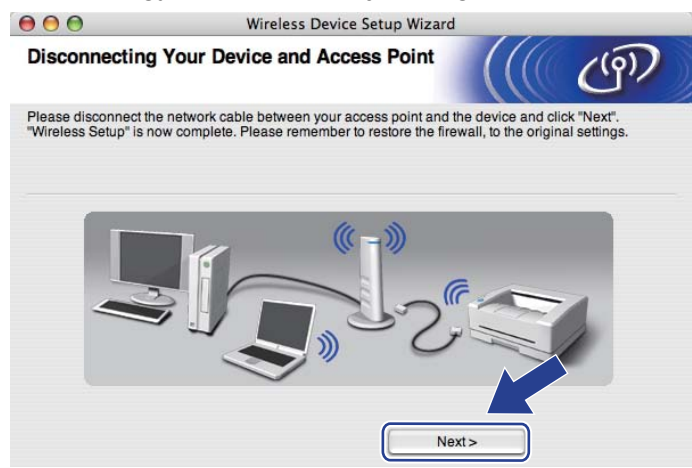

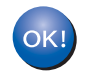

**Ezzel elvégezte a vezeték nélküli beállításokat. Ha a nyomtató meghajtó telepítését választotta a** [g](#page-44-0) **lépésben, akkor kövesse a képernyőn megjelenő útmutatásokat!**

```
6
```
# **Vezeték nélküli konfiguráció az SES/WPS vagy AOSS eljárással a vezérlőpultról (HL-3070CW típus) <sup>6</sup>**

# **Áttekintés 6**

Ha vezeték nélküli hozzáférési pontja/routere támogatja a SecureEasySetup, Wi-Fi Protected Setup (PBC <sup>[1](#page-51-1)</sup>) vagy AOSS™, eljárást, a hálózati beállítások ismerete nélkül is könnyedén konfigurálhatja a készüléket. A Brother készülék SES/WPS/AOSS menüje a vezérlőpulton található. Ez a funkció automatikusan érzékeli, hogy a SecureEasySetup, Wi-Fi Protected Setup vagy AOSS™ eljárás közül melyiket alkalmazza az Ön hozzáférési pontja. Egy gomb megnyomásával a vezeték nélküli routeren/hozzáférési ponton, beállíthatja a vezeték nélküli hálózatot és a biztonsági beállításokat. Tanulmányozza a használt router/hozzáférési pont használati útmutatóját, hogyan kell elérni az egy gombnyomásos üzemmódot.

<span id="page-51-1"></span><sup>1</sup> Nyomógombos konfigurálás

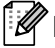

#### **Megjegyzés**

A SecureEasySetup, Wi-Fi Protected Setup vagy AOSS™ funkciót támogató routereken vagy hozzáférési pontokon az alábbi szimbólumok láthatók.

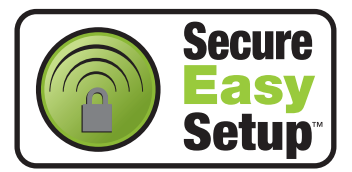

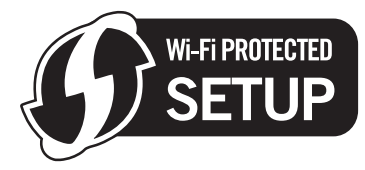

<span id="page-51-0"></span>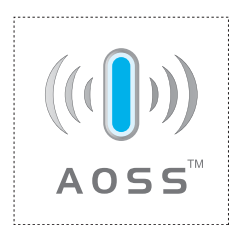

# **A vezeték nélküli készülék konfigurálása az SES/WPS vagy AOSS használatával a vezérlőpult menüből <sup>6</sup>**

# **FONTOS**

Ha hálózatra kívánja csatlakoztatni Brother nyomtatóját, javasoljuk, hogy a telepítés előtt lépjen kapcsolatba rendszergazdájával.

Ha Windows<sup>®</sup> tűzfalat, illetve kémirtó vagy vírusirtó alkalmazás tűzfalfunkcióját használja, ideiglenesen kapcsolja ki azt. Ha a nyomtatás működik, konfigurálja a szoftver beállításait az utasításoknak megfelelően.

Ha korábban már konfigurálta a nyomtató vezeték nélküli beállításait, a nyomtatószervert vissza kell állítani a gyári alapbeállításokra (lásd *[A hálózati beállítások visszaállítása a gyári alapbeállításra](#page-80-0)* című részt a(z) [71. oldalon!](#page-80-0)).

<span id="page-52-0"></span>a Nyomja meg bármelyik Menü gombot (**+**, **-**, **OK** vagy **Back**) készüléke vezérlőpultján.

- b Nyomja meg a **+** vagy **-** gombot a Hálózat lehetőség kiválasztásához. Nyomja meg a **OK** gombot.
- c Nyomja meg a **+** vagy **-** gombot a WLAN lehetőség kiválasztásához. Nyomja meg a **OK** gombot.
- d Nyomja meg a **+** vagy **-** gombot a SES/WPS/AOSS lehetőség kiválasztásához. Nyomja meg a **OK** gombot.

#### **Megjegyzés**

Ha az Ön hozzáférési pontja támogatja a Wi-Fi Protected Setup (PIN Method) (PIN módszer) eljárást, és a PIN (Personal Identification Number - Személyi azonosító szám) módszerrel akarja konfigurálni az eszközt, lásd: *[A Wi-Fi Protected Setup PIN módszerének használata a vezeték nélküli nyomtató konfigurálására](#page-55-1)* című [részt a\(z\) 46. oldalon!.](#page-55-1)

 $\overline{6}$  A nyomtató 2 percig olyan hozzáférési pontot keres, amely támogatia a SecureEasySetup, Wi-Fi Protected Setup vagy AOSS™ funkciót.

f Állítsa a hozzáférési pontot SecureEasySetup, Wi-Fi Protected Setup vagy AOSS™ módba, attól függően, hogy a hozzáférési pont melyiket támogatja. Kérjük tanulmányozza a hozzáférési ponthoz mellékelt használati utasítást.

g Ha az LCD-n a Csatlakozva üzenet jelenik meg, ez azt jelenti, hogy a készülék sikeresen kapcsolódott a hozzáférési ponthoz/routerhez. Ekkor használható a nyomtató a vezeték nélküli hálózatban.

Ha az LCD-n a Kapcs. hiba üzenet jelenik meg, funkció-átfedéssel van dolga. A készülék egynél több olyan hozzáférési pontot/routert érzékel, amelyeken a SecureEasySetup, a Wi-Fi Protected Setup vagy az AOSS™ eljárás engedélyezve van. Gondoskodjon meg róla, hogy csak egy routeren vagy hozzáférési ponton legyen engedélyezve a SecureEasySetup, Wi-Fi Protected Setup vagy AOSS™ mód, és próbálj[a](#page-52-0) újra a **a** lépéstől.

Ha az LCD-n a Nincs AP üzenet jelenik meg, a készülék nem érzékeli a SecureEasySetup, Wi-Fi Protected Setup vagy AOSS™ módot támogató hálózati hozzáférési pontot/routert. Vigye közelebb nyomt[a](#page-52-0)tóját a vezeték nélküli hozzáférési ponthoz/routerhez, és próbália újra a  $\bigoplus$  lépéstől.

Ha az LCD-n a Kapcs.sikertelen üzenet jelenik meg, a készülék nem tudott kapcsolódni a hozzáférési ponthoz/routerhez. Lépjen vissz[a](#page-52-0) a @ pontra és próbálja újra. Ha ismét ugyanaz az üzenet jelenik meg, állítsa vissza a nyomtatószervert a gyári alapbeállításokra, és próbálja újra. (A visszaállításról lásd: *[A hálózati beállítások visszaállítása a gyári alapbeállításra](#page-80-0)* című részt a(z) 71. [oldalon!.](#page-80-0))

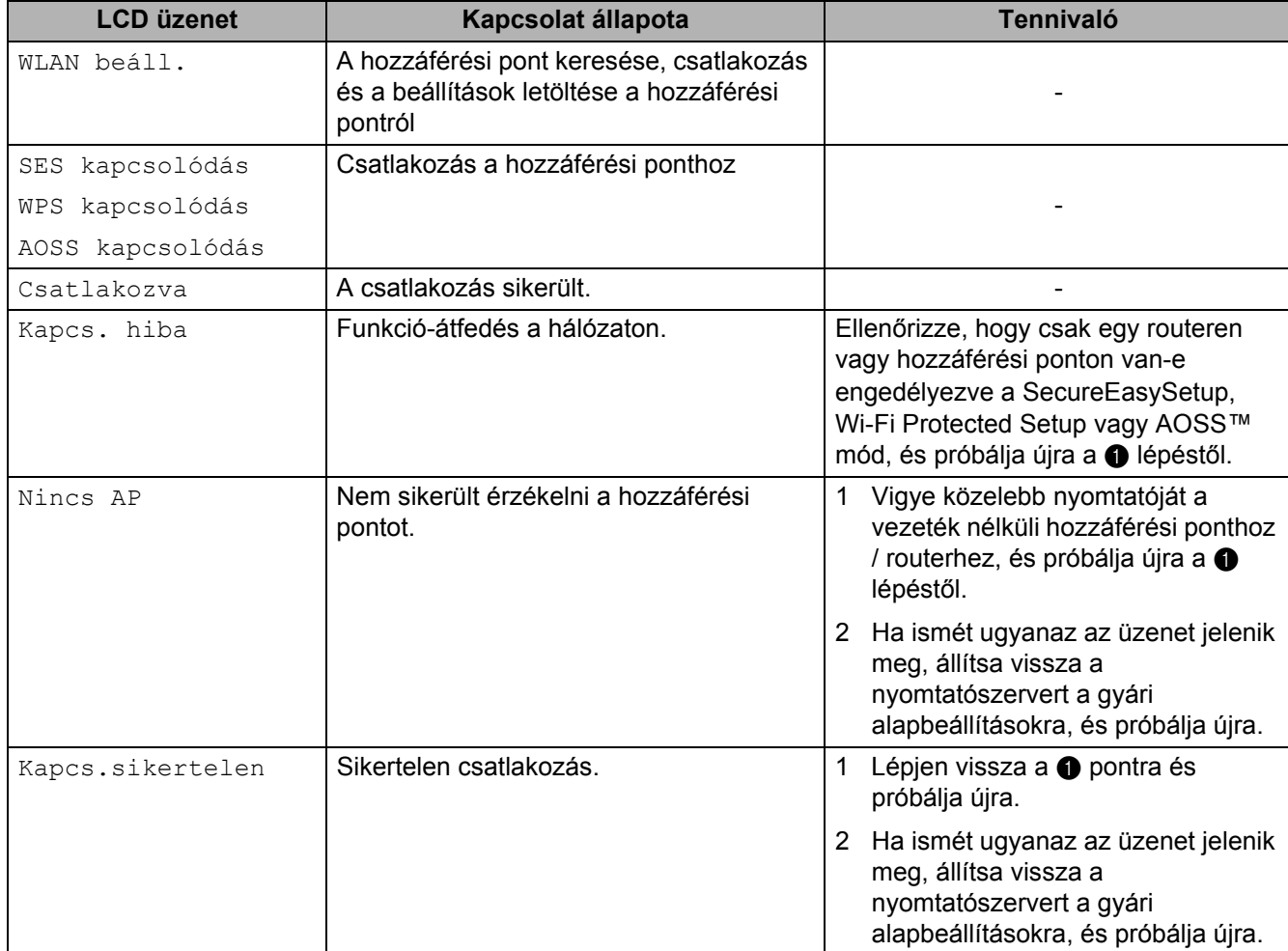

#### **Az SES/WPS/AOSS vezérlőpult menü használatakor megjelenő LCD-üzenetek**

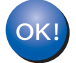

#### **(Windows®)**

**Befejezte a vezetéknélküli hálózat beállítását. Ha folytatni szeretné a készülék működtetéséhez szükséges illesztőprogram telepítését, válassza a Meghajtószoftver telepítése lehetőséget a CD-ROM menüjéből. (Macintosh)**

**Befejezte a vezetéknélküli hálózat beállítását. Ha folytatni szeretné a készülék működtetéséhez szükséges illesztőprogram telepítését, válassza a Start Here OSX (OSX: első lépések) lehetőséget a CD-ROM-on.**

# **Áttekintés 7**

Ha vezeték nélküli hozzáférési pontja/routere támogatja a Wi-Fi Protected Setup PIN módszerét, könnyedén konfigurálhatja a készüléket. A PIN (Personal Identification Number, azaz Egyedi azonosítószám) módszer a Wi-Fi Alliance által kifejlesztett csatlakozási módok egyike. Egy PIN megadásával, melyet az Enrollee (az Ön számítógépe) készített a Registrar (a vezeték nélküli LAN hálózatot kezelő eszköz) számára, állíthatja be a vezeték nélküli hálózatot és a titkosítást. Tanulmányozza a használt router/hozzáférési pont használati útmutatóját, hogyan kell elérni a Wi-Fi Protected Setup üzemmódot.

### **Megjegyzés**

A Wi-Fi Protected Setup funkciót támogató routereken vagy hozzáférési pontokon az alábbi szimbólum látható.

<span id="page-55-0"></span>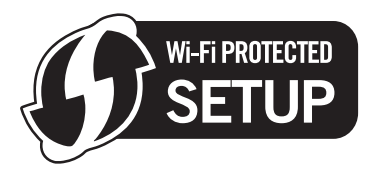

# <span id="page-55-1"></span>**A Wi-Fi Protected Setup PIN módszerének használata a vezeték nélküli nyomtató konfigurálására <sup>7</sup>**

**FONTOS**

Ha hálózatra kívánja csatlakoztatni a Brother nyomtatót, javasoljuk, hogy a telepítés előtt lépjen kapcsolatba rendszergazdájával.

- a Ellenőrizze, hogy a hálózati kábel csatlakoztatva van-e.
- 2 Kapcsolja be a nyomtatót és várjon, amíg a nyomtató "Ready" (Üzemkész) állapotba kerül.
- c Nyomja meg bármelyik Menü gombot (**+**, **-**, **OK** vagy **Back**) készüléke vezérlőpultján.
- d Nyomja meg a **+** vagy **-** gombot a Hálózat lehetőség kiválasztásához. Nyomja meg a **OK** gombot.
- e Nyomja meg a **+** vagy **-** gombot a WLAN lehetőség kiválasztásához. Nyomja meg a **OK** gombot.
- <span id="page-55-3"></span>**6** Nyomja meg a + vagy - gombot a WPS w/PIN kód lehetőség kiválasztásához. Nyomja meg a **OK** gombot.
- <span id="page-55-2"></span>g Az LCD-n megjelenik egy 8 jegyből álló PIN, és 5 percig hozzáférési pontot keres.

8 Hálózatra csatlakoztatott számítógépen írja be a "http://hozzáférési pont ip-címe/" sort a webböngésző címsorába. (Ahol a "hozzáférési pont ip-címe" a Registrar eszköz IP címe  $1$ .) Lépjen a WPS (Wi-Fi Protected Setup) beállítási oldalra, és íria be az LCD-n a @ látható, a Re[g](#page-55-2)istrar számára megadott PIN értéket, és kövesse a képernyőn megjelenő utasításokat.

<sup>1</sup> A Registrar szokásos esetben a hozzáférési pont/router.

#### <span id="page-56-0"></span>**Megjegyzés**

A beállítási oldal különböző lehet, a hozzáférési pont/router típusától függően. Kérjük tanulmányozza a hozzáférési pont/router eszközhöz mellékelt használati utasítást.

Ha a Registrar egy Windows Vista® és Windows® 7 számítógép, kövesse az alábbi utasításokat.

**Megjegyzés**

Ha Registrarként Windows Vista® és Windows® 7 számítógépet szeretne használni, akkor azt előzetesen regisztrálni kell az Ön hálózatán. Kérjük tanulmányozza a hozzáférési pont/router eszközhöz mellékelt használati utasítást.

1 (Windows Vista® esetén)

Kattintson a gombra, majd a **Hálózat** lehetőségre. (Windows® 7 esetén)

Kattintson a <sup>gya</sup> gombra, majd az Eszközök és nyomtatók elemre.

2 (Windows Vista<sup>®</sup> esetén) Kattintson a **Vezeték nélküli eszköz hozzáadása** elemre. (Windows® 7 esetén)

Kattintson a **Eszköz hozzáadása** elemre.

- 3 Válassza ki a készüléket, majd kattintson a **Tovább** gombra.
- 4 Írja be a nyomtatott oldalról leolvasott PIN értéket, majd kattintson a **Tovább** gombra.
- 5 Válassza ki a hálózatot, amelyhez csatlakozni szeretne, majd kattintson a **Tovább** gombra.
- 6 Kattintson a **Bezárás** gombra.

 $\overline{9}$  Ha az LCD-n a  $\text{Csatlakovzva}$ üzenet jelenik meg, ez azt jelenti, hogy a készülék sikeresen kapcsolódott a hozzáférési ponthoz/routerhez. Ekkor használható a nyomtató a vezeték nélküli hálózatban.

Ha az LCD-n a Kapcs.sikertelen üzenet jelenik meg, a készülék nem tudott kapcsolódni a hozzáférési ponthoz/routerhez, vagy a megadott PIN-kód érvénytelen. Ellenőrizze a PIN-kódot, majd lépjen vissza a  $\odot$  pontra és próbálja újra. pontra és próbálja újra. Ha ismét ugyanaz az üzenet jelenik meg, állítsa vissza a nyomtatószervert a gyári alapbeállításokra, és próbálja újra. Az alapbeállítások visszaállításához lásd *[A hálózati beállítások visszaállítása a gyári alapbeállításra](#page-80-0)* című részt a(z) 71. [oldalon!](#page-80-0).

Ha az LCD-n a Nincs AP üzenet jelenik meg, ez azt jelenti, hogy a készülék nem talált hozzáférési pontot/routert a hálózaton. A Brother készüléket a hálózati hozzáférési ponthoz/routerhez a lehető legközelebb, a lehető legkevesebb akadállyal helyezze el, és kezdje újra a @ lépéstől. Ha ismét ugyanaz az üzenet jelenik meg, állítsa vissza a nyomtatószervert a gyári alapbeállításokra, és próbálja újra. Az alapbeállítások visszaállításához lásd *[A hálózati beállítások visszaállítása a gyári](#page-80-0)  alapbeállításra* című [részt a\(z\) 71. oldalon!.](#page-80-0)

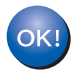

**Ezzel elvégezte a vezeték nélküli beállításokat. A nyomtató meghajtó telepítéséhez lépjen az**  [a](#page-58-0) **lépésre [\(49 oldal](#page-58-1) Windows®, vagy [53 oldal](#page-62-0) Macintosh rendszer esetén).**

### <span id="page-58-1"></span>**Windows® felhasználóknak: <sup>7</sup>**

### **FONTOS**

A telepítés során NE próbálja meg egyik ablakot sem törölni.

- <span id="page-58-0"></span>Kapcsolja be a számítógépet. (Rendszergazda jogosultsággal kell bejelentkezni.) A konfiguráció előtt zárjon be minden futó alkalmazást.
- <sup>2</sup> Tegye a mellékelt CD-ROM-ot a CD-ROM meghajtóba. A nyitó képernyő automatikusan megjelenik. Válassza ki a nyomtatómodellt és a kívánt nyelvet.
- c Kattintson a **Meghajtószoftver telepítése** pontra a menüablakban.

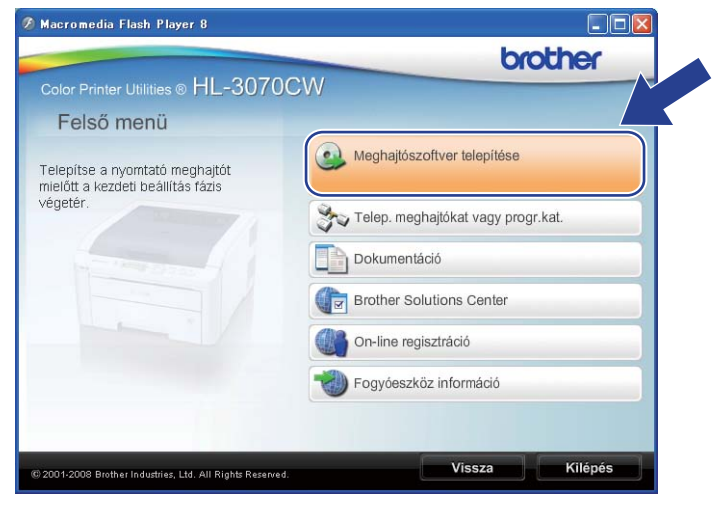

Kattintson a Wireless Hálózati felhasználók pontra.

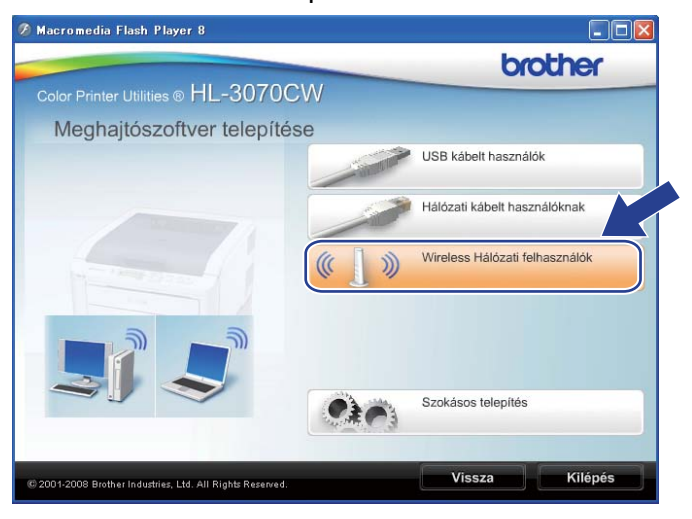

#### **Megjegyzés**

Amikor megjelenik a **Felhasználói fiókok felügyelete** képernyő,

(Windows Vista®) kattintson a **Engedélyezés** elemre.

(Windows® 7) kattintson az **Igen** gombra.

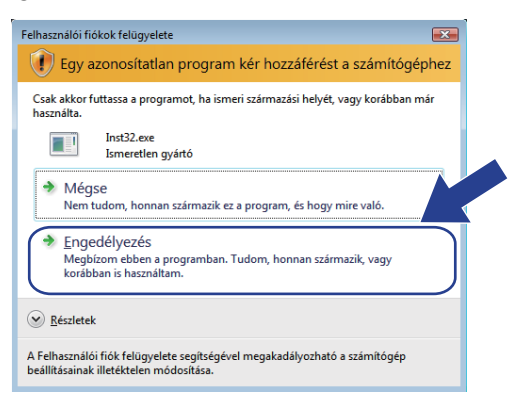

e Válassza a **Csak driver telepítés** opciót, majd kattintson a **Tovább** gombra.

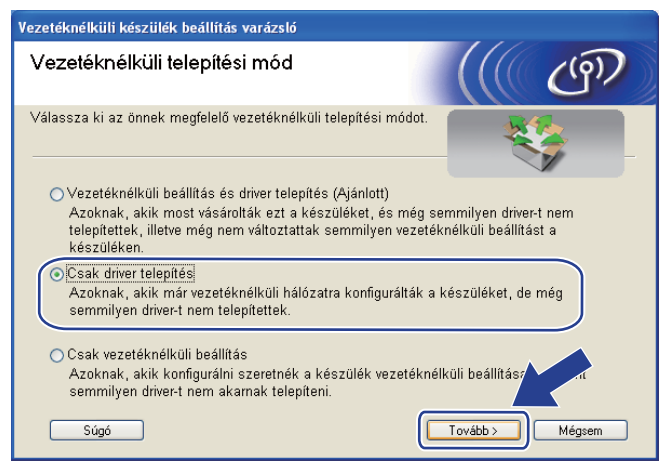

f Ha megjelenik a **Licencszerzõdés** ablak, kattintson a **Igen** gombra, amennyiben elfogadja a feltételeket.

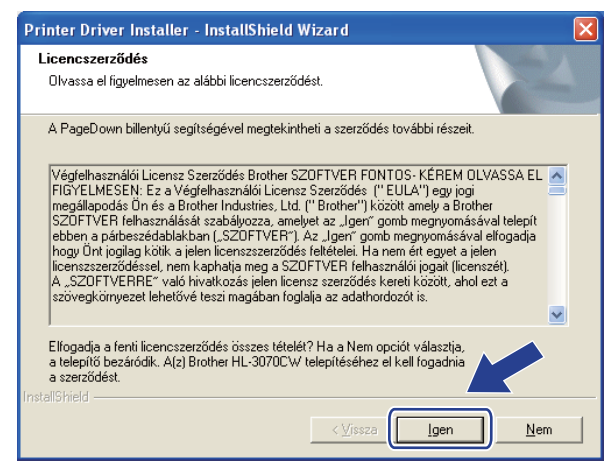

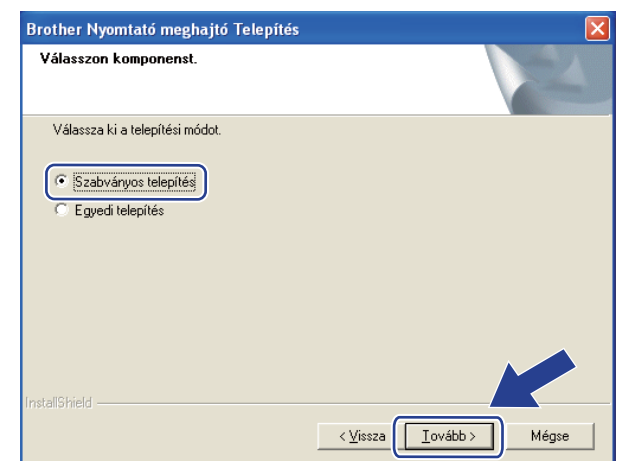

g Válassza a **Szabványos telepítés** opciót, majd kattintson a **Következő** gombra.

h Válassza a **Keressen a hálózati eszközök között és válasszon a talált eszközök közül (Ajánlott)** lehetőséget. Vagy írja be a nyomtató IP címét illetve csomópont nevét. Kattintson a **Következő** gombra.

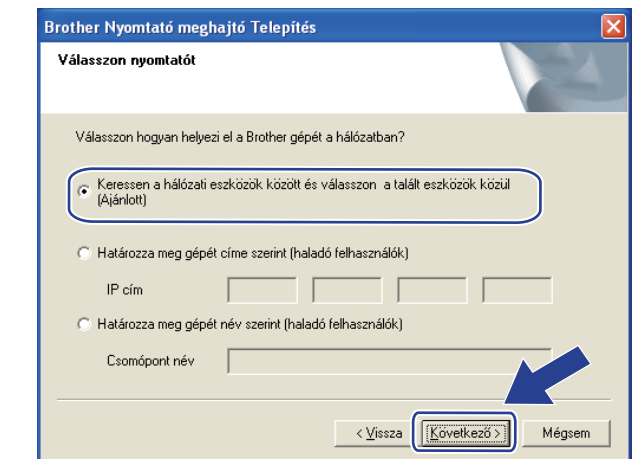

### **Megjegyzés**

Nyomtatójának IP címét és csomópontnevét megtalálhatja a kinyomtatott Hálózati konfigurációs oldalon. Lásd a *[A Hálózati konfigurációs oldal kinyomtatása](#page-81-0)* című részt a(z) 72. oldalon!.

i Válassza ki a nyomtatót, majd kattintson a **Következő** gombra.

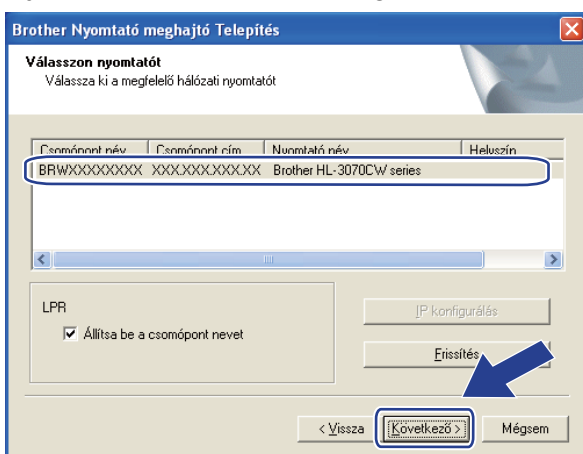

### **Megjegyzés**

Ha sokáig tart, amíg nyomtatója megjelenik a listában (1 percig vagy tovább), kattintson a **Frissítés** gombra.

**10** Kattintson a **Befejezés** gombra.

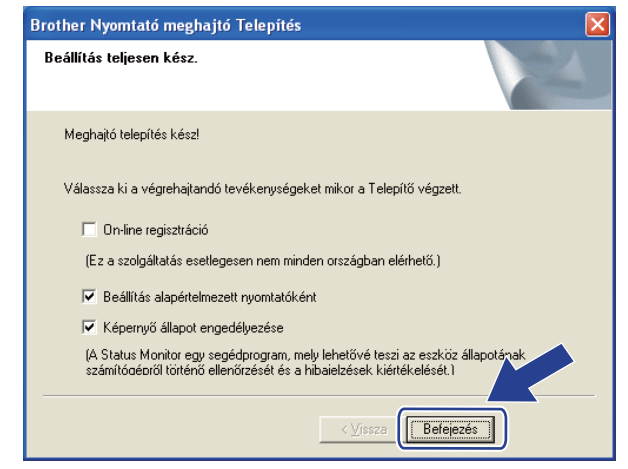

#### **Megjegyzés**

- Ha nem akarja beállítani a nyomtatót alapértelmezett nyomtatóként, törölje a kijelölést a **Beállítás alapértelmezett nyomtatóként** jelölőnégyzeten.
- Ha le akarja tiltani a képernyő állapot kijelzését törölje a kijelölést a **Képernyő állapot engedélyezése** pontban.

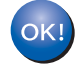

**A beállítás ezzel véget ért.**

### <span id="page-62-0"></span>**Macintosh esetén <sup>7</sup>**

## **FONTOS**

A telepítés során NE próbálja meg egyik ablakot sem törölni.

**1** Kapcsolja be Macintosh számítógépét.

b Tegye a mellékelt CD-ROM-ot a CD-ROM meghajtóba. Kattintson kétszer a **HL3000** ikonra az asztalon. Kattintson duplán a **Start Here** ikonra. Válassza ki a nyomtatómodellt és a kívánt nyelvet.

**3** Kattintson a Meghajtószoftver telepítése pontra a menüablakban.

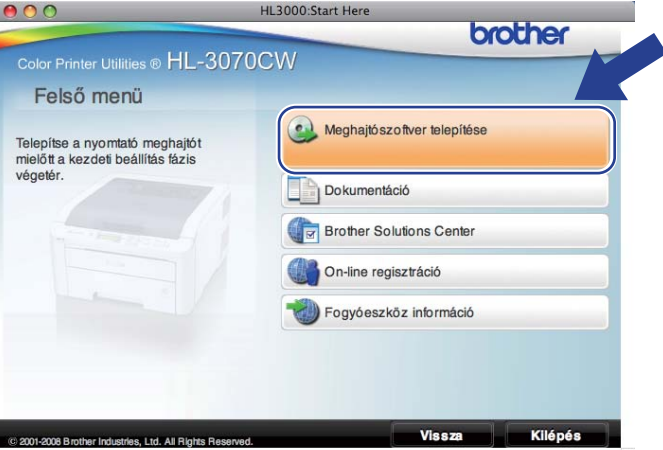

4) Kattintson a Wireless Hálózati felhasználók pontra.

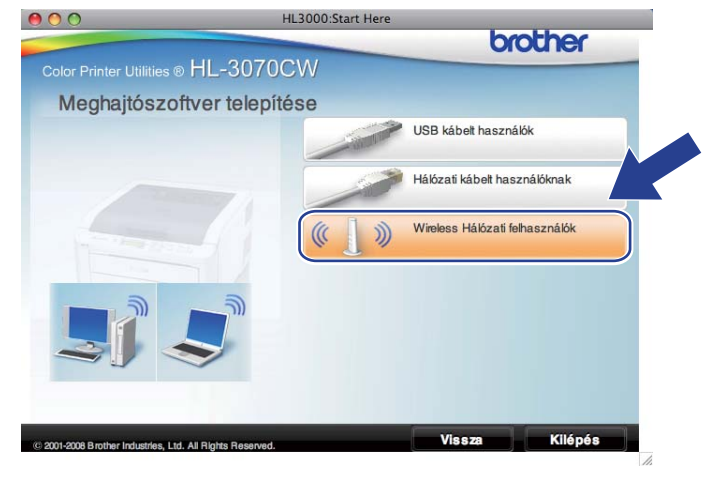

e Válassza a **Driver Install Only** (Csak meghajtószoftver telepítése) opciót, majd kattintson a **Next** (Következő) gombra. Kövesse a képernyőn megjelenő utasításokat. Indítsa újra Macintosh számítógépét (Csak a Mac OS X 10.3.9 esetén).

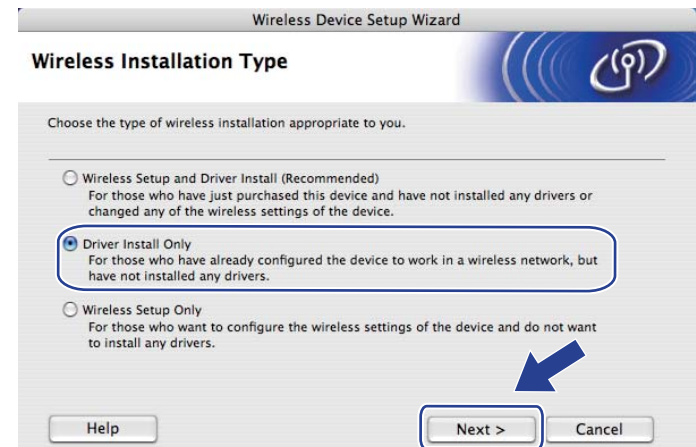

f A Brother szoftver megkeresi a Brother meghajtót. Ekkor a következő képernyő jelenik meg.

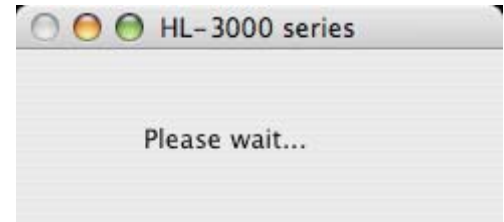

g Válassza ki a nyomtatót, amelyhez csatlakozni szeretne, majd kattintson az **OK** gombra.

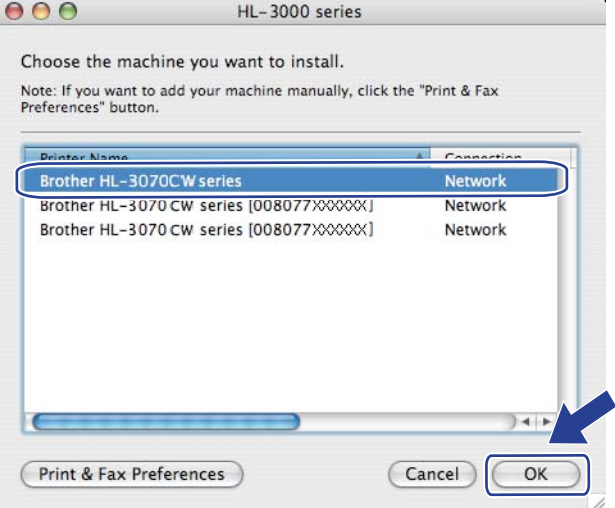

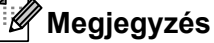

- Ha ugyanabból a nyomtató modellből több is van a hálózatra csatlakoztatva, a modell neve után megjelenik a MAC cím (Ethernet cím) is. Jobbra görgetve az IP-címét is megerősítheti.
- A nyomtató MAC-címe (Ethernet-címe) és az IP-cím megtalálható a kinyomtatott Hálózati konfigurációs oldalon. Lásd a *[A Hálózati konfigurációs oldal kinyomtatása](#page-81-0)* című részt a(z) 72. oldalon!.

**8** Ha megjelenik ez a képernyő, kattintson az OK gombra.

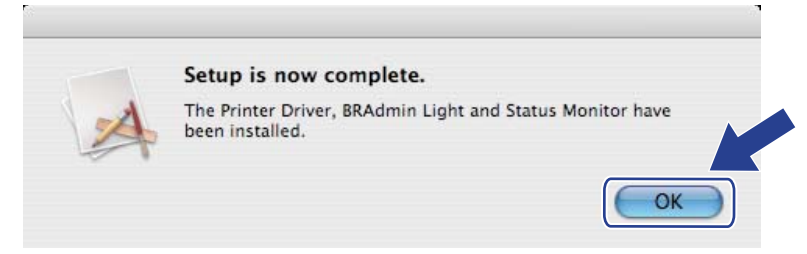

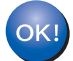

**A beállítás ezzel véget ért.**

### **8 A vezérlőpult funkciói <sup>8</sup>**

# **Áttekintés <sup>8</sup>**

A nyomtató vezérlőpultján egy háttérvilágítású folyadékkristályos (LCD) kijelző, hét gomb és két világító dióda (LED) található. Az LCD-n 16 karakter jeleníthető meg egy sorban.

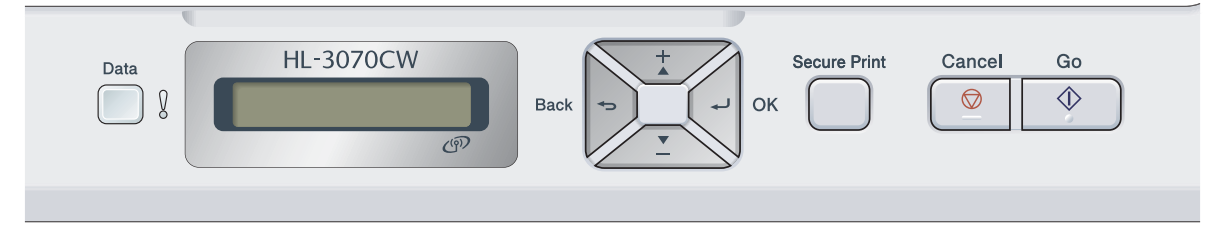

A vezérlőpult segítségével az alábbiakat végezheti el:

#### **A nyomtatószerver beállításainak megváltoztatása a vezérlőpult használatával**

Lásd a *Hálózat menü* című [részt a\(z\) 57. oldalon!](#page-66-0).

#### **Nyomtassa ki a Hálózati konfigurációs oldalt**

Lásd *[A Hálózati konfigurációs oldal kinyomtatása](#page-81-1)* című részt a(z) 72. oldalon!.

#### **A hálózati beállítások visszaállítása a gyári alapbeállításra**

Lásd *[A hálózati beállítások visszaállítása a gyári alapbeállításra](#page-80-1)* című részt a(z) 71. oldalon!.

# <span id="page-66-0"></span>**Hálózat menü <sup>8</sup>**

A Brother nyomtató hálózati környezetben történő használata előtt konfigurálni kell a megfelelő TCP/IPbeállításokat.

Ebből a részből megtudhatja, hogyan állíthatja be a hálózati beállításokat a készülék elején található vezérlőpult segítségével.

A vezérlőpult Hálózat menüjének pontjai lehetővé teszik, hogy a Brother készüléket a hálózati konfigurációknak megfelelően beállítsa. Nyomja meg bármelyik Menü gombot(**+**, **-**, **OK** vagy **Back**) a főmenü megjelenítéshez. Ezután nyomja meg a **+** vagy **-** gombot a Hálózat pont kiválasztásához. Folytassa a konfigurálni kívánt menüpont kiválasztásával. A menüvel kapcsolatos további információkért lásd: *[Funkciótáblázat és gyári alapbeállítások](#page-153-0)* című részt a(z) 144. oldalon!.

Ne feledje, hogy a készülékhez rendelkezésre áll a BRAdmin Light segédprogram és a Web Based Management (webböngésző), amelyekkel szintén konfigurálni lehet a hálózat számos tulajdonságát. Lásd a *[A nyomtatószerver beállításainak megváltoztatása](#page-25-0)* című részt a(z) 16. oldalon!.

### **TCP/IP <sup>8</sup>**

Ennek a menünek hét szintje van: Boot mód, IP cím, Alhálóz. Maszk, Gateway, IP Boot Próba, APIPA és IPv6.

#### <span id="page-66-1"></span>**Bootolás módja <sup>8</sup>**

Ezen a szinten határozhatja meg hogyan ad IP-címet a készüléknek. Az alapértelmezett beállítás az Auto.

#### **Megjegyzés**

Ha nem akarja, hogy a nyomtatószerver a DHCP, BOOTP vagy RARP protokollon keresztül legyen beállítva, állítsa a Boot mód üzemmódot Static értékre; ezzel statikus IP-címet rendel a nyomtatószerverhez. Ez megakadályozza, hogy a nyomtatószerver bármely rendszer segítségével IP címet keressen. A bootolás módjának megváltoztatásához használja a vezérlőpultot, a BRAdmin Light segédprogramot vagy a Web Based Management (webböngésző) alkalmazást.

- a Nyomja meg bármelyik Menü gombot (**+**, **-**, **OK** vagy **Back**) készüléke vezérlőpultján.
- b Nyomja meg a **+** vagy **-** gombot a Hálózat lehetőség kiválasztásához. Nyomja meg a **OK** gombot.
- **3** HL-3070CW típus

(Vezetékes) Nyomja meg a **+** vagy **-** gombot a Vezetékes LAN lehetőség kiválasztásához. (Vezeték nélküli) Nyomja meg a **+** vagy **-** gombot a WLAN lehetőség kiválasztásához. Nyomja meg a **OK** gombot.

- d Nyomja meg a **+** vagy **-** gombot a TCP/IP lehetőség kiválasztásához. Nyomja meg a **OK** gombot.
- e Nyomja meg a **+** vagy **-** gombot a Boot mód lehetőség kiválasztásához. Nyomja meg a **OK** gombot.

#### **6** Nyomia meg a + vagy - gombot az Auto <sup>1</sup>, Static <sup>2</sup>, Rarp <sup>3</sup>, BOOTP <sup>[4](#page-67-3)</sup> vagy DHCP <sup>[5](#page-67-4)</sup> lehetőség kiválasztásához. Nyomja meg a **OK** gombot.

#### <span id="page-67-0"></span><sup>1</sup> Auto (Automatikus) mód

Ebben az üzemmódban a készülék DHCP-szervert keres a hálózaton. Ha talál, és a DHCP-szerver úgy van beállítva, hogy képes IP-címet rendelni a készülékhez, a DHCP-szerver által megadott IP-címet fogja használni. Ha a készülék nem talál DHCP-szervert, BOOTP-szervert fog keresni. Ha talál BOOTP-szervert, és a szerver megfelelően van beállítva, a készülék a BOOTP-szervertől kapott IP-címet fogja használni. Ha a készülék nem talál BOOTP-szervert, RARP-szervert fog keresni. Ha RARP-szervertől sem kap választ a nyomtató, az IP-címet az APIPA szolgáltatáson keresztül keresi ki (lásd: *[APIPA használata az IP-cím beállítására](#page-145-0)* című részt a(z) 136. oldalon!). A bekapcsolástól számítva néhány percig eltarthat, míg a készülék szervert keres a hálózaton.

#### <span id="page-67-1"></span><sup>2</sup> Static (Statikus) üzemmód

Ebben az üzemmódban a készülék IP-címét manuálisan kell megadni. Ha egyszer kiosztották, a megadott IP cím rögzített.

<span id="page-67-2"></span><sup>3</sup> RARP üzemmód

A Brother nyomtatószerver IP-címe a gazdaszámítógép Reverse ARP (RARP) szolgáltatásán keresztül is beállítható. A RARP protokollról további információkért lásd *[RARP használata az IP-cím beállítására](#page-145-1)* című részt a(z) 136. oldalon!.

<span id="page-67-3"></span><sup>4</sup> BOOTP üzemmód

A BOOTP a RARP egy alternatívája, azzal az előnnyel, hogy lehetővé teszi az alhálózati maszk és az átjáró beállítását. A BOOTP üzemmóddal kapcsolatos további információkat lásd: *[BOOTP használata az IP-cím beállítására](#page-144-0)* című részt a(z) 135. oldalon!.

<span id="page-67-4"></span><sup>5</sup> DHCP üzemmód

A Dynamic Host Configuration protokoll (DHCP) egyike a számos automatikus IP cím kiosztási mechanizmusnak. Ha van DHCP-szerver a hálózatban (jellemző UNIX, valamint Windows® 2000/XP és Windows Vista®, Windows® 7 alapú hálózatban), a nyomtatószerver automatikusan megkapja IP-címét a DHCP-szervertől, és regisztrálja a nevét bármely RFC 1001 és 1002 kompatibilis dinamikus névszolgáltatással.

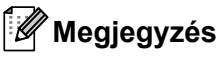

- Ha nem akarja, hogy a nyomtatószerver a DHCP, BOOTP vagy RARP protokollon keresztül legyen beállítva, állítsa a BOOT üzemmódot statikusra. Ezzel statikus IP-címet rendel a nyomtatószerverhez. Ez megakadályozza, hogy a nyomtatószerver bármely rendszer segítségével IP címet keressen. A BOOT üzemmód megváltoztatásához használja a vezérlőpult Hálózat menüjét, a BRAdmin segédprogramot vagy Web Based Management (webböngésző) alkalmazást.
- Kisebb hálózatok esetén a DHCP szerver lehet a router.

#### **IP cím <sup>8</sup>**

Kijelzi a készülék aktuális IP-címét. Ha a Boot mód beállításhoz a Static értéket választotta, adja meg azt az IP-címet, amelyet a nyomtatóhoz kíván rendelni (a megfelelő IP-címről érdeklődjön a rendszergazdánál). Ha nem a Static módot választotta, a készülék a DHCP vagy a BOOTP protokoll segítségével próbálja megállapítani az IP-címét. A készülék alapértelmezett IP-címe valószínűleg nem lesz kompatibilis a hálózat IP-címekhez használt számozási sémájával. Javasoljuk, kérje hálózati adminisztrátora tanácsát a hálózati egység csatlakoztatási IP címét illetően.

- a Nyomja meg bármelyik Menü gombot (**+**, **-**, **OK** vagy **Back**) készüléke vezérlőpultján.
- b Nyomja meg a **+** vagy **-** gombot a Hálózat lehetőség kiválasztásához. Nyomja meg a **OK** gombot.

#### **63** HL-3070CW típus

(Vezetékes) Nyomja meg a **+** vagy **-** gombot a Vezetékes LAN lehetőség kiválasztásához. (Vezeték nélküli) Nyomja meg a **+** vagy **-** gombot a WLAN lehetőség kiválasztásához. Nyomja meg a **OK** gombot.

- d Nyomja meg a **+** vagy **-** gombot a TCP/IP lehetőség kiválasztásához. Nyomja meg a **OK** gombot.
- e Nyomja meg a **+** vagy **-** gombot a IP cím lehetőség kiválasztásához. Nyomja meg a **OK** gombot. A szám első része villog.
- f <sup>A</sup>**+** vagy **-** gomb segítségével növelheti vagy csökkentheti a számot. A **OK** gombbal lépjen a következő számra.
- **Z** A fenti eljárás ismétlésével állítsa be az IP címet.
- **8** Nyomja meg a **OK** gombot az IP-cím megadásának befejezéséhez. Az LCD kijelző végén megjelenik egy csillag.

#### **Alhálózati maszk <sup>8</sup>**

Kijelzi a készülék aktuális alhálózati maszkját. Ha nem használja a DHCP vagy BOOTP protokollt az alhálózati maszk meghatározására, adja meg a kívánt alhálózati maszkot. Ellenőrizze hálózati adminisztrátorával, hogy a megfelelő alhálózati maszkot használja.

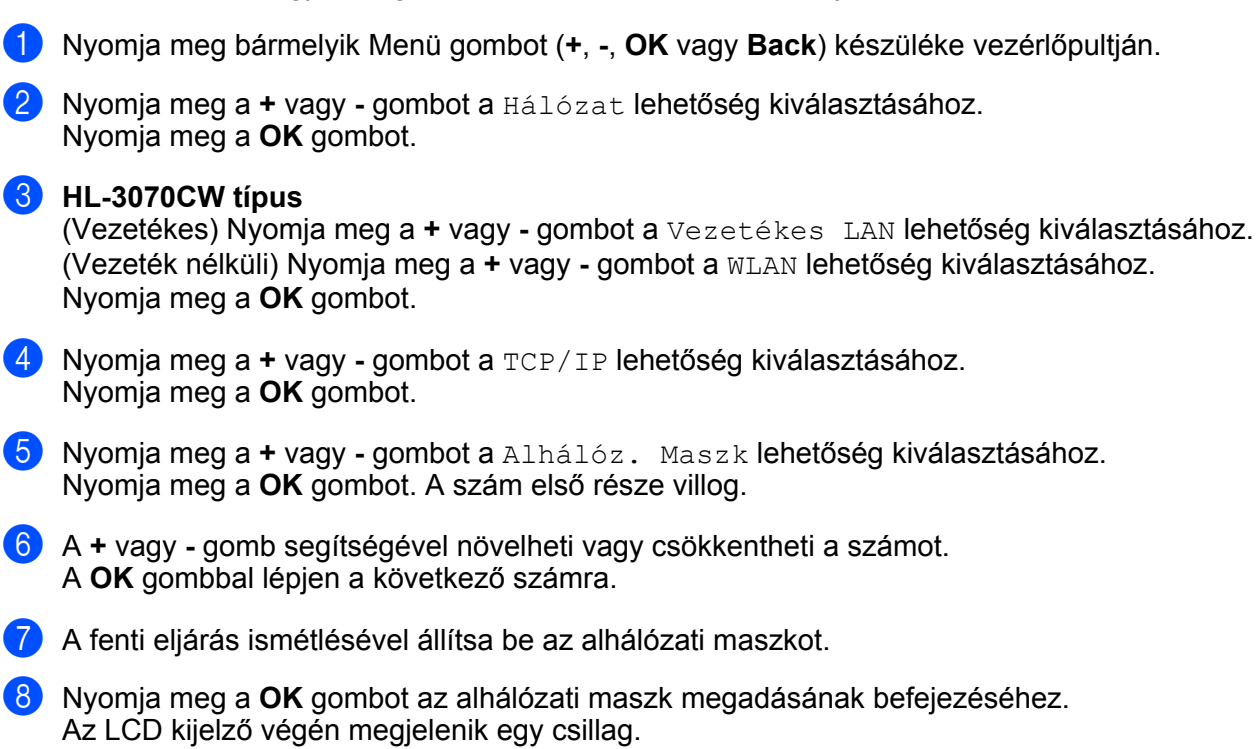

#### **Gateway (Átjáró) <sup>8</sup>**

Kijelzi a készülék által használt aktuális átjáró vagy útválasztó (router) címet. Ha nem használja a DHCP vagy BOOTP protokollt az átjáró vagy router cím meghatározására, adja meg a társítani kívánt címet. Ha nincs átiárója vagy routere, hagyja üresen ezt a mezőt. Ha nem biztos a válaszban, kérje hálózati adminisztrátora tanácsát.

- a Nyomja meg bármelyik Menü gombot (**+**, **-**, **OK** vagy **Back**) készüléke vezérlőpultján.
- b Nyomja meg a **+** vagy **-** gombot a Hálózat lehetőség kiválasztásához. Nyomja meg a **OK** gombot.

#### **63** HL-3070CW típus

(Vezetékes) Nyomja meg a **+** vagy **-** gombot a Vezetékes LAN lehetőség kiválasztásához. (Vezeték nélküli) Nyomja meg a **+** vagy **-** gombot a WLAN lehetőség kiválasztásához. Nyomja meg a **OK** gombot.

- d Nyomja meg a **+** vagy **-** gombot a TCP/IP lehetőség kiválasztásához. Nyomja meg a **OK** gombot.
- e Nyomja meg a **+** vagy **-** gombot a Gateway lehetőség kiválasztásához. Nyomja meg a **OK** gombot. A szám első része villog.
- f <sup>A</sup>**+** vagy **-** gomb segítségével növelheti vagy csökkentheti a számot. A **OK** gombbal lépjen a következő számra.
- **Z** A fenti eljárást addig ismételje, amíg be nem állította az átjárócímet.
- **8** Nyomia meg a **OK** gombot az átjárócím megadásának befejezéséhez. Az LCD kijelző végén megjelenik egy csillag.

**8**

#### **IP boot próba <sup>8</sup>**

Kijelzi, hányszor kísérli meg a nyomtató a hálózat letapogatását az IP-cím megállapításához, a beállított Boot mód szerint (lásd: *Bootolás módja* című [részt a\(z\) 57. oldalon!](#page-66-1)). Az alapértelmezett beállítás 3.

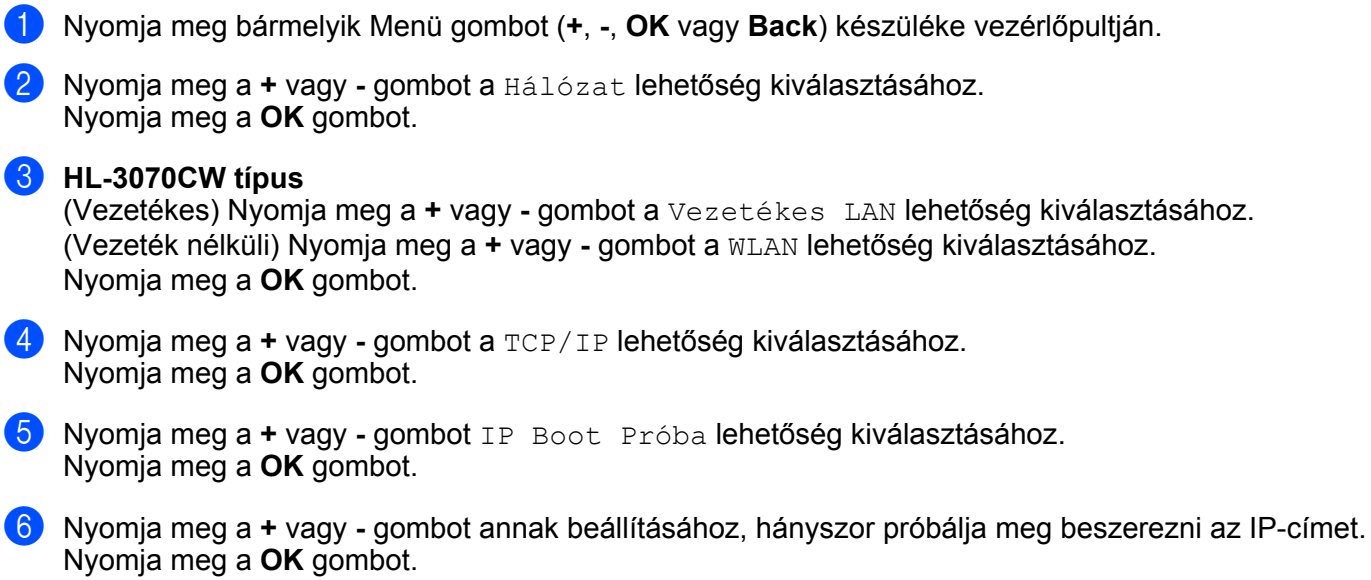
### **APIPA <sup>8</sup>**

Be állapotban, ha nem található IP-cím a beállított Bootolás módja szerint, a nyomtatószerver automatikusan társít egy Link-Local IP-címet a (169.254.1.0 – 169.254.254.255) tartományból (lásd: *[Bootolás módja](#page-66-0)* című [részt a\(z\) 57. oldalon!\)](#page-66-0). Ki állapotban, ha a nyomtatószerver nem talált IP-címet a beállított Bootolás módja szerint, az IP-cím nem változik meg. Az alapértelmezett APIPA-beállítás Be.

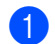

a Nyomja meg bármelyik Menü gombot (**+**, **-**, **OK** vagy **Back**) készüléke vezérlőpultján.

**2** Nyomja meg a + vagy - gombot a Hálózat lehetőség kiválasztásához. Nyomja meg a **OK** gombot.

### **63** HL-3070CW típus

(Vezetékes) Nyomja meg a **+** vagy **-** gombot a Vezetékes LAN lehetőség kiválasztásához. (Vezeték nélküli) Nyomja meg a **+** vagy **-** gombot a WLAN lehetőség kiválasztásához. Nyomja meg a **OK** gombot.

- d Nyomja meg a **+** vagy **-** gombot a TCP/IP lehetőség kiválasztásához. Nyomja meg a **OK** gombot.
- **5** Nyomja meg a + vagy gombot APIPA lehetőség kiválasztásához. Nyomja meg a **OK** gombot.
- f Nyomja meg a **+** vagy **-** gombot a Be vagy Ki lehetőség kiválasztásához. Nyomja meg a **OK** gombot.

### **IPv6 <sup>8</sup>**

A nyomtató kompatibilis az IPv6-tal, a következő generációs internetprotokollal. Ha az IPv6 protokollt kívánja használni, válassza a Be lehetőséget. Az alapértelmezett IPv6-beállítás a Ki. Az IPv6 protokollról szóló további információért lásd: [http://solutions.brother.com/.](http://solutions.brother.com/)

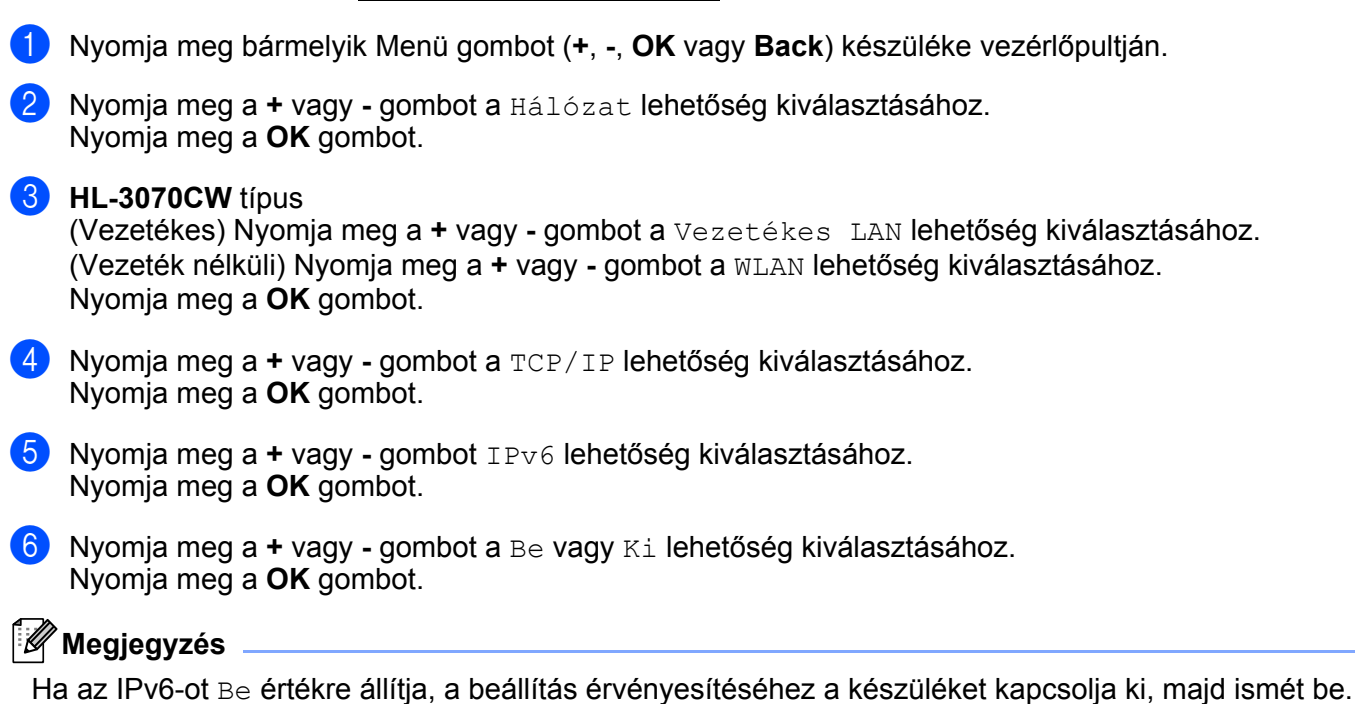

### **Ethernet (csak vezetékes hálózat) <sup>8</sup>**

Ethernet kapcsolat (link) üzemmód. Auto beállítás esetén a nyomtatószerver 100BASE-TX full vagy half duplex, illetve 10BASE-T full vagy half duplex üzemmódban működhet, automatikus egyeztetéssel (auto negotiation).

A 100 BASE-TX Full Duplex (100B-FD) vagy Half Duplex (100B-HD) és 10BASE-T Duplex (10B-FD) vagy Half Duplex (10B-HD) beállítások rögzítik a nyomtatószerver kapcsolat-üzemmódját. A változások a nyomtatószerver újraindítása után lesznek érvényesek. Az alapértelmezett beállítás az Auto.

### **Megjegyzés**

Ha hibásan állítja be ezt az értéket, előfordulhat, hogy nem tud kommunikálni a nyomtatószerverrel.

- a Nyomja meg bármelyik Menü gombot (**+**, **-**, **OK** vagy **Back**) készüléke vezérlőpultján.
- b Nyomja meg a **+** vagy **-** gombot a Hálózat lehetőség kiválasztásához. Nyomja meg a **OK** gombot.
- c Nyomja meg a **+** vagy **-** gombot a Vezetékes LAN lehetőség kiválasztásához. Nyomja meg a **OK** gombot.
- d Nyomja meg a **+** vagy **-** gombot Ethernet lehetőség kiválasztásához. Nyomja meg a **OK** gombot.
- e Nyomja meg a **+** vagy **-** gombot az Auto, 100B-FD, 100B-HD, 10B-FD vagy 10B-HD lehetőség kiválasztásához. Nyomja meg a **OK** gombot.

### **Gyári beállítások visszaállítása <sup>8</sup>**

A Gyári beáll. segítségével visszaállíthatja a nyomtatószervert a gyári alapbeállításokra. A visszaállításról lásd: *[A hálózati beállítások visszaállítása a gyári alapbeállításra](#page-80-0)* című részt a(z) 71. oldalon!.

### **Alapértékek beállítása (HL-3070CW) <sup>8</sup>**

A Alap visszaáll segítségével visszaállíthatja a vezetékes vagy vezeték nélküli beállításokat a gyári alapbeállításokra.

- a Nyomja meg bármelyik Menü gombot (**+**, **-**, **OK** vagy **Back**) készüléke vezérlőpultján.
- b Nyomja meg a **+** vagy **-** gombot a Hálózat lehetőség kiválasztásához. Nyomja meg a **OK** gombot.
- **63 (Vezetékes) Nyomja meg a + vagy gombot a** Vezetékes LAN lehetőség kiválasztásához. (Vezeték nélküli) Nyomja meg a **+** vagy **-** gombot a WLAN lehetőség kiválasztásához. Nyomja meg a **OK** gombot.
- d Nyomja meg a **+** vagy **-** gombot a Alap visszaáll lehetőség kiválasztásához. Nyomja meg a **OK** gombot.
- **5** Amikor megjelenik a OK? felirat, újra nyomja meg a **OK** gombot.

# **Wired Enable (Vezetékes engedélyezése) (HL-3070CW csak vezetékes hálózat) <sup>8</sup>**

Ha a vezetékes hálózati kapcsolatot kívánja használni, állítsa a Vezeték Enged opciót Be értékre.

- a Nyomja meg bármelyik Menü gombot (**+**, **-**, **OK** vagy **Back**) készüléke vezérlőpultján.
- b Nyomja meg a **+** vagy **-** gombot a Hálózat lehetőség kiválasztásához. Nyomja meg a **OK** gombot.
- c Nyomja meg a **+** vagy **-** gombot a Vezetékes LAN lehetőség kiválasztásához. Nyomja meg a **OK** gombot.
- d Nyomja meg a **+** vagy **-** gombot a Vezeték Enged lehetőség kiválasztásához. Nyomja meg a **OK** gombot.
- **6** Nyomia meg a + vagy gombot a Be vagy Ki lehetőség kiválasztásához. Nyomja meg a **OK** gombot.

### **Wired Enable (Vezeték nélküli engedélyezése) (HL-3070CW csak vezeték nélküli hálózat) <sup>8</sup>**

Ha a vezeték nélküli hálózati kapcsolatot kívánja használni, állítsa a WLAN Engedve opciót Be értékre.

- a Nyomja meg bármelyik Menü gombot (**+**, **-**, **OK** vagy **Back**) készüléke vezérlőpultján.
- b Nyomja meg a **+** vagy **-** gombot a Hálózat lehetőség kiválasztásához. Nyomja meg a **OK** gombot.
- c Nyomja meg a **+** vagy **-** gombot a WLAN lehetőség kiválasztásához. Nyomja meg a **OK** gombot.
- d Nyomja meg a **+** vagy **-** gombot a WLAN Engedve lehetőség kiválasztásához. Nyomja meg a **OK** gombot.
- e Nyomja meg a **+** vagy **-** gombot a Be lehetőség kiválasztásához. Nyomja meg a **OK** gombot.

### **SES/WPS vagy AOSS (HL-3070CW csak vezeték nélküli hálózat) <sup>8</sup>**

Ha vezeték nélküli hozzáférési pontja/routere támogatja a SecureEasySetup, Wi-Fi Protected Setup (PBC <sup>[1](#page-75-0)</sup>) vagy AOSS™, eljárást, számítógép nélkül is könnyedén konfigurálhatja a készüléket. A Brother készülék SES/WPS/AOSS menüje a vezérlőpulton található. Ez a funkció automatikusan érzékeli, hogy a SecureEasySetup, Wi-Fi Protected Setup vagy AOSS™ eljárás közül melyiket alkalmazza az Ön hozzáférési pontja. Egy gomb megnyomásával a vezeték nélküli routeren/hozzáférési ponton, beállíthatja a vezeték nélküli hálózatot és a biztonsági beállításokat. Tanulmányozza a használt router/hozzáférési pont használati útmutatóját, hogyan kell elérni az egy gombnyomásos módot. (Lásd *[Vezeték nélküli konfiguráció az](#page-51-0)  [SES/WPS vagy AOSS eljárással a vezérl](#page-51-0)őpultról (HL-3070CW típus)* című részt a 6. fejezetben.)

<span id="page-75-0"></span>Nyomógombos konfigurálás

### **WPS w/PIN Code (WPS PIN kóddal) (HL-3070CW csak vezeték nélküli hálózat) <sup>8</sup>**

Ha vezeték nélküli hozzáférési pontja/routere támogatja a Wi-Fi Protected Setup PIN módszerét, könnyedén konfigurálhatja a készüléket. A PIN (Personal Identification Number, azaz Egyedi azonosítószám) módszer a Wi-Fi Alliance által kifejlesztett csatlakozási módok egyike. Egy PIN megadásával, melyet az Enrollee (az Ön számítógépe) készített a Registrar (a vezeték nélküli LAN hálózatot kezelő eszköz) számára, állíthatja be a vezeték nélküli hálózatot és a titkosítást. Tanulmányozza a használt router/hozzáférési pont használati útmutatóját, hogyan kell elérni a Wi-Fi Protected Setup módot. (Lásd *[A Wi-Fi Protected Setup PIN](#page-55-0)  módszerével történő [vezeték nélküli konfigurálás \(HL-3070CW\)](#page-55-0)* című részt a 7. fejezetben.)

### **WLAN Status (WLAN állapot) (HL-3070CW csak vezeték nélküli hálózat) <sup>8</sup>**

### **Állapot <sup>8</sup>**

Ez a mező kijelzi a vezeték nélküli hálózat aktuális állapotát; Aktív $(11b)$ , Aktív $(11q)$ , Vezetékes Aktív, WLAN KI, Kapcs.sikertelen, vagy AOSS aktív.

- a Nyomja meg bármelyik Menü gombot (**+**, **-**, **OK** vagy **Back**) készüléke vezérlőpultján.
- b Nyomja meg a **+** vagy **-** gombot a Hálózat lehetőség kiválasztásához. Nyomja meg a **OK** gombot.
- **C** Nyomja meg a + vagy gombot a WLAN lehetőség kiválasztásához. Nyomja meg a **OK** gombot.
- d Nyomja meg a **+** vagy **-** gombot a WLAN állapot lehetőség kiválasztásához. Nyomja meg a **OK** gombot.
- e Nyomja meg a **+** vagy **-** gombot a Állapot lehetőség kiválasztásához. Nyomja meg a **OK** gombot.
- 6 Kijelzésre kerül a vezeték nélküli hálózat aktuális állapota; Aktív(11b), Aktív(11g), Vezetékes Aktív, WLAN KI, Kapcs.sikertelen, vagy AOSS aktív.
- **7** Nyomia meg újra az OK gombot.

#### **Jelzés <sup>8</sup>**

Ez a mező kijelzi a vezeték nélküli hálózat aktuális állapotát; Erős, Közepes, Gyenge, vagy Nincs.

- a Nyomja meg bármelyik Menü gombot (**+**, **-**, **OK** vagy **Back**) készüléke vezérlőpultján.
- b Nyomja meg a **+** vagy **-** gombot a Hálózat lehetőség kiválasztásához. Nyomja meg a **OK** gombot.
- **63** Nyomja meg a + vagy gombot a WLAN lehetőség kiválasztásához. Nyomja meg a **OK** gombot.
- d Nyomja meg a **+** vagy **-** gombot a WLAN állapot lehetőség kiválasztásához. Nyomja meg a **OK** gombot.
- **6** Nyomja meg a + vagy gombot a Jelzés lehetőség kiválasztásához. Nyomja meg a **OK** gombot.
- 6 Kijelzésre kerül a vezeték nélküli hálózat aktuális állapota; Erős, Közepes, Gyenge, vagy Nincs.
- g Nyomja meg újra az **OK** gombot.

#### **Csatorna <sup>8</sup>**

Ez a mező kijelzi a vezeték nélküli hálózat aktuális csatornáját.

- a Nyomja meg bármelyik Menü gombot (**+**, **-**, **OK** vagy **Back**) készüléke vezérlőpultján.
- **2** Nyomja meg a + vagy gombot a Hálózat lehetőség kiválasztásához. Nyomja meg a **OK** gombot.
- **3** Nyomja meg a + vagy gombot a WLAN lehetőség kiválasztásához. Nyomja meg a **OK** gombot.
- d Nyomja meg a **+** vagy **-** gombot a WLAN állapot lehetőség kiválasztásához. Nyomja meg a **OK** gombot.
- **6** Nyomja meg a + vagy gombot a Csatorna lehetőség kiválasztásához. Nyomja meg a **OK** gombot.
- **6** Kijelzésre kerül a vezeték nélküli hálózat aktuális csatornája.
- g Nyomja meg újra az **OK** gombot.

#### **Sebesség <sup>8</sup>**

Ez a mező kijelzi a vezeték nélküli hálózat aktuális sebességét.

- a Nyomja meg bármelyik Menü gombot (**+**, **-**, **OK** vagy **Back**) készüléke vezérlőpultján.
- b Nyomja meg a **+** vagy **-** gombot a Hálózat lehetőség kiválasztásához. Nyomja meg a **OK** gombot.
- **63** Nyomja meg a + vagy gombot a WLAN lehetőség kiválasztásához. Nyomja meg a **OK** gombot.
- d Nyomja meg a **+** vagy **-** gombot a WLAN állapot lehetőség kiválasztásához. Nyomja meg a **OK** gombot.
- **6** Nyomia meg a + vagy gombot a Sebesség lehetőség kiválasztásához. Nyomja meg a **OK** gombot.
- **6** Kijelzésre kerül a vezeték nélküli hálózat aktuális sebessége.
- g Nyomja meg újra az **OK** gombot.

#### **SSID <sup>8</sup>**

Ez a mező kijelzi az aktuális vezeték nélküli hálózat SSID-jét. A kijelzőn a legfeljebb 32 karakteres SSID név jelenik meg.

- a Nyomja meg bármelyik Menü gombot (**+**, **-**, **OK** vagy **Back**) készüléke vezérlőpultján.
- b Nyomja meg a **+** vagy **-** gombot a Hálózat lehetőség kiválasztásához. Nyomja meg a **OK** gombot.
- c Nyomja meg a **+** vagy **-** gombot a WLAN lehetőség kiválasztásához. Nyomja meg a **OK** gombot.
- d Nyomja meg a **+** vagy **-** gombot a WLAN állapot lehetőség kiválasztásához. Nyomja meg a **OK** gombot.
- e Nyomja meg a **+** vagy **-** gombot a SSID lehetőség kiválasztásához. Nyomja meg a **OK** gombot.
- **6** A kijelzőn az aktuális vezeték nélküli hálózat SSID-je jelenik meg.
- g Nyomja meg újra az **OK** gombot.

#### **Comm. üzemmód <sup>8</sup>**

Ebben a mezőben az aktuális vezeték nélküli hálózat kommunikációs üzemmódja jelenik meg; Ad-hoc vagy Infrastrukt..

- a Nyomja meg bármelyik Menü gombot (**+**, **-**, **OK** vagy **Back**) készüléke vezérlőpultján.
- b Nyomja meg a **+** vagy **-** gombot a Hálózat lehetőség kiválasztásához. Nyomja meg a **OK** gombot.
- **(3)** Nyomja meg a + vagy gombot a WLAN lehetőség kiválasztásához. Nyomja meg a **OK** gombot.
- d Nyomja meg a **+** vagy **-** gombot a WLAN állapot lehetőség kiválasztásához. Nyomja meg a **OK** gombot.
- **5** Nyomja meg a + vagy gombot a Comm. üzemmód lehetőség kiválasztásához. Nyomja meg a **OK** gombot.
- **6)** Megjelenik az aktuális vezeték nélküli hálózat kommunikációs üzemmódja; Ad-hoc vagy Infrastrukt..
- g Nyomja meg újra az **OK** gombot.

# <span id="page-80-0"></span>**A hálózati beállítások visszaállítása a gyári alapbeállításra <sup>8</sup>**

A nyomtatószervert szükség esetén visszaállíthatja a gyári alapbeállításokra (valamennyi információ, mint a jelszó és az IP-cím visszaállítása).

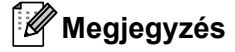

A nyomtatószervert visszaállíthatja a gyári alapbeállításokra a BRAdmin segédprogrammal, vagy Web Based Management (webböngésző) segítségével is. További információért lásd *[A nyomtatószerver](#page-25-0)  [beállításainak megváltoztatása](#page-25-0)* című részt a(z) 16. oldalon!.

- **1** Ellenőrizze, hogy a hálózati kábel csatlakoztatva van-e.
- 2) Kapcsolja be a nyomtatót és várjon, amíg a nyomtató "Ready" (Üzemkész) állapotba kerül.
- c Nyomja meg bármelyik Menü gombot (**+**, **-**, **OK** vagy **Back**) készüléke vezérlőpultján a nyomtató off-line állapotba hozásához.
- d Nyomja meg a **+** vagy **-** gombot a Hálózat lehetőség kiválasztásához. Nyomja meg a **OK** gombot.
- e Nyomja meg a **+** vagy **-** gombot a Gyári beáll. lehetőség kiválasztásához. Nyomja meg a **OK** gombot.
- f Amikor megjelenik a Nyomt.újraind? felirat, újra nyomja meg a **OK** gombot. A készülék újraindul.

# <span id="page-81-0"></span>**A Hálózati konfigurációs oldal kinyomtatása <sup>8</sup>**

# **Megjegyzés**

Csomópontnév: A csomópontnév megjelenik a Hálózati konfigurációs oldalon. A készülék nyomtatószerverének alapértelmezett csomópontneve "BRNxxxxxxxxxxxx" vezetékes hálózatban, és "BRWxxxxxxxxxxxx" vezeték nélküli hálózatban (HL-3070CW).

A Hálózati konfigurációs oldalon jelentés kerül kinyomtatásra, amely az aktuális hálózati beállításokat tartalmazza. A Hálózati konfigurációs oldalt kinyomtathatja a nyomtató vezérlőpultjának segítségével.

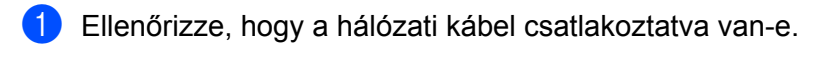

- b Kapcsolja be a nyomtatót és várjon, amíg a nyomtató "Ready" (Üzemkész) állapotba kerül.
- c Nyomja meg bármelyik Menü gombot (**+**, **-**, **OK** vagy **Back**) készüléke vezérlőpultján a nyomtató off-line állapotba hozásához.
- d Nyomja meg a **+** vagy **-** gombot a Gép információ lehetőség kiválasztásához. Nyomja meg a **OK** gombot.
- e Nyomja meg a **+** vagy **-** gombot a Nyomt.hál.beáll. lehetőség kiválasztásához. Nyomja meg a **OK** gombot.

### **Megjegyzés**

Ha az **IP Address** (IP cím) mellett a Hálózati konfigurációs oldalon **0.0.0.0** szerepel, várjon egy percig, majd próbálkozzon újra.

# **9 Driver Deployment Wizard (Illesztőprogram-telepítő varázsló) (csak Windows®) <sup>9</sup>**

# **Áttekintés <sup>9</sup>**

A Driver Deployment Wizard a helyi vagy hálózatra kapcsolt nyomtató telepítésének megkönnyítésére vagy akár automatizálására is használható. Továbbá, a Driver Deployment Wizard szoftver segítségével létrehozható olyan önkicsomagoló, futtatható (.EXE) fájl, amely, a távoli számítógépen futtatva, teljesen automatizálja egy nyomtató meghajtó telepítését. A távoli számítógépnek nem kell a hálózatra csatlakoznia.

# **Csatlakozási módok <sup>9</sup>**

A Driver Deployment Wizard három csatlakozási módot támogat.

# **Egyenrangú hálózat <sup>9</sup>**

Az eszköz a hálózatra csatlakozik, de minden felhasználó közvetlenül a nyomtatóra nyomtat, NEM pedig egy központi nyomtatási sorba.

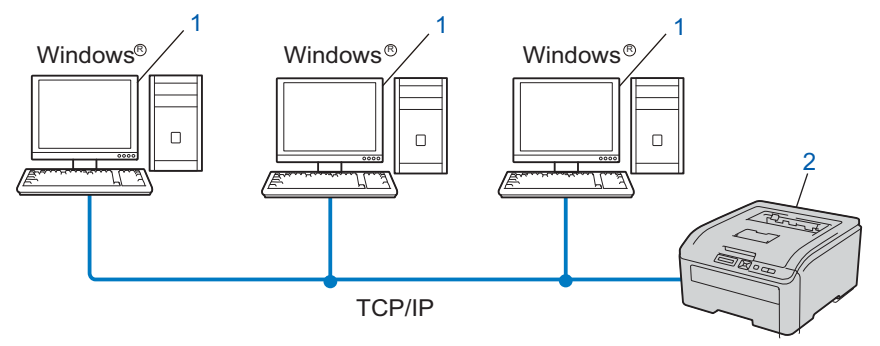

- **1) Ügyfélszámítógép**
- **2) Hálózati nyomtató (az Ön gépe)**

### **Megosztott hálózat <sup>9</sup>**

Az eszköz a hálózatra csatlakozik, és egy központi nyomtatási sor kezeli a nyomtatási feladatokat.

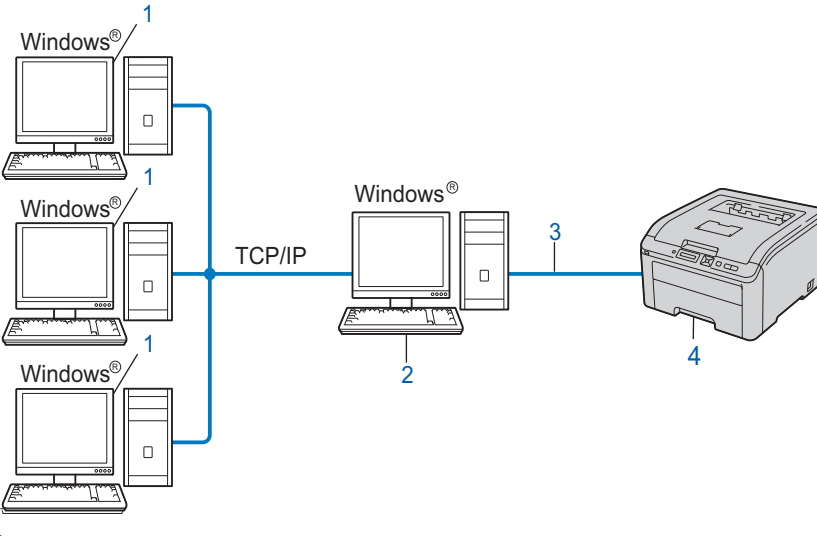

- **1) Ügyfélszámítógép**
- **2) Más néven "Szerver" vagy "Nyomtatószerver"**
- **3) TCP/IP vagy USB**
- **4) Nyomtató (az Ön készüléke)**

### **Helyi nyomtató (USB) <sup>9</sup>**

Az eszköz egy USB kábellel csatlakozik a számítógéphez.

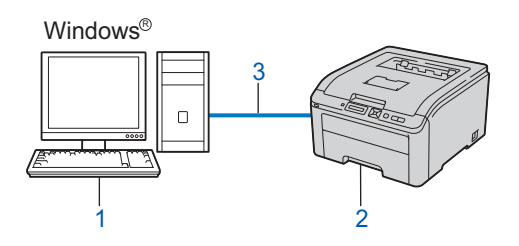

- **1) Ügyfélszámítógép**
- **2) Nyomtató (az Ön készüléke)**
- **3) USB**

# **A Driver Deployment Wizard program telepítése <sup>9</sup>**

- **1** Tegye a mellékelt CD-ROM-ot a CD-ROM meghajtóba. Ha megjelenik a modellnév-kiválasztási képernyő, válassza ki a nyomtatómodellt. Ha megjelenik a nyelvkiválasztási képernyő, válassza ki a nyelvet.
- b Megjelenik a CD-ROM főmenüje. Kattintson a **Telep. meghajtókat vagy progr.kat.** lehetőségre.
- **3** Válassza ki a **Driver Deployment Wizard** telepítőprogramot.

### **Megjegyzés**

Amikor megjelenik a **Felhasználói fiókok felügyelete** képernyő, (Windows Vista®) kattintson a **Engedélyezés** elemre. (Windows® 7) kattintson az **Igen** gombra.

- d Kattintson a **Következő** gombra az üdvözlőablakban.
- e Gondosan olvassa el a licencszerződést. Kövesse a képernyőn megjelenő utasításokat.
- f Kattintson a **Befejezés** gombra. Ekkor befejeződött a Driver Deployment Wizard program telepítése.

# **A Driver Deployment Wizard program használata <sup>9</sup>**

- a Amikor a varázslót először futtatja, megjelenik az üdvözlőképernyő. Kattintson a **Következő** gombra.
- b Válassza a **Nyomtató** opciót, majd kattintson a **Következő** gombra.
- Válassza ki a kapcsolat típusát a használni kívánt nyomtatóhoz.
- d Válassza ki a szükséges opciókat, és kövesse a képernyőn megjelenő utasításokat. Ha a **Brother egyenrangú (Peer-to-Peer) hálózati nyomtató** opciót választja, megjelenik a következő képernyő.

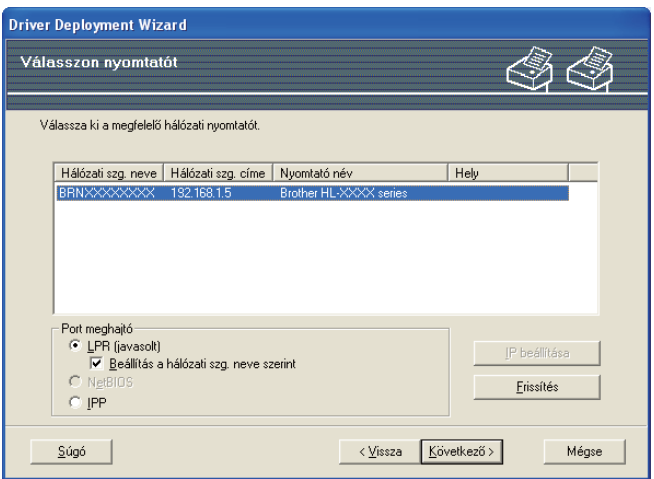

#### **Az IP cím beállítása**

Ha a készülék nem rendelkezik IP-címmel, a varázsló megengedi az IP-cím beállítását. Válassza ki a készüléket a listából, majd válassza a Konfigurálja az IP-t opciót. Az ekkor megjelenő párbeszédablakban beállítható az IP-cím, az alhálózati maszk és az átjárócím.

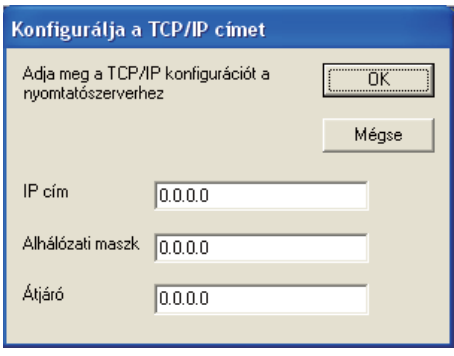

- <span id="page-85-0"></span>**5** Válassza ki a telepíteni kívánt készüléket.
	- Ha a használni kívánt nyomtató meghajtó telepítve van a számítógépén: Jelölje be az **Aktuálisan telepített meghajtók** négyzetet, és válassza ki a telepíteni kívánt készüléket, majd kattintson a **Következő** gombra.
	- Ha a használni kívánt nyomtató meghajtó nincs telepítve a számítógépén:
		- 1 Kattintson a **Saját lemez...** gombra.
		- 2 Válassza ki a használni kívánt operációs rendszert, majd kattintson az **OK** gombra.
		- 3 Kattintson a **Keres...** gombra, és válassza ki a megfelelő nyomtató-illesztőprogramot, amely a CD-ROM-on vagy egy megosztott hálózati mappában található. Kattintson a **Megnyitás** gombra.
- <span id="page-86-0"></span>4 Válassza például az "**X:\install\your language\PCL\32** [1"](#page-86-0) mappát (ahol X az Ön meghajtójának betűjele). Kattintson az **OK** gombra.
	- <sup>1</sup> **32** mappa 32 bites operációs rendszerekhez és **64** mappa 64 bites operációs rendszerekhez

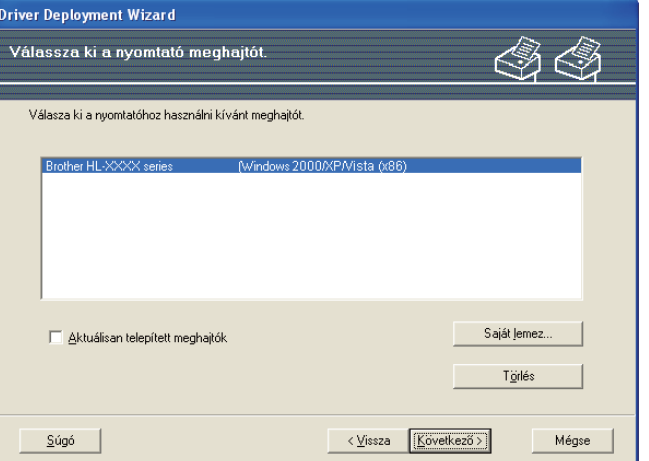

- f A megfelelő illesztőprogram kiválasztása után kattintson a **Következő** gombra.
- g Megjelenik egy összegző képernyő. Ellenőrizze a meghajtó beállításait.

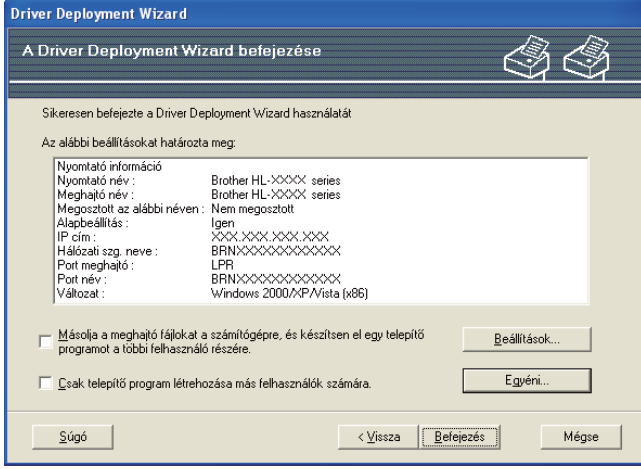

#### **Futtatható (.EXE) fájl létrehozása**

A Driver Deployment Wizard program használható önkicsomagoló, futtatható .EXE fájlok létrehozására is. Az önkicsomagoló .EXE fájlok menthetők hálózatra CD-ROM-ra, USB-meghajtóra vagy akár e-mailben is elküldhetők egy másik felhasználónak. Az .EXE fájl elindításakor a meghajtó program a beállításaival együtt, felhasználói beavatkozás nélkül, automatikusan települ.

• **Másolja a meghajtó fájlokat a számítógépre, és készítsen el egy telepítő programot a többi felhasználó részére.**

Ezt a lehetőséget akkor válassza, ha telepíteni kívánja az illesztőprogramot a számítógépére, ugyanakkor egy futtatható, önkicsomagoló fájlt is létre szeretne hozni az azonos operációs rendszeren dolgozó felhasználók részére.

#### • **Csak telepítő program létrehozása más felhasználók számára.**

Ezt az opciót akkor válassza, ha az illesztőprogram már telepítve van a számítógépén, és Ön csak egy önkicsomagoló, futtatható fájlt szeretne létrehozni anélkül, hogy az illesztőprogramot újra telepítené a számítógépére.

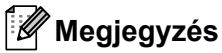

- Ha Ön "nyomtatási sor" alapú hálózaton dolgozik, és futtatható telepítő fájlt hoz létre olyan felhasználók részére, akiknek nincs hozzáférésük a futtatható fájlban meghatározott nyomtatási sorhoz, az illesztőprogram telepítéskor a távoli számítógép alapértelmezett nyomtatási portja az LPT1 lesz.
- Ha b[e](#page-85-0)jelöli az Aktuálisan telepített meghajtók lehetőséget az @ pontban, megváltoztathatja a nyomtató-illesztőprogram alapbeállításait (például papírméret), ha az **Egyéni...** gombra kattint.

h Kattintson a **Befejezés** gombra. A meghajtó program automatikusan feltelepült a számítógépére.

# **10 Web Based Management (Web alapú kezelés) <sup>10</sup>**

# **Áttekintés <sup>10</sup>**

A készülék beállításainak módosításához szabványos, HTTP (Hyper Text Transfer Protocol) kompatibilis webböngésző használható. Webböngészőt használva a következő információk érhetők el egy hálózaton lévő készülékről.

- Készülékállapot információ
- Hálózati beállítások, pl. TCP/IP információk megváltoztatása
- A készülék és a nyomtatószerver szoftver verziójára vonatkozó információk
- A készülék és a hálózati konfigurációs beállítások módosítása

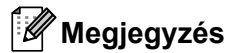

A Windows<sup>®</sup> rendszerben Microsoft<sup>®</sup> Internet Explorer<sup>®</sup> 6.0 (vagy újabb verzió) vagy Firefox 1.0 (vagy újabb verzió), Macintosh rendszerben Safari 1.3 (vagy újabb verzió) használata javasolt. Ne feledkezzen el arról, hogy a böngészőben mindig engedélyezni kell a JavaScript és Cookie funkciókat. Ha más webböngészőt használ, bizonyosodjon meg róla, hogy az kompatibilis a HTTP 1.0 és HTTP 1.1 protokollokkal.

Önnek TCP/IP protokollt kell használnia a hálózaton, és beállított IP-címmel kell rendelkeznie a nyomtatószerveren és a számítógépen.

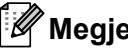

### **Megjegyzés**

- A készülék IP-címének konfigurálásához lásd: *[Az IP cím és az alhálózati maszk beállítása](#page-22-0)* című részt [a\(z\) 13. oldalon!](#page-22-0).
- A legtöbb operációs rendszerben használhat webböngészőt, például a Macintosh és UNIX felhasználók is képesek csatlakozni az eszközhöz, és konfigurálni azt.
- Használhatja a BRAdmin alkalmazásokat is a készülék és a hálózati konfiguráció kezelésére.
- Ez a nyomtatószerver a biztonságos kezelés érdekében az SSL-t alkalmazó HTTPS-t is támogatja. Lásd *[A hálózati nyomtató biztonságos kezelése](#page-106-0)* című részt a(z) 97. oldalon!.

# <span id="page-89-0"></span>**A nyomtatószerver beállítások konfigurálása Web Based Management (webböngésző) <sup>10</sup>**

A nyomtatószerver beállításainak módosításához szabványos, HTTP (Hyper Text Transfer Protocol) kompatibilis webböngésző használható.

### **Megjegyzés**

A webböngésző használatához ismernie kell a nyomtatószerver IP-címét vagy csomóponti nevét.

- **1** Indítsa el a web böngészőt.
- Írja be a "http://nyomtató IP-címe/" sort a webböngészőbe. (a "nyomtató IP-címe" az Ön nyomtatójának IP-címe)
	- **Példa:**

http://192.168.1.2/

### **Megjegyzés**

- Ha módosította a hosts fájlt a számítógépén, vagy Domain Name System-et (DNS) alkalmaz, beírhatja a nyomtatószervere DNS nevét is.
- Windows<sup>®</sup> felhasználóknak: mivel a nyomtatószerver a TCP/IP és NetBIOS neveket támogatja, a nyomtatószerver NetBIOS nevét is megadhatja. A NetBIOS név a Hálózati konfigurációs oldalon található. A Hálózati konfigurációs oldal kinyomtatásához lásd: *[A Hálózati konfigurációs oldal](#page-81-0)  kinyomtatása* című [részt a\(z\) 72. oldalon!](#page-81-0). A kiosztott NetBIOS név a csomópontnév első 15 karaktere, és alapértelmezésben a formátuma "BRNxxxxxxxxxxxx" a vezetékes vagy "BRWxxxxxxxxxxxx" a vezeték nélküli hálózatok esetében.
- A Macintosh felhasználók könnyen elérhetik a Web Based Management rendszert, ha rákattintnak a számítógép ikonra a Status Monitor (Állapotfigyelő) képernyőn. További részletekért lásd a *Használati útmutatót* a mellékelt CD-ROM-on.
- **3** Kattintson a **Network Configuration** (Hálózat beállítás) gombra.
- d Adjon meg egy felhasználónevet és egy jelszót. Az alapértelmezett felhasználónév az "**admin**" az alapértelmezett jelszó pedig az "**access**".
- e Kattintson az **OK** gombra.
	- Most megváltoztathatja a nyomtatószerver beállításait.

### **Megjegyzés**

Az új konfiguráció aktiválásához a protokoll beállítások megváltoztatása és a **Submit** (elküld) gomb megnyomása után újra kell indítani a nyomtatót.

# **11** Hálózati nyomtatás Windows®-ból, alapszintű TCP/IP egyenrangú (Peer-to-Peer) nyomtatás11 **Hálózati nyomtatás Windows®-ból, alapszintű TCP/IP egyenrangú (Peer-to-Peer) nyomtatás**

# **Áttekintés <sup>11</sup>**

A készüléknek a hálózathoz történő csatlakoztatásához kövesse a *Gyors telepítési útmutató* lépéseit. Javasoljuk, hogy használja a készülékhez mellékelt CD-ROM-on található Brother telepítőprogramot. Ennek az alkalmazásnak a segítségével egyszerűen csatlakoztathatja a készüléket a hálózathoz, és telepítheti a hálózat konfigurálásához még szükséges hálózati szoftvert és nyomtató meghajtót. A képernyőn megjelenő utasítások folyamatosan segíteni fogják, egészen addig, míg Brother hálózati nyomtatója nyomtatásra kész állapotba nem kerül.

Ha Ön Windows<sup>®</sup> felhasználó, és a készüléket nem a Brother telepítő programmal akaria konfigurálni, használja a TCP/IP protokollt egyenrangú (Peer-to-Peer) hálózati környezetben. Kérjük kövesse az ebben a fejezetben ismertetett utasításokat. Ez a fejezet ismerteti a hálózati nyomtatóval történő nyomtatáshoz szükséges hálózati szoftver és nyomtató illesztőprogram telepítését.

### **Megjegyzés**

- Mielőtt továbblép, be kell állítania a készülék IP címét. Ha az IP címet be kell állítania, először lásd: *[2.](#page-19-0)  [fejezet](#page-19-0)*.
- Bizonyosodjon meg róla, hogy a gazdaszámítógép és az eszköz azonos alhálózaton vannak, vagy hogy a router beállítása megfelelő ahhoz, hogy az adatokat a két eszköz között továbbítsa.
- Hálózati nyomtatási sor vagy megosztás esetén (csak nyomtatás), a telepítés részleteiért lásd: *[Telepítés](#page-149-0)  [hálózati nyomtatási sor vagy megosztás esetén](#page-149-0)* című részt a(z) 140. oldalon!.
- A Brother nyomtatószerverek alapértelmezett jelszava az "**access**".

# **A szabvány TCP/IP port beállítása <sup>11</sup>**

### **A nyomtató meghajtó még nincs telepítve <sup>11</sup>**

**Windows Vista®, Windows® 7 és Windows Server® 2008 esetén <sup>11</sup>**

- a (Windows Vista®) Kattintson a , **Vezérlőpult**, **Hardver és hang**, majd a **Nyomtatók** pontokra. (Windows® 7) Kattintson a , **Eszközök és nyomtatók**. (Windows Server® 2008) Kattintson a **Start** gombra, majd a **Vezérlőpult**, **Hardver és hang**, végül a **Nyomtatók** gombra. **2** Kattintson a **Nyomtató hozzáadása** gombra. c Válassza a **Helyi nyomtató hozzáadása** gombot. d Most ki kell választania a megfelelő hálózati nyomtató portot. Válassza a **Port létrehozása** majd a **Standard TCP/IP Port** port típust a legördülő menüben, aztán kattintson a **Tovább** gombra. e Válassza a **TCP/IP-eszköz** lehetőséget **Az eszköz típusa** legördülő menüből. Adja meg a beállítani kívánt IP címet vagy csomópont nevet. A varázsló automatikusan beírja a port név információt, ekkor kattintson a **Tovább** gombra. **6** A Windows Vista<sup>®</sup>, Windows<sup>®</sup> 7 és Windows Server<sup>®</sup> 2008 most kapcsolatba lép a megadott nyomtatóval. Ha nem a jó IP címet vagy nevet adta meg, megjelenik egy hibaüzenet ablak. **7** Most, hogy beállította a portot, meg kell határoznia, melyik nyomtató meghajtót kívánja használni. Válassza ki a megfelelő meghajtót a támogatott nyomtatók listájáról. Ha a nyomtatóhoz mellékelt CD-ROM-on található meghajtót használja, válassza a **Saját lemez…** opciót a CD-ROM tallózásához. h Válassza például az "**X:\install\your language\PCL\32** [1"](#page-91-0) mappát (ahol X az Ön meghajtójának betűjele). Kattintson a **Megnyitás** gombra. <sup>1</sup> **32** mappa 32 bites operációs rendszerekhez és **64** mappa 64 bites operációs rendszerekhez i Adjon meg egy nevet, majd kattintson a **Tovább** gombra. **Megjegyzés**
	- Ha megjelenik a **Felhasználói fiókok felügyelete** ablak, (Windows Vista®) kattintson a **Folytatás** gombra. (Windows® 7) kattintson a **Igen** gombra.
	- Ha a telepítendő nyomtató meghajtó nem rendelkezik digitális aláírással, erről egy hibaüzenet értesíti. A telepítés folytatásához kattintson **Az illesztőprogram telepítése** gombra.

<span id="page-91-0"></span>j Folytassa a beállítást a varázsló segítségével, a végén a bezáráshoz kattintson a **Befejezés** gombra.

### **Windows® 2000/XP és Windows Server® 2003 esetén <sup>11</sup>**

- **a Windows**<sup>®</sup> XP és Windows Server<sup>®</sup> 2003 esetén: Nyomja meg a **Start** gombot, és válassza a **Nyomtatók és faxok** menüpontot. Windows® 2000 esetén: Nyomja meg a **Start** gombot, válassza a **Beállítások**, majd a **Nyomtatók** menüpontot.
- **2** Windows<sup>®</sup> XP és Windows Server<sup>®</sup> 2003 esetén: Kattintson a **Nyomtató hozzáadása** opcióra a **Nyomtató hozzáadása varázsló** indításához. Windows® 2000 esetén: Kattintson kétszer a **Nyomtató hozzáadása** ikonra a **Nyomtató hozzáadása varázsló** indításához.
- c Kattintson a **Tovább** gombra, ha megjelenik a **Nyomtató hozzáadása üdvözli a varázsló** képernyő.
- d Válassza a **Helyi nyomtató** opciót, és kapcsolja ki a **Plug and Play nyomtató automatikus felismerése és telepítése** jelölőnégyzetet, majd kattintson a **Tovább** gombra.
- e Most ki kell választania a megfelelő hálózati nyomtató portot. Válassza a **Port létrehozása** elemet, majd a **Standard TCP/IP Port** porttípust a legördülő menüben, aztán kattintson a **Tovább** gombra.
- f Megjelenik a **Szabványos TCP/IP-nyomtatóport hozzáadása varázsló**. Kattintson a **Tovább** gombra.
- 7) Adja meg a beállítani kívánt IP címet vagy csomópont nevet. A varázsló automatikusan beírja a port név információt, ekkor kattintson a **Tovább** gombra.
- $\bullet$  A Windows<sup>®</sup> 2000/XP és Windows Server<sup>®</sup> 2003 most kapcsolatba lép a megadott nyomtatóval. Ha nem a jó IP címet vagy nevet adta meg, megjelenik egy hibaüzenet ablak.
- **2** A varázsló bezárásához kattintson a **Befejezés** gombra.
- **10** Most, hogy beállította a portot, meg kell határoznia, melyik nyomtató meghajtót kívánja használni. Válassza ki a megfelelő meghajtót a támogatott nyomtatók listájáról. Ha a nyomtatóhoz mellékelt CD-ROM-on található meghajtót használja, válassza a **Saját lemez...** opciót a CD-ROM tallózásához.
- k Válassza például az "**X:\install\your language\PCL\32** [1"](#page-92-0) mappát (ahol X az Ön meghajtójának betűjele). Kattintson a **Megnyitás** gombra.
	- <sup>1</sup> **32** mappa 32 bites operációs rendszerekhez és **64** mappa 64 bites operációs rendszerekhez
- <span id="page-92-0"></span>**12** Adjon meg egy nevet, majd kattintson a **Tovább** gombra.
	- m Folytassa a beállítást a varázsló segítségével, a végén a bezáráshoz kattintson a **Befejezés** gombra.

### **A nyomtatóillesztő már telepítve van <sup>11</sup>**

Ha már telepítette a nyomtatóillesztőt és hálózati nyomtatáshoz szeretné beállítani, kövesse az alábbi lépéseket:

**1** Windows Vista<sup>®</sup>, Windows<sup>®</sup> 7 és Windows Server<sup>®</sup> 2008 esetén

(Windows Vista®) Kattintson a , **Vezérlőpult**, **Hardver és hang**, majd a **Nyomtatók** pontokra.

(Windows® 7) Kattintson a , **Eszközök és nyomtatók**.

(Windows Server® 2008) Kattintson a **Start** gombra, majd a **Vezérlőpult**, **Hardver és hang**, végül a **Nyomtatók** gombra.

Windows® XP és Windows Server<sup>®</sup> 2003 esetén:

Kattintson a **Start** gombra, és válassza a **Nyomtatók és faxok** lehetőséget.

Windows® 2000 esetén:

Kattintson a **Start** gombra, és válassza a **Beállítások**, majd a **Nyomtatók** menüpontot.

- 2) Kattintson a jobb egérgombbal a konfigurálni kívánt nyomtató meghajtóra, és válassza a **Tulajdonságok** menüpontot.
- **<sup>3</sup>** Kattintson a **Portok** fülre, majd kattintson a **Port hozzáadása** gombra.
- d Válassza ki a használni kívánt portot. Ez a legtöbb esetben a **Standard TCP/IP Port**. Kattintson az **Új Port...** gombra.
- **5** Megjelenik a Szabványos TCP/IP-nyomtatóport hozzáadása varázsló. Kattintson a Tovább gombra.
- f Írja be hálózati nyomtatója IP címét. Kattintson a **Tovább** gombra.
- g Kattintson a **Befejezés** gombra.
- h Zárja be a **Nyomtató portok** és a **Tulajdonságok** párbeszédablakot.

# **További információk <sup>11</sup>**

A készülék IP címének konfigurálásához lásd: *[A készülék konfigurálása a hálózathoz](#page-19-0)* című részt a(z) 10. [oldalon!](#page-19-0) és *[A készülék konfigurálása vezeték nélküli hálózatra \(HL-3070CW\)](#page-28-0)* című részt a(z) 19. oldalon!.

# **Internetes nyomtatás Windows® rendszerből <sup>12</sup>**

# **Áttekintés <sup>12</sup>**

**12**

A Windows<sup>®</sup> 2000/XP, Windows Vista<sup>®</sup>, Windows<sup>®</sup> 7 és Windows Server<sup>®</sup> 2003/2008 esetén a beépített, szabványos Internet Nyomtatóprotokoll (IPP) szoftver segítségével TCP/IP protokollon keresztül is lehetséges a nyomtatás.

### **Megjegyzés**

- Mielőtt továbblép, be kell állítania a nyomtató IP címét. Ha az IP címet be kell állítania, először lásd: *[2.](#page-19-0)  [fejezet](#page-19-0)*.
- Bizonyosodjon meg róla, hogy a gazdaszámítógép és az eszköz azonos alhálózaton vannak, vagy hogy a router beállítása megfelelő ahhoz, hogy az adatokat a két eszköz között továbbítsa.
- A Brother nyomtatószerverek alapértelmezett jelszava az "**access**".
- Ez a nyomtatószerver az IPPS nyomtatást is támogatja, lásd *[Dokumentumok biztonságos nyomtatása](#page-114-0)  IPPS felhasználásával* című [részt a\(z\) 105. oldalon!.](#page-114-0)

# **IPP nyomtatás Windows® <sup>12</sup>**

A Windows® 2000/XP, Windows Vista®, Windows® 7 és Windows Server® 2003/2008 IPP nyomtatási lehetőségeinek használatához kövesse az alábbi utasításokat.

A lépések az operációs rendszertől függenek.

# **Windows Vista®, Windows® 7 és Windows Server® 2008 esetén <sup>12</sup>**

a (Windows Vista®) Kattintson a , **Vezérlőpult**, **Hardver és hang**, majd a **Nyomtatók** pontokra.

(Windows® 7) Kattintson a , **Eszközök és nyomtatók**.

(Windows Server® 2008) Kattintson a **Start** gombra, majd a **Vezérlőpult**, **Hardver és hang**, végül a **Nyomtatók** gombra.

**2** Kattintson a **Nyomtató hozzáadása** gombra.

- c Válassza a **Hálózati, vezeték nélküli vagy Bluetooth rendszerű nyomtató hozzáadása** lehetőséget.
- d Kattintson **Az általam keresett nyomtató nem található a listában** pontra.
- **5** Válassza a Megosztott nyomtató kiválasztása név szerint lehetőséget, majd írja be a következő sort az URL mezőbe:

http://nyomtató IP címe:631/ipp (ahol a "nyomtató IP címe" az Ön nyomtatójának IP címe vagy csomópontneve.)

# **Megjegyzés**

Ha módosította a hosts fájlt a számítógépén, vagy Domain Name System-et (DNS) alkalmaz, beírhatja a nyomtatószervere DNS nevét is. Mivel a nyomtatószerver a TCP/IP és NetBIOS neveket támogatja, a

nyomtatószerver NetBIOS nevét is megadhatja. A NetBIOS név a Hálózati konfigurációs oldalon található. A Hálózati konfigurációs oldal kinyomtatásához lásd: *[A Hálózati konfigurációs oldal kinyomtatása](#page-81-0)* című részt [a\(z\) 72. oldalon!](#page-81-0). A kiosztott NetBIOS név a csomópontnév első 15 karaktere, és alapértelmezésben a formátuma "BRNxxxxxxxxxxxx" a vezetékes vagy "BRWxxxxxxxxxxxx" a vezeték nélküli hálózatok esetében.

**6** A **Tovább** gombra kattintva a Windows Vista<sup>®</sup>, Windows<sup>®</sup> 7 és Windows Server<sup>®</sup> 2008 kapcsolatot létesít a megadott URL címmel.

#### ■ Ha a nyomtató meghajtó már telepítve van:

Megjelenik a **Nyomtató hozzáadása** varázsló nyomtatóválasztó ablaka. Kattintson az **OK** gombra. Ha a megfelelő nyomtató meghajtó már telepítve van a számítógépen, a Windows Vista $^{\circledR}$ , Windows $^{\circledR}$  7 és a Windows Server<sup>®</sup> 2008 automatikusan használni fogja a meghajtót. Ebben az esetben a rendszer csak megkérdezi, kívánja-e a meghajtóprogramot alapértelmezett nyomtatóként használni, és ezután a Nyomtató hozzáadása varázsló végez és kilép. Ekkor a rendszer készen áll a nyomtatásra. Ugorjon  $\mathbf{0}$ .

#### ■ Ha a nyomtató meghajtó még NINCS telepítve:

Az IPP nyomtatóprotokoll egyik előnye, hogy megállapítia a nyomtató modell nevét ha kommunikál vele. Sikeres kommunikáció után a printer modell neve automatikusan megjelenik. Ez azt jelenti, hogy nem szükséges informálnia a Windows Vista®, Windows® 7 vagy Windows Server<sup>®</sup> 2008 rendszert arról, hogy milyen típusú nyomtatóillesztőt kell használnia. U[g](#page-95-1)orjon  $\bullet$ .

- <span id="page-95-1"></span>g Ha a nyomtatója nem szerepel a támogatott nyomtatók listáján, kattintson a **Saját lemez...** gombra. Ekkor a rendszer megkéri, hogy helyezze be az illesztőprogramot tartalmazó lemezt a meghajtóba.
- h Kattintson a **Keres...** gombra és válassza ki a megfelelő Brother nyomtató meghajtót, amely a CD-ROMon vagy egy megosztott hálózati mappában található. Kattintson a **Megnyitás** gombra. Válassza például az "**X:\install\your language\PCL\32** [1"](#page-95-2) mappát (ahol X az Ön meghajtójának betűjele). Kattintson a **Megnyitás** gombra.
	- <sup>1</sup> **32** mappa 32 bites operációs rendszerekhez és **64** mappa 64 bites operációs rendszerekhez

- <span id="page-95-2"></span>**i** Kattintson az **OK** gombra.
- **10** Adja meg a nyomtató modell-nevét. Kattintson az OK gombra.

### **Megjegyzés**

- Ha megjelenik a **Felhasználói fiókok felügyelete** ablak, kattintson a **Folytatás** vagy **Igen** gombra.
- Ha a telepítendő nyomtató meghajtó nem rendelkezik digitális aláírással, erről egy hibaüzenet értesíti. A telepítés folytatásához kattintson **Az illesztőprogram telepítése** gombra. A **Nyomtató hozzáadása varázsló** végez.
- <span id="page-95-0"></span>k Az **Adjon meg egy nyomatónevet** ablak jelenik meg a **Nyomtató hozzáadása varázsló** varázslóban. Jelölje be a **Beállítás alapértelmezett nyomtatóként** jelölőnégyzetet, ha ezt a nyomtatót szeretné alapértelmezett nyomtatóként használni, majd kattintson a **Tovább** gombra.
- l A nyomtató csatlakozás ellenőrzésére kattintson a **Tesztoldal nyomtatása** opcióra, majd a **Befejezés** gombra; ekkor a beállítás megtörtént, és a nyomtató kész a nyomtatásra.

# **Windows® 2000/XP és Windows Server® 2003 esetén <sup>12</sup>**

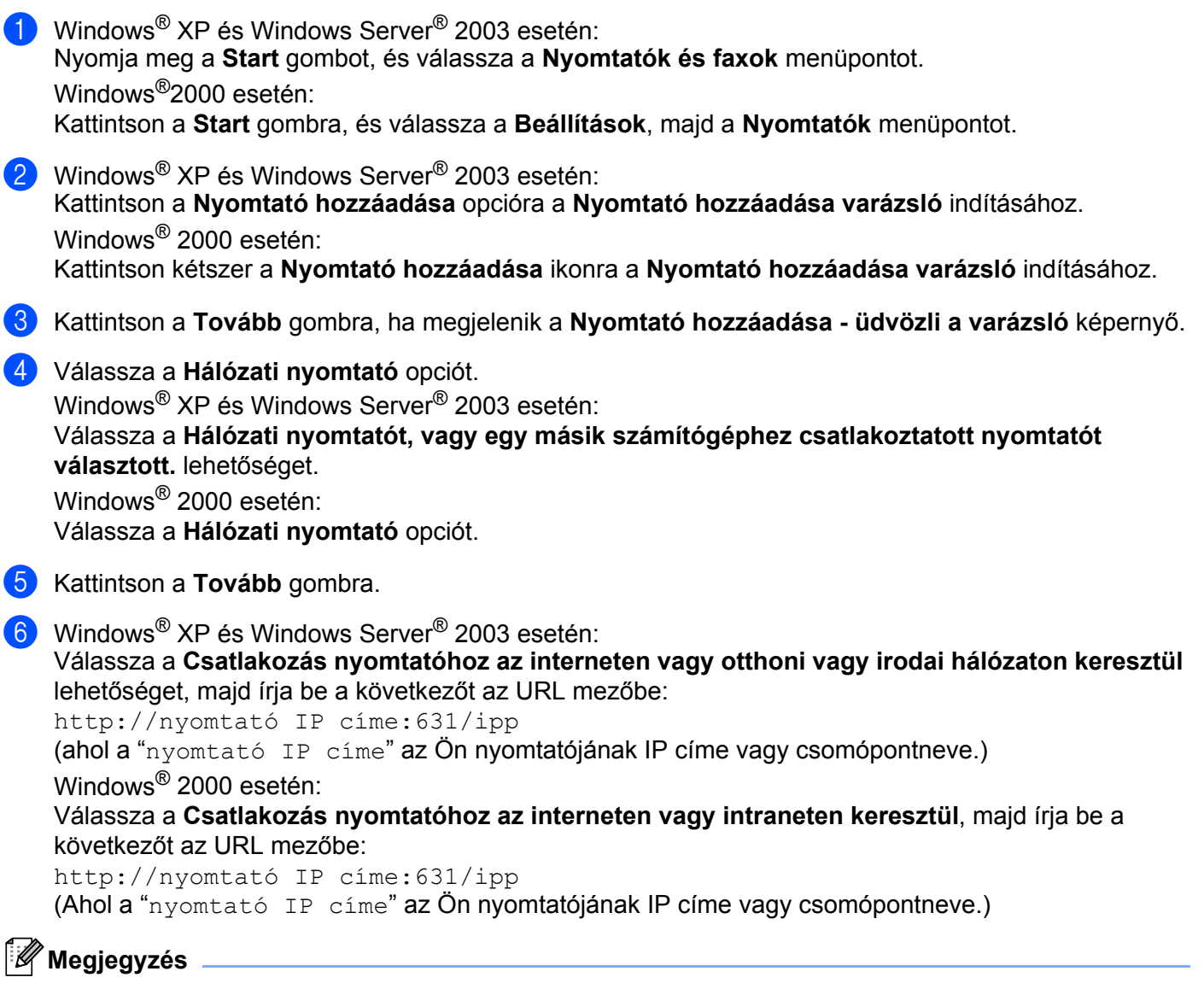

Ha módosította a hosts fájlt a számítógépén, vagy Domain Name System-et (DNS) alkalmaz, beírhatja a nyomtatószervere DNS nevét is. Mivel a nyomtatószerver a TCP/IP és NetBIOS neveket támogatja, a nyomtatószerver NetBIOS nevét is megadhatja. A NetBIOS név a Hálózati konfigurációs oldalon található. A Hálózati konfigurációs oldal kinyomtatásához lásd: *[A Hálózati konfigurációs oldal kinyomtatása](#page-81-0)* című [részt a\(z\) 72. oldalon!](#page-81-0). A kiosztott NetBIOS név a csomópontnév első 15 karaktere, és alapértelmezésben a formátuma "BRNxxxxxxxxxxxx" a vezetékes vagy "BRWxxxxxxxxxxxx" a vezeték nélküli hálózatok esetében.

g <sup>A</sup>**Tovább** gombra kattintva a Windows® 2000/XP és a Windows Server® 2003 kapcsolatot létesít a megadott URL címmel.

#### ■ Ha a nyomtató meghajtó már telepítve van:

Ha a megfelelő nyomtató meghajtó már telepítve van a számítógépen, a Windows® 2000/XP és Windows Server<sup>®</sup> 2003 automatikusan használni fogja a meghajtót. Ebben az esetben a rendszer csak megkérdezi, kívánja-e a meghajtóprogramot alapértelmezett nyomtatóként használni, és ezután a Nyomtató hozzáadása varázsló végez és kilép. Ekkor a rendszer készen áll a nyomtatásra. Ugorion  $\mathbf{\Omega}$ .

#### **Ha a nyomtató meghajtó még NINCS telepítve:**

Az IPP nyomtatóprotokoll egyik előnye, hogy megállapítja a nyomtató modell nevét ha kommunikál vele. Sikeres kommunikáció után a printer modell neve automatikusan megjelenik. Ez azt jelenti, hogy nem szükséges informálnia a Windows® 2000 rendszert arról, hogy milyen típusú nyomtatóillesztőt kell használnia.

Ugorion **a**.

<span id="page-97-1"></span>h A meghajtó telepítése automatikusan elindul.

### **Megjegyzés**

Ha a telepítendő nyomtató meghajtó nem rendelkezik digitális aláírással, erről egy hibaüzenet értesíti. A telepítés folytatásához kattintson a **Folytatás** [1](#page-97-2) gombra.

<span id="page-97-2"></span><sup>1</sup> **Igen** Windows® 2000 esetén

**2** Kattintson az OK gombra, ha megjelenik a Tegye be a lemezt képernyő.

**10** Kattintson a Keres... gombra és válassza ki a megfelelő Brother nyomtató meghajtót, amely a CD-ROMon vagy egy megosztott hálózati mappában található. Kattintson a **Megnyitás** gombra. Válassza például az "**X:\install\your language\PCL\32** [1"](#page-97-3) mappát (ahol X az Ön meghajtójának betűjele). Kattintson a **Megnyitás** gombra.

<sup>1</sup> **32** mappa 32 bites operációs rendszerekhez és **64** mappa 64 bites operációs rendszerekhez

<span id="page-97-3"></span>**Kattintson az OK** gombra.

<span id="page-97-0"></span>l Kapcsolja be az **Igen** jelölőnégyzetet, ha ezt a meghajtót szeretné alapnyomtatóként használni. Kattintson a **Tovább** gombra.

m Kattintson a **Befejezés** gombra. A nyomtató beállítása befejeződött, nyomtatásra kész. Nyomtasson tesztoldalt a nyomtató kapcsolat ellenőrzésére.

Internetes nyomtatás Windows® rendszerből

### **Más URL cím megadása <sup>12</sup>**

Felhívjuk figyelmét, hogy többféle URL címet is megadhat.

http://nyomtató IP címe:631/ipp

Ez az alapértelmezett URL cím, ennek használatát javasoljuk.

http://nyomtató IP címe:631/ipp/port1

Ez cím a HP Jetdirect kompatibilitást biztosítja.

```
http://nyomtató IP címe:631/
```
# **Megjegyzés**

Ha elfelejti az URL címet, egyszerűen írja be a fenti szöveget (http://nyomtató IP címe/), és a nyomtató továbbra is képes lesz az adatok fogadására és feldolgozására.

Ebben a címben a "nyomtató IP címe" az Ön nyomtatójának IP címe vagy csomópontneve. Példa:

```
http://192.168.1.2/
http://BRN123456765432/
```
# **További információk <sup>12</sup>**

A nyomtató IP címének beállításához lásd: *[A készülék konfigurálása a hálózathoz](#page-19-0)* című részt a 2. fejezetben.

# **13 Hálózati nyomtatás Macintosh operációs rendszeren a BR-Script 3 meghajtó használatával (HL-3070CW) <sup>13</sup>**

# **Áttekintés <sup>13</sup>**

Ez a fejezet azt ismerteti, hogyan kell konfigurálni a BR-Script 3 (PostScript<sup>®</sup> 3™ nyelv emuláció) nyomtató meghajtót a hálózaton.

# **A nyomtató meghajtó kiválasztása (TCP/IP) <sup>13</sup>**

### **Mac OS X 10.3.9 - 10.4.x felhasználók 13**

- **4 Kapcsolja be Macintosh számítógépét.**
- b <sup>A</sup>**Go** (Mehet) menüből válassza az **Applications** (Alkalmazások) lehetőséget.
- **3** Nyissa meg a Utilities (Segédprogramok) mappát.
- d Kattintson duplán a **Printer Setup Utility** (Nyomtatóbeállító segédprogram) ikonra.
- **5** Kattintson az **Add** (Hozzáadás) gombra.
- f (Mac OS X 10.3.9) Válassza az **IP Printing** (IP nyomtatás) opciót. (Mac OS X 10.4.x) Válassza az **IP Printer** (IP nyomtató) opciót.
	- **(Mac OS X 10.3.9) (Mac OS X 10.4.x)**

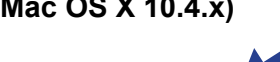

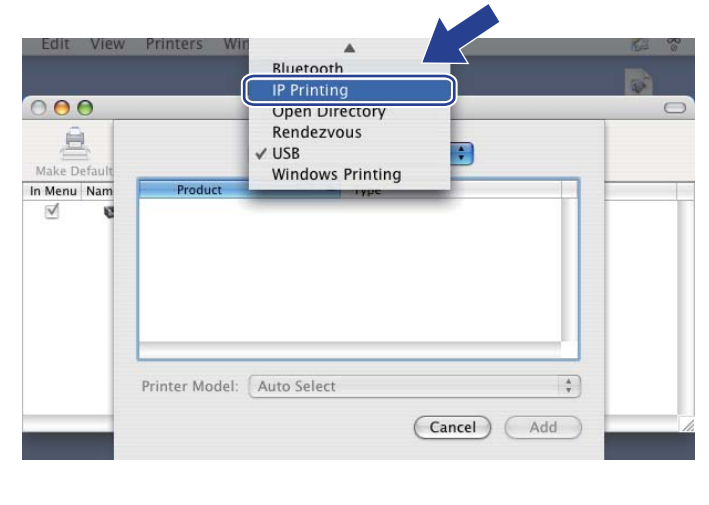

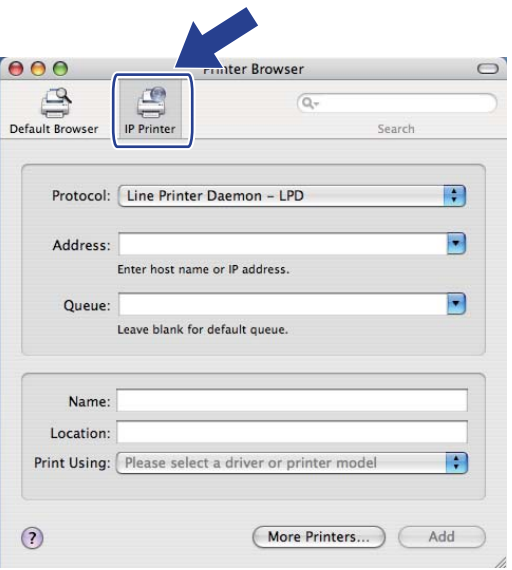

Hálózati nyomtatás Macintosh operációs rendszeren a BR-Script 3 meghajtó használatával (HL-3070CW)

g (Mac OS X 10.3.9) Írja be hálózati nyomtató IP címét a **Printer Address** (Nyomtatási címek) mezőbe. (Mac OS X 10.4.x) Írja be hálózati nyomtató IP címét az **Address** (Címek) mezőbe.

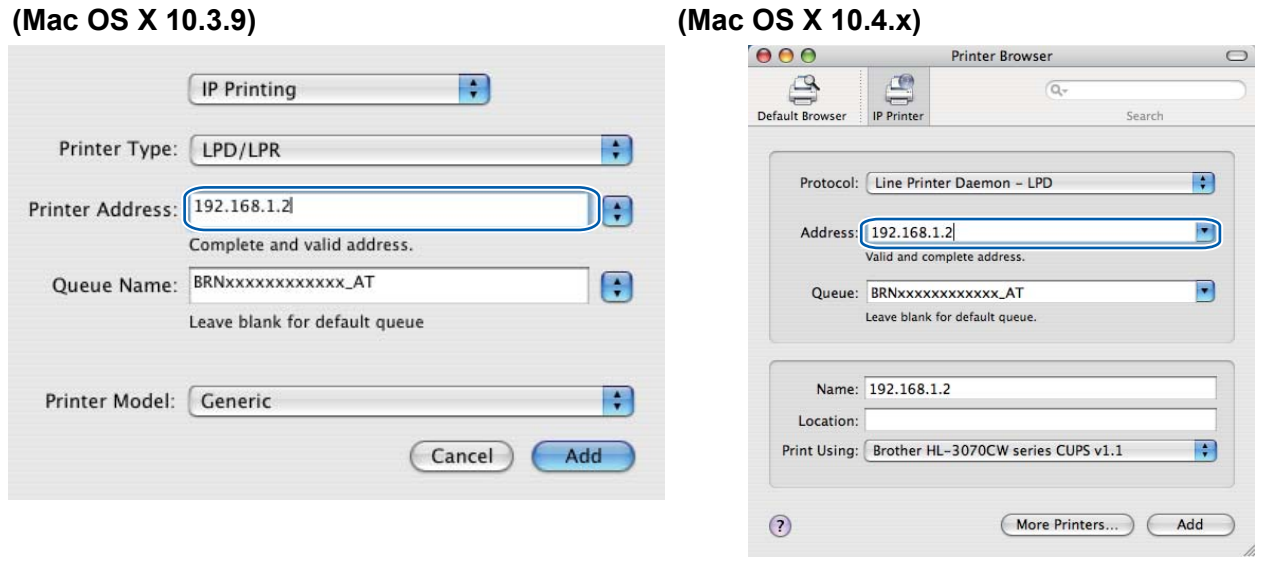

#### **Megjegyzés**

- A Hálózati konfigurációs oldal később lehetővé teszi az IP cím ellenőrzését. A Hálózati konfigurációs oldal kinyomtatásához lásd: *[A Hálózati konfigurációs oldal kinyomtatása](#page-81-0)* című részt a(z) 72. oldalon!.
- A Queue Name (Queue) (Sornév (Sor)), megadásakor használja a "BRNxxxxxxxxxxxx<sub>\_</sub>AT" PostScript<sup>®</sup> Macintosh-hoz szolgáltatást. Az "xxxxxxxxxxxx" készülékének MAC címe (Ethernet címe).

h <sup>A</sup>**Printer Model (Print Using)** (Nyomtató típus (Nyomtatás ezzel)) felugró menüben választhatja ki saját nyomtatója típusát. Válassza például: **Brother HL-3070CW BR-Script3**.

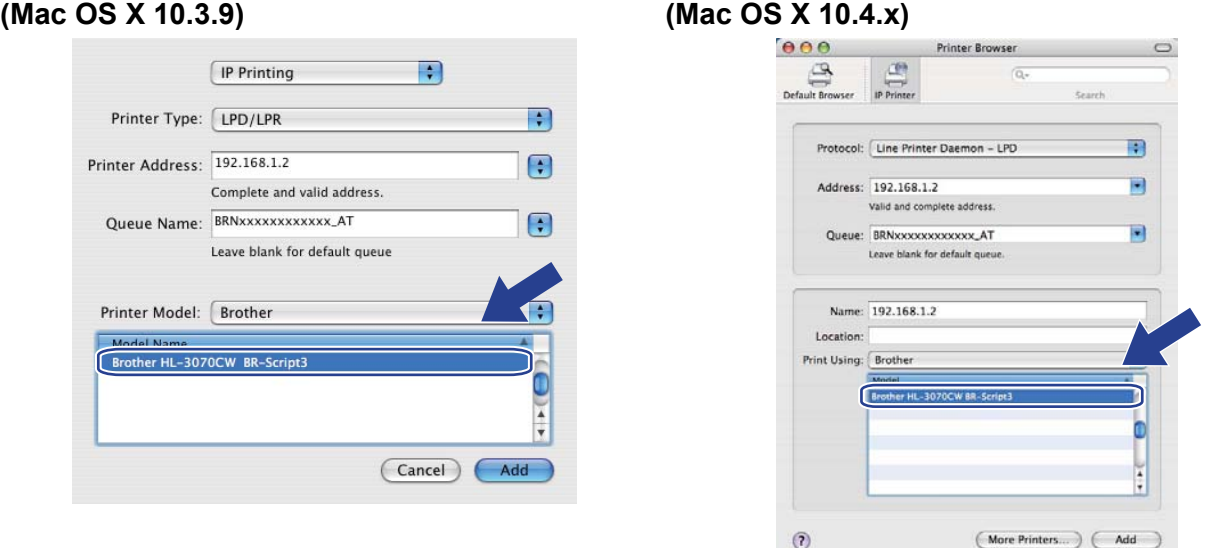

i Kattintson az **Add** (Hozzáadás) gombra, ekkor a nyomtató meg fog jelenni a **Printer List** (Nyomtatók listáján) listában. A nyomtató készen áll a nyomtatásra.

#### **Mac OS X 10.5.x - 10.6.x esetén <sup>13</sup>**

- **4 Kapcsolja be Macintosh számítógépét.**
- b Válassza a **System Preferences** (Rendszer preferenciák) opciót az Apple menüből.
- **3** Válassza a **Print & Fax** (Nyomtató és fax) opciót.
- d Kattintson a **+** jelre, amely a **Printers** (Nyomtatók) rész alatt található.
- **6** Válassza az IP pontot.

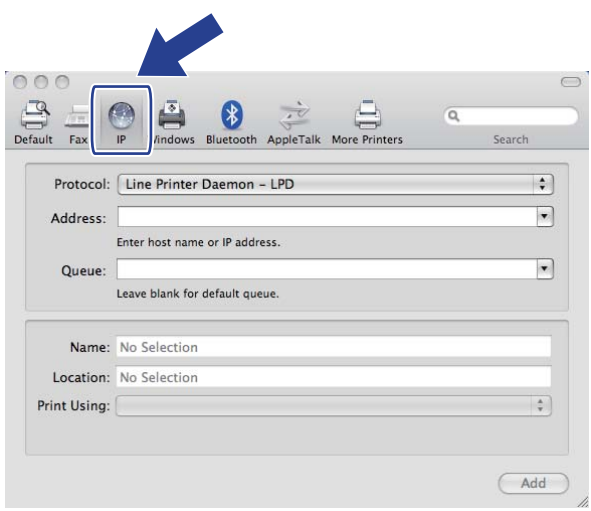

- f Válassza a **Line Printer Daemon LPD** (Sornyomtató démon protokoll LPD) lehetőséget a **Protocol** (Protokoll) listából.
	- g Írja be a nyomtató TCP/IP címét vagy DNS nevét az **Address** (Címek) mezőbe.

### **Megjegyzés**

A **Queue** (Sor) megadásakor használja a "BRNxxxxxxxxxxxx\_AT" PostScript® Macintosh-hoz szolgáltatást. Az "xxxxxxxxxxxx" készülékének MAC címe (Ethernet címe).

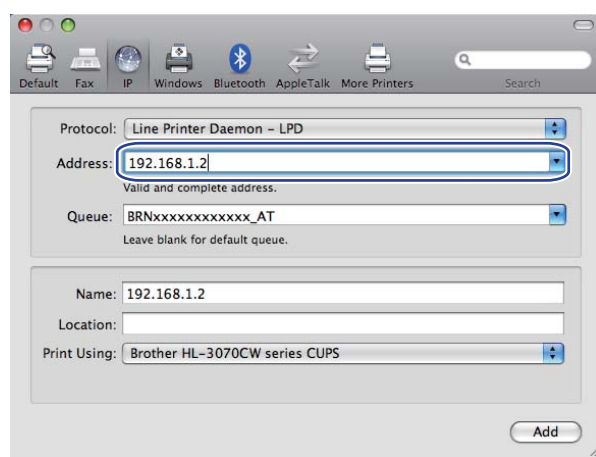

Hálózati nyomtatás Macintosh operációs rendszeren a BR-Script 3 meghajtó használatával (HL-3070CW)

h <sup>A</sup>**Print Using** (Nyomtatás ezzel) legördülő listában válassza ki nyomtatóját. Válassza például: **Brother HL-3070CW BR-Script3**.

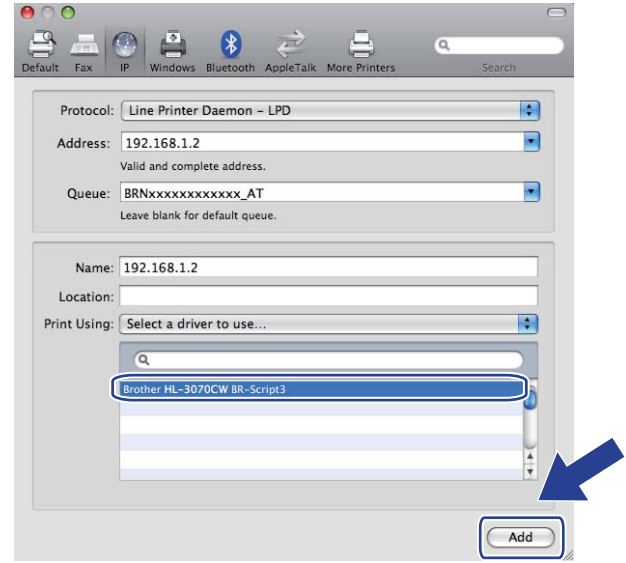

i Kattintson az **Add** (Hozzáadás) gombra, és a nyomtató elérhetővé válik **Printers** (Nyomtatók) alatt. A nyomtató készen áll a nyomtatásra.

# **14 Biztonsági jellemzők <sup>14</sup>**

# **Áttekintés <sup>14</sup>**

Napjainkban a hálózatok, és az azokon továbbított adatok számos támadásnak vannak kitéve. Az Ön Brother készüléke alkalmaz néhány, napjainkban elérhető hálózati biztonsági és titkosítási protokollt. Ezek a hálózati funkciók integrálhatóak az általános hálózati biztonsági tervbe, védve az adatokat, és megakadályozva készüléke jogosulatlan elérését. Ez a fejezet ezeket a biztonsági protokollokat és azok beállításait tárgyalja.

### **Biztonsági terminusok <sup>14</sup>**

■ CA (Certificate Authority) (Hitelesítésszolgáltató)

A CA egy jogi személy, amely digitális tanúsítványokat oszt ki (többnyire X.509 tanúsítványokat) és igazolja a tanúsítványban szereplő adatok közötti kapcsolatot.

■ CSR (Certificate Signing Request) (Tanúsítvány aláírás kérelem)

A CSR egy tanúsítvány kiadását kérő üzenet, melyet egy kérelmező küld a CA részére. A CSR-ben szereplő információk azonosítják a kérelmezőt, a kérelmező által generált nyilvános kulcsot és a kérelmező digitális aláírását.

**■ Tanúsítvány** 

A tanúsítvány az az információ, amely egy nyilvános kulcsot összekapcsol egy identitással. A bizonyítvánnyal ellenőrizhető, hogy a nyilvános kulcs az egyénhez tartozik-e. A formátumot az x.509 szabvány határozza meg.

■ Digitális aláírás

A digitális aláírás egy titkosító algoritmus által generált, és egy adatobjektumhoz rendelt érték, amellyel bármely, az adatot vevő fél ellenőrizheti az adat eredetét és integritását.

■ Nyilvános kulcs titkosítás

A nyilvános kulcs titkosítás egy modern titkosítási rendszer, amelyben az algoritmus egy kulcspárt használ (egy nyilvános kulcsot és egy személyes kulcsot), és az algoritmus különböző lépéseiben különböző kulcspár komponenseket használ.

■ Megosztott kulcs titkosítás

A Megosztott kulcs titkosítás olyan titkosítási rendszer, amelyben az algoritmus ugyanazt a kulcsot használja az algoritmus két lépésében (kódolás és dekódolás).

### **Biztonsági protokollok**

A Brother nyomtatószerver a következő biztonsági protokollokat támogatja.

### **Megjegyzés**

A protokollbeállítások konfigurálásához lásd: *[A nyomtatószerver beállítások konfigurálása Web Based](#page-89-0)  [Management \(webböngész](#page-89-0)ő)* című részt a(z) 80. oldalon!.

### **SSL (Secure Socket Layer) / TLS (Transport Layer Security) <sup>14</sup>**

Ezek a biztonsági protokollok kódolják az adatokat, így védekeznek az illegális behatolásokkal szemben.

#### **Webszerver (HTTPS) <sup>14</sup>**

A Hyper Text Transfer Protocol (HTTP) protokoll az SSL protokollt használja.

### **IPPS <sup>14</sup>**

Az Internet Printing Protocol (IPP Version 1.0) protokoll az SSL protokollt használja.

#### **SNMPv3 1444 1444 1444 1444 1444 1444 1444 1444 1444 1444 1444 1444**

A Simple Network Management Protocol (Egyszerű hálózati menedzsment protokoll) 3. verziója (SNMPv3) felhasználó-azonosítást és adattitkosítást alkalmaz a hálózati eszközök biztonságos kezeléséhez.

### **E-mail biztonsági módszerek <sup>14</sup>**

A Brother nyomtatószerver a következő E-mail biztonsági módszereket támogatja.

### **Megjegyzés**

A biztonsági módszer beállítások konfigurálásához lásd *[A nyomtatószerver beállítások konfigurálása Web](#page-89-0)  [Based Management \(webböngész](#page-89-0)ő)* című részt a(z) 80. oldalon!.

### **POP before SMTP (PbS)**

Felhasználó azonosítási módszer, ha ügyfél küld E-mailüzenetet. Az E-mail küldése előtt az ügyfél engedélyt kap az SMTP használatára a POP3 szerver elérésével.

### **SMTP-AUTH (SMTP Authentication - SMTP azonosítás) <sup>14</sup>**

Az SMTP-AUTH az SMTP (internetes E-mail küldési protokoll) kibővítése egy azonosítási módszerrel, amely biztosítja, hogy a küldő kiléte ismert.

### **APOP (Authenticated Post Office Protocol - Azonosított postahivatal protokoll) <sup>14</sup>**

Az APOP a POP3 (internetes vételi protokoll) kibővítése egy azonosítási módszerrel, amely kódolja a jelszót, amikor a kliens E-mail üzenetet kap.

# <span id="page-105-0"></span>**A protokoll beállítások konfigurálása <sup>14</sup>**

Web alapú kezelő (webböngésző) használatával engedélyezni vagy tiltani lehet az egyes protokollokat és biztonsági módszereket.

### **Megjegyzés**

A Windows<sup>®</sup> rendszerben Microsoft<sup>®</sup> Internet Explorer<sup>®</sup> 6.0 (vagy újabb verzió) vagy Firefox 1.0 (vagy újabb verzió), Macintosh rendszerben Safari 1.3 (vagy újabb verzió) használata javasolt. Ne feledkezzen el arról, hogy a böngészőben mindig engedélyezni kell a JavaScript és Cookie funkciókat. Ha más webböngészőt használ, bizonyosodjon meg róla, hogy az kompatibilis a HTTP 1.0 és HTTP 1.1 protokollokkal. A web böngésző használatához ismernie kell a nyomtatószerver IP címét.

a Indítsa el a web böngészőt.

- b Írja be a http://nyomtató IP címe/ sort a web böngészőbe (ahol a "nyomtató IP címe" az Ön nyomtatója IP címe.)
	- Példa:

http://192.168.1.2/

#### **Megjegyzés**

- Ha módosította a hosts fájlt a számítógépén, vagy Domain Name System-et (DNS) alkalmaz, beírhatja a nyomtatószervere DNS nevét is.
- Windows<sup>®</sup> felhasználóknak: mivel a nyomtatószerver a TCP/IP és NetBIOS neveket támogatja, a nyomtatószerver NetBIOS nevét is megadhatja. A NetBIOS név a Hálózati konfigurációs oldalon található. A Hálózati konfigurációs oldal kinyomtatásához lásd: *[A Hálózati konfigurációs oldal](#page-81-0)  kinyomtatása* című [részt a\(z\) 72. oldalon!](#page-81-0). A kiosztott NetBIOS név a csomópontnév első 15 karaktere, és alapértelmezésben a formátuma "BRNxxxxxxxxxxxx" a vezetékes, illetve "BRWxxxxxxxxxxxx" a vezeték nélküli hálózatok esetében.
- c Kattintson a **Network Configuration** (hálózat beállítás) gombra.
- d Adjon meg egy felhasználónevet és egy jelszót. Az alapértelmezett felhasználónév az "**admin**" az alapértelmezett jelszó pedig az "**access**".
- **6** Kattintson az OK gombra.
- **6** Kattintson a **Configure Protocol** (protokoll konfigurálása) pontra. Itt megadhatja a protokoll beállításokat.

### **Megjegyzés**

Az új konfiguráció aktiválásához a protokoll beállítások megváltoztatása és a **Submit** (elküld) gomb megnyomása után újra kell indítani a nyomtatót.

# <span id="page-106-0"></span>**A hálózati nyomtató biztonságos kezelése <sup>14</sup>**

A nyomtatószerver biztonságos üzemeltetéséhez a kezelő segédprogramokat biztonsági protokollokkal kell használni.

### **Biztonságos kezelés Web Based Management (webböngésző) alkalmazásával <sup>14</sup>**

HTTPS és SNMPv3 protokoll használata ajánlott a biztonságos kezelés érdekében. A HTTPS protokoll használatához a következő nyomtató beállítás szükséges.

- Tanúsítványt és személyes kulcsot kell telepíteni a nyomtatóra. Tanúsítvány és személyes kulcs telepítésével kapcsolatban lásd:*[Tanúsítvány létrehozása és telepítése](#page-117-0)* című részt a(z) 108. oldalon!.
- Engedélyezni kell a HTTPS protokollt. A HTTPS protokoll bekapcsolásához kapcsolja be az **SSL communication is used** (SSL kommunikáció használata) **(port 443)** (443-as port) lehetőséget az **Advanced Setting** (haladó beállítások) oldalon a **Web Based Management** (Web alapúkezelés) **(Web Server)** (Web szerver) pontban a **Configure Protocol** (Protokoll konfigurálása) oldalon. További információk a **Configure Protocol** (Protokoll konfigurálása) oldal eléréséről: *[A protokoll beállítások](#page-105-0)  konfigurálása* című [részt a\(z\) 96. oldalon!.](#page-105-0)

# **Megjegyzés**

- A Windows<sup>®</sup> rendszerben Microsoft<sup>®</sup> Internet Explorer<sup>®</sup> 6.0 (vagy újabb verzió) vagy Firefox 1.0 (vagy újabb verzió), Macintosh rendszerben Safari 1.3 (vagy újabb verzió) használata javasolt. Ne feledkezzen el arról, hogy a böngészőben mindig engedélyezni kell a JavaScript és Cookie funkciókat. Ha más webböngészőt használ, bizonyosodjon meg róla, hogy az kompatibilis a HTTP 1.0 és HTTP 1.1 protokollokkal. A web böngésző használatához ismernie kell a nyomtatószerver IP címét.
- Javasoljuk, hogy tiltsa le a Telnet, FTP és TFTP protokollokat. A gép elérése ezekkel a protokollokkal nem biztonságos. Lásd *[A protokoll beállítások konfigurálása](#page-105-0)* című részt a(z) 96. oldalon!.
- **id** Indítsa el a web böngészőt.
- 2) Írja be a "https://közös név/" sort a web böngészőbe. (Ahol a "közös név" a tanúsítványhoz rendelt közös név, például IP cím. A Közös név hozzárendeléséhez lásd *[Tanúsítvány létrehozása és](#page-117-0)  telepítése* című [részt a\(z\) 108. oldalon!.](#page-117-0))
	- Példa:

https://192.168.1.2/ (ha a Közös név a nyomtató IP címe)

### **Megjegyzés**

- Ha módosította a hosts fájlt a számítógépén, vagy Domain Name System-et (DNS) alkalmaz, beírhatja a nyomtatószervere DNS nevét is.
- Windows<sup>®</sup> felhasználóknak: mivel a nyomtatószerver a TCP/IP és NetBIOS neveket támogatja, a nyomtatószerver NetBIOS nevét is megadhatja. A NetBIOS név a Hálózati konfigurációs oldalon található. A Hálózati konfigurációs oldal kinyomtatásához lásd: *[A Hálózati konfigurációs oldal](#page-81-0)  kinyomtatása* című [részt a\(z\) 72. oldalon!](#page-81-0). A kiosztott NetBIOS név a csomópontnév első 15 karaktere, és alapértelmezésben a formátuma "BRNxxxxxxxxxxxx" a vezetékes vagy "BRWxxxxxxxxxxxx" a vezeték nélküli hálózatok esetében.

c Most már HTTPS szolgáltatással elérhető a nyomtató.

Biztonságos kezelés (SNMPv3) használata ajánlott a HTTPS protokollal. Az SNMPv3 protokoll használatához kövesse az alábbiakat.

### **Megjegyzés**

Az SNMP beállítások a BRAdmin Professional 3 vagy a Web BRAdmin segédprogramokkal is megváltoztathatók.

- d Kattintson a **Network Configuration** (Hálózat beállítás) gombra.
- e Adjon meg egy felhasználónevet és egy jelszót. Az alapértelmezett felhasználónév az "**admin**" az alapértelmezett jelszó pedig az "**access**".
- **6** Kattintson a **Configure Protocol** (protokoll konfigurálása) pontra.
- g Győződjön meg róla, hogy az **SNMP** beállítás be van kapcsolva, majd kattintson az **Advanced Setting** (haladó beállítások) gombra az **SNMP** beállításnál.
- 8 Az alábbi oldalon konfigurálhatja az SNMP beállításokat.

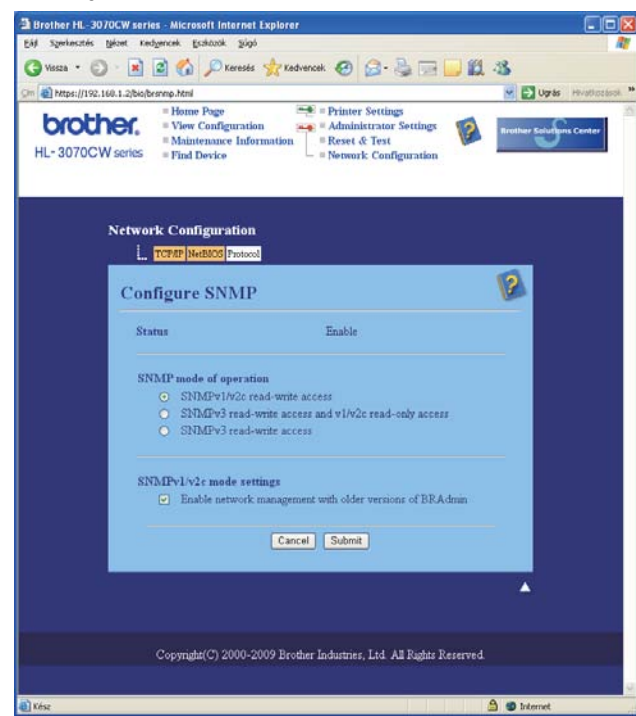

Három SNMP üzemmód áll rendelkezésre.

**SNMPv3 read-write access** (SNMPv3 hozzáférés írásra-olvasásra)

Ebben az üzemmódban a nyomtatószerver az SNMP protokoll 3-as verzióját használja. Ha biztonságosan akarja kezelni a nyomtatószervert, ezt az üzemmódot használja.
## **Megjegyzés**

Ha az **SNMPv3 read-write access** (SNMPv3 hozzáférés írásra-olvasásra) üzemmódot használja, legyen tekintettel a következőkre.

- A nyomtatószervert csak a BRAdmin Professional 3, a Web BRAdmin vagy a Web Based Management (web böngésző) segítségével kezelheti.
- A biztonsági SSL kommunikáció (HTTPS) használatát javasoljuk.
- A BRAdmin Professional 3 és Web BRAdmin kivételével minden SNMPv1/v2c protokollt használó alkalmazás korlátozva lesz. Az SNMPv1/v2c alkalmazások engedélyezéséhez használja az **SNMPv3 read-write access and v1/v2c read-only access** (SNMPv3 hozzáférés írásra-olvasásra és v1/v2c hozzáférés csak olvasásra) vagy az **SNMPv1/v2c read-write access** (SNMPv1/v2c hozzáférés írásraolvasásra) üzemmódot.
- SNMPv3 read-write access and v1/v2c read-only access (SNMPv3 hozzáférés írásra-olvasásra és v1/v2c hozzáférés csak olvasásra)

Ebben az üzemmódban a nyomtatószerver az SNMP protokoll 3-as verziójának hozzáférés írásraolvasásra és az 1 és 2c verzió csak olvasásra funkcióját alkalmazza.

#### **Megjegyzés**

Ha az SNMPv3 hozzáférés írásra-olvasásra és v1/v2c hozzáférés csak olvasásra üzemmódot választja, néhány Brother alkalmazás (pl. BRAdmin Light) amely hozzáfér a nyomtatószerverhez, nem fog megfelelően működni, mivel az 1 és 2c verzió csak olvasásra van engedélyezve. Ha minden alkalmazást használni kíván, válassza az SNMPv1/v2c hozzáférés írásra-olvasásra üzemmódot.

#### **SNMPv1/v2c read-write access** (SNMPv1/v2c hozzáférés írásra-olvasásra)

Ebben az üzemmódban a nyomtatószerver az SNMP protokoll 1 és 2c verzióját alkalmazza. Minden Brother alkalmazást használhat ebben az üzemmódban. Ugyanakkor a működés nem biztonságos, mert nem azonosítja a felhasználót és nem titkosítja az adatokat.

## **Megjegyzés**

További tájékoztatást a web alapú kezelő Súgó szövegében találhat.

## **Biztonságos kezelés BRAdmin Professional 3 alkalmazásával (Windows® esetén) <sup>14</sup>**

#### **A BRAdmin Professional 3 segédprogram biztonságos használatához kövesse az alábbi lépéseket.**

- Különösen ajánljuk a legfrissebb BRAdmin Professional 3 vagy Web BRAdmin használatát, melyek letölthetőek a<http://solutions.brother.com/> weboldalról. Ha korábbi verziójú BRAdmin segédprogramot <sup>[1](#page-109-0)</sup> használ a Brother eszközök kezelésére, a felhasználó azonosítás nem biztonságos.
- $\blacksquare$  Ha meg akarja akadályozni, hogy korábbi verziójú BRAdmin <sup>[1](#page-109-0)</sup> segédprogrammal elérjék a nyomtatóját, le kell tiltania ezen BRAdmin <sup>1</sup> verziók hozzáférését Web Based Managementen (webböngésző) keresztül, a **Configure Protocol** (protokoll konfigurálása) oldalon, az **SNMP** opció **Advanced Setting** (haladó beállítások) részében. Lásd a *[Biztonságos kezelés Web Based Management \(webböngész](#page-106-0)ő) alkalmazásával* című [részt a\(z\) 97. oldalon!.](#page-106-0)
- Tiltsa le a Telnet, FTP és TFTP protokollokat. A gép elérése ezekkel a protokollokkal nem biztonságos. A protokoll beállítások konfigurálásához lásd: *[A nyomtatószerver beállítások konfigurálása Web Based](#page-89-0)  [Management \(webböngész](#page-89-0)ő)* című részt a(z) 80. oldalon!.
- BRAdmin Professional 3 segédprogram és web alapú kezelő (web böngésző) együttes alkalmazása esetén használja a HTTPS protokollt. Lásd a *[Biztonságos kezelés Web Based Management](#page-106-0)  (webböngésző) alkalmazásával* című [részt a\(z\) 97. oldalon!.](#page-106-0)
- Régebbi nyomtatószerverek vegyes csoportja  $2$  valamint új nyomtatószerverek BRAdmin Professional 3 segédprogrammal való használatakor azt ajánljuk, legyen minden csoportnak külön jelszava. Ez biztosítja az új nyomtatószerverek biztonságos működését.
- <span id="page-109-0"></span><sup>1</sup> BRAdmin Professional régebbi, mint Ver. 2.80, Web BRAdmin régebbi, mint Ver. 1.40-nél régebbi verzió; BRAdmin Light Macintosh-hoz, korábbi mint 1.10
- <span id="page-109-1"></span><sup>2</sup> NC-2000 sorozat, NC-2100p, NC-3100h, NC-3100s, NC-4100h, NC-5100h, NC-5200h, NC-6100h, NC-6200h, NC-6300h, NC-6400h, NC-8000, NC-100h, NC-110h, NC-120w, NC-130h, NC-140w, NC-8100h, NC-9100h, NC-7100w, NC-7200w, NC-2200w

## **Secure Function Lock 2.0 (Biztonsági nyomtatás funkció) (HL-3070CW) <sup>14</sup>**

A Brother Secure Function Lock 2.0 (Biztonsági nyomtatás funkció) alkalmazással takarékoskodhat és növelheti az adatbiztonságot úgy, hogy korlátozza a Brother készüléken elérhető funkciókat.

A Secure Function Lock (Biztonsági nyomtatás funkció) segítségével jelszót hozhat létre kiválasztott felhasználók számára, akik a készülék egyes vagy minden funkciójához hozzáférhetnek, illetve maximális oldalszámmal is korlátozhatja a készülék használatát. Ez azt jelenti, hogy csak jogosult személyek használhatják a nyomtató funkcióit.

A következő Secure Function Lock (Biztonsági nyomtatás funkció) beállításokat konfigurálhatja, illetve módosíthatja web böngésző segítségével.

- $\blacksquare$  Nyomtatás PC-ről<sup>[1](#page-110-0)</sup>
- Közvetlen nyomtatás USB-ről
- Színes nyomtatás
- Oldalszám korlátozás
- Számláló (csak tájékoztatásra)
- <span id="page-110-0"></span> $1$  Ha regisztrálja a PC felhasználói neveket, a nélkül korlátozhatja a nyomtatást PC-ről, hogy a felhasználóknak jelszót kellene megadniuk. További információért lásd: *[Számítógépes nyomtatás korlátozása felhasználónévvel](#page-112-0)* című részt a(z) 103. oldalon!.

### **A Secure Function Lock 2.0 (Biztonsági nyomtatás funkció) beállításainak Web Based Management (web böngésző) segítségével való konfigurálása <sup>14</sup>**

#### <span id="page-111-1"></span>**Alap konfiguráció <sup>14</sup>**

**1** Kattintson az Administrator Settings (Rendszergazda beállítások) pontra a HL-3070CW weboldalán, majd kattintson a **Secure Function Lock** (Biztonsági nyomtatás funkció) gombra.

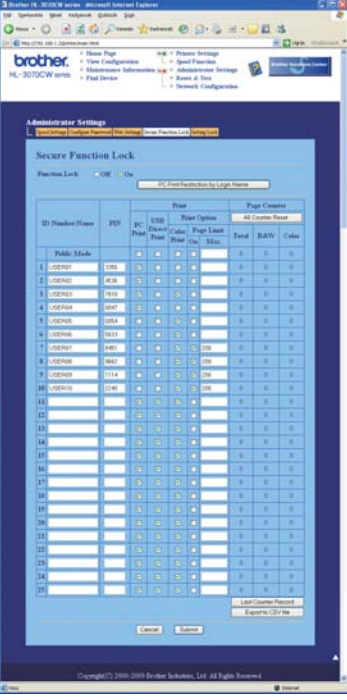

- b Válassza az **On** (Be) értéket a **Function Lock** (Funkciózár) mellett.
- <span id="page-111-0"></span>**3** Adjon meg legfeljebb 15 jegyű csoportnevet vagy felhasználónevet az **ID Number/Name** (Azonosító szám/név) mezőben, majd adjon meg egy négyjegyű jelszót a **PIN** mezőben.
- d Törölje azoknak a funkcióknak a kijelölését, amelyeket korlátozni kíván a **Print** (Nyomtatás) és **Others** (Egyéb) jelölőnégyzetekben. Ha konfigurálni kívánja a maximális oldalszámot, jelölje be az **On** (Be) jelölőnégyzetet a **Page Limit** (Oldalszám korlátozás) oszlopban, majd írja be a számot a **Max.** (Maximum) mezőbe. Ezután kattintson a **Submit** (elküld) gombra.
- e Ha a PC-ről való nyomtatást a PC felhasználónévvel kívánja korlátozni, kattintson a **PC Print Restriction by Login Name** (Számítógépes nyomtatás korlátozása felhasználónévvel) gombra és konfigurálja a beállításokat. (Lásd alább: *[Számítógépes nyomtatás korlátozása felhasználónévvel](#page-112-0)*.)

#### <span id="page-112-0"></span>**Számítógépes nyomtatás korlátozása felhasználónévvel <sup>14</sup>**

Ennek a beállításnak a konfigurálásával a nyomtató számítógépes felhasználónév alapján képes hitelesíteni a felhasználókat, és engedélyezni a nyomtatást a regisztrált számítógépekről.

a Kattintson a **PC Print Restriction by Login Name** (Számítógépes nyomtatás korlátozása felhasználónévvel) gombra. Megjelenik a **PC Print Restriction by Login Name** (Számítógépes nyomtatás korlátozása felhasználónévvel) képernyő.

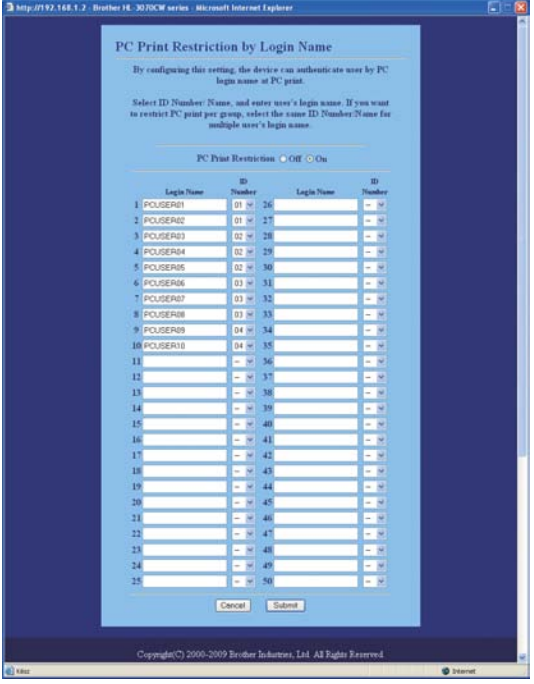

- b Válassza az **On** (Be) értéket a **PC Print Restriction** (Számítógépes nyomtatás korlátozása) mellett.
- **3)** Adja meg a számítógépes felhasználónevet a Login Name (Felhasználónév) mezőben, majd válassza ki minden felhasználónévhez azt az azonosító számot az **ID Number** (Azonosító szám) legördülő listában, amelyet az **ID Number/Name** (Azonosító név/szám) mezőben adott meg a [c](#page-111-0) lépésben az *[Alap](#page-111-1)  [konfiguráció](#page-111-1)* alkalmával. Ezután kattintson a **Submit** (elküld) gombra.

#### **Megjegyzés**

- Ha csoportonként kívánja korlátozni a számítógépes nyomtatást, válassza ugyanazt az azonosító számot minden, a csoporthoz sorolt személy felhasználóneve mellé.
- Ha a számítógépes felhasználónév funkciót használja, gondoskodjon arról is, hogy a **Használja a számítógépes bejelentkezéshez használt nevét** (Használja a számítógépes bejelentkezéshez használt nevét) jelölőnégyzet is ki legyen választva a nyomtató meghajtón. A nyomtató meghajtóval kapcsolatos további információkat lásd a *Használati útmutatóban* a CD-ROM-on.
- A Secure Function Lock (Biztonsági nyomtatás funkció) alkalmazás nem támogatja a BR-Script 3 nyomtatómeghajtóval történő nyomtatást.

### **A nyilvános mód beállítása <sup>14</sup>**

Beállíthatja a nyilvános módot is, ha korlátozni szeretné a nyilvános használatban elérhető funkciókat. A nyilvános felhasználóknak nem kell jelszót megadniuk az ezen a beállításon keresztül elérhetővé tett funkciók eléréséhez.

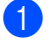

a Törölje azoknak a funkcióknak a kijelölését, amelyeket korlátozni kíván a **Public Mode** (Nyilvános mód) mezőben.

b Ezután kattintson a **Submit** (elküld) gombra.

### **Egyéb funkciók**

A következő funkciókat állíthatja be a Secure Function Lock 2.0 (Biztonsági nyomtatás funkció) alkalmazásban:

**All Counter Reset** (MINDEN számláló visszaállítása)

Lenullázhatja a példányszám számlálót, ha az **All Counter Reset** (MINDEN számláló visszaállítása) lehetőségre kattint.

**Export to CSV file** (Exportálás CSV fájlba)

Az aktuális számláló állást az **ID Number/Name** (Azonosító szám/név) adatokkal együtt CSV fájlként exportálhatja.

**Last Counter Record** (Utolsó számláló állás)

A készülék a számláló nullázása után is megőrzi az oldalak darabszámát.

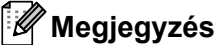

A Secure Function Lock 2.0 (Biztonsági nyomtatás funkció) a BRAdmin Professional 3 használatával konfigurálható, és letöltésként szerezhető be a <http://solutions.brother.com/>honlapjáról. Ez a segédprogram csak Windows® környezetben használható.

## **Dokumentumok biztonságos nyomtatása IPPS felhasználásával <sup>14</sup>**

Dokumentumok interneten keresztüli biztonságos nyomtatásához az IPPS protokoll használható.

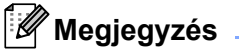

- Az IPPS kommunikáció nem véd a nyomtatószerver jogosulatlan elérésétől.
- Az IPPS Windows® 2000/XP, Windows Vista®, Windows® 7 és Windows Server<sup>®</sup> 2003/2008 rendszereken érhető el.

Az IPPS protokoll használatához a következő nyomtató beállítások szükségesek.

- Tanúsítványt és személyes kulcsot kell telepíteni a nyomtatóra. Tanúsítvány és személyes kulcs telepítésével kapcsolatban lásd a *[Tanúsítvány létrehozása és telepítése](#page-117-0)* című részt a(z) 108. oldalon!.
- Engedélyezni kell az IPPS protokollt. Az IPPS protokoll, engedélyezéséhez kapcsolja be az **SSL communication is used** (SSL kommunikáció használata) **(port 443)** (443-as port) lehetőséget az **Advanced Setting** (haladó beállítások) oldalon az **IPP** pontban a **Configure Protocol** (Protokoll konfigurálása) oldalon. További információk a **Configure Protocol** (Protokoll konfigurálása) oldal eléréséről: *[A protokoll beállítások konfigurálása](#page-105-0)* című részt a(z) 96. oldalon!.

Az IPPS és az IPP nyomtatás alaplépései megegyeznek. Részletes információkért lásd *[Internetes nyomtatás](#page-94-0)  Windows® rendszerből* című [részt a 12. fejezetben](#page-94-0).

## **Más URL cím megadása <sup>14</sup>**

Felhívjuk figyelmét, hogy többféle URL címet is megadhat.

https://közös név/ipp

Ez az alapértelmezett URL cím, ennek használatát javasoljuk.

https://közös név/ipp/port1

Ez cím a HP Jetdirect kompatibilitást biztosítja.

https://közös név/

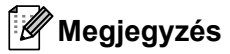

Ha elfelejti az URL címet, egyszerűen írja be a fenti szöveget (https://közös név/), és a nyomtató továbbra is képes lesz az adatok fogadására és feldolgozására.

Ahol a "közös név" a tanúsítványhoz rendelt közös név, például IP cím. Közös név és tanúsítvány hozzárendeléséhez lásd a *[Tanúsítvány létrehozása és telepítése](#page-117-0)* című részt a(z) 108. oldalon!.)

Példa:

https://192.168.1.2/ (ha a Közös név a nyomtató IP címe).

## **E-mail értesítés használata felhasználó hitelesítéssel <sup>14</sup>**

Az E-mail értesítés funkció felhasználói azonosítást igénylő, biztonsági SMTP szerveren keresztüli használatához szükség van a POP before SMTP vagy az SMTP-AUTH módszer használatára. Ezek a módszerek megakadályozzák, hogy a levelezőszervert jogosulatlan felhasználó érje el. Használhatja a Web Based Management (web böngésző), BRAdmin Professional 3 és Web BRAdmin lehetőségeket ezen beállítások konfigurálására.

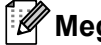

**Megjegyzés**

A POP3/SMTP azonosítást be kell állítani az egyik E-mail levelezőszerverhez. Használat előtt a konfigurációról kérdezze meg a hálózati rendszergazdáját vagy internet szolgáltatóját.

#### **A POP3/SMTP beállítások konfigurálása Web Based Management (web böngésző) alkalmazásával. <sup>14</sup>**

**a Indítsa el a web böngészőt.** 

2) Íria be a http://nyomtató IP címe/ sort a web böngészőbe (ahol a "nyomtató IP címe" az Ön nyomtatója IP címe.)

Példa: http://192.168.1.2/

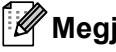

#### **Megjegyzés**

- Ha módosította a hosts fájlt a számítógépén, vagy Domain Name System-et (DNS) alkalmaz, beírhatja a nyomtatószervere DNS nevét is.
- Windows<sup>®</sup> felhasználóknak: mivel a nyomtatószerver a TCP/IP és NetBIOS neveket támogatja, a nyomtatószerver NetBIOS nevét is megadhatja. A NetBIOS név a Hálózati konfigurációs oldalon található. A Hálózati konfigurációs oldal kinyomtatásához lásd: *[A Hálózati konfigurációs oldal](#page-81-0)  kinyomtatása* című [részt a\(z\) 72. oldalon!](#page-81-0). A kiosztott NetBIOS név a csomópontnév első 15 karaktere, és alapértelmezésben a formátuma "BRNxxxxxxxxxxxx" a vezetékes vagy "BRWxxxxxxxxxxxx" a vezeték nélküli hálózatok esetében.
- **3** Kattintson a **Network Configuration** (hálózat beállítás) gombra.
- d Adjon meg egy felhasználónevet és egy jelszót. Az alapértelmezett felhasználónév az "**admin**" az alapértelmezett jelszó pedig az "**access**".
- **6** Kattintson a **Configure Protocol** (protokoll konfigurálása) pontra.
- f Győződjön meg róla, hogy a **POP3/SMTP** beállítás be van kapcsolva, majd kattintson az **Advanced Setting** (haladó beállítások) gombra a **POP3/SMTP** beállításoknál.

**Z** Ezen az oldalon konfigurálhatja a **POP3/SMTP** beállításokat.

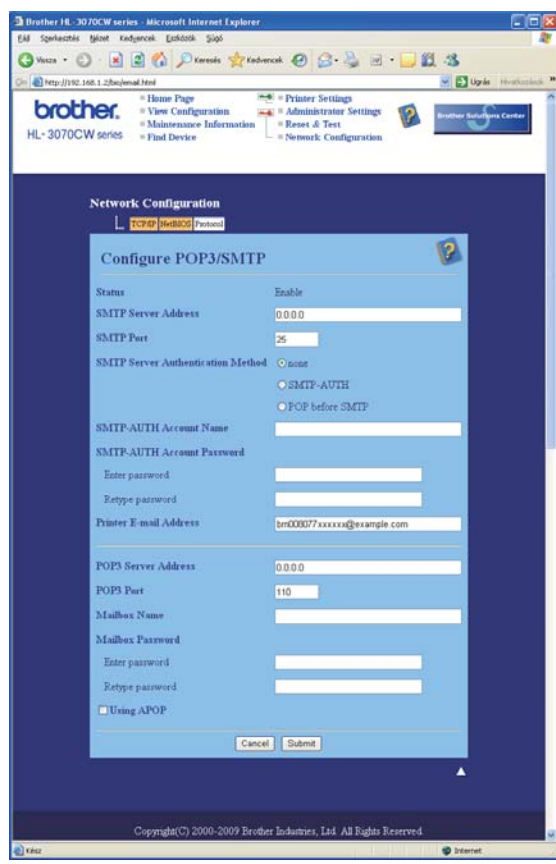

## **Megjegyzés**

- Módosíthatja az SMTP port számát egy Web Based Management. Ez akkor hasznos, ha az Ön internet szolgáltatója (ISP) az "Outbound Port 25 Blocking (OP25B)" (kimenő 25-ös port blokkolása) szolgáltatást alkalmazza. Az SMTP port számának megváltoztatásával, melyet az Ön szolgáltatója (ISP) használ az SMTP szerverhez (pl. 587-es port), Ön továbbra is tud E-mail küldeni az aktuálisan használt SMTP szerverrel. Ellenőriznie kell az **SMTP-AUTH** beállítást az **SMTP Server Authentication Method** (SMTP Server SMTP kiszolgáló-hitelesítési mód) az SMTP szerver hitelesítés engedélyezésére.
- Ha a POP before SMTP és az SMTP-AUTH is használható, javasoljuk, válassza az SMTP-AUTH lehetőséget.
- Ha az SMTP szerver azonosítás megvalósítására a POP before SMTP lehetőséget választja, konfigurálni kell a POP3 beállításokat. Használhatja az APOP módszert is.
- További tájékoztatást a web alapú kezelő Súgó szövegében találhat.
- A beállítás után teszt E-mail elküldésével ellenőrizheti az E-mail konfigurációt.

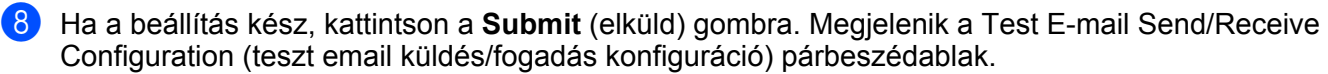

**9)** Az aktuális beállítások teszteléséhez kövesse a képernyőn megjelenő utasításokat.

## <span id="page-117-0"></span>**Tanúsítvány létrehozása és telepítése <sup>14</sup>**

A Brother nyomtató lehetővé teszi SSL/TLS kommunikáció alkalmazását, egy tanúsítvány és egy megfelelő személyes kulcs beállításával. A nyomtatószerver kétféle tanúsítvány módszert támogat: Az Önaláírt tanúsítvány, és a (hitelesítés-szolgáltató) által kiadott tanúsítvány módszert.

■ Az önaláírt tanúsítvány használata

A nyomtatószerver kiadja saját tanúsítványát. Ezzel a tanúsítvánnyal könnyen használható az SSL/TLS kommunikáció anélkül, hogy lenne CA által kiadott tanúsítványa. Lásd az *[Önaláírt tanúsítvány létrehozása](#page-119-0)  és telepítése* című [részt a\(z\) 110. oldalon!.](#page-119-0)

■ CA tanúsítvány használata

A CA tanúsítvány telepítésének két módja van. Ha Önnek már van CA szolgáltatója, vagy egy külső, megbízható CA tanúsítványát szeretné használni:

- Ha ettől a nyomtatószervertől származó CSR (tanúsítvány aláírás kérelem) módszert használ. Lásd a *[CSR létrehozása és telepítése](#page-132-0)* című részt a(z) 123. oldalon!.
- Ha tanúsítványt és személyes kulcsot importál. Lásd *[A tanúsítvány és a személyes kulcs importálása](#page-134-0)  és exportálása* című [részt a\(z\) 125. oldalon!](#page-134-0).

**Megjegyzés**

- Ha SSL/TLS kommunikációt szándékozik használni, javasoljuk, először lépjen kapcsolatba rendszergazdájával.
- A nyomtatószerver csak egy pár tanúsítványt és személyes kulcsot tárol, melyeket előzőleg telepítettek vagy importáltak. Új telepítéskor a nyomtató felülírja a régi tanúsítványt és a személyes kulcsot.
- Ha visszaállítja a nyomtatószervert a gyári alapbeállításokra, a korábban telepített tanúsítvány és személyes kulcs törlődik. Ha meg akarja tartani a tanúsítványt és a személyes kulcsot a nyomtató alapállapotba történő visszaállítása (reset) után is, a visszaállítási folyamat előtt exportálja, majd utána telepítse újra őket. Lásd a *[A tanúsítvány és a személyes kulcs exportálása](#page-134-1)* című részt a(z) 125. oldalon!.

Ez a funkció csak Web Alapú Kezelővel (webböngésző) konfigurálható. A tanúsítvány konfiguráló oldal eléréséhez végezze el az alábbi lépéseket web alapú kezelőben.

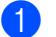

a Indítsa el a web böngészőt.

- b Írja be a "http://nyomtató IP-címe/" sort a webböngészőbe. (a "nyomtató IP-címe" az Ön nyomtatójának IP-címe)
	- **Példa:**

http://192.168.1.2/

#### **Megjegyzés**

- Ha módosította a hosts fájlt a számítógépén, vagy Domain Name System-et (DNS) alkalmaz, beírhatja a nyomtatószervere DNS nevét is.
- Windows<sup>®</sup> felhasználóknak: mivel a nyomtatószerver a TCP/IP és NetBIOS neveket támogatja, a nyomtatószerver NetBIOS nevét is megadhatja. A NetBIOS név a Hálózati konfigurációs oldalon található. A Hálózati konfigurációs oldal kinyomtatásához lásd: . A kiosztott NetBIOS név a csomópontnév első 15 karaktere, és alapértelmezésben a formátuma "BRNxxxxxxxxxxxx" a vezetékes vagy "BRWxxxxxxxxxxxx" a vezeték nélküli hálózatok esetében.
- **3** Kattintson a **Network Configuration** (hálózat beállítás) gombra.
- d Adjon meg egy felhasználónevet és egy jelszót. Az alapértelmezett felhasználónév az "**admin**" az alapértelmezett jelszó pedig az "**access**".
- **6** Kattintson az OK gombra.
- **6** Kattintson a **Configure Certificate** (tanúsítvány konfigurálása) pontra.
- **7** Az alábbi oldalon konfigurálhatja a tanúsítvány beállításokat.

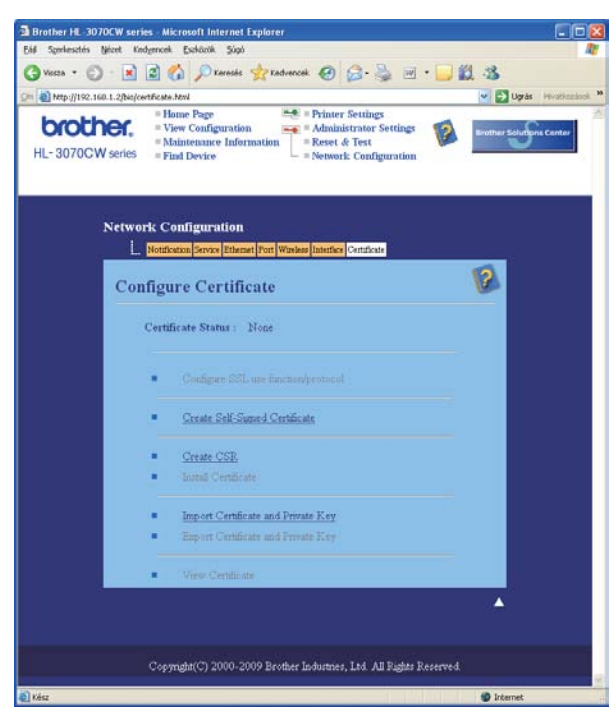

## **Megjegyzés**

- A szürke és passzív funkciók nem elérhetőek.
- További tájékoztatást a beállításról a web alapú kezelő Súgó szövegében találhat.

## <span id="page-119-0"></span>**Önaláírt tanúsítvány létrehozása és telepítése <sup>14</sup>**

#### **Önaláírt tanúsítvány létrehozása és telepítése <sup>14</sup>**

- **a Kattintson a Create Self-Signed Certificate** (önaláírt tanúsítvány létrehozása) opcióra a Configure **Certificate** (tanúsítvány beállítás) oldalon.
- b Töltse ki a **Common Name** (közös név) és a **Valid Date** (érvényes dátum) mezőket, és kattintson a **Submit** (elküld) gombra.

## **Megjegyzés**

- A **Common Name** (közös név) hossza kevesebb, mint 64 bájt. Írjon be egy azonosítót, például IP címet, csomópont nevet vagy domain nevet, amivel elérheti a nyomtatót az SSL/TLS kommunikáció során. Alaphelyzetben a csomópont név jelenik meg.
- Ha IPPS vagy HTTPS protokollt használ, és az önaláírt tanúsítványhoz használt névtől eltérő **Common Name** (közös név) adatot ír be az URL-ben, egy figyelmeztető ablak jelenik meg.

**3** Sikeresen létrehozta az önaláírt tanúsítványt.

- $\overline{4}$  Kövesse a képernyőn megjelenő utasításokat a további biztonsági beállítások konfigurálásához.
- e A konfiguráció aktiválásához indítsa újra a nyomtatót.
- 6) A fentiekkel tárolta az önaláírt tanúsítványt a nyomtató memóriájában. Az SSL/TLS kommunikáció használatához az önaláírt tanúsítványt a számítógépen is telepíteni kell. Lépjen a következő pontra.

## **Az önaláírt tanúsítvány telepítése saját számítógépére <sup>14</sup>**

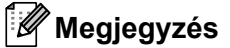

A következő lépéseket Microsoft® Internet Explorer® 6.0 esetén alkalmazhatja. Ha másik webböngészőt használ, kövesse a webböngésző súgó szövegének utasításait.

### **Rendszergazda jogokkal rendelkező Windows Vista® és Windows® 7 felhasználóknak <sup>14</sup>**

- **1** Kattintson a <sup>1</sup> majd a **Programok** menüpontra.
- b Jobb egérgombbal kattintson az **Internet Explorer** menüpontra, majd kattintson a **Futtatás rendszergazdaként** menüpontra.

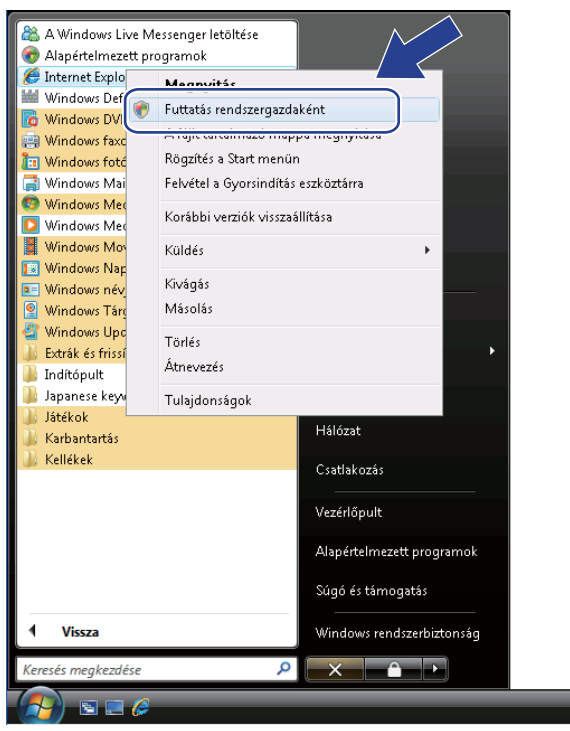

## **Megjegyzés**

Amikor megjelenik a **Felhasználói fiókok felügyelete** képernyő,

(Windows Vista®) kattintson a **Folytatás** elemre.

(Windows® 7) kattintson az **Igen** gombra.

 $\boxed{3}$  Nyomtatója eléréséhez írja be a "https://nyomtató IP címe/" sort a web böngészőbe (ahol a "nyomtató IP címe" az Ön nyomtatója IP címe vagy csomópont neve). Ezután kattintson a **Továbblépés erre a webhelyre (nem javasolt).** opcióra.

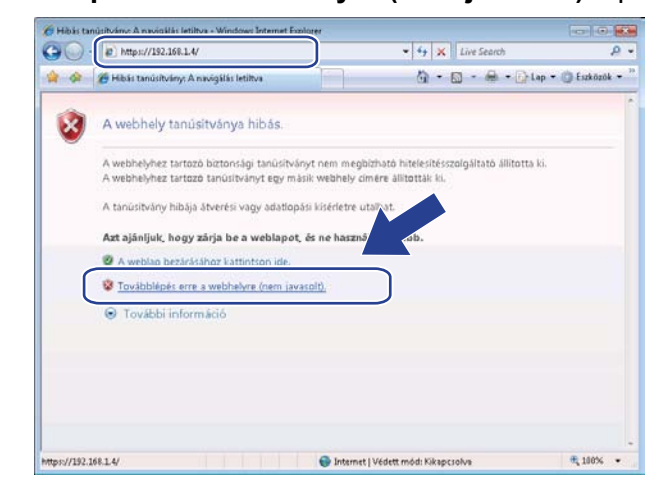

d Kattintson a **Tanúsítványhiba**, majd a **Tanúsítványok megtekintése** opcióra. A továbbiakban kövesse az utasításokat a @ lépéstől 119 ol[d](#page-128-0)al.

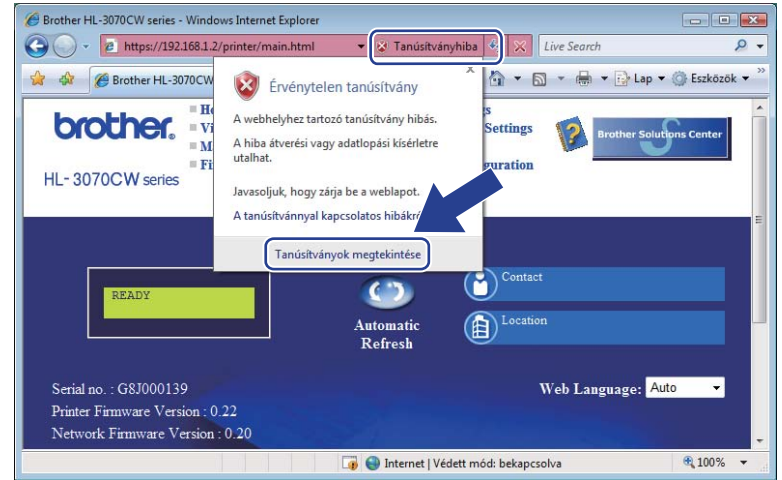

**Rendszergazda jogokkal nem rendelkező Windows Vista® és Windows® 7 felhasználóknak <sup>14</sup>**

**a Kattintson a <sup>de M</sup> majd a Programok** menüpontra.

b Jobb egérgombbal kattintson az **Internet Explorer** menüpontra, majd kattintson a **Futtatás rendszergazdaként** menüpontra.

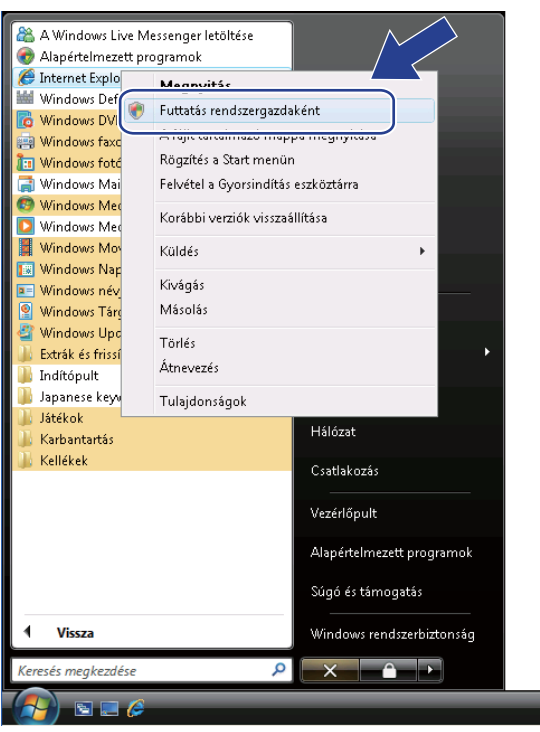

Válassza ki a rendszergazdát, amellyel telepíteni szeretne, és írja be a rendszergazda jelszavát, majd kattintson az **OK** vagy **Igen** gombra.

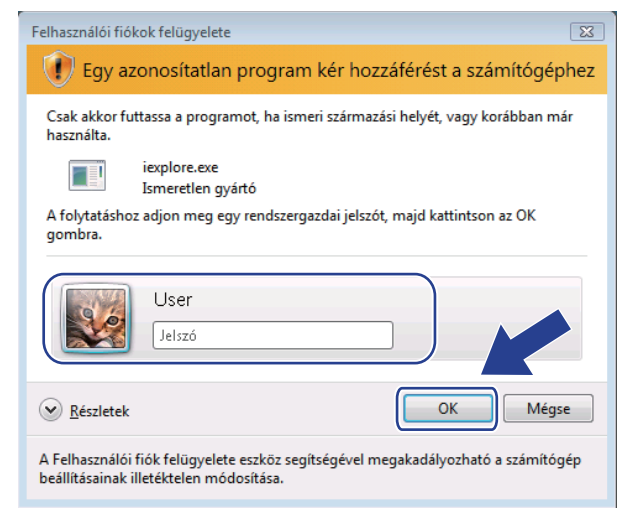

<span id="page-123-0"></span>Nyomtatója eléréséhez írja be a "https://nyomtató IP címe/" sort a web böngészőbe (ahol a "nyomtató IP címe" az Ön nyomtatója IP címe vagy csomópont neve). Ezután kattintson a **Továbblépés erre a webhelyre (nem javasolt).** opcióra.

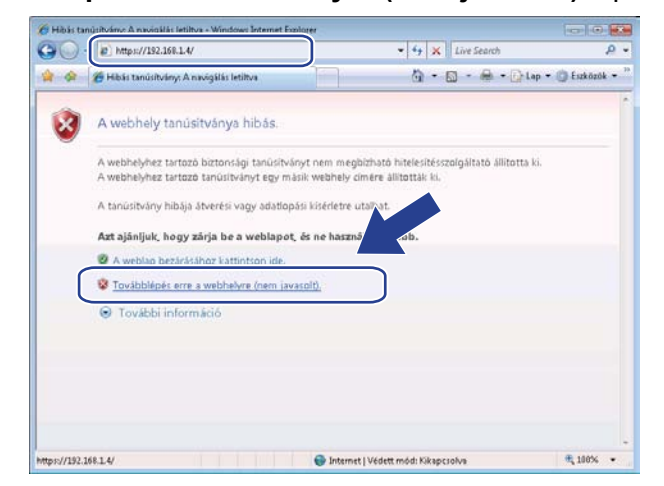

e Kattintson a **Tanúsítványhiba**, majd a **Tanúsítványok megtekintése** opcióra.

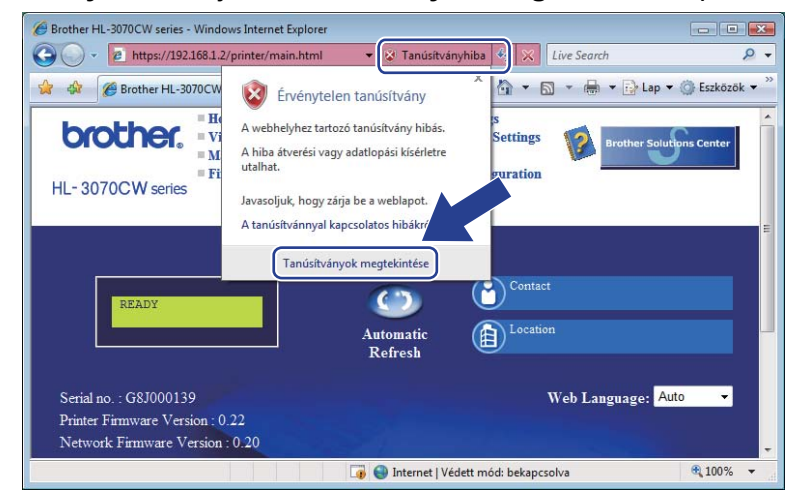

f Válassza **Részletek** fület, majd kattintson a **Másolás fájlba...** gombra.

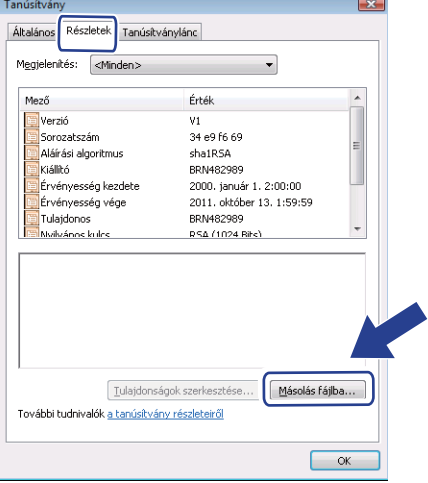

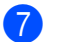

**7** Kattintson a **Tovább** gombra.

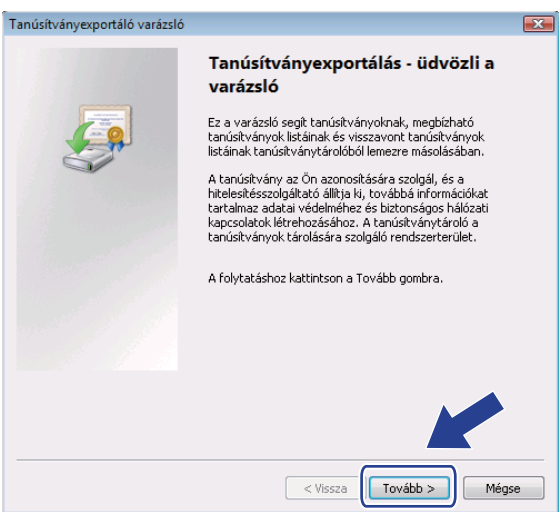

h Ellenőrizze, hogy a **DER kódolású bináris X.509 (\*.CER)** opció van kijelölve és kattintson a **Tovább** gombra.

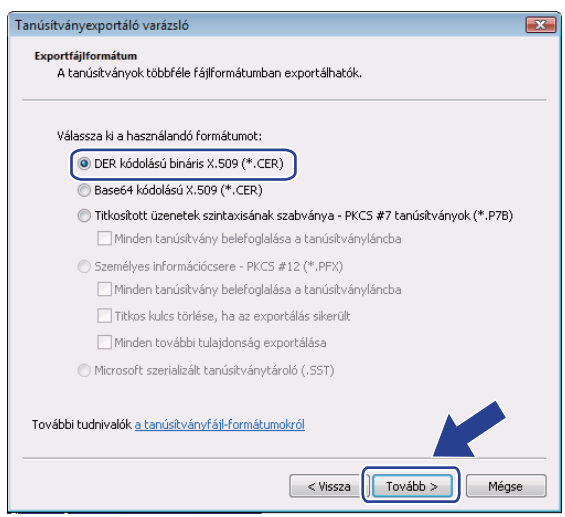

**9** Kattintson a Keres... gombra.

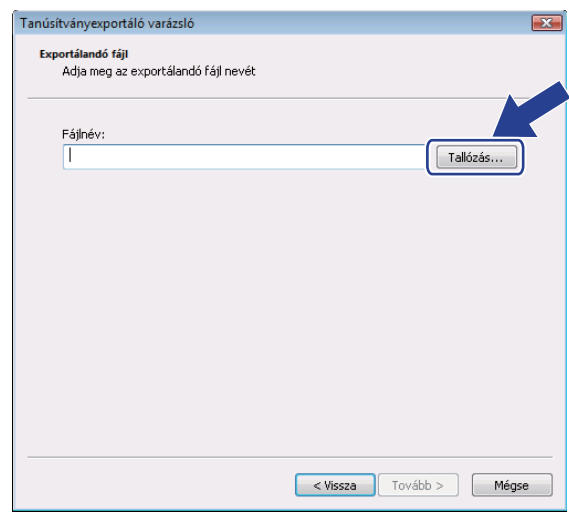

**10** Kattintson a Mappák tallózása gombra.

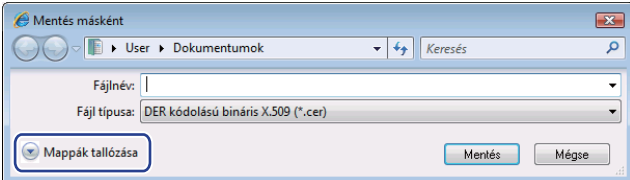

<span id="page-125-0"></span>k Válassza ki a mappát, ahová a tanúsítvány fájlt menteni kívánja, írja be a fájlnevet, és kattintson a **Mentés** gombra.

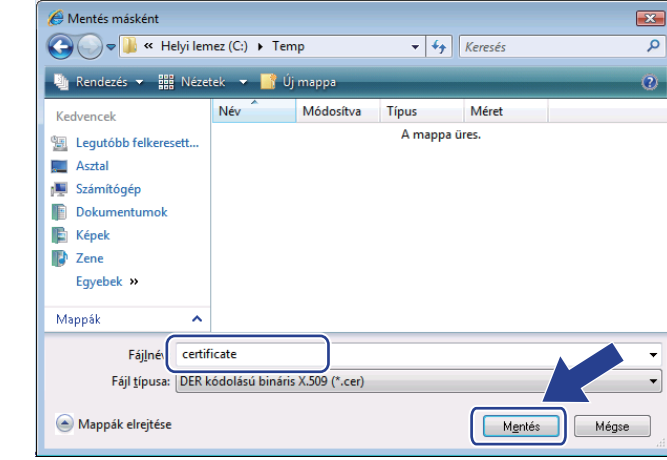

## **Megjegyzés**

Ha az **Asztal** opciót választja, a mentett tanúsítványfájl a választott rendszergazda asztalára kerül.

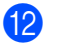

### 12 Kattintson a **Tovább** gombra.

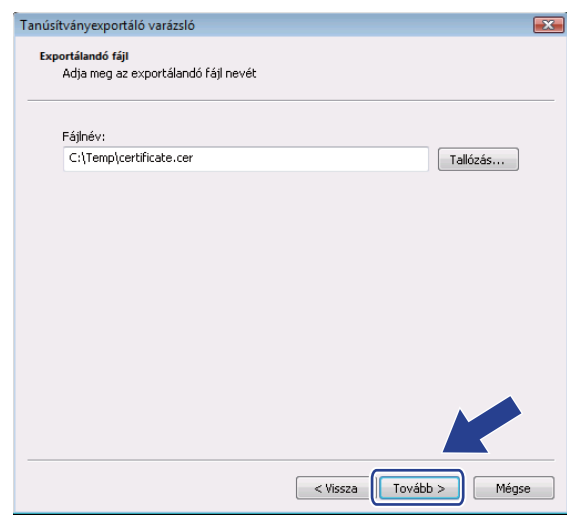

**13** Kattintson a Befejezés gombra.

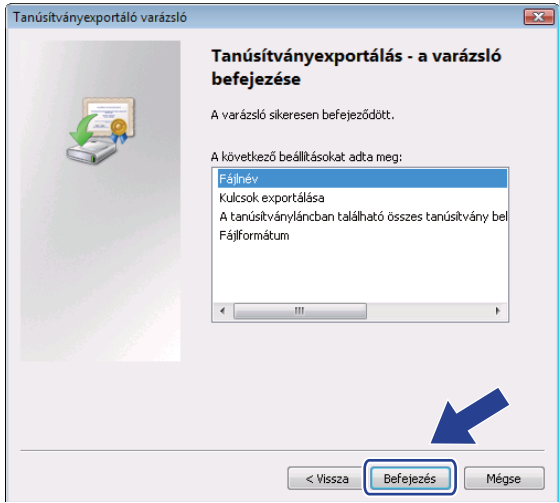

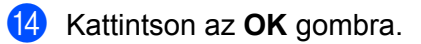

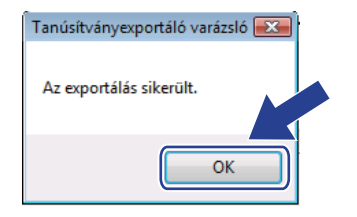

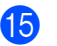

Kattintson az OK gombra.

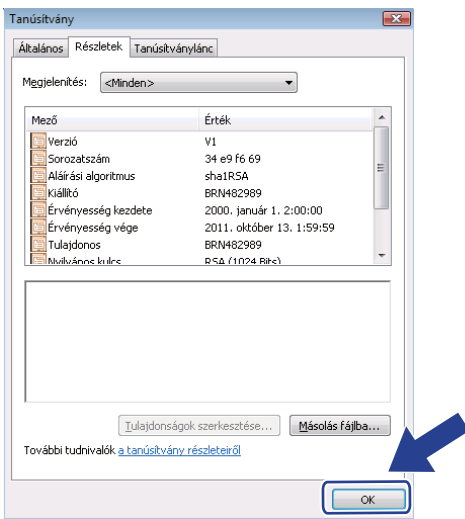

 Nyissa meg a mappát, ahová a tanúsítványfájlt mentette a @ pontban, és [k](#page-125-0)attintson kétszer a tanúsítványfájlra. A továbbiakban kövesse az utasításokat a @ lépéstől 114 ol[d](#page-123-0)al.

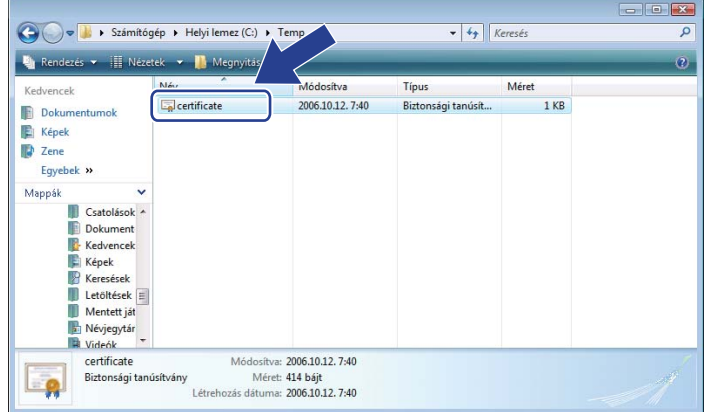

## **Windows® 2000/XP és Windows Server® 2003/2008 esetén <sup>14</sup>**

- **indítsa el a web böngészőt.**
- 2 Nyomtatója eléréséhez írja be a "https://nyomtató IP címe/" sort a web böngészőbe (ahol a "nyomtató IP címe" az az IP cím vagy csomópont név, amelyet a tanúsítványhoz rendelt).
	- c Ha megjelenik az alábbi párbeszédablak, kattintson a **Tanúsítvány megtekintése** gombra.

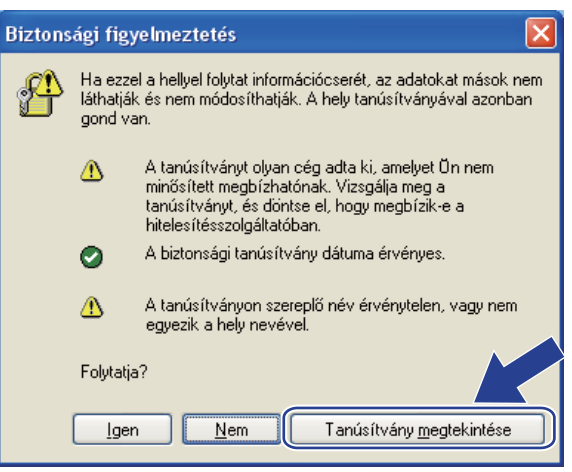

<span id="page-128-0"></span>d Kattintson a **Tanúsítvány telepítése...** gombra az **Általános** fülön.

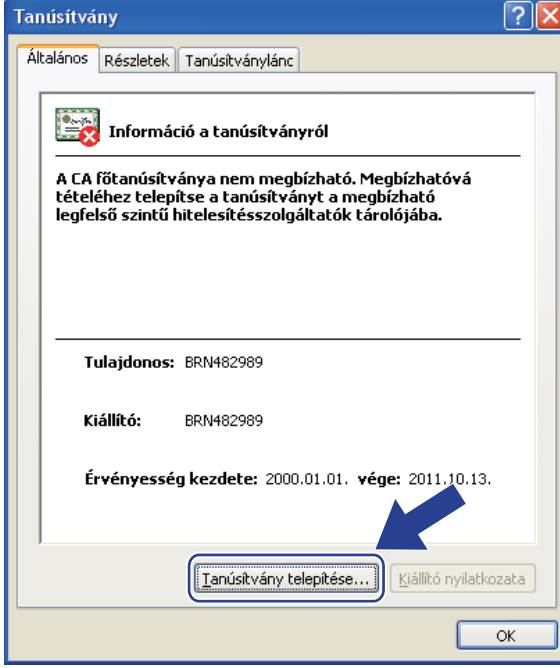

e Ha megjelenik a **Tanúsítványimportáló varázsló**, kattintson a **Tovább** gombra.

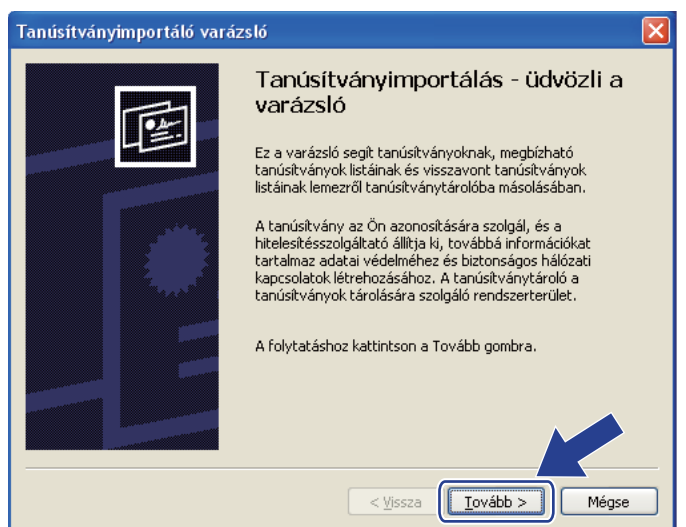

f Válassza a **Minden tanúsítvány tárolása ebben a tárolóban** opciót, és kattintson a **Keres...** gombra.

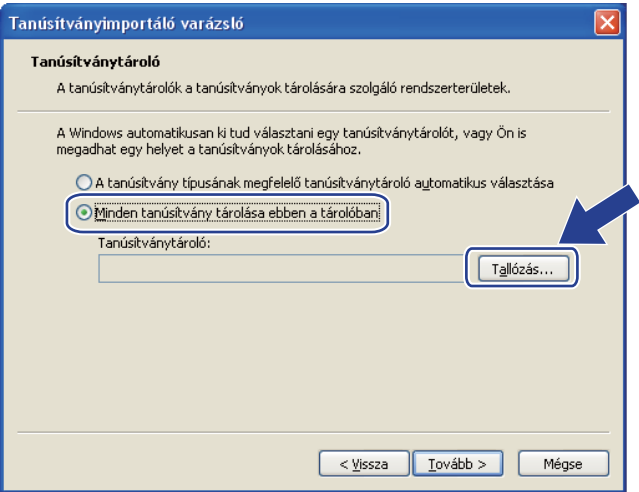

g Válassza ki a **Megbízható legfelső szintű hitelesítésszolgáltatók** mappát, és kattintson az **OK** gombra.

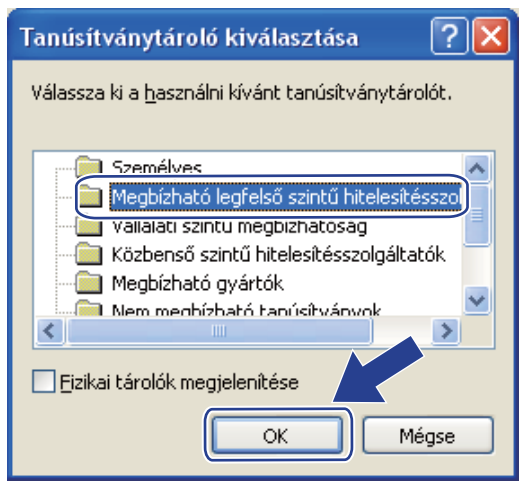

#### Kattintson a **Tovább** gombra.

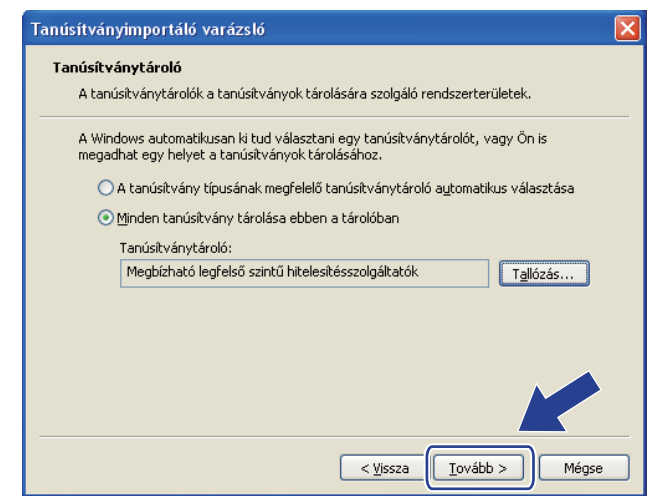

#### i Kattintson a **Befejezés** gombra.

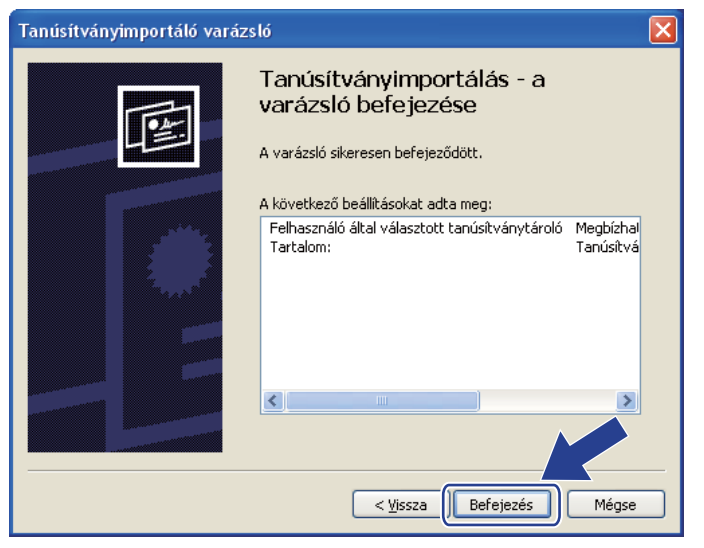

j Kattintson az **Igen** gombra, ha az ujjlenyomat megfelelő.

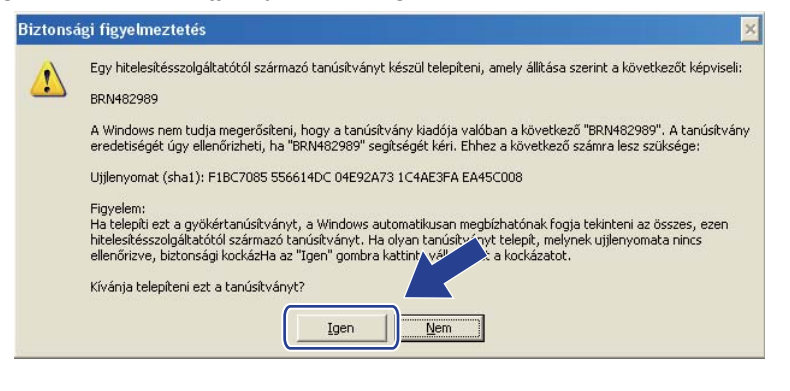

## **Megjegyzés**

Az ujjlenyomat megjelenik a kinyomtatott Hálózati konfigurációs oldalon. A Hálózati konfigurációs oldal kinyomtatásához lásd: *[A Hálózati konfigurációs oldal kinyomtatása](#page-81-0)* című részt a(z) 72. oldalon!.

**th** Kattintson az OK gombra.

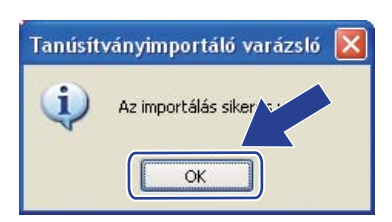

<sup>12</sup> Ezzel telepített az önaláírt tanúsítványt számítógépére, és használható az SSL/TLS kommunikáció.

## <span id="page-132-0"></span>**CSR létrehozása és telepítése <sup>14</sup>**

#### **CSR létrehozása <sup>14</sup>**

- a Kattintson a **Create CSR** (CSR létrehozása) opcióra a **Configure Certificate** (tanúsítvány beállítása) oldalon.
- b Töltse ki a **Common Name** (közös név) és az Önre vonatkozó egyéb mezőket, például **Organization** (szervezet), mezőket. Ezután kattintson a **Submit** (elküld) gombra.

## **Megjegyzés**

- Javasoljuk, hogy a CSR létrehozása előtt telepítse számítógépére a hitelesítés-szolgáltatótól (CA) kapott főtanúsítványt.
- A **Common Name** (közös név) hossza kevesebb, mint 64 bájt. Írjon be egy azonosítót, például IP címet, csomópont nevet vagy domain nevet, amivel elérheti a nyomtatót az SSL/TLS kommunikáció során. Alaphelyzetben a csomópont név jelenik meg. A **Common Name** (közös név) kötelező mező.
- Ha a tanúsítványhoz használt névtől eltérő **Common Name** (közös név) adatot ír be az URL-ben, egy figyelmeztető ablak jelenik meg.
- Az **Organization** (szervezet), az **Organization Unit** (szervezeti egység), a **City/Locality** (város/település) és a **State/Province** (tagállam/tartomány) hossza kevesebb, mint 64 bájt.
- A **Country/Region** (ország/régió) egy két karakterből álló ISO 3166 országkód.
- c Amikor megjelenik a CSR tartalma, kattintson a **Save** (Mentés) gombra a CSR fájl számítógépre mentéséhez.

Ezzel sikeresen létrehozta a CSR-t.

## **Megjegyzés**

- Kövesse hitelesítés-szolgáltatója (CA) eljárásait a CSR elküldésénél.
- Ha a Windows Server® 2003/2008 **Vállalati legmagasabb szintű hitelesítő szervezet** szolgáltatását használja, ajánlatos a **Web szerver** pontot használni a**Tanúsítványsablonok** alatt a tanúsítvány létrehozásához. További információkért látogasson el a<http://solutions.brother.com/>weboldalra.

### **A tanúsítvány telepítése a nyomtatóra <sup>14</sup>**

Miután megkapta tanúsítványát a hitelesítés-szolgáltatótól, az alábbi lépések szerint telepítheti azt nyomtatójára.

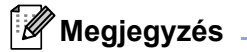

Csak ugyanezen nyomtató CSR kérésére kiadott tanúsítványt lehet telepíteni.

- **41** Kattintson az **Install Certificate** (tanúsítvány telepítése) opcióra a **Configure Certificate** (tanúsítvány beállítása) oldalon.
- b Adja meg a hitelesítés-szolgáltató által kiadott tanúsítvány fájl elérési útját, és kattintson a **Submit** (elküld) gombra.
- **3** Ezzel sikeresen létrehozta a tanúsítványt.
- 4) Kövesse a képernyőn megjelenő utasításokat a további biztonsági beállítások konfigurálásához.
- **5** A konfiguráció aktiválásához indítsa újra a nyomtatót.
- 6) A fentiekkel elmentette a tanúsítványt a nyomtató memóriájában. Az SSL/TLS kommunikáció használatához a hitelesítés-szolgáltatótól kapott főtanúsítványt a számítógépen is telepíteni kell. A telepítéssel kapcsolatban kérje a hálózati rendszergazda segítségét.

## <span id="page-134-0"></span>**A tanúsítvány és a személyes kulcs importálása és exportálása <sup>14</sup>**

#### **A tanúsítvány és a személyes kulcs importálása 14**

- **1** Kattintson az **Import Certificate and Private Key** (tanúsítvány és személyes kulcs importálása) opcióra a **Configure Certificate** (tanúsítvány beállítás) oldalon.
- 2 Válassza ki az importálni kívánt fájlt.
- c Írja be a jelszót, ha a fájl titkosított, majd kattintson a **Submit** (elküld) gombra.
- 4 Ekkor sikeresen importálta a tanúsítványt és a személyes kulcsot.
- $5$ ) Kövesse a képernyőn megjelenő utasításokat a további biztonsági beállítások konfigurálásához.
- $\boxed{6}$  A konfiguráció aktiválásához indítsa újra a nyomtatót.
- g Ekkor sikeresen importálta a tanúsítványt és a személyes kulcsot a nyomtatóra. Az SSL/TLS kommunikáció használatához a hitelesítés-szolgáltatótól kapott főtanúsítványt a számítógépen is telepíteni kell. A telepítéssel kapcsolatban kérje a hálózati rendszergazda segítségét.

#### <span id="page-134-1"></span>**A tanúsítvány és a személyes kulcs exportálása <sup>14</sup>**

- **1** Kattintson az Export Certificate and Private Key (tanúsítvány és személyes kulcs exportálása) opcióra a **Configure Certificate** (tanúsítvány beállítás) oldalon.
- Írja be a jelszót, ha titkosítani kívánja a fájlt.

#### **Megjegyzés**

Üresen hagyott jelszó esetén a kimenet nem titkosított.

- c Írja be újra a jelszót a megerősítéshez, majd kattintson a **Submit** (elküld) gombra.
- 4 Adja meg az útvonalat, ahová a fájlt menteni szeretné.
- $\overline{5}$  Ekkor sikeresen importálta a tanúsítványt és a személyes kulcsot a számítógépére.

## **Megjegyzés**

Az exportált fájl bármikor importálható.

**15 Hibaelhárítás <sup>15</sup>**

# **Áttekintés <sup>15</sup>**

Ez a fejezet azt tárgyalja, hogyan lehet megoldani a Brother készülék használata során felmerülő tipikus hálózati problémákat. Ha a fejezet elolvasása után sem képes megoldani a problémát, látogassa meg a Brother Solutions Center weboldalt a következő címen:<http://solutions.brother.com/>

Ez a fejezet a következő részekre tagolódik:

- Általános problémák
- Hálózati nyomtatószoftver telepítési problémák
- Nyomtatási problémák
- Protokollokkal kapcsolatos hibák elhárítása
- Vezeték nélküli hálózatra jellemző hibák elhárítása (HL-3070CW)

## <span id="page-135-0"></span>**Általános problémák <sup>15</sup>**

#### **A CD-ROM a meghajtóban van, de nem indul el automatikusan. <sup>15</sup>**

Ha számítógépe nem támogatja az Autorun (automatikus indítás) funkciót, a CD-ROM meghajtóba helyezése után nem indul el automatikusan a menü. Ilyen esetben indítsa el a CD-ROM gyökérkönyvtárában található **start.exe** fájlt.

#### **A Brother nyomtatószerver visszaállítás a gyári alapbeállításokra <sup>15</sup>**

Visszaállíthatja a nyomtatószervert a gyári alapbeállításokra (valamennyi információ, mint a jelszó és az IP cím visszaállítása). (Lásd *[A hálózati beállítások visszaállítása a gyári alapbeállításra](#page-80-0)* című részt a(z) 71. [oldalon!](#page-80-0).)

**A számítógépem nem találja a nyomtatót/nyomtatószervert. Nem tudok csatlakozni a nyomtatóhoz/nyomtatószerverhez. A nyomtatószerverem nem jelenik meg a BRAdmin Light vagy BRAdmin Professional 3 ablakban. <sup>15</sup>**

Lehetséges, hogy a számítógépen működő tűzfal elutasítja a készülékhez szükséges hálózati hozzáférést. Ebben az esetben le kell tiltania a tűzfalat és újra kell telepítenie az illesztőprogramokat.

### **Windows® 7 felhasználók: <sup>15</sup>**

Kattintson a gombra, majd a **Vezérlőpult**, **Rendszer és biztonság** és a **Windows tűzfal** elemre. Győződjön meg róla, hogy a **A Windows tűzfal állapota** beállítás értéke kikapcsolva legyen.

#### **Windows Vista® felhasználók: <sup>15</sup>**

- 1) Kattintson a gombra, majd a **Vezérlőpult**, **Hálózat és internet**, **Windows tűzfal** elemre, és kattintson a **Beállítások módosítása** lehetőségre.
- 2) Ha megjelenik a **Felhasználói fiókok felügyelete** ablak, tegye a következőket.
	- Adminisztrátor jogosultsággal: kattintson a **Folytatás** gombra.
- Ha nem rendelkezik adminisztrátor jogosultsággal: írja be az adminisztrátor jelszót, és kattintson az **OK** gombra.
- 3) Kattintson az **Általános** fülre. Győződjön meg róla, hogy a **kikapcsolva (nem ajánlott)** opció van kiválasztva.
- 4) Kattintson az **OK** gombra.

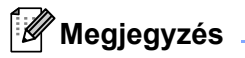

A Brother szoftvercsomag telepítése után engedélyezze újra a tűzfalat.

### **Windows® XP SP2 / SP3 felhasználók: <sup>15</sup>**

- 1) Kattintson a **Start** gombra, majd a **Vezérlőpult**, **Hálózati és internetes kapcsolatok** elemre.
- 2) Kattintson kétszer a **Windows tűzfal** ikonra.
- 3) Kattintson az **Általános** fülre. Győződjön meg róla, hogy a **kikapcsolva (nem ajánlott)** opció van kiválasztva.
- 4) Kattintson az **OK** gombra.

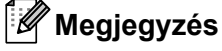

A Brother szoftvercsomag telepítése után engedélyezze újra a tűzfalat.

## **Hálózati nyomtatószoftver telepítési problémák <sup>15</sup>**

**A Brother nyomtatószerver nem található a hálózati nyomtatószoftver telepítése során, vagy a Brother nyomtató illesztőprogramjából Windows® alatt. Nem található a Brother nyomtatószerver a Mac OS X Simple Network Configuration funkció használatával. <sup>15</sup>**

■ Ethernet kábeles hálózati kapcsolatban

Ellenőrizze, hogy a jelen használati útmutató 2. fejezetében leírtak szerint elvégezte a Brother nyomtatószerver IP cím beállítását, mielőtt a hálózati nyomtató szoftver vagy a nyomtató meghajtó telepítéséhez kezd.

Vezeték nélküli hálózatban

Ellenőrizze, hogy a jelen használati útmutató 3. fejezetében leírtak szerint elvégezte a Brother nyomtatószerver IP cím és a vezeték nélküli hálózat beállítását, mielőtt a hálózati nyomtató szoftver vagy a nyomtató meghajtó telepítéséhez kezd.

Ellenőrizze az alábbiakat:

- <span id="page-137-0"></span>a Bizonyosodjon meg arról, hogy a nyomtató be van kapcsolva, online és nyomtatásra kész állapotban van.
- <span id="page-137-1"></span>2 Ellenőrizze hálózata kapcsolati állapotát.

#### **Vezetékes hálózat esetén:**

Ellenőrizze, hogy nem ég-e valamelyik LED. A Brother nyomtatószerverek hátlapján két LED található. A felső, narancssárga LED a Speed [Sebesség] állapotot jelzi. Az alsó, zöld LED a Kapcsolat/Aktivitás (Fogadott/Elküldött) állapotot jelzi.

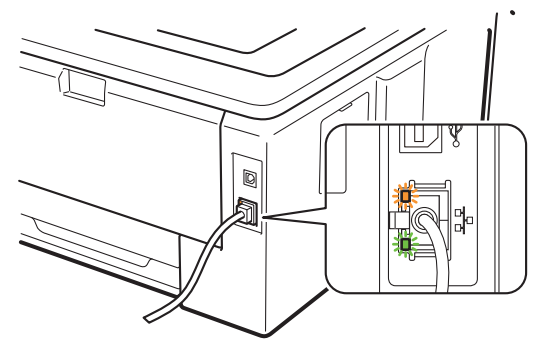

- A felső LED narancsszínnel világít: A Sebesség LED akkor világít narancsszínnel, ha a nyomtatószerver 100BASE-TX Fast Ethernet hálózatra kapcsolódik.
- A felső LED nem világít: A Sebesség LED akkor nem világít, ha 10BASE-T Ethernet hálózatra kapcsolódik.
- Az alsó LED zöld: A Kapcsolat/Aktivitás LED akkor vált zöldre, ha a nyomtatószerver Ethernet hálózathoz kapcsolódik.
- Az alsó LED nem világít: A Kapcsolat/Aktivitás LED akkor alszik ki, ha a szerver nem kapcsolódik a hálózathoz.

#### **Vezeték nélküli hálózat esetén (HL-3070CW):**

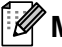

## **Megjegyzés**

Ellenőrizze, hogy a vezeték nélküli hálózati konfigurálás be van-e kapcsolva.

Ellenőrizze, hogy a vezeték nélküli jel kijelzése az LCD kijelzőn összhangban van-e Ready vagy Sleep üzemmódban az Infrastruktúra móddal:  $\frac{1}{2}$  (Erős) /  $\frac{1}{8}$  (Közepes) /  $\frac{1}{9}$  (Gyenge) Készüléke kapcsolódott a vezeték nélküli hálózatra.

Ha a jel (Nincs), készüléke nincs a vezeték nélküli hálózatra csatlakoztatva. Készüléke vezeték nélküli hálózathoz való konfigurálásához lásd: *[A készülék konfigurálása vezeték nélküli hálózatra \(HL-3070CW\)](#page-28-0)* című [részt a 3. fejezetben.](#page-28-0)

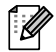

### **Megjegyzés**

A vezeték nélküli jel az LCD kijelzőn a következő állapotot mutatja: s akkor is, ha készüléke nincs a vezeték nélküli hálózatra csatlakoztatva:

• Készüléke nyílt rendszerű hitelesítéssel csatlakozik a hálózatra.

c Nyomtassa ki a Hálózati konfigurációs oldalt és ellenőrizze, hogy a beállítások, mint pl. az IP cím, megfelelnek-e a hálózat beállításainak. A probléma oka egy hibás, vagy duplán használt IP cím lehet. Ellenőrizze, hogy az IP cím megfelelően fel van töltve a nyomtatószerverre. Győződjön meg róla, hogy a hálózaton egyetlen más csomópont sem használja ugyanezt az IP címet. A Hálózati konfigurációs oldal kinyomtatásával kapcsolatos információkat lásd: *[A Hálózati konfigurációs oldal kinyomtatása](#page-81-0)* című [részt a\(z\) 72. oldalon!](#page-81-0).

<span id="page-138-1"></span>(4) Az alábbiak szerint ellenőrizze, hogy a nyomtatószerver a hálózaton van:

#### **Windows® esetén**

- 1 Kattintson a **Start**, **Programok** [1](#page-138-0), **Tartozékok** pontokra, majd válassza a **Parancssor** lehetőséget.
	- <sup>1</sup> **Programok** Windows® 2000 esetén
- <span id="page-138-0"></span>2 Próbálja meg a gazdagép operációs rendszerének a parancssorából megpingelni a nyomtatószervert az alábbi paranccsal:

Ahol az ipaddress a nyomtatószerver IP címe (felhívjuk figyelmét, hogy bizonyos esetekben az IP cím beállítása után két percig is eltarthat, míg a nyomtatószerver letölti IP címét).

#### ■ Mac OS X 10.3.9 vagy újabb verzió esetén

- 1 A **Go** (Mehet) menüből válassza az **Applications** (Alkalmazások) lehetőséget.
- 2 Nyissa meg a **Utilities** (Segédprogramok) mappát.
- 3 Kattintson kétszer a **Terminal** (Terminál) ikonra.
- 4 A terminal ablakban próbálja megpingelni a nyomtatószervert.
	- ping ipaddress

Ahol az ipaddress a nyomtatószerver IP címe (felhívjuk figyelmét, hogy bizonyos esetekben az IP cím beállítása után két percig is eltarthat, míg a nyomtatószerver letölti IP címét).

 $5$  H[a](#page-137-0) megpróbálta a fenti  $\bigcirc$  -  $\bigcirc$  pontokat és nem járt ere[d](#page-138-1)ménnyel, állítsa vissza a nyomtatószervert a gyári alapbeállításokra és próbálja újra a kezdeti beállítástól. Az alapbeállítások visszaállításához lásd *[A hálózati beállítások visszaállítása a gyári alapbeállításra](#page-80-0)* című részt a(z) 71. oldalon!.

ping ip-cím

**6** Ha a telepítés nem sikerült, lehetséges, hogy a számítógépen működő tűzfal blokkolja a szükséges hálózati kapcsolat kialakítását. Ebben az esetben le kell tiltania a tűzfalat és újra kell telepítenie az illesztőprogramokat. További információért lásd az *Általános problémák* című [részt a\(z\) 126. oldalon!.](#page-135-0) Ha egyéni tűzfalszoftvert használ, tanulmányozza a szoftver *Felhasználói kézikönyvét*, vagy lépjen kapcsolatba a szoftver gyártójával.

## **Nyomtatási problémák <sup>15</sup>**

### **A nyomtató nem nyomtatja ki a nyomtatási feladatot. <sup>15</sup>**

Ellenőrizze a nyomtatószerver állapotát és beállításait.

- <span id="page-140-2"></span>a Bizonyosodjon meg arról, hogy a nyomtató be van kapcsolva, online és nyomtatásra kész állapotban van.
- b Nyomtassa ki a készülék Hálózati konfigurációs oldalát és ellenőrizze, hogy a beállítások, mint pl. az IP cím, megfelelnek-e a hálózat beállításainak. A probléma oka nem egyeztetett, vagy duplán használt IP cím lehet. Ellenőrizze, hogy a nyomtatószerver IP címe megfelelően be van-e állítva, győződjön meg róla, hogy ez az IP cím a hálózaton nincs másik csomópontnak kiosztva. A Hálózati konfigurációs oldal kinyomtatásával kapcsolatos információkat lásd: *[A Hálózati konfigurációs oldal kinyomtatása](#page-81-0)* című részt a(z) 72. oldalon!.
- <span id="page-140-3"></span><span id="page-140-0"></span> $\langle 3 \rangle$  Az alábbiak szerint ellenőrizze, hogy a nyomtatószerver a hálózaton van:
	- **Windows® esetén**
		- 1 Kattintson a **Start**, **Programok** [1](#page-140-0), **Tartozékok** pontokra, majd válassza a **Parancssor** lehetőséget.
			- <sup>1</sup> **Programok** Windows® 2000 esetén
		- 2 Próbálja meg a gazdagép operációs rendszerének a parancssorából megpingelni a nyomtatószervert az alábbi paranccsal:

```
 ping ip-cím
```
Ahol az ipaddress a nyomtatószerver IP címe (felhívjuk figyelmét, hogy bizonyos esetekben az IP cím beállítása után két percig is eltarthat, míg a nyomtatószerver letölti IP címét).

3 Ha sikeres választ kap, lépjen tovább a *[Windows® 2000/XP, Windows Vista®, Windows® 7 és](#page-141-0)  Windows Server[® 2003/2008 IPP hibaelhárítás](#page-141-0)* című részt a(z) 132. oldalon!. Ha nem, folytassa itt: $\bullet$ .

### **Mac OS X 10.3.9 vagy újabb verzió esetén**

- 1 A **Go** (Mehet) menüből válassza az **Applications** (Alkalmazások) lehetőséget.
- 2 Nyissa meg a **Utilities** (Segédprogramok) mappát.
- 3 Kattintson kétszer a **Terminal** (Terminál) ikonra.
- 4 A terminal ablakban próbálja megpingelni a nyomtatószervert. ping ip-cím

Ahol az ipaddress a nyomtatószerver IP címe (felhívjuk figyelmét, hogy bizonyos esetekben az IP cím beállítása után két percig is eltarthat, míg a nyomtatószerver letölti IP címét).

5 Ha sikeres választ kap, lépjen tovább a @ részhez.

<span id="page-140-1"></span>4) H[a](#page-140-2) megpróbálta a fenti  $\bigcirc$  $\bigcirc$  $\bigcirc$  -  $\bigcirc$  pontokat és nem járt eredménnyel, állítsa vissza a nyomtatószervert a gyári alapbeállításokra és próbálja újra a kezdeti beállítástól. Az alapbeállítások visszaállításához lásd *[A hálózati beállítások visszaállítása a gyári alapbeállításra](#page-80-0)* című részt a(z) 71. oldalon!.

### **Hiba a nyomtatás során <sup>15</sup>**

Ha olyankor próbál nyomtatni, amikor más felhasználók nagy adatállományú nyomtatási munkát végeznek (pl. több, nagyfelbontású, színes oldal), a készülék nem képes a nyomtatási feladatot fogadni, míg az éppen folyó nyomtatást be nem fejezi. Ha a nyomtatási munka várakozási ideje meghalad egy bizonyos határértéket, időtúllépés következik be, melyről hibaüzenetet kap. Ilyen esetekben hajtsa végre újra a nyomtatást miután a futó nyomtatási munkák befejeződtek.

## **Protokollokkal kapcsolatos hibák elhárítása <sup>15</sup>**

## <span id="page-141-0"></span>**Windows® 2000/XP, Windows Vista®, Windows® 7 és Windows Server® 2003/2008 IPP hibaelhárítás <sup>15</sup>**

#### **A 631-től eltérő port számot akarok használni. <sup>15</sup>**

Ha a 631-es portot használja IPP nyomtatás során, előfordulhat, hogy a tűzfal nem engedi át a nyomtatási adatokat. Ha ez a helyzet áll fenn, használjon másik port számot (80-as port), vagy állítsa be a tűzfalat úgy, hogy az engedje át a 631-es porton az adatokat.

A 80-as porton (a szabvány HTTP porton) keresztül, az IPP használatával történő nyomtatáshoz a Windows<sup>®</sup> 2000/XP, Windows Vista®, Windows® 7 és Windows Server<sup>®</sup> 2003/2008 operációs rendszer beállítása során a következőt írja be.

```
http://ipaddress/ipp
```
**A Windows® XP, Windows Vista® és Windows® 7 "Lépés a nyomtató webhelyére" opciója nem működik. A Windows® 2000 és Windows Server® 2003/2008 "További információk" opciója nem működik. <sup>15</sup>**

Ha az alábbi URL címek valamelyikét használja:

http://ip-cím:631 vagy http://ip-cím:631/ipp,

A Windows® 2000/XP, Windows Vista®, Windows® 7 és Windows Server® 2003/2008 **További információk** opciója nem működik. Ha használni kívánja a **További információk** opciót, a következő URL-t használja:

http://ip-cím

Ez arra utasítja a Windows® 2000/XP, Windows Vista®, Windows® 7 és Windows Server<sup>®</sup> 2003/2008 rendszert, hogy a 80-as porton kommunikáljon a Brother nyomtatószerverrel.

## **Web Based Management (webböngésző) hibaelhárítás (TCP/IP) <sup>15</sup>**

- **1)** Ha nem tudja a nyomtatót a web böngésző segítségével csatlakoztatni, érdemes ellenőrizni a böngésző proxy beállításait. Nézze meg a Kivételek beállítást, és, ha szükséges, írja be a nyomtatószerver IP címét. Ez meggátolja, hogy a számítógép az ISP vagy proxy szerverhez próbáljon kapcsolódni minden alkalommal, ha a nyomtatószervert keresi.
- **2** Használjon megfelelő webböngészőt. Az ajánlott webböngészők az Microsoft<sup>®</sup> Internet Explorer<sup>®</sup> 6.0 (vagy újabb), illetve a Firefox 1.0 (vagy újabb) Windows® és a Safari 1.3 (vagy újabb) Macintosh esetén. Ne feledkezzen el arról, hogy a böngészőben mindig engedélyezni kell a JavaScript és Cookie funkciókat. Ha más webböngészőt használ, bizonyosodjon meg róla, hogy az kompatibilis a HTTP 1.0 és HTTP 1.1 protokollokkal.

## **Vezeték nélküli hálózati hibaelhárítás (HL-3070CW) <sup>15</sup>**

## **Megjegyzés**

Ha meg akar [b](#page-137-1)izonyosodni a vezeték nélküli hálózati kapcsolat állapotáról, lásd a @ pontot a 128 oldal oldalon.

## **Vezeték nélküli kapcsolat problémák <sup>15</sup>**

#### **A vezeték nélküli hálózati kapcsolat néha nem működik. <sup>15</sup>**

A vezeték nélküli hálózat állapotát befolyásolja a környezet, ahol a Brother nyomtatót és az egyéb vezeték nélküli eszközöket elhelyezte. A következő feltételek okozhatnak csatlakozási problémákat:

- Betonfal vagy fém merevítést tartalmazó fal van a Brother eszköz és a hozzáférési pont/router között.
- Elektromos készülékek, például televíziók, számítógépek, mikrohullámú sütők, kommunikációs készülékek, mobiltelefonok, akkumulátortöltők vagy AC adapterek vannak telepítve a közel a vezeték nélküli hálózathoz.
- Műsorsugárzó állomás vagy magasfeszültségű vezeték van közel az Ön vezeték nélküli hálózatához.
- A hálózathoz közel neon fényforrás villódzik (be- vagy kikapcsolás során).

**A**

## **Szolgáltatások használata <sup>0</sup>**

A szolgáltatás egy olyan erőforrás, melyet a Brother nyomtatószerverre nyomtatni próbáló számítógép igénybe vehet. A Brother nyomtatószerver az alábbi előre meghatározott szolgáltatásokat nyújtja (az elérhető szolgáltatásokat a Brother nyomtatószerver távolsági konzolján a SHOW SERVICE parancs beírásával listáztathatja ki): A támogatott parancsok listáját megkaphatja a HELP szó parancssorba történő beírásával.

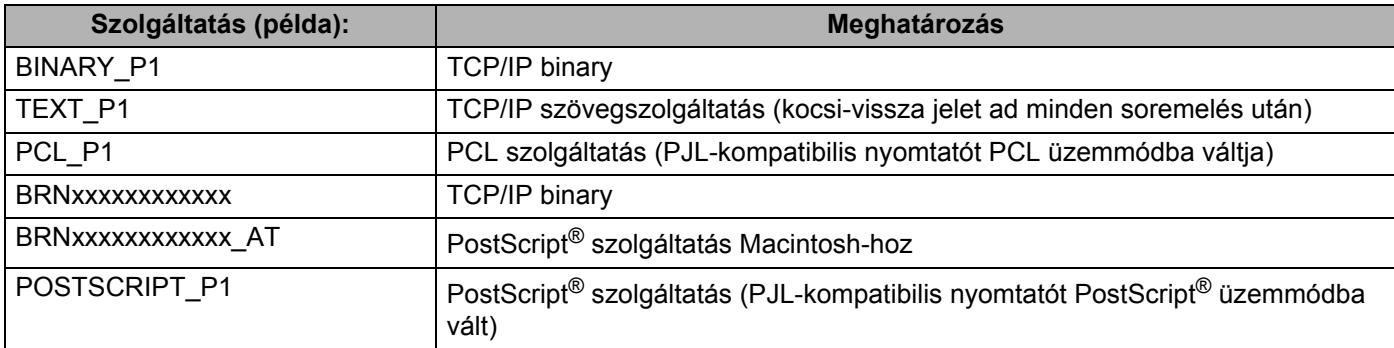

Az "xxxxxxxxxxxx" készülékének MAC címe (Ethernet címe).

## **Az IP-cím beállításának egyéb módjai (haladó felhasználók és adminisztrátorok számára) <sup>0</sup>**

A hálózati nyomtatónak a BRAdmin Light segédprogrammal vagy a Web Based Management (web böngésző) történő beállításával kapcsolatos információkért lásd *[Az IP cím és az alhálózati maszk beállítása](#page-22-0)* című [részt a\(z\) 13. oldalon!](#page-22-0).

## **DHCP használata az IP-cím beállítására <sup>0</sup>**

A Dynamic Host Configuration protokoll (DHCP) egyike a számos automatikus IP cím kiosztási mechanizmusnak. Ha van DHCP szerver a hálózatban , a nyomtatószerver automatikusan megkapja IPcímét a DHCP szervertől és regisztrálja a nevét bármely RFC 1001 és 1002-kompatibilis dinamikus névszolgáltatással .

## **Megjegyzés**

Ha nem akarja, hogy a nyomtatószerver a DHCP, BOOTP vagy RARP protokollon keresztül legyen beállítva, állítsa a boot üzemmódot statikusra. Ezzel statikus IP-címet rendel a nyomtatószerverhez. Ez megakadályozza, hogy a nyomtatószerver bármely rendszer segítségével IP címet keressen. A Boot üzemmód megváltoztatásához használja a vezérlőpult Hálózat menüjét, a BRAdmin segédprogramot vagy Web Based Management (webböngésző) alkalmazást.
**135**

# <span id="page-144-0"></span>**BOOTP használata az IP-cím beállítására <sup>0</sup>**

A BOOTP a rarp egy alternatívája, azzal az előnnyel, hogy lehetővé teszi az alhálózati maszk és az átjáró beállítását. Ahhoz, hogy a BOOTP-t használhassa az IP-cím beállításához, bizonyosodjon meg róla, hogy a BOOTP telepítve van és fut a gazdaszámítógépen (az /etc/services fájlban mint real service (valódi szolgáltatás) kell megjelennie; írja be a manbootpd parancsot vagy további információért olvassa el a rendszer dokumentációját). A BOOTP általában az /etc/inetd.conf fájlon keresztül indítható, ezért engedélyezéséhez szükséges lehet a "#" eltávolítása a bootp bejegyzés elejéről a fájlban. Egy tipikus bootp bejegyzés például így nézhet ki az /etc/inetd.conf fájlban:

#bootp dgram udp wait /usr/etc/bootpd bootpd -i

A rendszertől függően ez a bejegyzés "bootps"is lehet "bootp" helyett.

# **Megjegyzés**

A BOOTP engedélyezéséhez egyszerűen törölje ki a "#" karaktert egy szövegszerkesztőben (ha nincs a bejegyzés elején "#", a BOOTP már engedélyezve van). Ezután módosítsa a BOOTP konfigurációs fájlt (általában /etc/bootptab) és adja meg a nyomtatószerver nevét, a hálózat típust (1, ha Ethernet típusú), a MAC címet (Ethernet címet) és IP-címeket, az alhálózati maszkot és az átjárót. Sajnos a fenti adatok megadásának pontos formátuma nem szabványosított, ezért kérjük, tanulmányozza a rendszer dokumentációját az információ megadásának részletei tekintetében (sok UNIX rendszer mintasablonokat is tartalmaz a bootptab fájlban, amelyeket kiindulási pontként használhat). Néhány tipikus /etc/bootptab bejegyzés: (a "BRN" adat vezeték nélküli hálózatban "BRW".)

BRN008077310107 1 00:80:77:31:01:07 192.189.207.3

és:

BRN008077310107:ht=ethernet:ha=008077310107:\ip=192.189.207.3:

Egyes BOOTP host programalkalmazások nem felelnek a BOOTP kérésekre, ha a konfigurációs fájlban nincs letöltési fájlnév meghatározva. Ebben az esetben egyszerűen hozzon létre egy üres fájlt a hoston, majd a fájl nevét és elérési útját adja meg a konfigurációs fájlban.

A RARP-hoz hasonlóan, ha a Brother nyomtatószerver be van kapcsolva, a BOOTP szervertől megkapja az IP-címét.

```
A
```
### <span id="page-145-1"></span>**RARP használata az IP-cím beállítására <sup>0</sup>**

A Brother nyomtatószerver IP címe a gazdaszámítógép Reverse ARP (RARP) szolgáltatásán keresztül is beállítható. Ehhez az /etc/ethers fájlt kell az alábbihoz hasonló bejegyzéssel módosítani (ha a fájl nem létezik, hozza létre):

00:80:77:31:01:07 BRN008077310107 (vagy BRW008077310107 vezeték nélküli hálózatban)

Ahol az első adatsor a nyomtatószerver MAC címe (Ethernet címe), a második pedig a nyomtatószerver neve (a névnek meg kell egyeznie azzal, amit az /etc/hosts fájlba írt be).

Ha a RARP démon nem fut, indítsa el (a rendszertől függően a parancs lehet rarpd, rarpd -a, in.rarpd -a vagy valami más; gépelje be a man rarpd parancsot, vagy további információért olvassa el a rendszerdokumentációt). Berkeley UNIX alapú rendszeren annak ellenőrzésére, hogy fut-e a RARP démon, a következő parancsot írja be:

ps -ax | grep -v grep | grep rarpd

AT&T UNIX alapú rendszereken az alábbi parancsot írja be:

ps -ef | grep -v grep | grep rarpd

Ha a nyomtató be van kapcsolva, a Brother nyomtatószerver a RARP démontól (daemon) megkapja az IPcímét.

### <span id="page-145-0"></span>**APIPA használata az IP-cím beállítására <sup>0</sup>**

A Brother nyomtatószerver támogatja az Automatic Private IP Addressing (APIPA) protokollt. Az APIPA segítségével a DHCP kliensek automatikusan beállítanak egy IP címet és alhálózati maszkot, ha nem érhető el DHCP szerver. A készülék a 169.254.1.0 és 169.254.254.255 közötti tartományból választja ki IP címét. Az alhálózati maszk automatikusan 255.255.0.0, az átjárócím 0.0.0.0 értéket kap.

Alapértelmezésben az APIPA protokoll engedélyezett. Ha le akarja tiltatni az APIPA protokollt, lásd *[A](#page-25-0)  [nyomtatószerver beállításainak megváltoztatása](#page-25-0)* című részt a(z) 16. oldalon!.

Ha az APIPA protokoll nem engedélyezett, a Brother nyomtatószerver alapértelmezett IP címe 192.0.0.192. Ezt az IP cím számot azonban könnyen megváltoztathatja, a hálózat IP címeinek megfelelő értékre.

**A**

**137**

**A**

# <span id="page-146-0"></span>**ARP használata az IP-cím beállítására <sup>0</sup>**

Ha nem használ DHCP szervert és nem tudja a BRAdmin segédprogramot alkalmazni, az ARP parancsot is használhatja. Az ARP parancs olyan Windows® rendszereken érhető el, amelyeken a TCP/IP telepítve van, valamint a UNIX rendszereken. Az arp használatához a következő parancsot gépelje be a parancssorba:

arp -s ipaddress ethernetaddress

Ahol az ethernetaddress a nyomtatószerver MAC címe (Ethernet címe) és az ipaddress a nyomtatószerver IP-címe. Példa:

#### **Windows® rendszerek**

Windows<sup>®</sup> rendszereken a MAC cím (Ethernet cím) minden számjegye közé kötőjelet "-" kell tenni.

arp -s 192.168.1.2 00-80-77-31-01-07

#### **UNIX/Linux rendszerek**

Az UNIX és Linux rendszereken jellemzően a MAC cím (Ethernet cím) minden számjegye közé kettőspontot ":" kell tenni.

arp -s 192.168.1.2 00:80:77:31:01:07

# **Megjegyzés**

Az arp -s parancs használatához ugyanazon az Ethernet szegmensen kell lenni - vagyis nem lehet router a nyomtatószerver és az operációs rendszer között.

Ha router van a kettő között, a BOOTP protokollt, vagy más, ebben a fejezetben leírt módszert használjon az IP cím megadására. Ha adminisztrátora úgy állította be a rendszert, hogy a BOOTP, DHCP vagy RARP protokoll segítségével adja meg az IP-címet, a Brother nyomtatószerver ezen IP-cím leosztó rendszerek bármelyikétől tudja fogadni az IP-címet. Ilyen esetben nincs szükség az ARP parancs használatára. Az ARP parancs csak egyszer használható. Biztonsági okokból, ha egyszer sikeresen beállította a Brother nyomtatószerver IP címét az ARP parancs segítségével, nem használhatja újra az ARP parancsot a cím megváltoztatására. A nyomtatószerver minden ilyen kísérletet figyelmen kívül hagy. Ha ismét módosítani kívánja az IP-címet, a Web Based Management (web böngésző) vagy a TELNET konzol (SET IP ADDRESS parancs) használatával teheti meg, vagy állítsa vissza a nyomtatószerver gyári beállításait (ezzel újra elérhetővé teszi az ARP parancsot).

A nyomtatószerver beállításához és a kapcsolat ellenőrzéséhez írja be a következő parancsot:  $\frac{1}{2}$ ng ipcím, ahol az ipaddress a nyomtatószerver IP címe. Például: ping 192.189.207.2.

# <span id="page-147-0"></span>**Telnet konzol használata az IP-cím beállítására <sup>0</sup>**

A TELNET parancs segítségével is megváltoztathatja az IP címet.

A TELNET hatékony módszer a nyomtató IP-címének megváltoztatására. Használatának előfeltétele, hogy egy érvényes IP cím már be legyen állítva a nyomtatószerverhez.

Írja be a TELNET ipaddress parancsot a parancssorba, ahol az ipaddress a nyomtatószerver IP-címe. Ha létrejött a csatlakozás, nyomja meg a Return vagy Enter billentyűt a "#" prompt eléréséhez. Adja meg az "**access**" jelszót (a jelszó nem fog megjelenni a képernyőn).

A rendszer felhasználónevet fog kérni. Bármit megadhat válaszul.

Megjelenik a Local> prompt. Írja be a SET IP ADDRESS ipaddress parancsot, ahol az ipaddress az az IP cím, melyet a nyomtatószerverhez kíván rendelni (ellenőrizze hálózati adminisztrátorával, hogy a megfelelő IP címet használja). Példa:

Local> SET IP ADDRESS 192.168.1.3

Állítsa be az alhálózati maszkot a SET IP SUBNET subnet mask paranccsal, ahol a subnet mask az alhálózati maszk, melyet a nyomtatószerverhez kíván társítani (ellenőrizze hálózati adminisztrátorával, hogy a megfelelő alhálózati maszkot használja). Példa:

Local> SET IP SUBNET 255.255.255.0

Ha nincs alhálózata, használja az alábbi alapértelmezett alhálózati maszkok egyikét:

255.0.0.0 A osztályú hálózatokhoz

255.255.0.0 B osztályú hálózatokhoz

255.255.255.0 C osztályú hálózatokhoz

Az IP cím bal oldali első száma alapján dönthető el, milyen típusú a hálózat. Ennek a számnak az értéke 1 és 127 között van A osztályú (pl. 13.27.7.1), 128 és 191 között B osztályú (pl. 128.10.1.30), és 192 és 255 között C osztályú (pl. 192.168.1.4) hálózatok esetében.

Ha átjárót (routert) használ, adja meg címét a SET IP ROUTER routeraddress parancssal, ahol a routeraddress az átjáró IP címe, melyet a nyomtatószerverhez kíván rendelni. Példa:

Local> SET IP ROUTER 192.168.1.4

Az IP hozzáférés statikusra állításához írja be a SET IP METHOD STATIC parancsot.

Annak ellenőrzésére, hogy a megfelelő IP információt írta be, írja be a  $SHOWIP$  parancsot.

Írja be az EXIT parancsot vagy használja a CTR-D billentyűkombinációt (tartsa lenyomva a kontrol billentyűt és írja nyomja le a "D"-t) a távoli konzol használatának befejezéséhez.

# **A Brother Web BRAdmin szerver szoftver használata az IP-cím beállításához IIS-en keresztül <sup>0</sup>**

A WebBRAdmin szerver szoftver alkalmas valamennyi LAN/WAN hálózati Brother eszköz kezelésére. IIS [1](#page-148-0) t használó számítógépre telepítve a Web BRAdmin szerver szoftvert, az adminisztrátorok web böngészőt használva kapcsolatba léphetnek a Web BRAdmin szerverrel, amely közvetlenül az eszközökkel

kommunikál. A BRAdmin Professional 3 segédprogramtól eltérően - mely kizárólag Windows® rendszerekre készült - a Web BRAdmin szerver szoftver bármely számítógépről elérhető, melyen Java alkalmazásokat támogató web böngésző fut.

Felhívjuk figyelmét, hogy ez a szoftver nincs a Brother termékhez mellékelt CD-ROM-on.

Kérjük, látogasson el a<http://solutions.brother.com/>weboldalra, ahol megismerkedhet a szoftverrel, és ahonnan le is töltheti.

<span id="page-148-0"></span><sup>1</sup> Internet Information Server 4.0 vagy Internet Information Services 5.0/5.1/6.0/7.0

# **Telepítés hálózati nyomtatási sor vagy megosztás esetén <sup>0</sup>**

# **Megjegyzés** Ha hálózaton megosztott nyomtatóhoz kíván csatlakozni, javasoljuk, hogy a telepítés előtt lépjen kapcsolatba rendszergazdájával és tudja meg tőle a nyomtatási sor vagy a nyomtató megosztási nevét. **A nyomtató meghajtó telepítése és a megfelelő nyomtatási sor vagy nyomtató megosztási név kiválasztása. <sup>0</sup> 4** Kapcsolja be a számítógépet. (Rendszergazda jogosultsággal kell bejelentkezni.) A konfiguráció előtt zárjon be minden futó alkalmazást. 2) Tegye a mellékelt CD-ROM-ot a CD-ROM meghajtóba. A nyitó képernyő automatikusan megjelenik. Válassza ki a nyomtatómodellt és a kívánt nyelvet. **3** Kattintson a Meghajtószoftver telepítése pontra a menüablakban. Kattintson a **Hálózati kábelt használóknak** gombra. **Megjegyzés** Amikor megjelenik a **Felhasználói fiókok felügyelete** képernyő, (Windows Vista®) kattintson a **Folytatás** elemre. (Windows® 7) kattintson az **Igen** gombra. e Ha megjelenik a **Licencszerződés** ablak, kattintson a **Igen** gombra, amennyiben elfogadja a feltételeket. f Válassza a **Hálózati megosztott nyomtató** lehetőséget, majd kattintson a **Következő** gombra. g Válassza ki a nyomtatási sort, majd kattintson az **Igen** gombra. **Megjegyzés** Ha nem ismeri a nyomtató helyét vagy nevét a hálózatban, lépjen kapcsolatba rendszergazdájával. h Kattintson a **Befejezés** gombra. **Megjegyzés** • Ha nem akarja beállítani a nyomtatót alapértelmezett nyomtatóként, törölje a kijelölést a **Beállítás alapértelmezett nyomtatóként** jelölőnégyzeten.

• Ha le akarja tiltani az állapotfigyelőt, törölje a kijelölést a **Képernyő állapot engedélyezése** pontban.

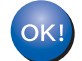

**A beállítás ezzel véget ért.**

# **Telepítés Web Services használata esetén (Windows Vista® és Windows® 7) <sup>0</sup>**

A lépések az operációs rendszertől függenek.

#### **Megjegyzés**

- Mielőtt továbblép a fejezetben, be kell állítania a készülék IP-címét. Ha az IP-címet még nem állította be, először lásd: *[Az IP cím és az alhálózati maszk beállítása](#page-22-0)* című részt a(z) 13. oldalon!.
- Bizonyosodjon meg róla, hogy a számítógép és a nyomtatószerver azonos alhálózaton vannak, vagy hogy a router beállítása megfelelő ahhoz, hogy az adatokat a két eszköz között továbbítsa.
- **a Kattintson a GS** gombra, majd válassza a **Hálózat** lehetőséget.
	- b A nyomtató ikonnal együtt megjelenik a számítógép Web Services Name adata. Jobb gombbal kattintson a telepíteni kívánt eszközre.

#### **Megjegyzés**

A Brother eszköz Web Services Name adata a modell név és a számítógép Ethernet címe (pl. Brother HL-XXXX series [XXXXXXXXXXXXX]).

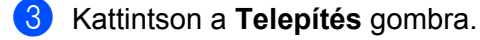

- d Ha megjelenik a **Felhasználói fiókok felügyelete** ablak, tegye a következőket.
	- Adminisztrátor jogosultsággal: kattintson a **Folytatás** vagy **Igen** gombra.
	- Ha nem rendelkezik adminisztrátor jogosultsággal: írja be az adminisztrátor jelszót, és kattintson az **OK** vagy **Igen** gombra.
- e Válassza az **Illesztőprogram keresése és telepítése (ajánlott)** lehetőséget.
- **6** Helyezze be a Brother CD-ROM-ot.
- g Válassza a Ne keress online, majd az **Illesztőprogramok keresése a számítógépen (haladó felhasználóknak)** opciót a számítógépén.
- <span id="page-150-0"></span>h Válassza ki a CD-ROM meghajtót, majd az **install** \ **az Ön anyanyelve** \ **PCL** \ **<sup>32</sup>** [1](#page-150-0) mappákat.

<sup>1</sup> **32** mappa 32 bites operációs rendszerekhez és **64** mappa 64 bites operációs rendszerekhez

**9** Kattintson a Következő gombra a telepítés megkezdéséhez.

# <span id="page-151-6"></span>**A nyomtatószerver műszaki jellemzői <sup>0</sup>**

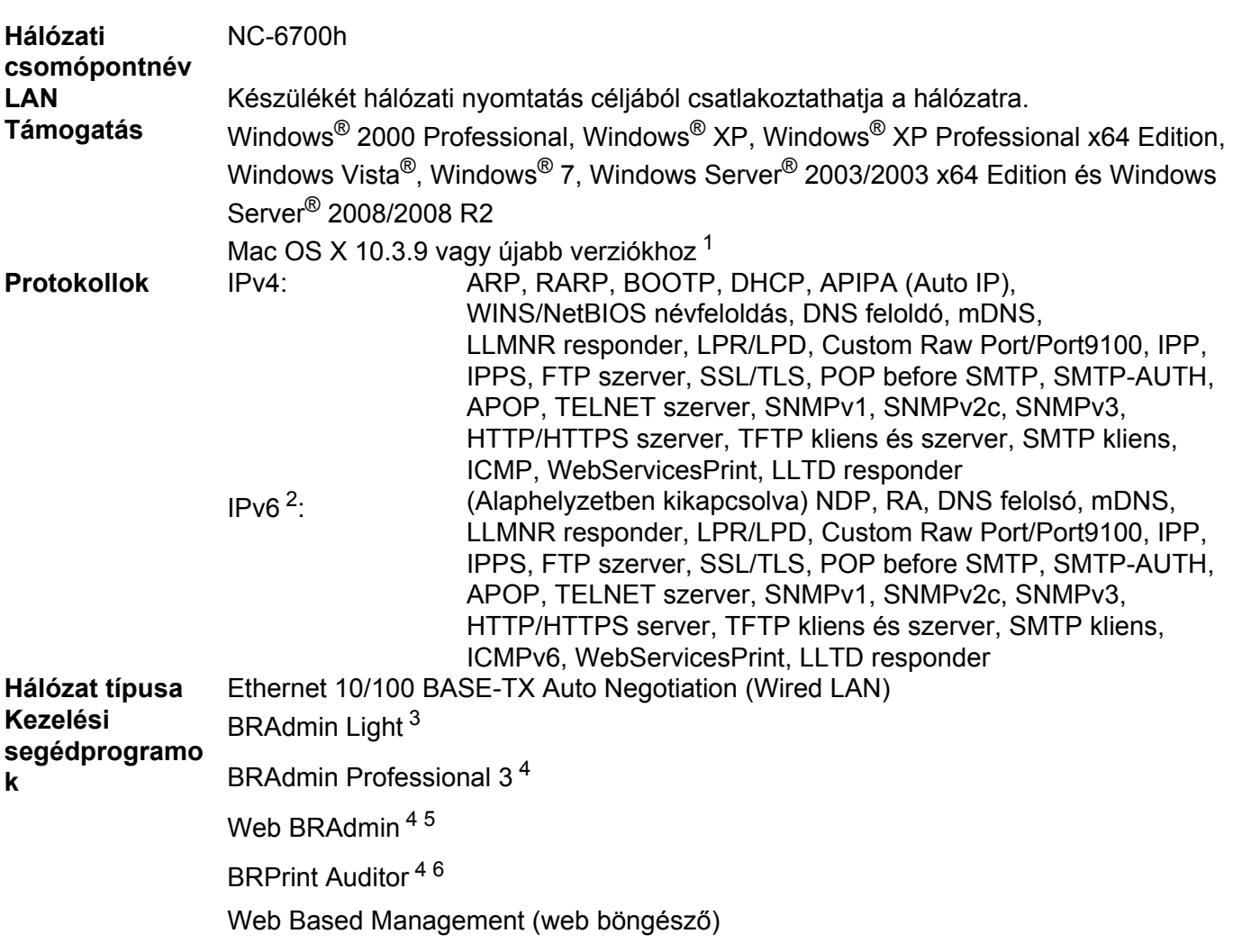

# **Ethernet vezetékes hálózat <sup>0</sup>**

- <span id="page-151-0"></span><sup>1</sup> A legfrissebb illesztőprogramok letöltéséhez látogassa meg a<http://solutions.brother.com/>weboldalt.
- <span id="page-151-1"></span><sup>2</sup> Ha az IPv6 protokollt kívánja használni, kérjük látogasson el a<http://solutions.brother.com/> weboldalra további információért.
- <span id="page-151-2"></span><sup>3</sup> Ha fejlettebb nyomtatóvezérlésre van szüksége, használja a BRAdmin Professional 3 segédprogram legújabb verzióját, amely letölthető a <http://solutions.brother.com/>weboldalról.
- <span id="page-151-3"></span>4 A BRAdmin Professional 3, a Web BRAdmin és a BRPrint Auditor letölthető a<http://solutions.brother.com/>weboldalról. (Csak Windows®) rendszerekhez)
- <span id="page-151-4"></span><sup>5</sup> Java alkalmazásokat támogató ügyfél számítógépek.
- <span id="page-151-5"></span><sup>6</sup> BRAdmin Professional 3 vagy Web BRAdmin használata esetén elérhető olyan eszközöknél, amelyek USB-porton keresztül csatlakoznak ügyfélszámítógépéhez.

**B**

# **Vezeték nélküli hálózat (HL-3070CW típus) <sup>0</sup>**

| Hálózati kártya<br>típusnév                  | <b>NC-7500w</b>                                                                                                    |                                                                                                    |
|----------------------------------------------|----------------------------------------------------------------------------------------------------|----------------------------------------------------------------------------------------------------|
| <b>LAN</b>                                   | Készülékét hálózati nyomtatás céljából csatlakoztathatja a hálózatra.                                                                                                    |                                                                                                    |
| <b>Támogatás</b>                             | Windows <sup>®</sup> 2000 Professional, Windows <sup>®</sup> XP, Windows <sup>®</sup> XP Professional x64 Edition,                                                                                                    |                                                                                                    |
|                                              | Windows Vista <sup>®</sup> , Windows <sup>®</sup> 7, Windows Server <sup>®</sup> 2003/2003 x64 Edition és Windows                                                                                                    |                                                                                                    |
|                                              | Server <sup>®</sup> 2008/2008 R2                                                                                                    |                                                                                                    |
|                                              | Mac OS X 10.3.9 vagy újabb verziókhoz 1                                                                                                    |                                                                                                    |
| <b>Protokollok</b>                           | $IPv4$ :<br>$IPv62$ :                                                                                                    | ARP, RARP, BOOTP, DHCP, APIPA (Auto IP),<br>WINS/NetBIOS névfeloldás, DNS feloldó, mDNS,<br>LLMNR responder, LPR/LPD, Custom Raw Port/Port9100, IPP,<br>IPPS, FTP szerver, SSL/TLS, POP before SMTP, SMTP-AUTH,<br>APOP, TELNET szerver, SNMPv1, SNMPv2c, SNMPv3,<br>HTTP/HTTPS szerver, TFTP kliens és szerver, SMTP kliens,<br>ICMP, WebServicesPrint, LLTD responder<br>(Alaphelyzetben kikapcsolva) NDP, RA, DNS felolsó, mDNS,<br>LLMNR responder, LPR/LPD, Custom Raw Port/Port9100, IPP,<br>IPPS, FTP szerver, SSL/TLS, POP before SMTP, SMTP-AUTH,<br>APOP, TELNET szerver, SNMPv1, SNMPv2c, SNMPv3,<br>HTTP/HTTPS server, TFTP kliens és szerver, SMTP kliens,<br>ICMPv6, WebServicesPrint, LLTD responder |
| Hálózat típusa<br>Kezelési<br>segédprogramok | IEEE 802.11 b/g (vezeték nélküli LAN)                                                                                                    |                                                                                                    |
|                                              | BRAdmin Light <sup>3</sup>                                                                                                    |                                                                                                    |
|                                              | BRAdmin Professional 3 <sup>4</sup>                                                                                                    |                                                                                                    |
|                                              | Web BRAdmin <sup>45</sup>                                                                                                    |                                                                                                    |
|                                              | BRPrint Auditor 46                                                                                                    |                                                                                                    |
| <b>Frekvencia</b>                            | Web Based Management (web böngésző)<br>2412-2472 MHz                                                                                                    |                                                                                                    |
| <b>RF csatornák</b>                          | USA/Kanada                                                                                                    | $1 - 11$                                                                                                    |
|                                              | Japán                                                                                                    | 802.11b:1-14, 802.11g:1-13<br>$1 - 13$                                                                                                    |
| Kommunikációs                                | Egyéb<br>Infrastructure, Ad-hoc (csak 802.11b)                                                                                                    |                                                                                                    |
| üzemmód                                      |                                                                                                    |                                                                                                    |
| Adatsebesség                                 | 802.11b                                                                                                    | 11/5.5/2/1 Mbps                                                                                                    |
| Hatótávolság                                 | 802.11g                                                                                                    | 54/48/36/24/18/12/11/9/6/5.5/2/1 Mbps<br>70m (233 ft.) a legkisebb adatsebességnél                                                                                                    |
| Hálózati<br>biztonság                        | (A hatótávolságot a környezet és az egyéb eszközök helyzete módosíthatja.)<br>128 (104) / 64 (40) bit WEP, WPA-PSK (TKIP/AES), WPA2-PSK (AES), LEAP (CKIP),<br>EAP-FAST (TKIP/AES)<br>Beállítástámogat SecureEasySetup, Wi-Fi Protected Setup, AOSS™ |                                                                                                    |
| Ó<br>segédprogramok                          |                                                                                                    |                                                                                                    |

<span id="page-152-0"></span><sup>1</sup> A legfrissebb illesztőprogramok letöltéséhez látogassa meg a<http://solutions.brother.com/>weboldalt.

**B**

- <span id="page-153-0"></span><sup>2</sup> Ha az IPv6 protokollt kívánja használni, kérjük látogasson el a<http://solutions.brother.com/> weboldalra további információért.
- <span id="page-153-1"></span><sup>3</sup> Ha fejlettebb nyomtatóvezérlésre van szüksége, használja a BRAdmin Professional 3 segédprogram legújabb verzióját, amely letölthető a <http://solutions.brother.com/>weboldalról.
- <span id="page-153-2"></span>4 A BRAdmin Professional 3, a Web BRAdmin és a BRPrint Auditor letölthetők a<http://solutions.brother.com/>weboldalról. (Csak Windows®) rendszerekhez)a
- <span id="page-153-3"></span><sup>5</sup> Java alkalmazásokat támogató ügyfél számítógépek.
- <span id="page-153-4"></span><sup>6</sup> BRAdmin Professional 3 vagy Web BRAdmin használata esetén elérhető olyan eszközöknél, amelyek USB-porton keresztül csatlakoznak ügyfélszámítógépéhez.

# **Funkciótáblázat és gyári alapbeállítások <sup>0</sup>**

Az alapértelmezett beállítások vastag betűvel és csillaggal jelöltek.

#### **(HL-3040CN)**

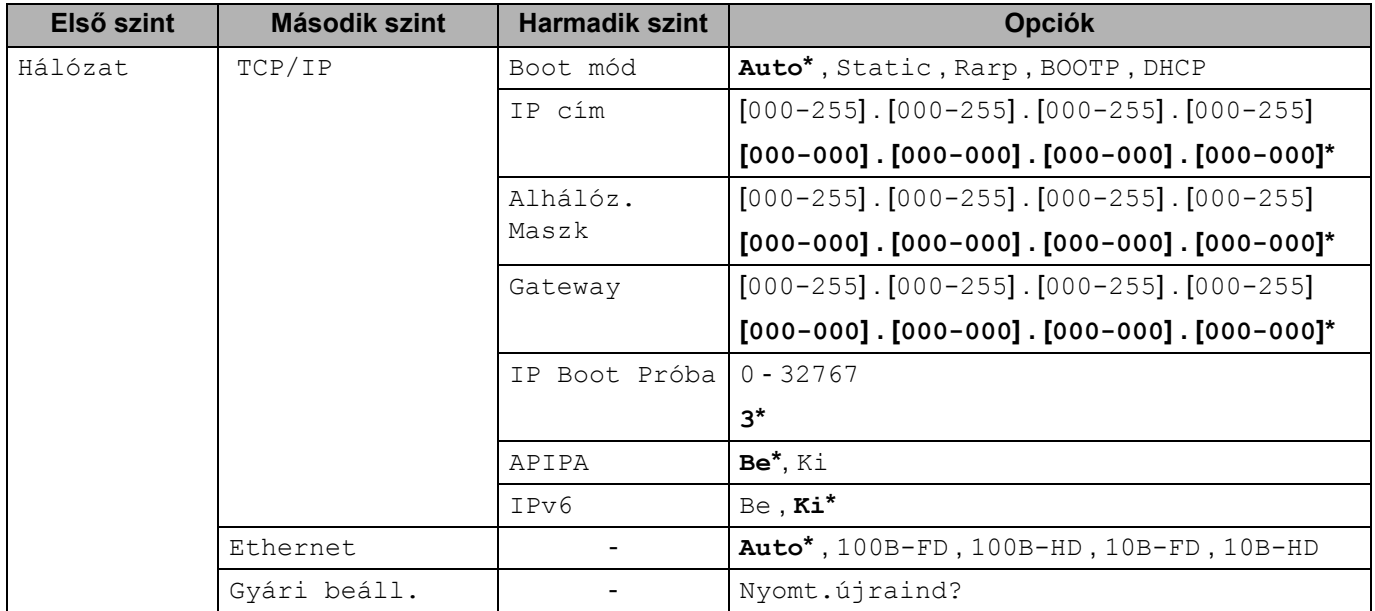

Függelék

#### **(HL-3070CW)**

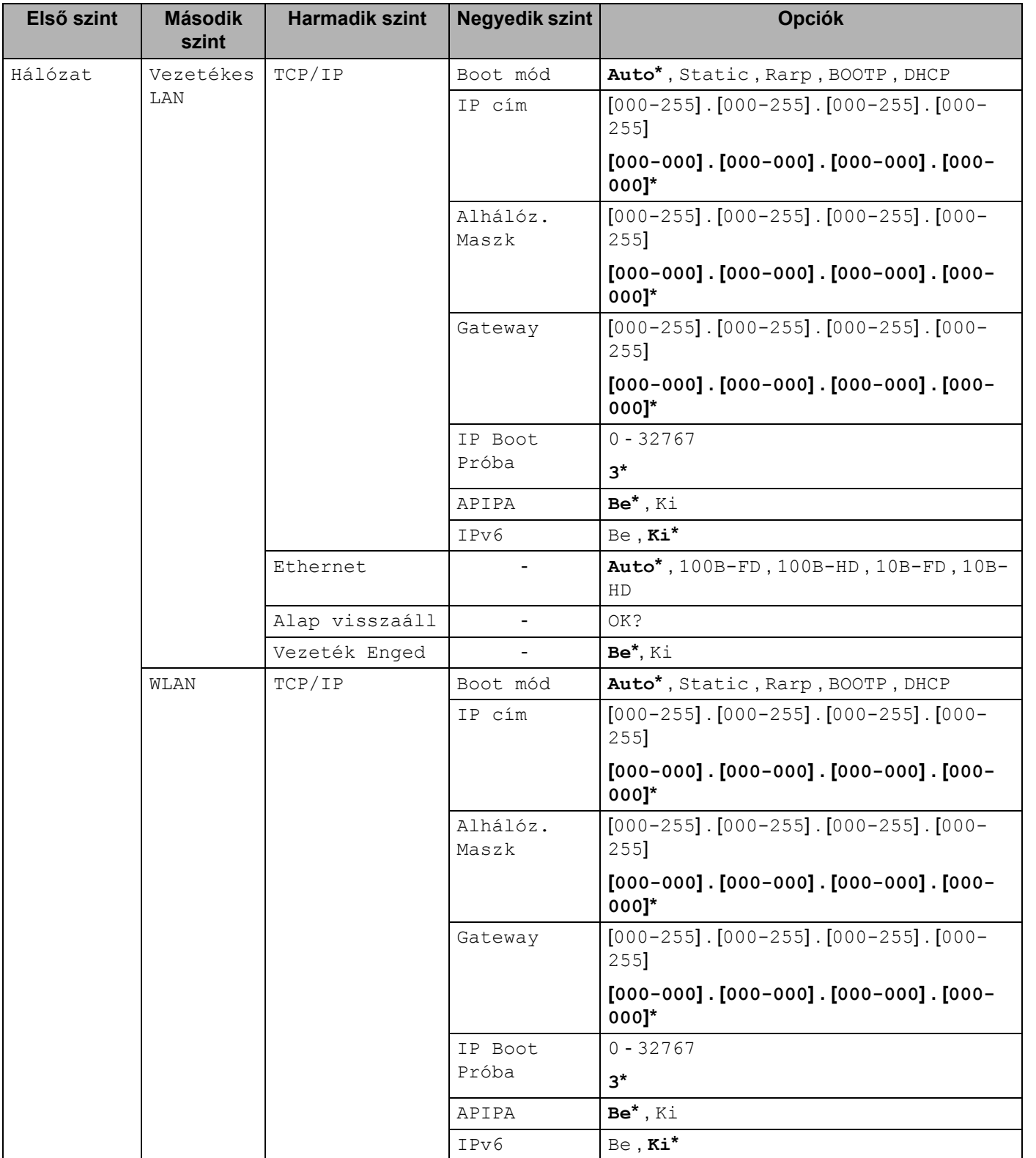

Függelék

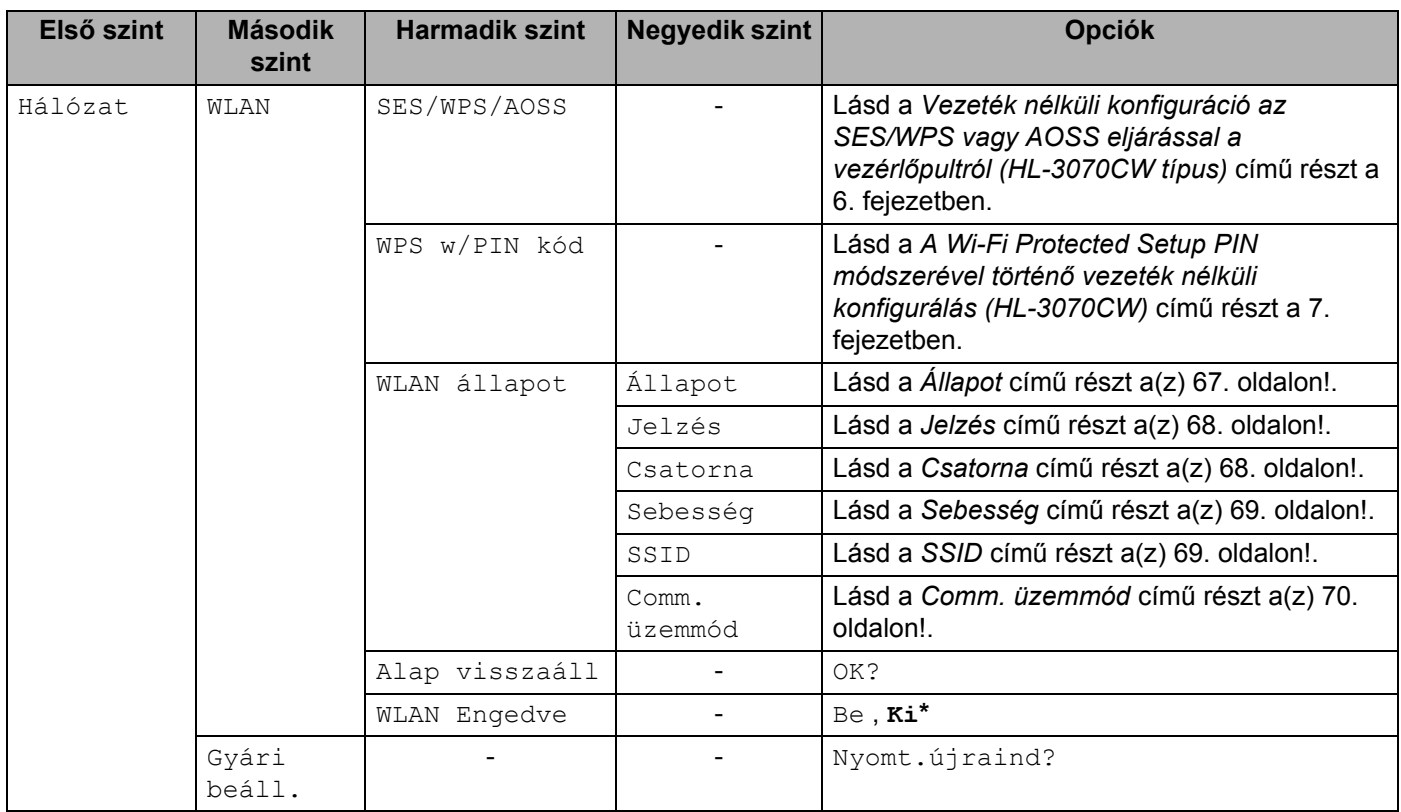

# $\mathbf{C}$ Index

### A

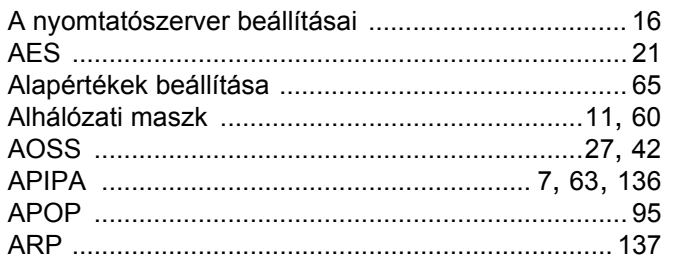

# Á

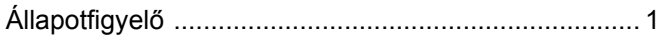

### B

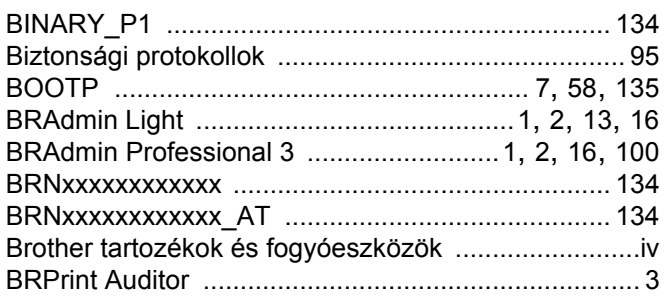

## $\mathbf C$

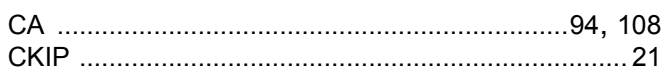

# 

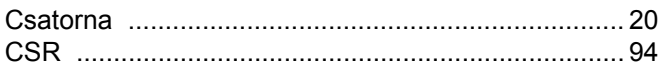

### $\mathbf D$

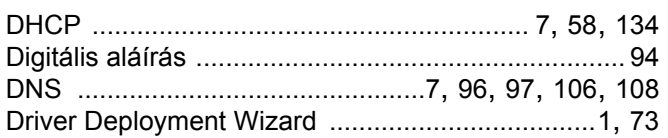

# E.

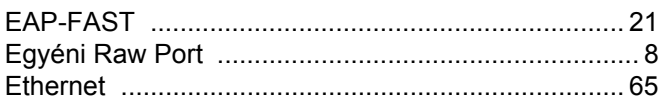

# 

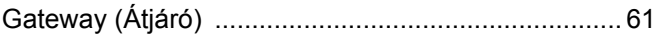

# **GY CONSUMING THE CONSUMING OF THE CONSUMING OF THE CONSUMING OF THE CONSUMING OF THE CONSUMING OF THE CONSUMING OF THE CONSUMING OF THE CONSUMING OF THE CONSUMING OF THE CONSUMING OF THE CONSUMING OF THE CONSUMING OF TH**

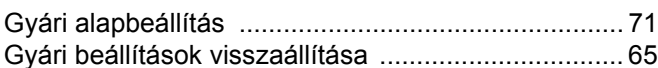

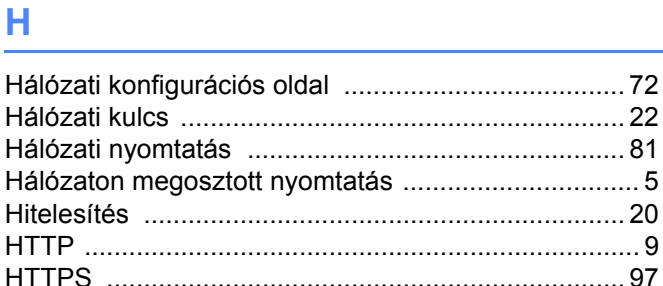

### T

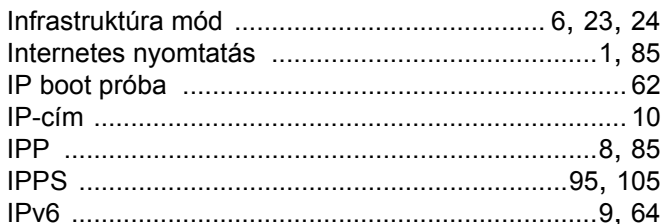

# $\overline{\mathsf{J}}$  , and the contract of  $\overline{\mathsf{J}}$

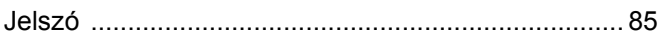

### L

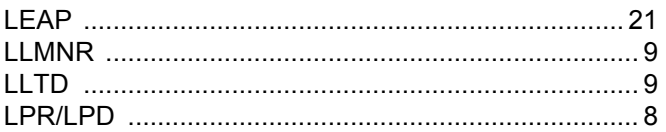

#### M

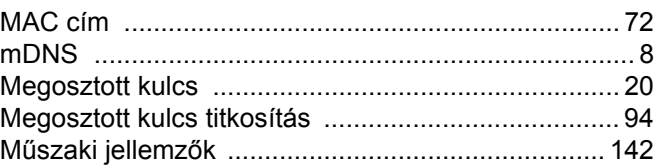

# **NY**

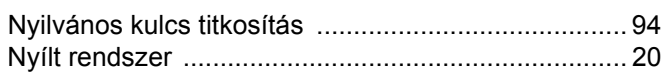

<u> 1980 - Jan Barnett, fransk politiker (</u>

### $\overline{\mathbf{O}}$

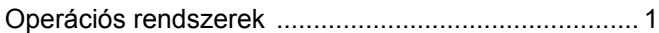

<u> 1980 - Jan Samuel Barbara, político establecera en la propia de la propia de la propia de la propia de la pro</u>

#### P

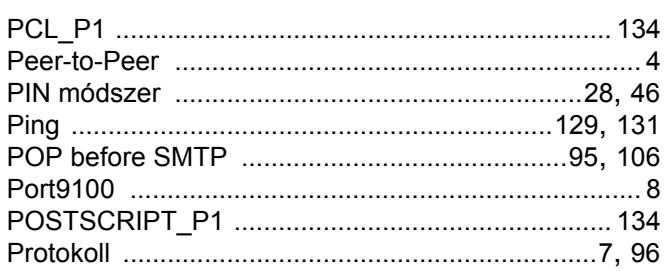

### R

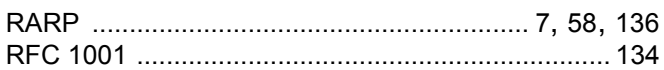

### S

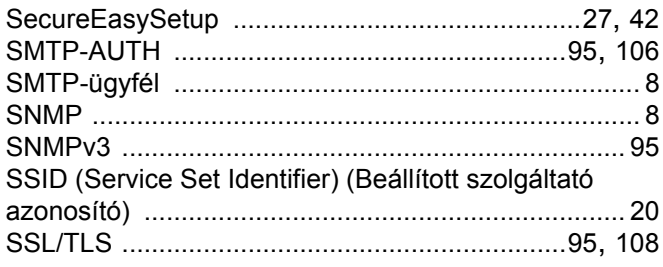

### **SZ**

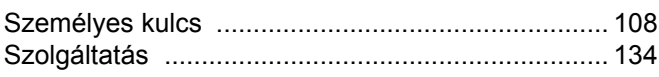

<u> 1980 - Jan Barat, martin a</u>

### т

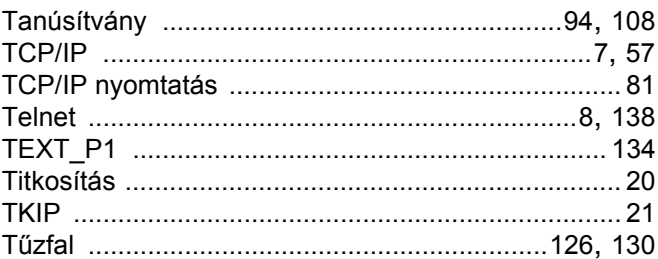

# **V V V V V**

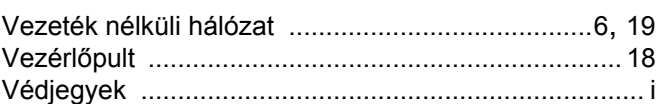

# **W**

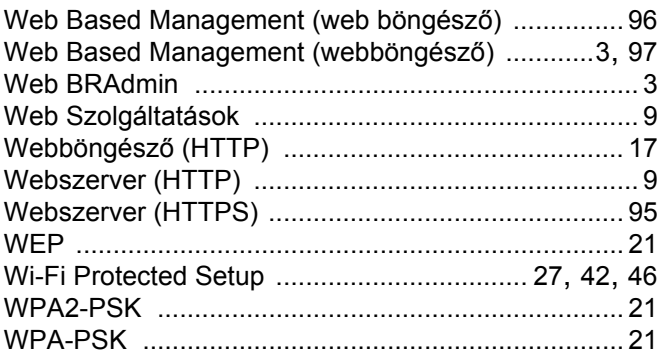